# **PIXMA** iP3300

### **User's Guide**

MP-0911-V2.00

### **FAQs**

- **► [How to Use This Manual](#page-3-0)**
- **[Safety Precautions](#page-8-0)**

#### **[Before Printing](#page-13-0)**

- **[Main Components](#page-13-1)**
- **[Loading Printing Paper](#page-18-0)**

#### ▶ [Basic Printing](#page-35-0)

#### Windows<sup>1</sup>

**[Printing with Windows](#page-35-1)** 

#### Macintosh

**•** [Printing with Macintosh](#page-38-0)

### **[Printing Media](#page-42-0)**

- [Compatible Media Types](#page-42-1)
- **[High Resolution Paper HR-101N](#page-47-0)**
- [Glossy Photo Paper GP-401 / Glossy Photo Paper "Everyday Use" GP-501](#page-48-0)
- **[Matte Photo Paper MP-101](#page-50-0)**
- **[Photo Paper Plus Double Sided PP-101D](#page-52-0)**
- **[Photo Paper Plus Glossy PP-101](#page-55-0)**
- **[Photo Paper Plus Semi-gloss SG-101, SG-201](#page-57-0)**
- **[Photo Paper Pro PR-101](#page-59-0)**
- **[Photo Stickers PS-101](#page-61-0)**
- **[T-Shirt Transfers TR-301](#page-63-0)**
- **[Envelopes](#page-64-0)**

#### **► [Routine Maintenance](#page-67-0)**

- [Replacing an Ink Tank](#page-67-1)
- [Keeping the Best Printing Results](#page-77-0)
- [When Printing Becomes Faint or Colors Are Incorrect](#page-79-0)
- **[Printing the Nozzle Check Pattern](#page-81-0)**
- **[Examining the Nozzle Check Pattern](#page-84-0)**
- [Print Head Cleaning](#page-86-0)
- **[Print Head Deep Cleaning](#page-90-0)**
- [Aligning the Print Head](#page-94-0)
- **[Cleaning Your Printer](#page-103-0)**

#### **[Using the Canon Setup Utility](#page-111-0)**

- **[Features of the Canon Setup Utility](#page-111-1)**
- [Starting the Canon Setup Utility](#page-112-0)
- **[Canon Setup Utility Menu \(Windows\)](#page-115-0)**
- **[Canon Setup Utility Menu \(Macintosh\)](#page-118-0)**

#### ▶ [Troubleshooting](#page-121-0)

- **[Cannot Install the Printer Driver](#page-123-0)**
- [Cannot Connect to Computer Properly](#page-125-0)
- **[Print Results Not Satisfactory](#page-127-0)**
- **[Printer Does Not Start or Stops During Print Jobs](#page-144-0)**
- **[Paper Does Not Feed Properly](#page-153-0)**
- **[Paper Jams](#page-158-0)**
- **[ALARM Lamp Flashes Orange](#page-162-0)**
- **[Error Message Appears on the Screen](#page-165-0)**
- **[Windows-specific Problems](#page-173-0)**
- **[Cannot Print Properly from a Digital Camera](#page-174-0)**
- [If You Cannot Resolve the Problem](#page-180-0)

#### **[Appendix](#page-181-0)**

- **[Included Items](#page-181-1)**
- **[Printing Area](#page-182-0)**
- **[Uninstalling the On-Screen Manuals](#page-187-0)**
- **[Transporting the Printer](#page-189-0)**
- **[Specifications](#page-191-0)**
- **[Opening the Printer Properties Dialog Box \(Windows\)](#page-195-0)**
- [Opening the Page Setup and Print Dialog Box \(Macintosh\)](#page-197-0)
- **[Opening the Printer Setup Utility \(Print Center\) \(Macintosh\)](#page-198-0)**

[Opening the Canon IJ Printer Utility \(Macintosh\)](#page-200-0)

# <span id="page-3-0"></span>**How to Use This Manual**

The screen of this on-screen manual consists of two parts: the Menu frame (on the left) and the Content frame (on the right).

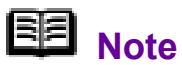

The example screenshots in this section are in English.

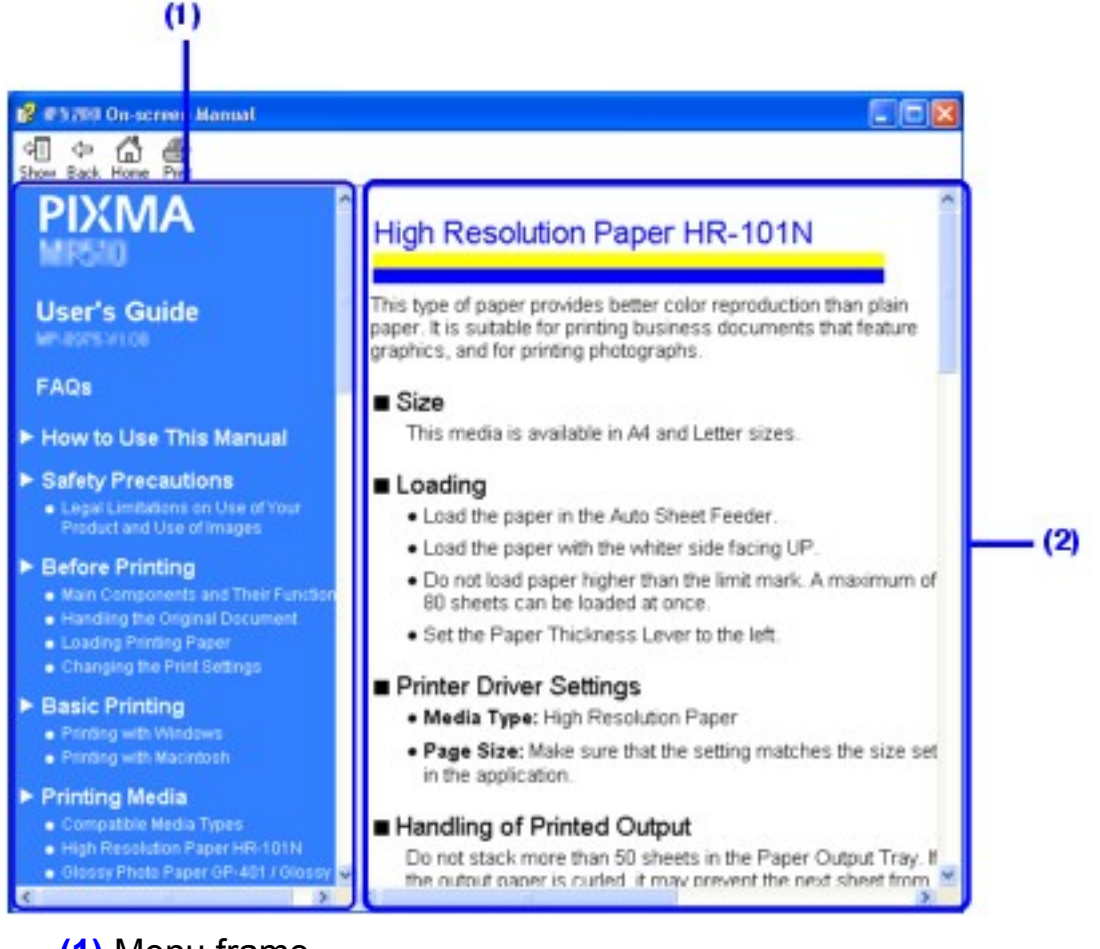

**(1)** Menu frame **(2)** Content frame

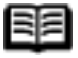

**国** Note

• Operations explained in this manual are specific to computers running Windows® XP with Service Pack 2 (hereafter referred to as "Windows XP SP2") or Mac® OS X v.10.4.x operating systems. Operation may vary depending on your operating system.

• The example above is the screen in Windows. The appearance of the screen in Macintosh® differs slightly.

### ■ Navigating from the Menu

Click a title on the Menu frame. The corresponding topic will appear on the Content frame.

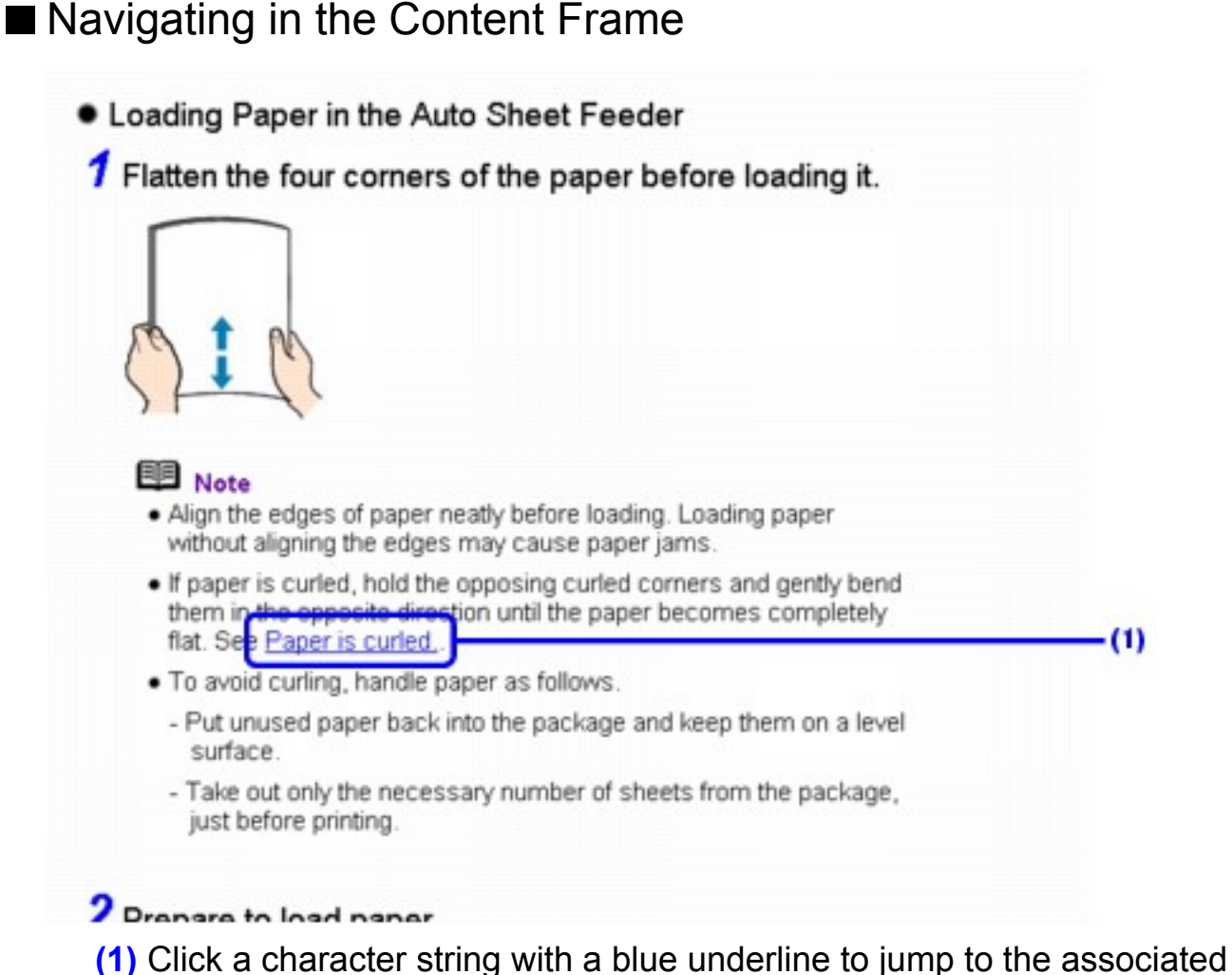

page.

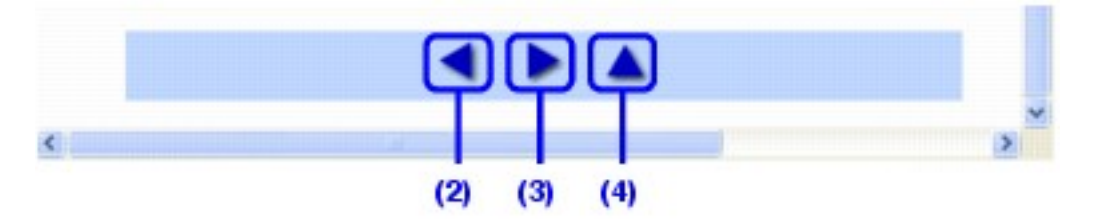

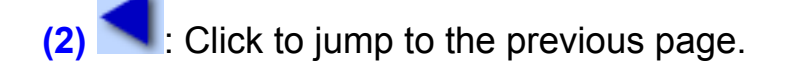

**(3)** : Click to jump to the next page.

**(4)** : Click to jump to the beginning of this page.

### **Printing This Manual**

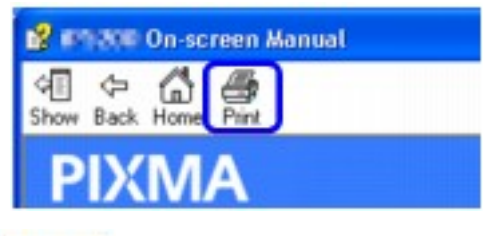

### Windows

To print a topic, click on a blank area of the Content frame to make sure it is active, then click the **Print** button.

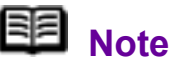

Clicking the **Print** button without making the Content frame active can print the Menu frame instead.

### acintosh

To print a topic, click on a blank area of the Content frame to make sure it is active, then select **Print** on the **File** menu, and click the **Print** button.

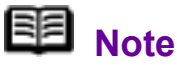

Clicking the **Print** button without making the Content frame active can print the Menu frame instead.

### ■ Searching Topics by Keywords

You can search for a topic by entering keywords.

### **Vindows**

Click the **Show** button. In the search screen, enter a keyword and click the **List Topics** button.

Select a topic to read from the list of search results, then click the **Display** button. The page is displayed.

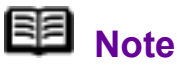

This searches all the on-screen manuals installed on your computer.

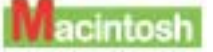

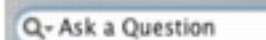

Enter keywords in the  $\frac{Q - Ask a Question}{S}$  (search field), then press the **Return** key. Double-click the topic to read from the list of search results to display the page.

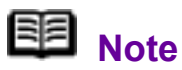

You can click  $\mathbb{Q}^+$  to specify the search scope.

**Search iP3300 User's Guide:**

Searches in the on-screen manual currently opened.

**Search All Help:**

Searches all the online help installed on your computer.

### Symbols Used in This Manual

### **A** Warning

Indicates a warning concerning operations that may lead to death or injury to persons if not performed correctly. In order to use the printer safely, always pay attention to these warnings.

# **A** Caution

Indicates a caution concerning operations that may lead to injury to persons or damage to property if not performed correctly. In order to use the printer safely, always pay attention to these cautions.

### **Important**

Indicates operational warnings and restrictions. Be certain to read these items to operate the printer correctly, and avoid damage to the printer.

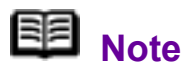

Indicates notes for operation or additional explanations.

**Windows** 

Indicates operations in Windows.

**A**acintosh

Indicates operations in Macintosh.

### ■ Trademarks

 "Windows" and "Internet Explorer" are trademarks of Microsoft Corporation, registered in the United States and other countries.

 "Macintosh" and "Mac" are trademarks of Apple Computer, Inc., registered in the U.S. and other countries.

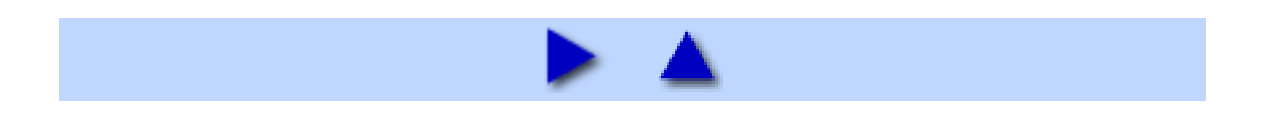

# <span id="page-8-0"></span>**Safety Precautions**

Please read the safety warnings and cautions provided in this manual to ensure that you use the printer safely. Do not attempt to use the printer in any way not described in this manual.

### **Warning**

You may cause an electric shock, fire, or damage the printer if you ignore any of these safety precautions.

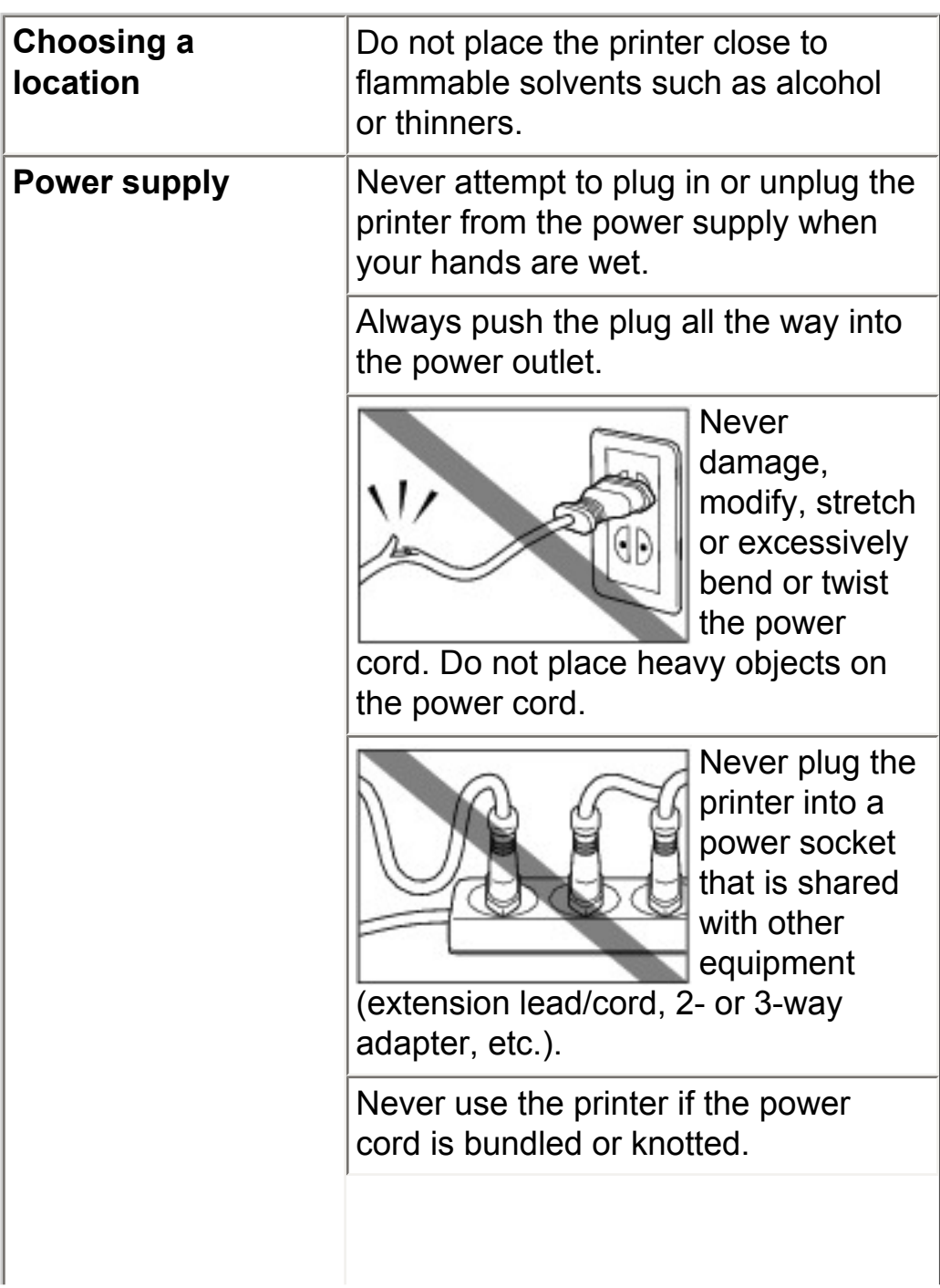

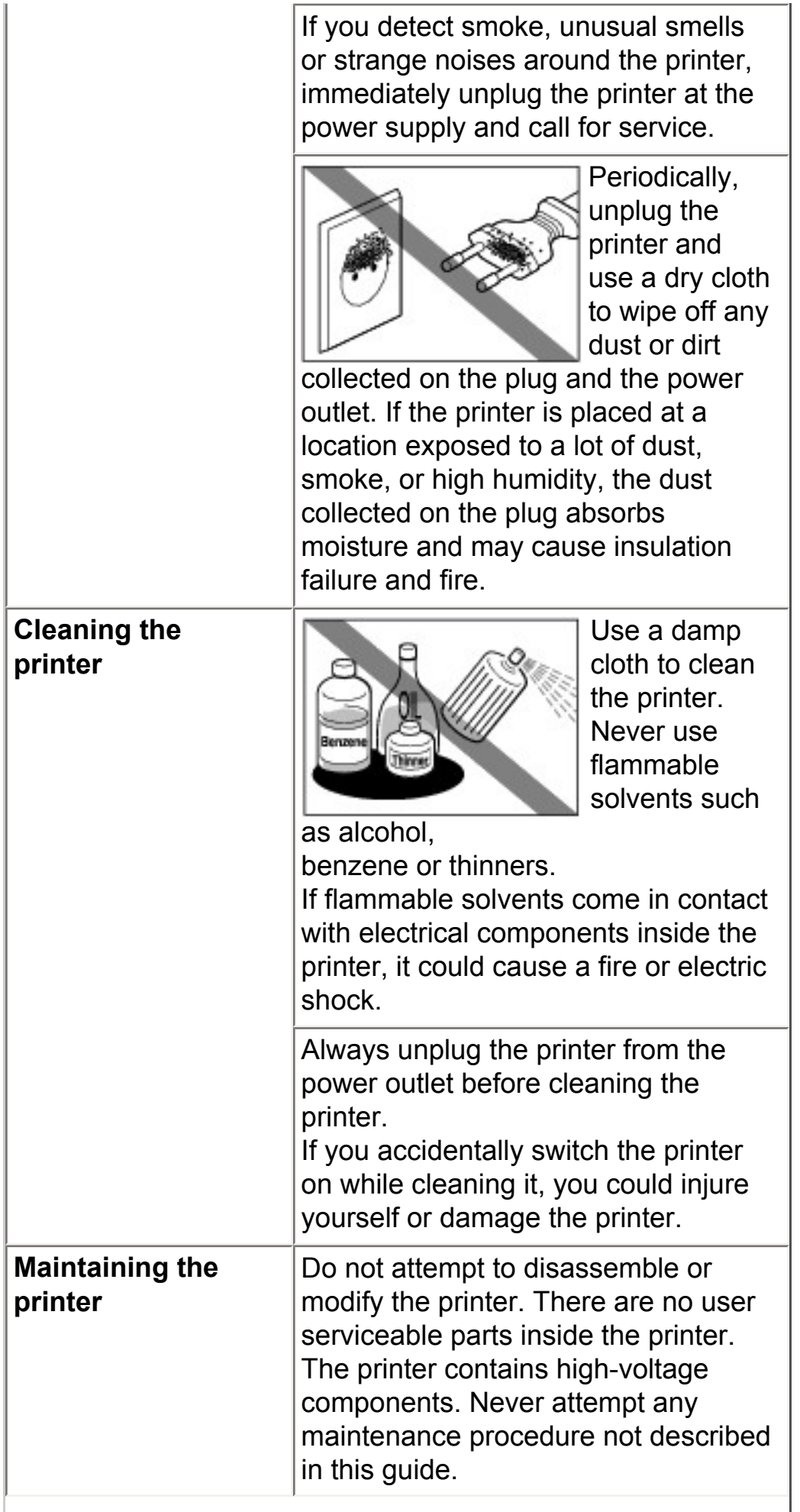

I

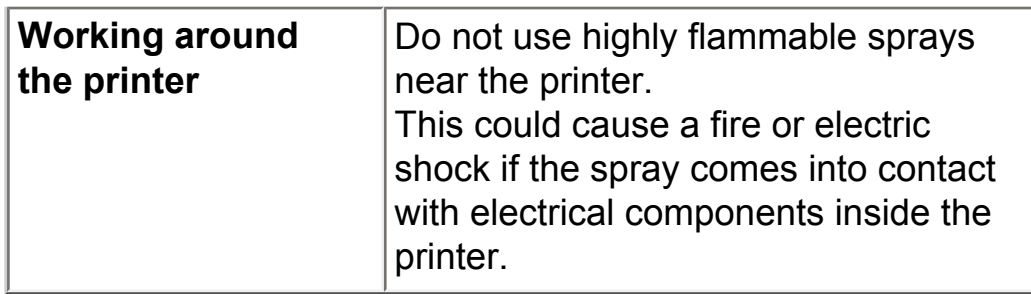

### A Caution

You may cause injury or damage the printer if you ignore any of these safety precautions.

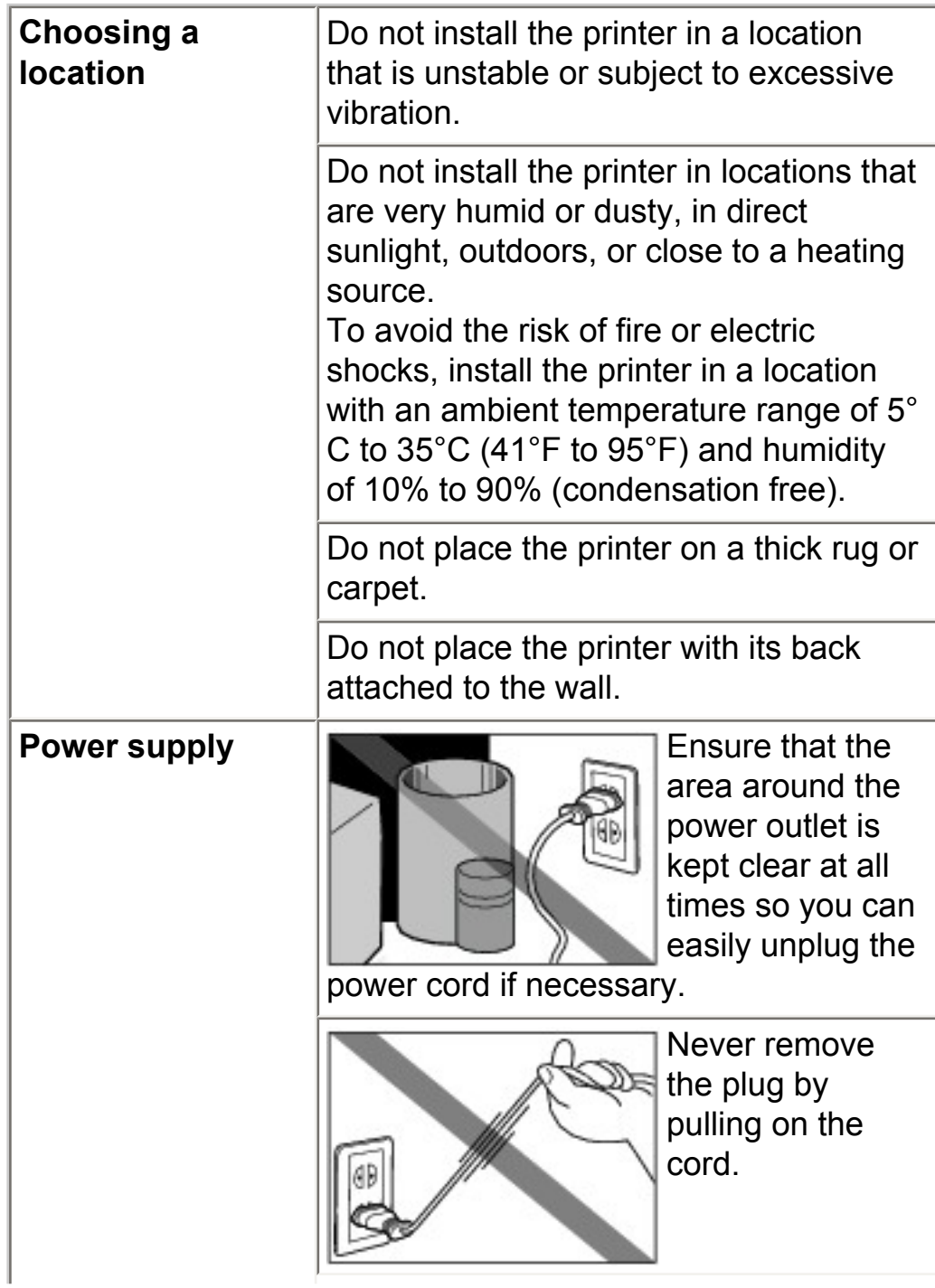

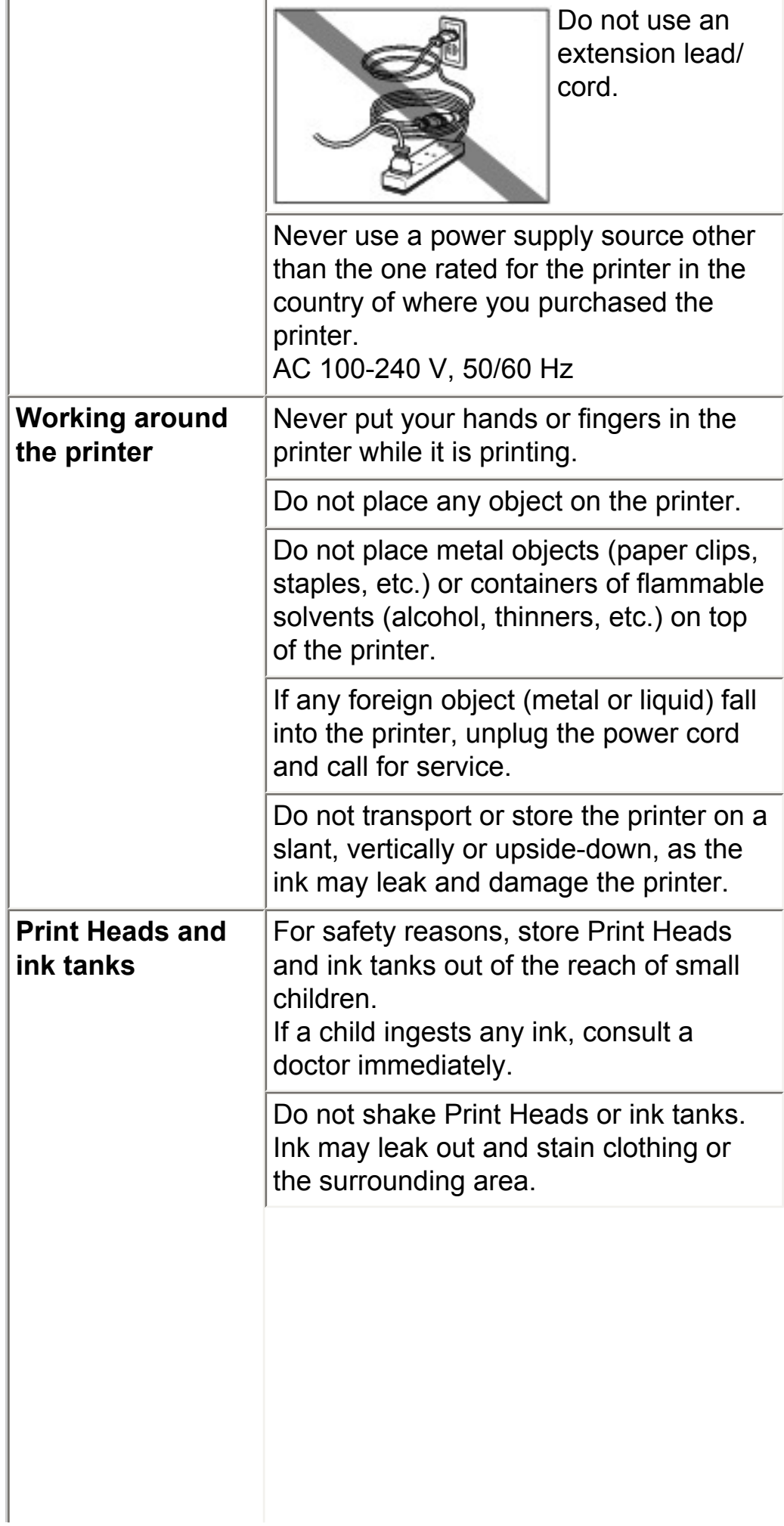

i.

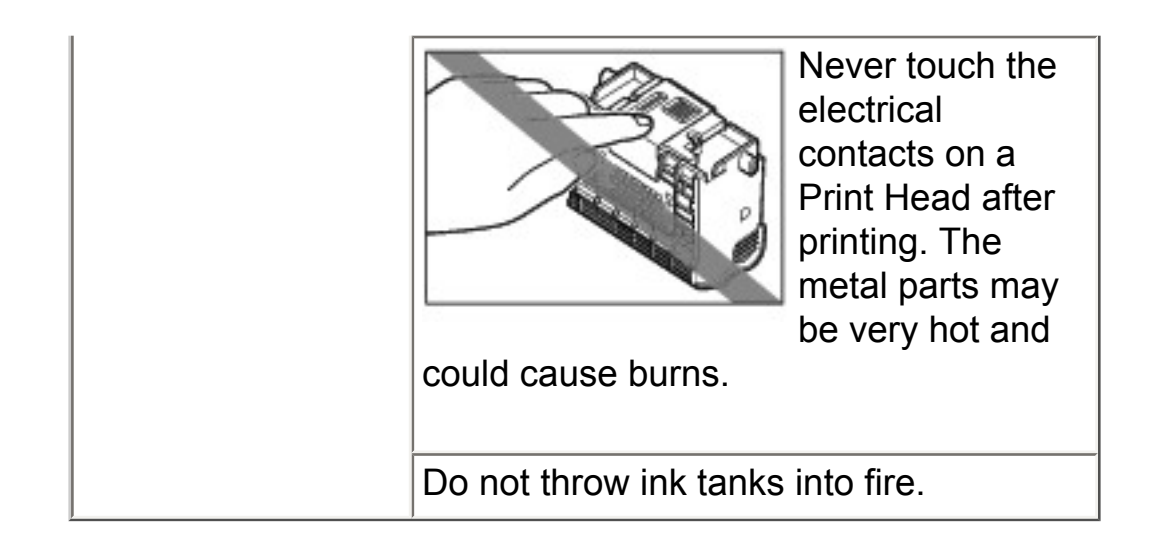

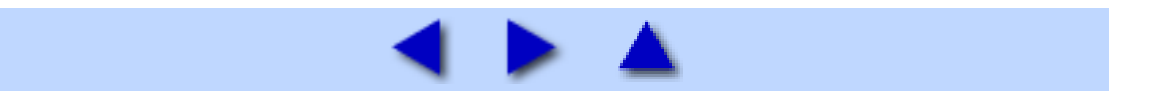

# <span id="page-13-0"></span>**Before Printing**

# <span id="page-13-1"></span>Main Components

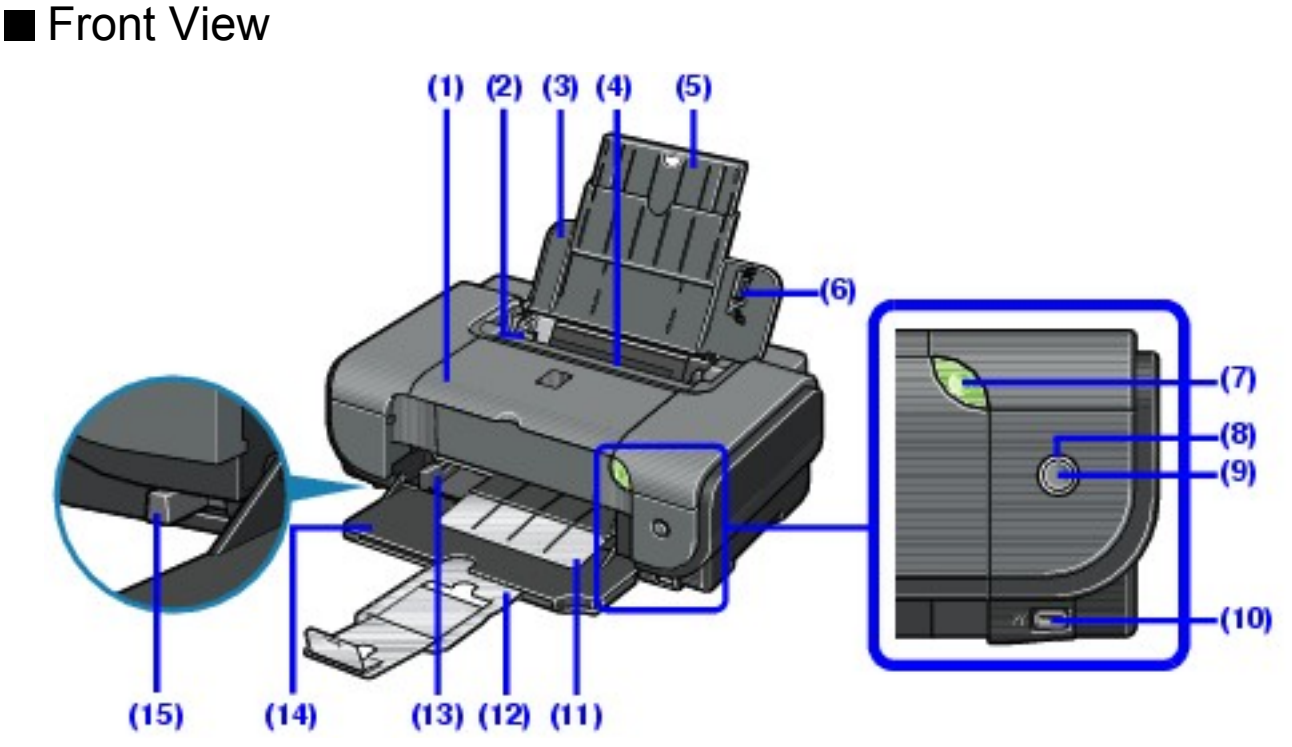

### **(1) Top Cover**

Open when replacing the ink tanks, or when removing jammed paper.

#### **(2) Paper Guide (Auto Sheet Feeder)**

After loading paper, pinch the knob and slide it so that it just touches the left edge of the paper.

#### **(3) Sheet Feeder Cover**

Open to load paper in the Auto Sheet Feeder.

#### **(4) Auto Sheet Feeder**

Load paper here before printing. Paper feeds automatically, one sheet at a time.

#### **(5) Paper Support**

Supports paper loaded on the tray. Extend it before loading paper. To extend it, put your finger in the rounded indent and pull out the extension until it stops.

### **(6) Cover Guide**

Align the right side of the paper to this guide.

#### **(7) POWER Button / Power Lamp**

Turns the printer on and off. Lights or flashes green to indicate the power status.

#### **(8) Alarm Lamp**

Lights or flashes orange when an error has occurred, or when paper or ink has run out.

#### **(9) RESUME/CANCEL Button**

Press after resolving a printer error to dismiss an error message and resume printing. Press to cancel a print job in progress.

#### **(10) Direct Print Port**

When printing directly from a digital camera, a digital video camcorder, or mobile camera phone compliant with the PictBridge, connect the device here. Refer to "Printing Photographs Directly from a Compliant Device" in the *Quick Start Guide*.

#### **(11) Paper Output Tray**

Printouts are output to this tray.

#### **(12) Output Paper Support**

Supports output printouts. Extend it before printing.

#### **(13) Paper Guide (Front Feeder)**

After loading paper, pinch the knob and slide it so that it just touches the left edge of the paper.

#### **(14) Front Feeder**

Load A4, Letter, or B5-sized plain paper here. Paper feeds automatically, one sheet at a time.

#### **(15) Paper Thickness Lever**

Switches the clearance between the Print Head and the loaded paper to match the paper type. Adjust its position according to the type of paper you are printing on.

# 图<br>Note

#### **POWER Lamp and ALARM Lamp**

You can check the status of the printer by the **POWER** and **ALARM** lamps.

- **POWER** lamp Off: The power is off.
- **POWER** lamp lit green: The printer is ready to print.

**POWER** lamp flashing green: The printer is getting ready to print, or printing is in progress.

**ALARM** lamp flashing orange: An error has occurred and the printer is not ready to print. For details, see [ALARM Lamp Flashes Orange](#page-162-0).

**POWER** lamp flashes green once and **ALARM** lamp flashes orange once alternately: An error that requires contacting your Canon Service representative may have occurred. For details, see [POWER Lamp Flashes Green](#page-165-1) [and ALARM Lamp Flashes Orange Alternately.](#page-165-1)

■ Rear View

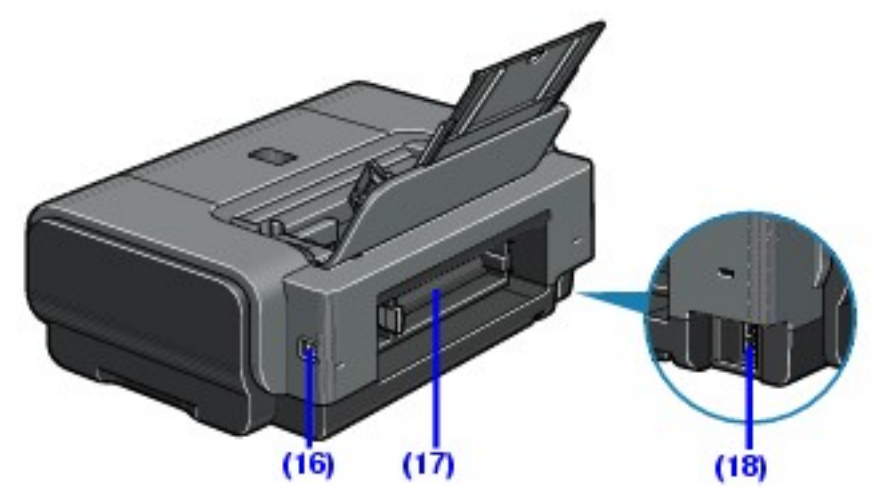

**(16) USB Connector (for computer)**

Plug in the USB cable connecting the printer to a computer here.

#### **(17) Rear Cover**

Open when removing jammed paper.

#### **(18) Power Connector**

Plug in the supplied power cord here.

### $\blacksquare$  Inside

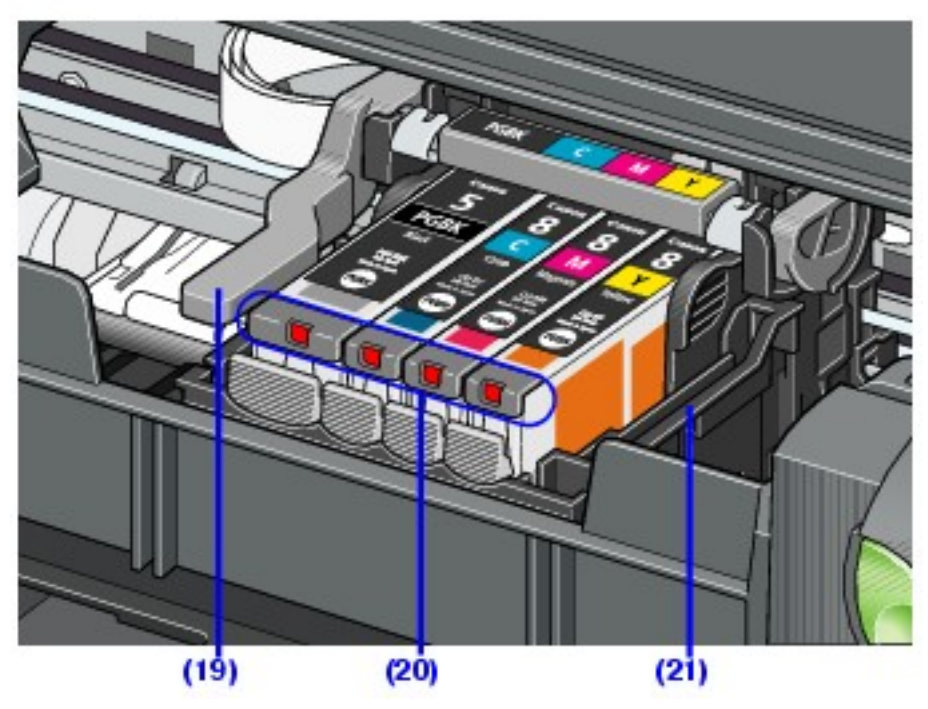

### **(19) Print Head Lock Lever**

Locks the Print Head into place.

### **Important**

Do not pull up this lever after installing the Print Head.

#### **(20) Ink Lamp**

Lights or flashes red to indicate the status of the ink tank.

#### **(21) Print Head Holder**

Holds the Print Head.

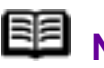

# **国**<br>Note

• For information on how to install the Print Head and ink tanks, refer to the *Easy Setup Instructions*.

#### **Ink Lamps**

You can check the status of each ink tank according to the way its lamp flashes.

• On: The printer is ready to print.

 Slow flashing (at around 3-second intervals): Ink is low. You can continue printing for a while, but we recommend you to have a replacement ink tank available. For details, see [Knowing When to Replace Ink Tank.](#page-70-0)

■ Fast flashing (at around 1-second intervals): Ink tank is empty, or the printer is not ready due to an error. For details, see [ALARM Lamp Flashes Orange.](#page-162-0)

 Off: Make sure that the ink tanks are inserted properly. If the lamps are still off after reinserting the ink tanks, there has been an error and the printer cannot print. Check the number of times the orange **ALARM** lamp flashes and take appropriate action. For details, see [ALARM Lamp Flashes](#page-162-0) [Orange.](#page-162-0)

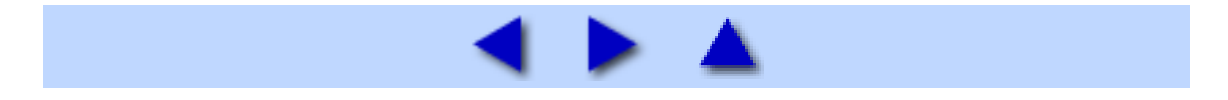

# <span id="page-18-0"></span>Loading Printing Paper

This section describes how to load printing paper in the Auto Sheet Feeder and the Front Feeder.

### <span id="page-18-1"></span>**Paper Handling**

### Recommended Paper and Requirements

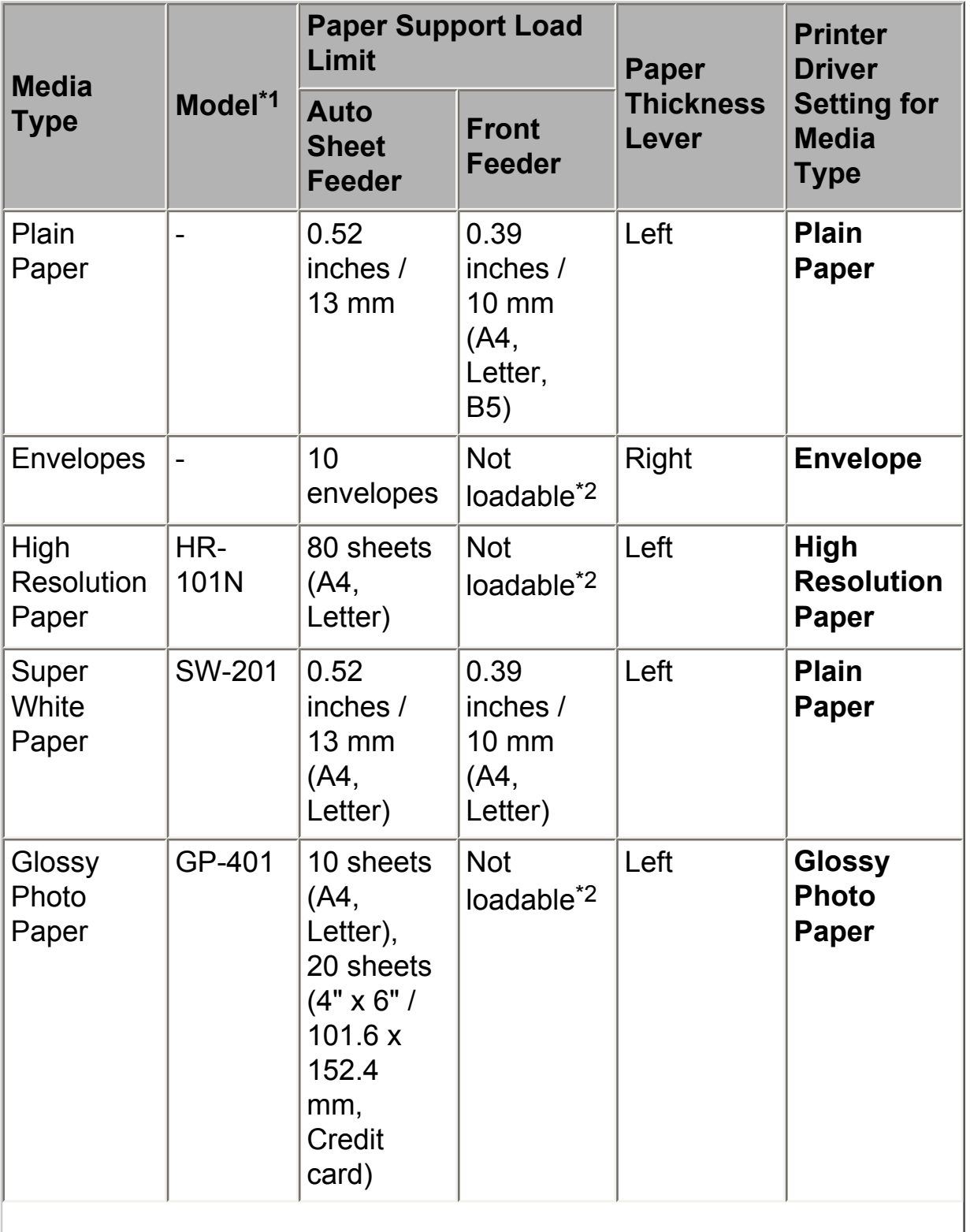

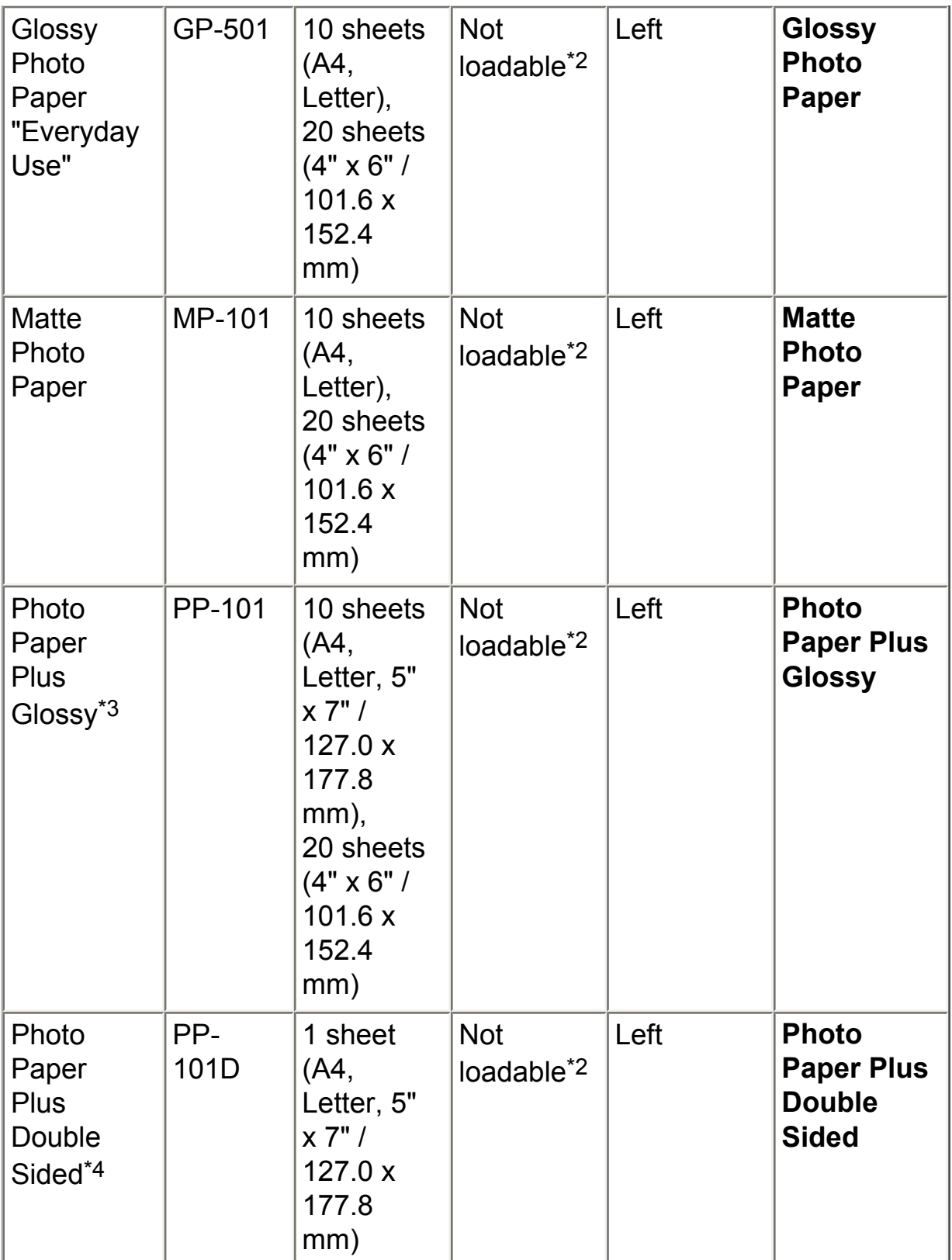

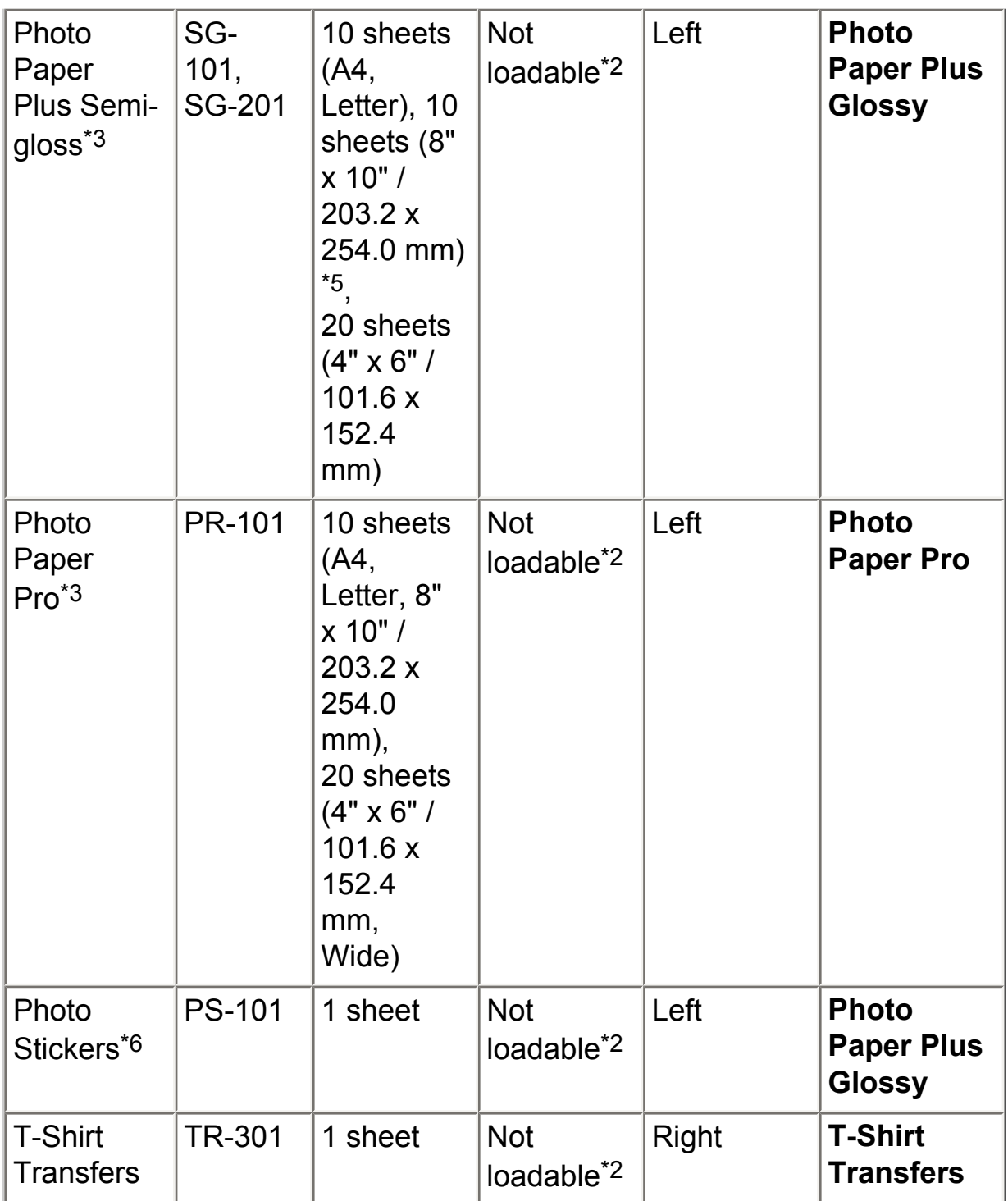

Paper with a Model Number is Canon specialty media.

You may not be able to purchase some Canon genuine papers depending on your country.

\*1 Paper is not sold in the US by Model Number. Purchase paper by name.

\*2 Feeding this paper from the Front Feeder can damage the printer. Load in the Auto Sheet Feeder.

\*3 When loading a stack of paper, the printed side may become marked when it is fed in. In this case, load paper one sheet at a time.

\*4 Cannot be used on a Macintosh.

\*5 SG-201 only

\*6 You can specify the print setting easily by using the Easy-PhotoPrint provided with the *Setup CD-ROM*.

# **BB** Note

For a detailed description of printing media types, see Printing [Media](#page-42-0).

## Media Types You Cannot Use

Do not use the following types of paper. Using such paper will not only produce unsatisfactory results, but can also cause the printer to jam or malfunction. Additionally, when printing on A5 or smaller sized paper, do not use paper thinner than a post card, including plain paper or notepad paper cut to a small size.

- Folded, curled, or wrinkled paper
- Damp paper
- Paper that is too thin (weighing less than 64 gsm / 17 lb)

 Paper that is too thick (non-Canon genuine paper weighing more than 105 gsm / 28 lb)

- Picture postcards
- Postcards affixed with photos or stickers
- Envelopes with double flaps
- **Envelopes with sticker flaps**
- Envelopes with an embossed or treated surface
- Any type of paper with holes
- Paper that is not rectangular
- Paper bound with staples or glue
- Paper with adhesives
- Paper decorated with glitter, etc.
- Photo Paper Pro Guidelines

• Do not touch the print surface until the ink is dry (approximately 30) minutes). Colors in dark images may appear indistinct at first, but will become clearer after approximately 30 minutes.

• Images may become smudged if you place printouts in an album before the ink is completely dry. We recommend to allow the ink to dry for 24 hours before placing your printouts in an album.

 Do not attempt to dry the ink with a hair dryer or by exposing printouts to direct sunlight.

• Do not store or display printouts in hot or humid conditions. Never expose them to heat or direct sunlight.

 Store printouts in photo albums, photo frames, or presentation binders to protect them from direct exposure to air or sunlight.

 Do not mount printouts in an adhesive-type album as you may not be able to remove them. Note that some types of clear plastic folders and albums may cause the edges of the paper to turn yellow.

### Using the Auto Sheet Feeder and the Front Feeder

This printer offers two paper sources to load printing paper; the Auto Sheet Feeder, found at the top of the printer, and the Front Feeder, found at the front of the printer.

# **国**<br>Note

You cannot load paper other than A4, Letter, or B5-sized plain paper in the Front Feeder. When using any other type of paper, load it in the Auto Sheet Feeder. For details on loading paper, see [Loading Paper](#page-25-0).

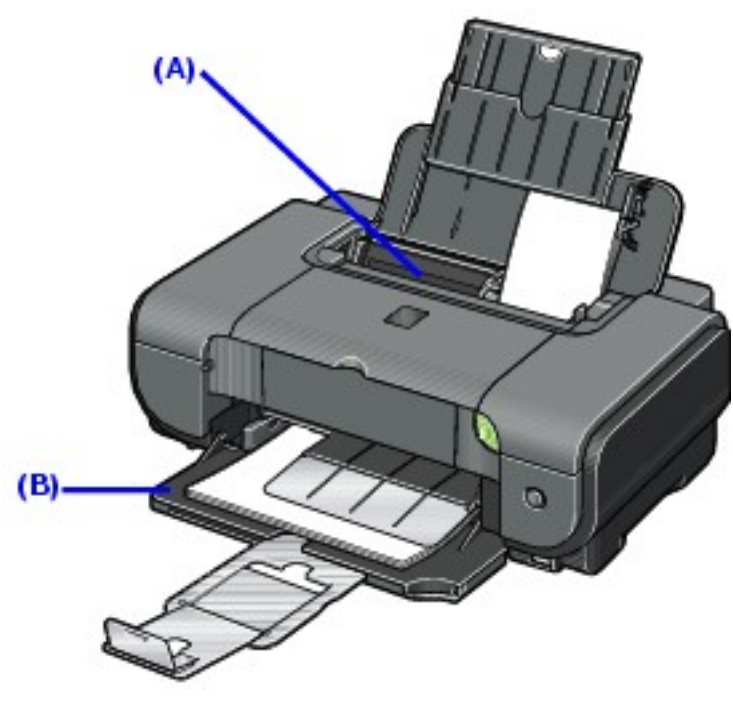

**(A)** Auto Sheet Feeder

**(B)** Front Feeder

### **When Printing for the First Time**

At purchase, the printer is set to feed from the Auto Sheet Feeder.

If you are printing without changing paper source settings, load paper in the Auto Sheet Feeder.

# 图<br>Note

For details on loading paper, see [Loading Paper in the Auto](#page-27-0) [Sheet Feeder](#page-27-0).

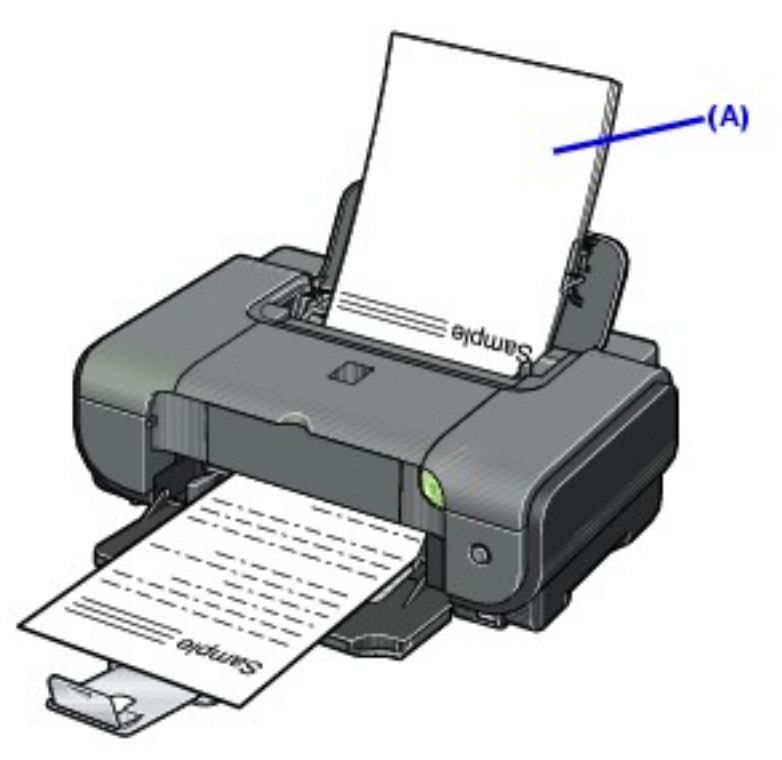

**(A)** Load plain paper in the Auto Sheet Feeder.

### **To Change the Paper Source**

In the printer driver, select a **Paper Source**. For details on printer driver settings, see [Printing with Windows](#page-35-1) or [Printing with Macintosh](#page-38-0).

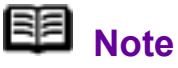

If you select **Front for Plain Paper**, the printer will automatically switch to the Front Feeder when **Plain Paper** is specified for **Media Type**.

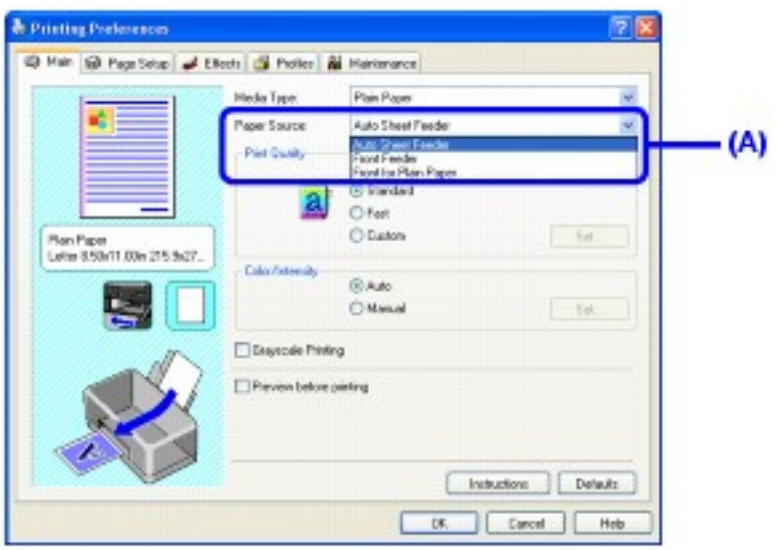

**(A)** Switch paper source here.

### **Paper Source Selection Scenarios**

Deciding on the usage of the two paper sources to print with minimum reloading of paper depends mainly on the variety of the type of paper you use regularly, and also on space limitations of the location you are setting the printer.

### **If you print a lot on photo paper as well as on plain paper**

If you use photo paper as much as plain paper, you can load photo paper in the Auto Sheet Feeder and plain paper in the Front Feeder. In the printer driver, select **Front for Plain Paper** for **Paper Source**. The printer will automatically switch to the Front Feeder when **Plain Paper** is specified for **Media Type**.

# **BB** Note

You cannot load paper other than A4, Letter, or B5-sized plain paper in the Front Feeder. When using any other type of paper, load it in the Auto Sheet Feeder. For details on loading paper, see [Loading Paper](#page-25-0).

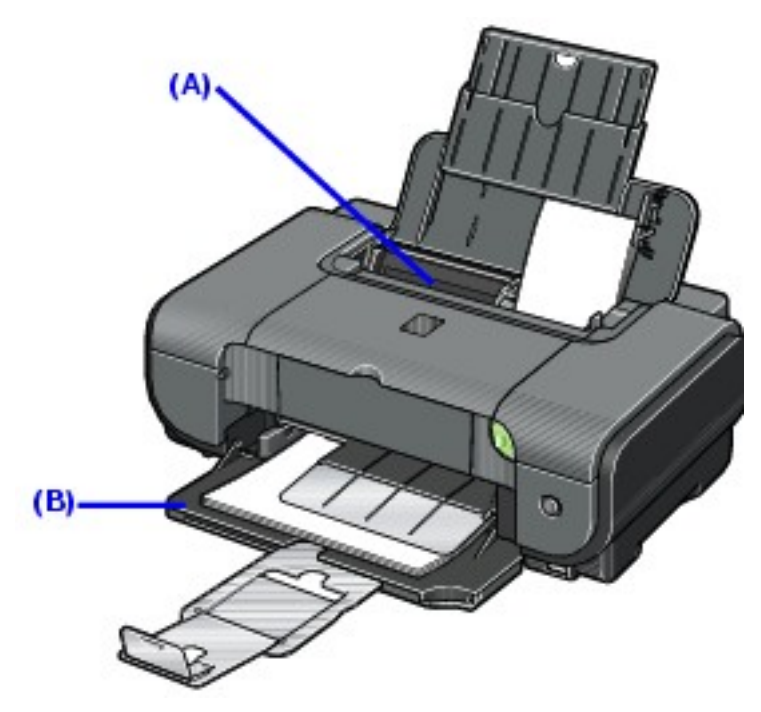

**(A)** Auto Sheet Feeder: Load paper of various types and sizes, including photo paper

**(B)** Front Feeder: Load A4, Letter, or B5-sized plain paper

### **Choosing the paper source to match the location of the printer**

You can choose to use only either the Auto Sheet Feeder or Front Feeder according to the location of the printer. For example, if you intend to install the printer in a small place, such as on a shelf with minimal space, you can use just the Front Feeder for printing.

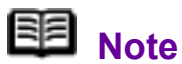

You cannot load paper other than A4, Letter, or B5-sized plain paper in the Front Feeder. When using any other type of paper, load it in the Auto Sheet Feeder. For details on loading paper, see [Loading Paper](#page-25-0).

### <span id="page-25-0"></span>**Loading Paper**

### **Important**

If you cut plain paper to 4" x 6" / 101.6 x 152.4 mm, 5" x 7" / 127.0 x 177.8 mm, or 2.13" x 3.39" / 54.0 x 86.0 mm (credit card-size) for a trial print, it can cause paper jams.

 You cannot print on postcards affixed with photos or stickers.

 Always load paper in portrait orientation **(A)**. Loading paper in landscape orientation **(B)** can cause the paper to be jammed.

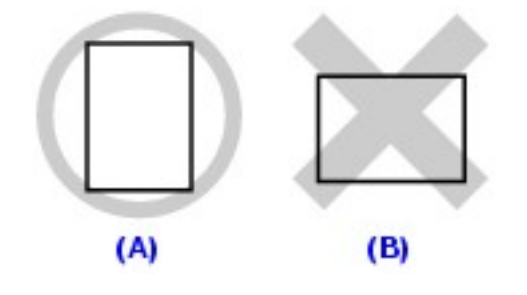

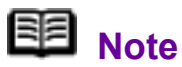

• For details on the specialty media Canon provides for use with its various printers, see [Printing Media](#page-42-0).

• For detailed instructions on how to load specialty media into the printer, see [Printing Media](#page-42-0).

#### **When Printing on Plain Paper**

• You can use general copy paper or Canon's Super White Paper. When printing on both sides, we recommend Canon's Super White Paper Double-Sided.

Paper size:

- Standard sizes: A4, B5, A5 (Auto Sheet Feeder only), Letter, and Legal (Auto Sheet Feeder only)

- Non-standard sizes for the Auto Sheet Feeder: 2.13" x 3.39" to 8.5" x 23" / 54.0 x 86.0 mm to 215.9 x 584.2 mm

Paper weight: 17 to 28 lb / 64 to 105 gsm

 You can load up to 150 sheets of plain paper (17 lb / 64 gsm, 0.52 inches / 13 mm in height) in the Auto Sheet Feeder, and up to 110 sheets of plain paper (17 lb / 64 gsm, 0.39 inches / 10 mm in height) in the Front Feeder. However, proper feeding of paper may not be possible at this maximum capacity depending on the type of paper or environmental conditions (either very high or low temperature and humidity). In such cases, reduce the

sheets of paper you load at a time to around half (around 0.2 inches / 5 mm in paper stack height).

• Do not stack more than 50 sheets in the Paper Output Tray.

#### **When Printing on 5" x 7", 4" x 6", or 2.13" x 3.39" (Credit Card-sized) paper**

• Load paper only in the Auto Sheet Feeder.

 You can load up to 20 sheets of 4" x 6" or 2.13" x 3.39" (credit card-sized) paper and 10 sheets of 5" x 7" paper.

• We recommend using genuine Canon photo media when printing photographs. See [Printing Media](#page-42-0).

<span id="page-27-0"></span>**Loading Paper in the Auto Sheet Feeder** 

<span id="page-27-1"></span>*1* Flatten the four corners of the paper before loading it.

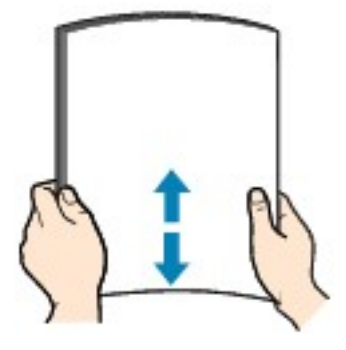

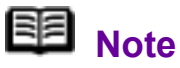

• Align the edges of paper neatly before loading. Loading paper without aligning the edges may cause paper jams.

If paper is curled, hold the opposing curled corners and gently bend them in the opposite direction until the paper becomes completely flat. See [Paper is curled..](#page-139-0)

 $\bullet$  To avoid curling, handle paper as follows.

- Put unused paper back into the package and keep them on a level surface.

- Take out only the necessary number of sheets from the package, just before printing.

# *2* Prepare to load paper.

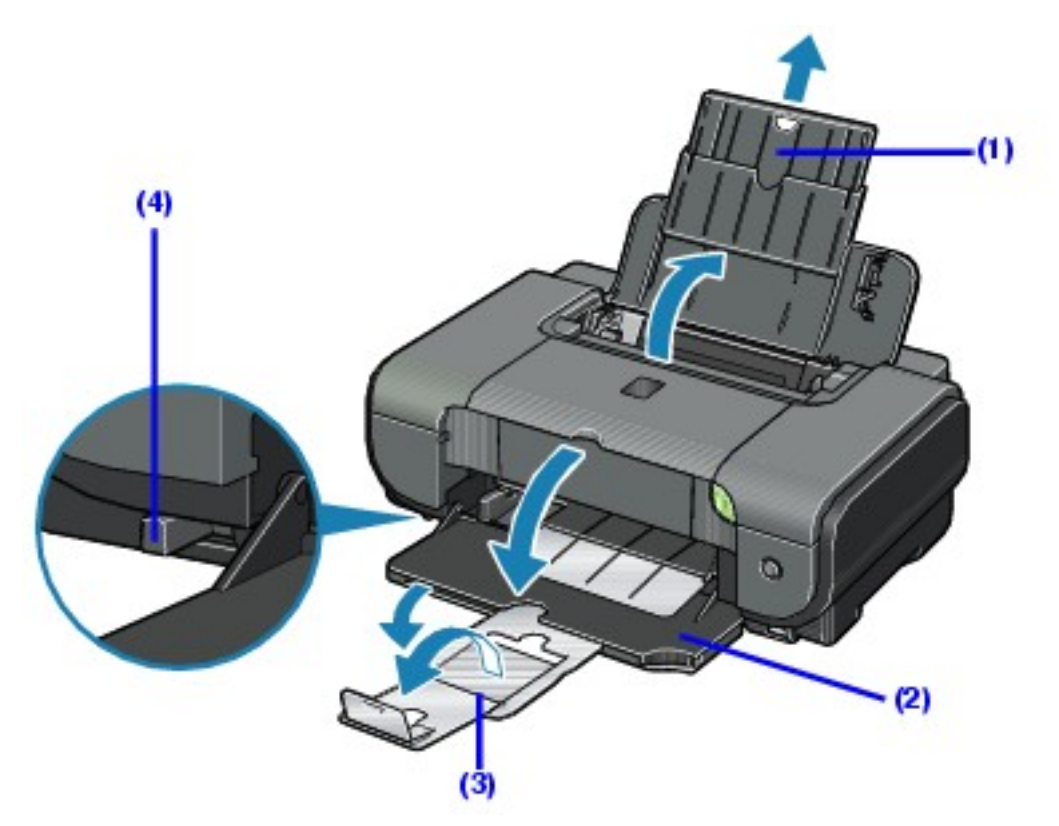

- **(1)** Open the Sheet Feeder Cover and pull out the Paper Support.
- **(2)** Open the Front Feeder.
- **(3)** Extend the Paper Output Support.
- **(4)** Adjust the position of the Paper Thickness Lever.

Set it to the right when printing on envelopes or T-shirt transfers, and left when printing on any other type of paper. See [Paper Handling.](#page-18-1)

# **3** Load the paper.

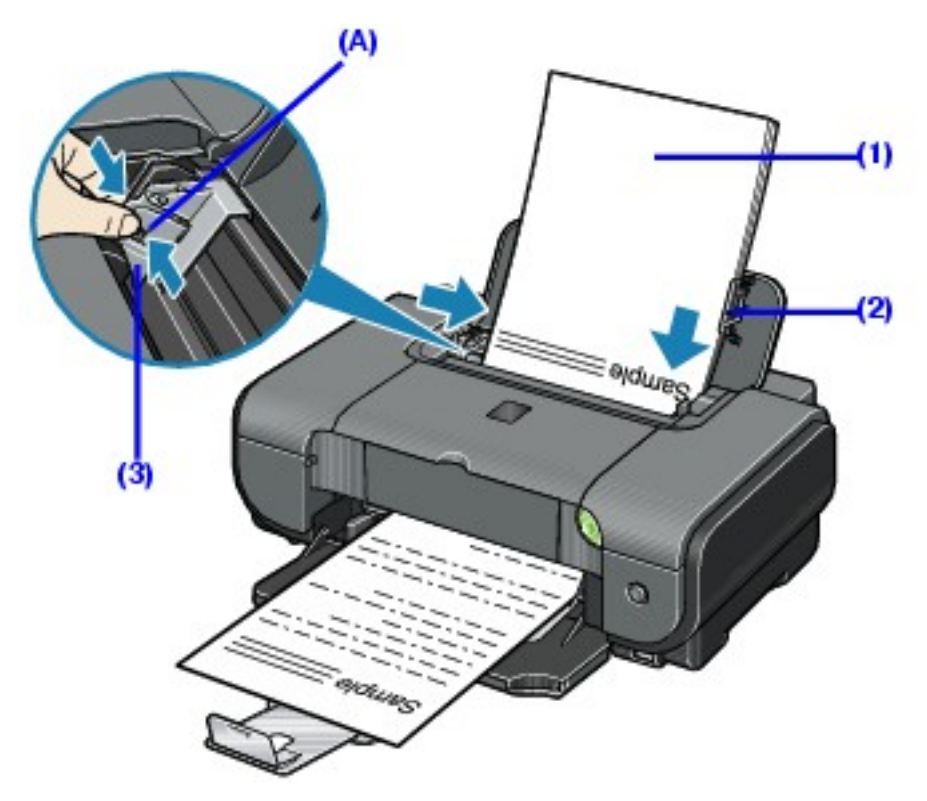

\*1 Do not load higher than the Load Limit Mark **(A)**.

**(1)** Load the paper in the Auto Sheet Feeder with the print side facing UP.

**(2)** Align the paper stack against the Cover Guide on the right side of the Paper Support.

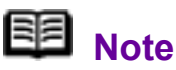

Make sure that the Cover Guide is set upright when you load paper in the Auto Sheet Feeder.

**(3)** Pinch the Paper Guide and slide it against the left side of the paper stack.

*4* In the printer driver, select **Auto Sheet Feeder** for **Paper** 

### **Source**

See [Printing with Windows](#page-35-1) or [Printing with Macintosh](#page-38-0).

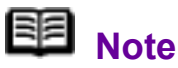

Select the page size of the loaded paper in **Page Size** in the printer driver.

**Loading Paper in the Front Feeder** 

You can load A4, Letter, or B5-sized plain paper (such as Canon Super White Paper SW-201) in the Front Feeder. You cannot load any other paper in the Front Feeder.

*1* Flatten the four corners of the paper before loading it.

See [Flatten the four corners of the paper before loading it.](#page-27-1)

*2* Prepare to load paper.

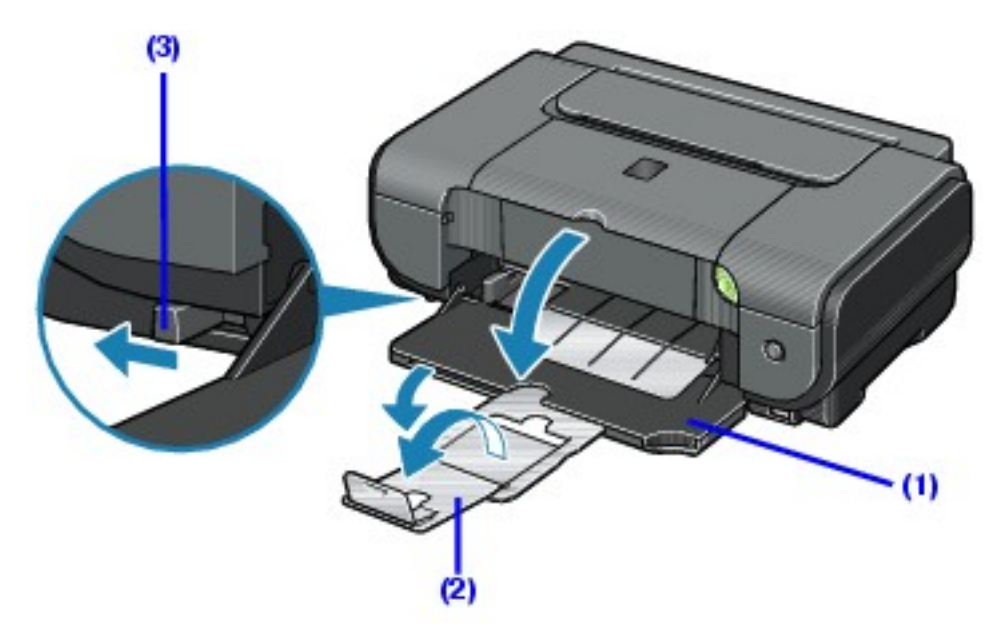

**(1)** Open the Front Feeder.

- **(2)** Extend the Paper Output Support.
- **(3)** Set the Paper Thickness Lever to the left.

**3** Load the paper with the print side facing DOWN.

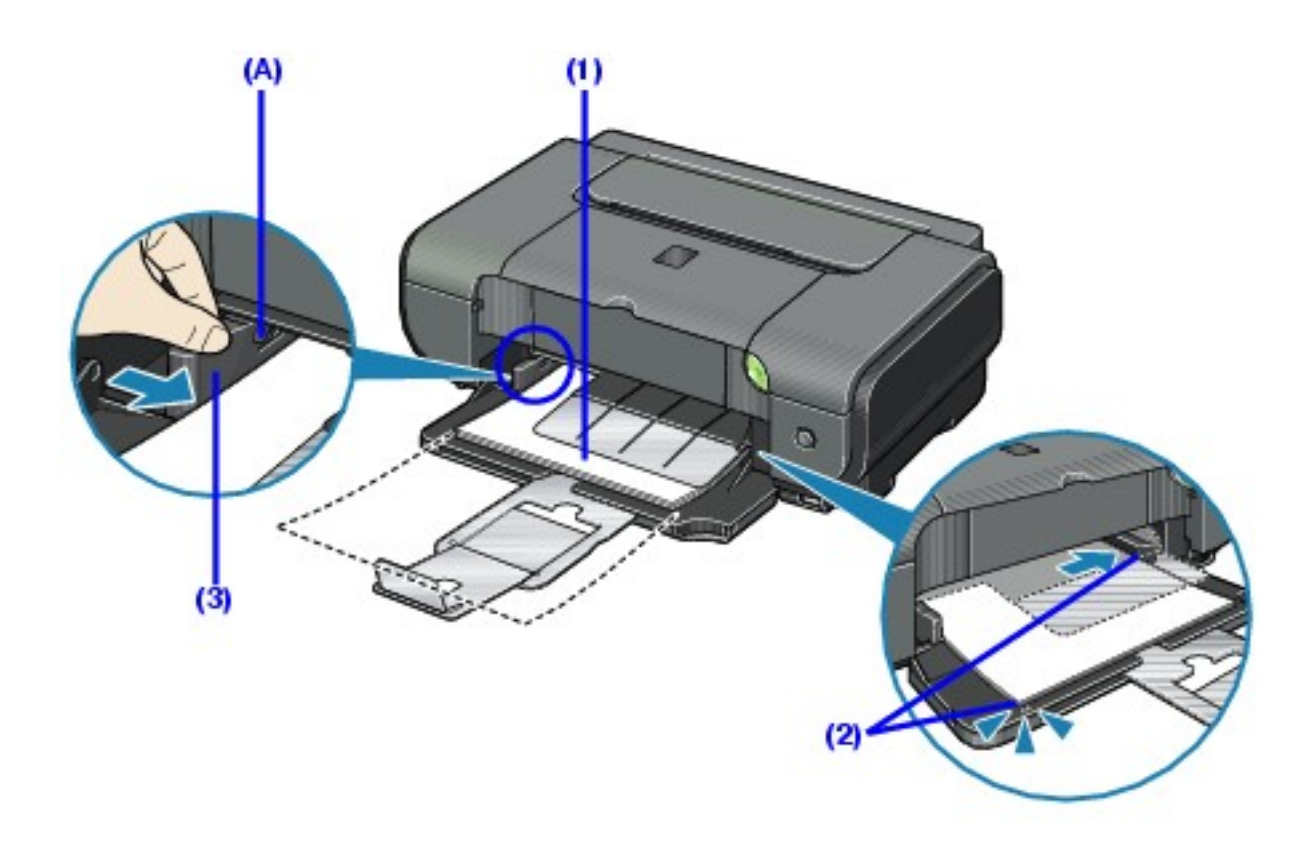

\*1 Do not load higher than the Load Limit Mark **(A)**.

**(1)** Load the paper in the Front Feeder with the print side facing DOWN and the leading edge to the far side.

**(2)** Align the right edge of the paper stack against the inner face of the Front Feeder, and the near and left edges with the Paper Size Mark.

**(3)** Pinch the Paper Guide and slide it against the left side of the loaded paper stack.

## **国** Note

When loading paper in the Front Feeder, refer to the illustration below and make sure not to load paper with the wrong side up.

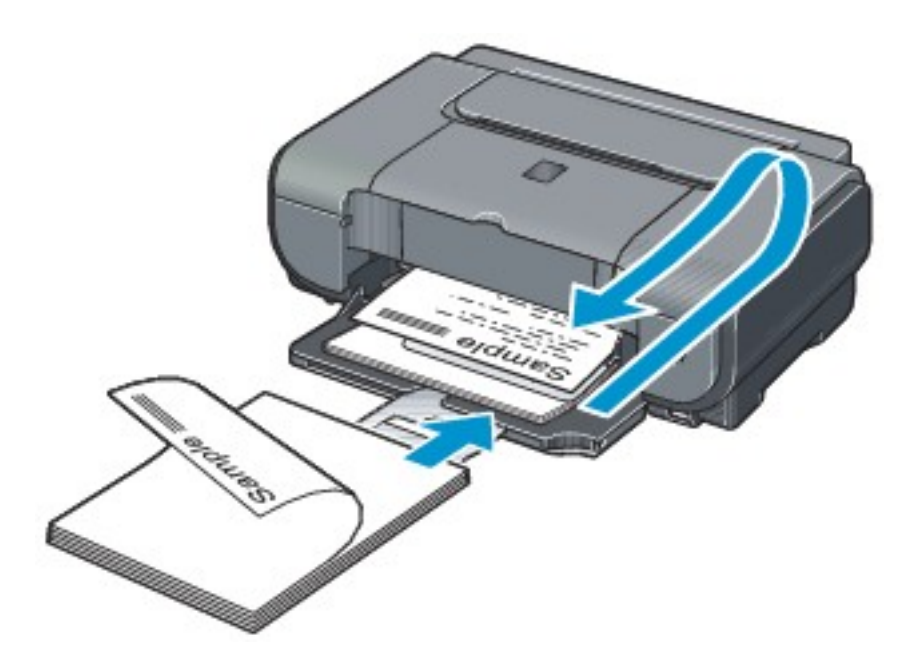

# *4* In the printer driver, select **Front Feeder** for **Paper Source**.

See [Printing with Windows](#page-35-1) or [Printing with Macintosh](#page-38-0).

# **Note**

Select the page size of the loaded paper in **Page Size** in the printer driver.

### Loading Envelopes

Envelopes must be fed from the Auto Sheet Feeder. Use either European DL or US Comm. Env. #10-sized envelope.

### **Important**

• Do not use envelopes with embossed or treated surfaces, a double flap, pressure seals, or sticker flaps.

 Select either **DL Env.** or **Comm. Env. #10** in the printer driver according to the envelope size you are using. If you do not, the address will be printed in the wrong direction.

# *1* Retract the Paper Support.

### **Important**

Envelopes may not be fed properly if the Paper Support is extended.

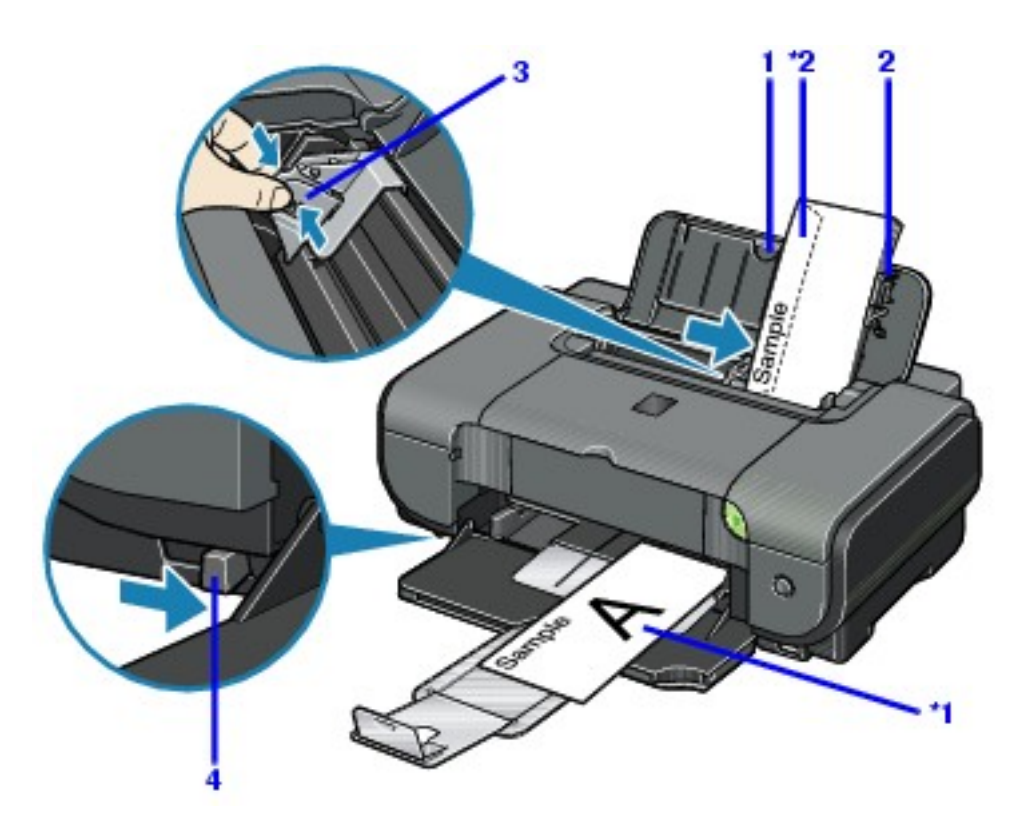

*2* Load the envelope against the Cover Guide (the right side of the Paper Support).

Load with the front face UP and the rear flaps DOWN on the left.

A maximum of 10 envelopes can be loaded at once.

- **\*1** Printing orientation
- **\*2** Make sure the flaps are folded.

### **Important**

Make sure that the Cover Guide is set upright.

**3** Pinch the Paper Guide and slide it against the left side of the envelope.

4 Set the Paper Thickness Lever to the right.

*5* In the printer driver, select **Envelope** in **Media Type**, and

### then select **DL Env.** or **Comm. Env. #10** in **Page Size**.

For details on printer driver settings, see [Printing with Windows](#page-35-1) or [Printing](#page-38-0) [with Macintosh](#page-38-0).

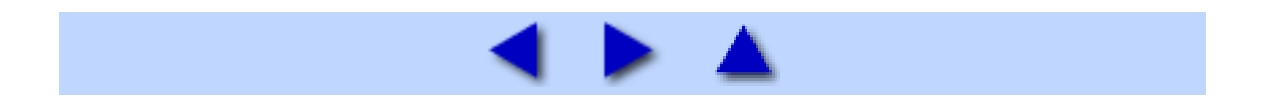

# <span id="page-35-0"></span>**Basic Printing**

This section describes the procedure for basic printing. When printing photographs, you can also use Easy-PhotoPrint to easily specify print settings. Easy-PhotoPrint is provided on the *Setup CD-ROM*. For details on using Easy-PhotoPrint, refer to the *Photo Application Guide* on-screen manual.

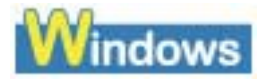

# <span id="page-35-1"></span>Printing with Windows

**图** Note

Menu and command names may differ between software applications, and more steps may be required. For details, refer to the instruction manual of your software application.

The steps described in this section are for printing in Windows XP SP2.

**1** Turn on the printer and load the paper in the printer.

See [Loading Printing Paper](#page-18-0).

*2* Create a document or open a file to print using an appropriate application software.

**3** Open the printer properties dialog box.

**(1)** Select **Print** on the application software's **File** menu.

The **Print** dialog box opens.
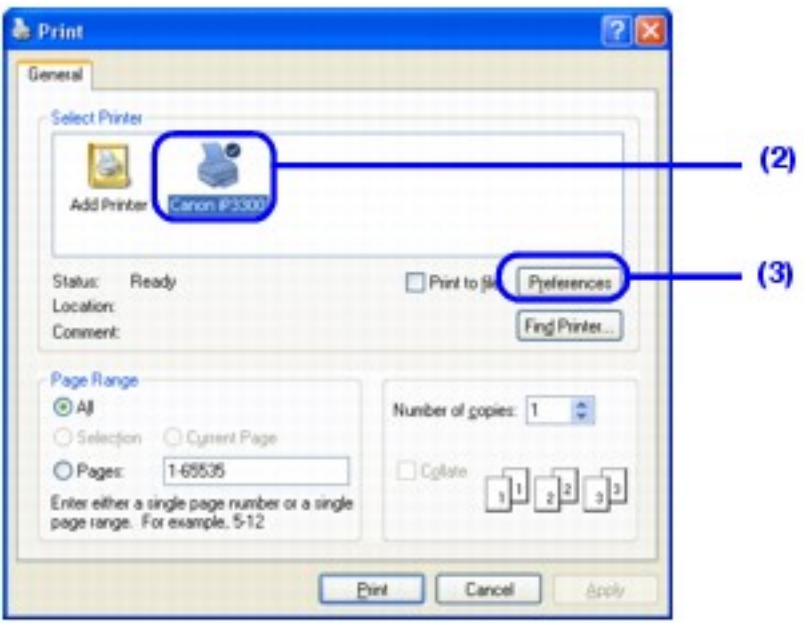

**(2)** Make sure that **Canon iP3300** is selected.

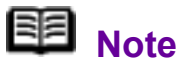

If a different printer is selected, click **Canon iP3300**.

**(3)** Click **Preferences** (or **Properties**)**.**

The **Main** sheet of the **Printing Preferences** dialog box appears.

*4* Specify the required settings.

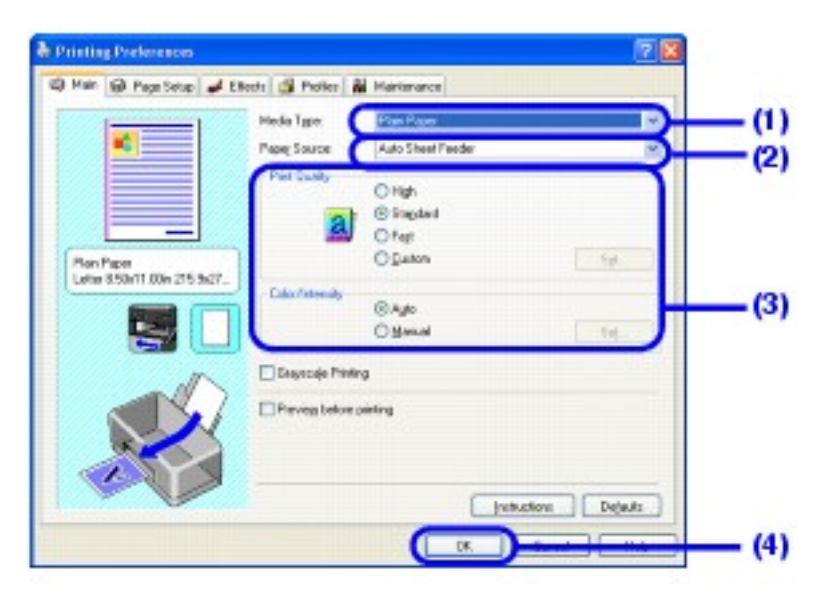

**(1)** Click **Media Type** to select the type of media loaded in the printer.

**(2)** Select **Auto Sheet Feeder** or **Front Feeder** for **Paper Source** depending on the paper source where you loaded the paper in step 1.

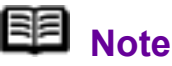

If you select **Front for Plain Paper**, the printer will automatically switch to the Front Feeder when **Plain Paper** is specified for **Media Type**. You cannot load paper other than A4, Letter, or B5-sized plain paper in the Front Feeder.

**(3)** Set **Print Quality** and **Color/Intensity** as needed.

### **国**<br>Note

For details on print quality settings, refer to the *Printer Driver Guide* on-screen manual.

#### **(4)** Click **OK**.

The **Print** dialog box is displayed.

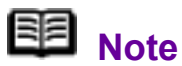

 To confirm the paper size, click the **Page Setup** tab. If the setting does not match the document's paper size you set in the application software, you need to set the paper size to the same size, or otherwise use Scaled Printing or Fit-to-Page printing. For details, refer to the *Printer Driver Guide* on-screen manual.

 For details on other printer driver functions, click **Help** or **Instructions** to view the online help or the *Printer Driver Guide* on-screen manual. The **Instructions** button is displayed on the **Main** and **Maintenance** sheets when the on-screen manuals are installed on your computer.

 $\bullet$  To display the preview and confirm how your document will look when printed, select the **Preview before printing** check box. Some application software may not have a preview function.

## **5** Print the document.

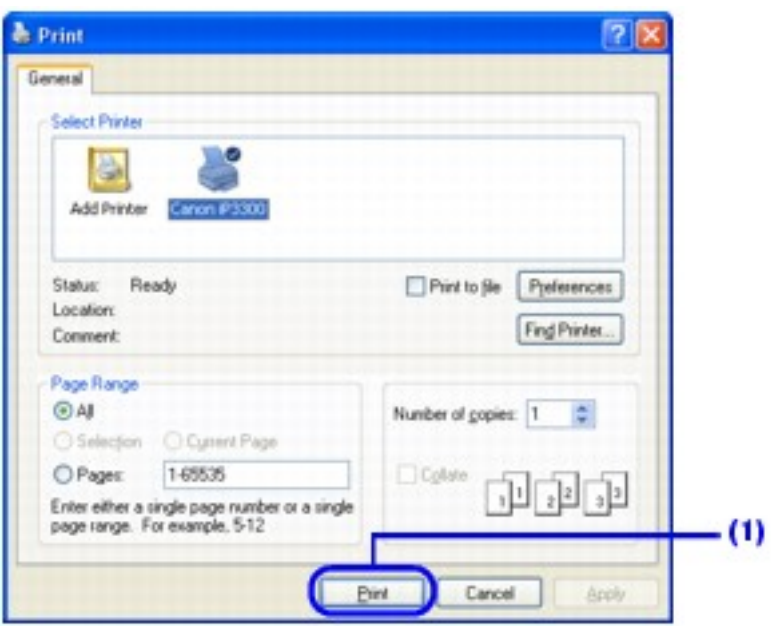

**(1)** Click **Print** (or **OK**).

Printing begins. Do not open the Top Cover while printing.

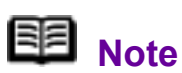

To cancel a print job in progress, press the **RESUME/ CANCEL** button on the printer or click **Cancel Printing** on the **Canon IJ Status Monitor**. To display the **Canon IJ Status Monitor**, click **Canon iP3300** on the taskbar.

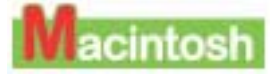

### Printing with Macintosh

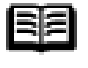

### **国** Note

Menu and command names may differ between software applications, and more steps may be required. For details, refer to the instruction manual of your software application.

The steps described in this section are for printing in Mac OS X v.10.4.x.

*1* Turn on the printer and load the paper in the printer.

See [Loading Printing Paper](#page-18-0).

*2* Create a document or open a file to print using an

appropriate application software.

### *3* Select **Paper Size**.

**(1)** Select **Page Setup** on the application software's **File** menu. The **Page Setup** dialog box opens.

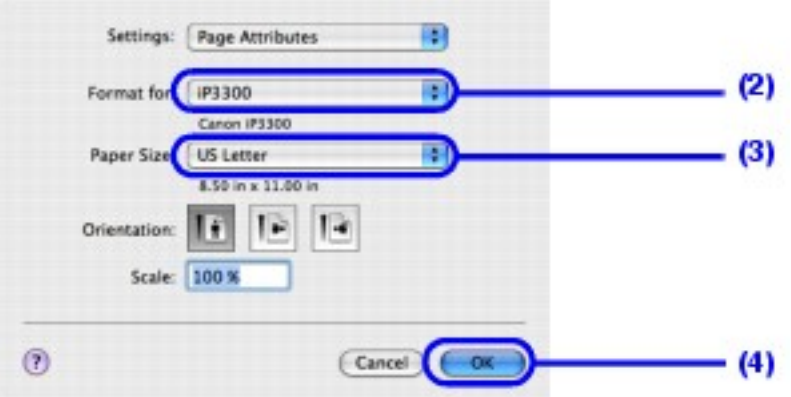

- **(2)** Confirm that **iP3300** is selected in **Format for**.
- **(3)** Select the desired paper size in **Paper Size**.
- **(4)** Click **OK**.

*4* Specify the required settings.

**(1)** Select **Print** on the application software's **File** menu.

The **Print** dialog box opens.

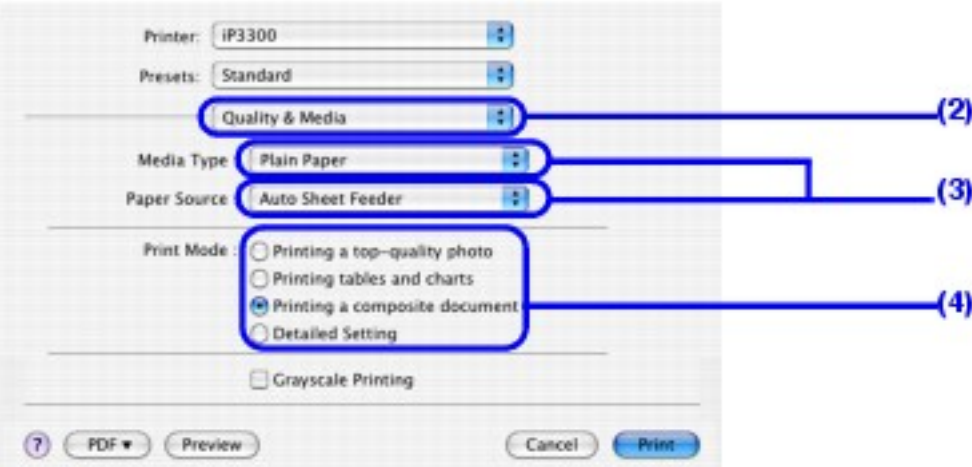

- **(2)** Select **Quality & Media** in the pop-up menu.
- **(3)** Select the desired media type in **Media Type**.

Select **Auto Sheet Feeder** or **Front Feeder** for **Paper Source** depending on the paper source where you loaded the paper in step 1.

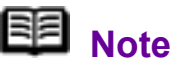

If you select **Front for Plain Paper**, the printer will automatically switch to the Front Feeder when **Plain Paper** is specified for **Media Type**. You cannot load paper other than A4, Letter, or B5-sized plain paper in the Front Feeder.

**(4)** Select the print mode appropriate to your document in **Print Mode**.

### 图<br>Note

• When you select the print mode appropriate to your document in **Print Mode**, the document will be printed in color and at a print quality suited to the characteristics of the **Media Type** you have selected.

- **Printing a top-quality photo**: Select when printing documents consisting mainly of photographs and graphics featuring fine color gradation.

- **Printing tables and charts**: Select when printing documents consisting mainly of graphs and graphics (illustrations) with strong color definition.

- **Printing a composite document**: Select when printing documents consisting mainly of text.

- **Detailed Setting**: Select to fine-tune the **Print Quality** and **Halftoning** settings.

 $\bullet$  For details on other printer driver functions, click  $\bullet$  on the **Quality & Media**, **Color Options**, **Special Effects**, **Borderless Printing**, or **Margin** sheet to view the *Printer Driver Guide* on-screen manual. If the on-screen manuals are not installed, the *Printer Driver Guide* on-screen manual is not displayed even if  $\Omega$  is clicked.

 To display the preview and confirm how your document will look when printed, click **Preview**. Some application software may not have a preview function.

### **5** Print the document.

**(1)** Click **Print**.

Printing begins. Do not open the Top Cover while printing.

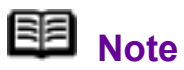

Click the printer icon in the Dock to display the list of print jobs in progress. If you are using Mac OS X v.10.2.8, click the printer icon in the Dock to start up the **Print Center** and double-click the name of your printer in the **Printer List**.

To cancel a print job in progress, select the desired document in the **Name** list and click **Delete**. To temporarily stop a job in progress, click **Hold**. To cancel all the jobs in the list, click **Stop Jobs**.

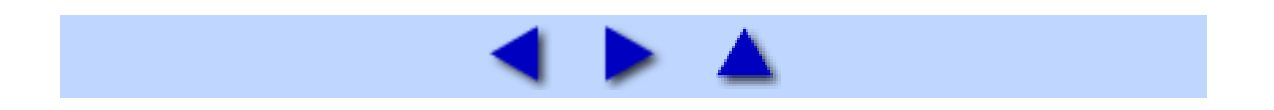

# **Printing Media**

### Compatible Media Types

You can use the following sizes and types of paper and other media.

### ■ Size

The following table shows paper sizes that can be used and where they can be loaded.

O:Available -:Unavailable

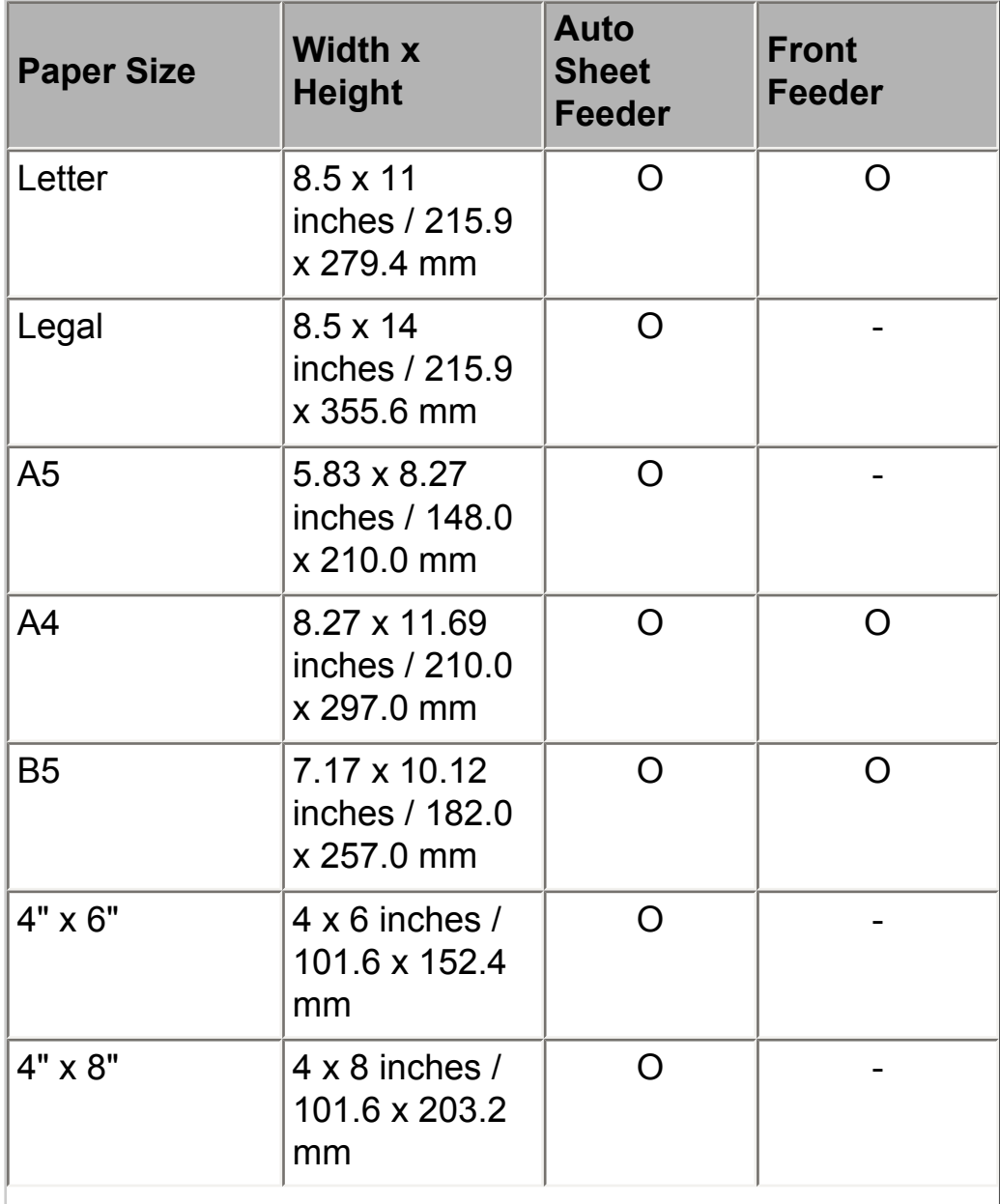

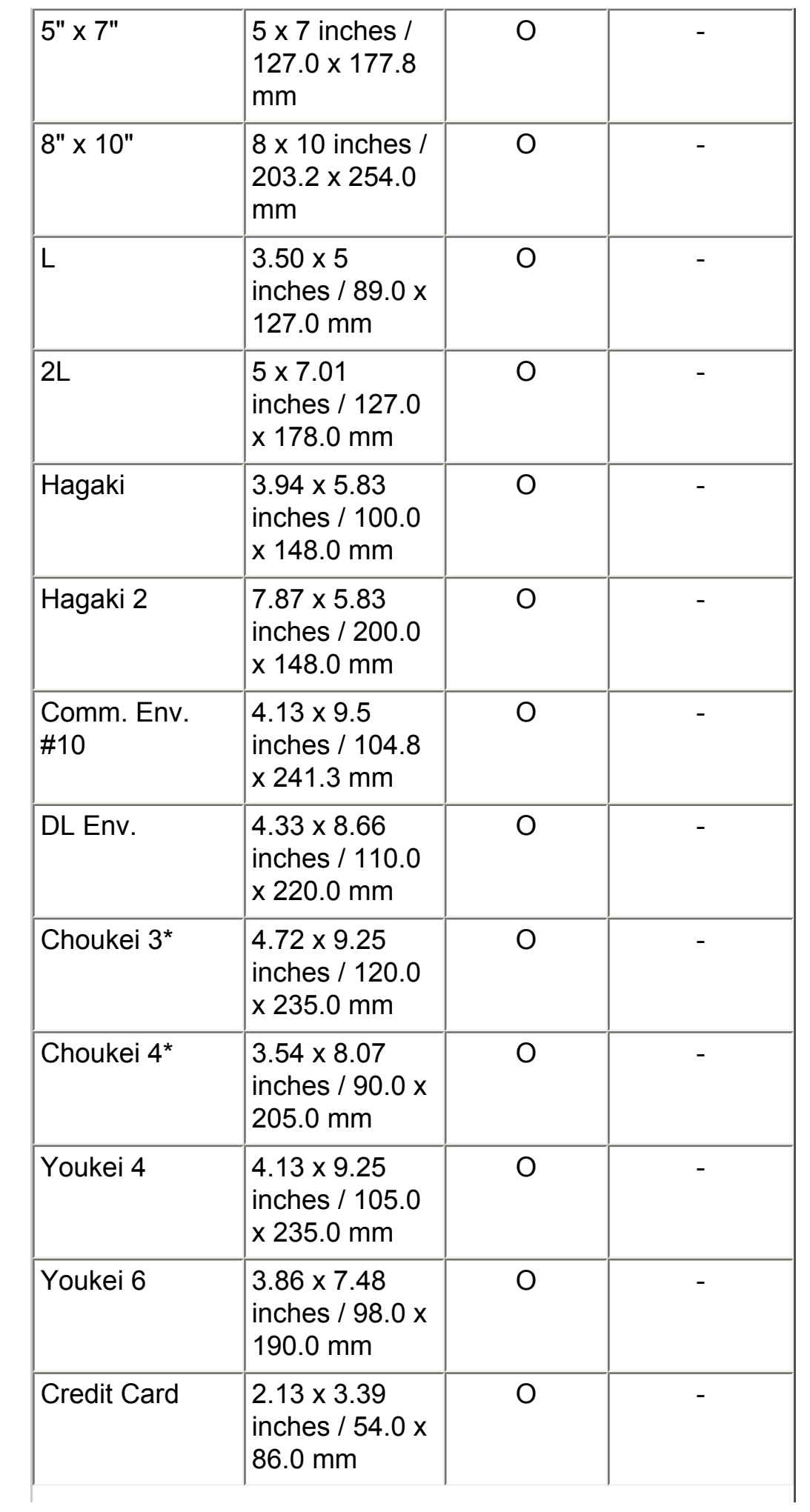

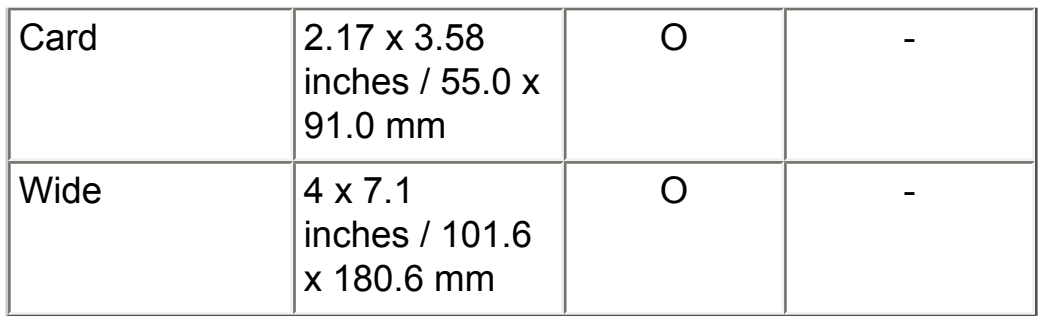

\* Not supported in Macintosh.

For paper to be loaded in the Auto Sheet Feeder, you can also set custom paper sized manually. Specify custom paper sizes within the following range.

- Minimum size: 2.13 x 3.39 inches / 54.0 x 86.0 mm
- $\bullet$  Maximum size: 8.5 x 23 inches / 215.9 x 584.2 mm

### **Important**

Do not use the following types of paper. Using such paper will not only produce unsatisfactory results, but can also cause the printer to jam or malfunction.

- Folded, curled, or wrinkled paper
- Damp paper
- Paper that is too thin (weighing less than 64 gsm / 17 lb)
- Paper that is too thick (non-Canon genuine paper weighing more than 105 gsm / 28 lb)
- Picture postcards
- Postcards affixed with photos or stickers
- Envelopes with double flaps
- Envelopes with sticker flaps
- Envelopes with an embossed or treated surface
- Any type of paper with holes
- Paper that is not rectangular
- Paper bound with staples or glue
- Paper with adhesives
- Paper decorated with glitter, etc.

Additionally, when printing on A5 or smaller sized paper, do not use paper thinner than a post card, including plain paper or notepad paper cut to a small size.

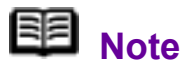

Media Types Suitable for **Borderless Printing**

The following media are compatible with **Borderless Printing:** Glossy Photo Paper (A4, Letter, 4" x 6" / 101.6 x 152.4 mm, and 2.13" x 3.39" / 54.0 x 86.0 mm) Glossy Photo Paper "Everyday Use" (A4 and 4" x 6" / 101.6 x 152.4 mm) Matte Photo Paper (A4, Letter, and 4" x 6" / 101.6 x 152.4 mm) Photo Paper Plus Double Sided (A4, Letter, and 5" x 7" / 127.0 x 177.8 mm) Photo Paper Plus Glossy (A4, Letter, 5" x 7" / 127.0 x 177.8 mm, and 4" x 6" / 101.6 x 152.4 mm) Photo Paper Plus Semi-gloss (A4, Letter, 4" x 6" / 101.6 x 152.4 mm, and 8" x 10" / 203.2 x 254.0 mm) Photo Paper Pro (A4, Letter, 4" x 6" / 101.6 x 152.4 mm, 8" x 10" / 203.2 x 254.0 mm, and Wide)

### ■ Weight

64 to 105 gsm (17 to 28 lb) (plain paper except for genuine Canon media)

Do not use paper heavier or lighter than this (except for genuine Canon media), as it could jam in the printer.

### $\blacksquare$  Types

The following types of media can be used.

For details on the media and the printing methods, see the specific sections.

You may not be able to purchase some Canon genuine papers depending on your country.

#### **Plain paper**

You can use general copy paper or Canon's Super White Paper SW-201.

See [Loading Printing Paper](#page-18-0).

#### **Other types of paper**

See [High Resolution Paper HR-101N](#page-47-0).

See [Glossy Photo Paper GP-401 / Glossy Photo Paper "Everyday Use" GP-](#page-48-0)[501](#page-48-0).

See [Matte Photo Paper MP-101](#page-50-0).

See [Photo Paper Plus Double Sided PP-101D.](#page-52-0)

See [Photo Paper Plus Glossy PP-101](#page-55-0).

See [Photo Paper Plus Semi-gloss SG-101, SG-201.](#page-57-0)

See [Photo Paper Pro PR-101.](#page-59-0)

See [Photo Stickers PS-101.](#page-61-0)

See [T-Shirt Transfers TR-301](#page-63-0).

See [Envelopes.](#page-64-0)

### **Important**

Put unused paper back into the package, and store them avoiding heat, humidity, and direct sunlight.

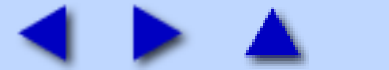

### <span id="page-47-0"></span>High Resolution Paper HR-101N

This type of paper provides better color reproduction than plain paper. It is suitable for printing business documents that feature graphics, and for printing photographs.

#### **■** Size

This media is available in A4 and Letter sizes.

### **Loading**

- Load the paper in the Auto Sheet Feeder.
- Load the paper with the whiter side facing UP.

 Do not load paper higher than the limit mark. A maximum of 80 sheets can be loaded at once.

• Set the Paper Thickness Lever to the left.

### **Printer Driver Settings**

- **Media Type:** High Resolution Paper
- **Page Size:** Make sure that the setting matches the size set in the application.

### ■ Handling of Printed Output

Do not stack more than 50 sheets in the Paper Output Tray. If the output paper is curled, it may prevent the next sheet from being ejected. In this case, or if the ink takes a long time to dry, remove each sheet as soon as it is printed.

### ■ Printable Area

See [Printing Area.](#page-182-0)

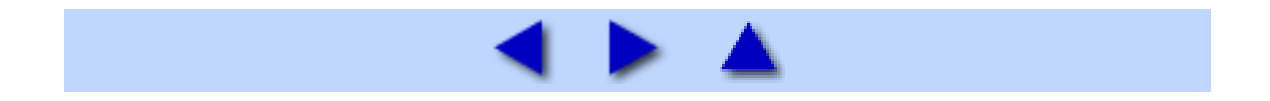

### <span id="page-48-0"></span>Glossy Photo Paper GP-401 / Glossy Photo Paper "Everyday Use" GP-501

This paper is thicker than High Resolution Paper and has a glossy printing surface to produce printouts close to photograph quality.

It is suitable for borderless printing.

### ■ Size

Glossy Photo Paper is available in A4, Letter, 4" x 6" / 101.6 x 152.4 mm, and Credit card sizes.

Glossy Photo Paper "Everyday Use" is available in A4, Letter, and 4" x 6" / 101.6 x 152.4 mm sizes.

### **Loading**

- Load the paper in the Auto Sheet Feeder.
- Load the paper with the whiter side facing UP.

■ Be sure to set the paper in portrait orientation regardless of the printing orientation. Loading in the landscape orientation can cause paper jams.

 A maximum of the following number of sheets can be loaded at once, depending on the paper size; A4 (GP-401 / GP-501) or Letter-sized (GP-401 / GP-501) paper, up to 10 sheets; 4" x 6" / 101.6 x 152.4 mm (GP-401 / GP-501) or Credit card-sized (GP-401) paper, up to 20 sheets.

• Set the Paper Thickness Lever to the left.

### **Printer Driver Settings**

**Media Type:** Glossy Photo Paper

**Page Size:** Make sure that the setting matches the size set in the application.

### ■ Handling of Printed Output

• Do not stack more than 10 sheets in the Paper Output Tray.

 Do not touch the printed surface nor stack the printed sheets until the ink is fixed (approximately 2 minutes).

### ■ Printable Area

See [Printing Area.](#page-182-0)

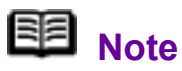

To prepare the data to be printed with **Borderless Printing**, create a document with the same size as the size of paper you are printing on, and then paste the image so that it fills the document area without leaving any margins. If you are using an application that allows you to set margins, set the left, right, top and bottom margins to 0 inches / mm. For instructions on setting margins, refer to the instruction manual of your application.

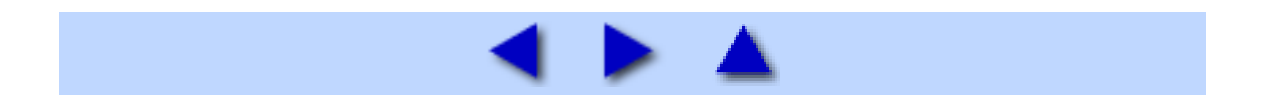

### <span id="page-50-0"></span>Matte Photo Paper MP-101

This is a thick matte water-resistant paper and provides superior color reproduction. It is suitable for a variety of printing purposes such as paper crafts, calendars, and photos with matte finish.

It is suitable for borderless printing.

#### ■ Size

This media is available in A4, Letter, and 4" x 6" / 101.6 x 152.4 mm sizes.

#### **Loading**

- Load the paper in the Auto Sheet Feeder.
- Load the paper with the whiter side facing UP.

 A maximum of the following number of sheets can be loaded at once, depending on the paper size; A4 or Letter-sized paper, up to 10 sheets; 4" x 6" / 101.6 x 152.4 mm paper, up to 20 sheets.

• Set the Paper Thickness Lever to the left.

### **Printer Driver Settings**

- **Media Type**: Matte Photo Paper
- **Page Size**: Make sure that the setting matches the size set in the application.

### ■ Handling of Printed Output

- Remove each sheet as soon as it is printed.
- Colors may slightly change if papers are stacked up before the ink is completely dry. We recommend drying the ink for 24 hours.
- Do not attempt to dry the ink with a hair dryer or by exposing printed sheets to direct sunlight.
- Do not touch the printed surface nor stack the printed sheets until the ink is fixed.

### ■ Storing Printed Output

 Do not store or display printouts in hot or humid conditions. Never expose them to heat or direct sunlight.

 Store printouts in photo albums, plastic folders, or photo frames to protect them from direct exposure to air.

\* This will help protect printouts from color fading.

\* Do not mount printouts in an adhesive-type album, as you may not be able to remove them.

 When storing printouts in albums with pockets, firmly insert them fully into the pocket. The edges of the printouts may turn yellow depending on the type of plastic folder or pocket album.

### ■ Printable Area

See [Printing Area.](#page-182-0)

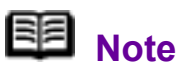

To prepare the data to be printed with **Borderless Printing**, create a document with the same size as the size of paper you are printing on, and then paste the image so that it fills the document area without leaving any margins. If you are using an application that allows you to set margins, set the left, right, top and bottom margins to 0 inches / mm. For instructions on setting margins, refer to the instruction manual of your application.

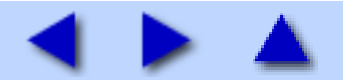

### <span id="page-52-0"></span>Photo Paper Plus Double Sided PP-101D

This paper is provided with glossy coating on both sides, ensuring superior color reproduction. You can print high quality photographs onto both sides of this paper and bind the prints into a booklet to create a photo album.

It is suitable for borderless printing.

### **Important**

 When using Photo Paper Plus Double Sided PP-101D, be sure to clean the inside of the printer before printing. If the inside of the printer is dirty, the printout may become smudged. See [Cleaning the Inside of the Printer.](#page-103-0)

 You cannot use Photo Paper Plus Double Sided PP-101D on a Macintosh.

### 图 Note

You can use Easy-PhotoPrint or PhotoRecord (Windows only) to easily specify print settings. Easy-PhotoPrint and PhotoRecord (Windows only) are provided in the *Setup CD-ROM*. Install them on your computer in order to use them. For details on using Easy-PhotoPrint or PhotoRecord (Windows only), refer to the *Photo Application Guide* on-screen manual.

### ■ Size

This media is available in A4, Letter, and 5" x 7" / 127.0 x 177.8 mm sizes.

### **Loading**

- Load the paper in the Auto Sheet Feeder one sheet at a time.
- If paper is curled, flatten it before loading.
- Set the Paper Thickness Lever to the left.

### 图<br>Note

#### **When Performing Duplex Printing**

When you have finished printing on the front side, reload the paper in the paper source according to the printer driver messages to print on the reverse side.

### **Printer Driver Settings**

- **Media Type:** Photo Paper Plus Double Sided
- **Page Size:** Make sure that the setting matches the size set in the application.

### ■ Handling of Printed Output

• Remove each sheet as soon as it is printed.

 Use the drying stand included in the Photo Paper Plus Double Sided PP-101D package to dry the printouts for more than 30 minutes. When printouts need to be stacked up, allow them to dry for about 48 hours with a drying sheet, also provided in the package, inserted between each printout sheet. For details, refer to the instruction manual of Photo Paper Plus Double Sided PP-101D.

• Do not attempt to dry the ink with a hair dryer or by exposing printed sheets to direct sunlight.

 Do not touch the printed surface nor stack the printed sheets until the ink is fixed.

### ■ Storing Printed Output

• Store printouts in photo albums or plastic folders to protect them from direct exposure to air.

This will help protect printouts from color fading.

- Avoid storing printouts in a hot or humid location or in direct sunlight. Store them in regular room temperature.
- Avoid displaying or exhibiting printouts outdoors or in direct sunlight.

### ■ Printable Area

See [Printing Area.](#page-182-0)

### **BB** Note

To prepare the data to be printed with **Borderless Printing**, create a document with the same size as the size of paper you are printing on, and then paste the image so that it fills the document area without leaving any margins. If you are using an application that allows you to set margins, set the left, right, top and bottom margins to 0 inches / mm. For instructions on setting margins, refer to the instruction manual of your application.

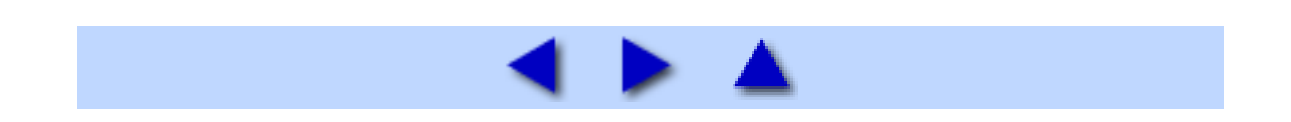

### <span id="page-55-0"></span>Photo Paper Plus Glossy PP-101

This is a thick paper with a glossy water-resistant coating and provides superior color reproduction. It is ideal for printing high quality photographs.

It is suitable for borderless printing.

#### ■Size

This media is available in A4, Letter, 4" x 6" / 101.6 x 152.4 mm, and 5" x 7" / 127.0 x 177.8 mm sizes.

### **Loading**

- Load the paper in the Auto Sheet Feeder.
- Load the paper with the glossier side facing UP.

 A maximum of the following number of sheets can be loaded at once, depending on the paper size; A4, Letter, or 5" x 7" / 127.0 x 177.8 mm paper, up to 10 sheets; 4" x 6" / 101.6 x 152.4 mm paper, up to 20 sheets.

If paper is curled, flatten it before loading.

• Loading paper in stacks may cause the print side to be marked as it is fed in. In this case, load one sheet at a time.

• Set the Paper Thickness Lever to the left.

### **Printer Driver Settings**

**Media Type: Photo Paper Plus Glossy** 

**Page Size:** Make sure that the setting matches the size set in the application.

### ■ Handling of Printed Output

Remove each sheet as soon as it is printed.

 When printouts can be arranged without stacking them up, allow them to dry for about 24 hours. When printouts need to be stacked up, first allow each printout to dry for about 15 minutes, stack them with a sheet of plain paper, such as copying paper, inserted between each printout sheet, and allow them to dry for about 24 hours.

• Do not attempt to dry the ink with a hair dryer or by exposing printed sheets to direct sunlight.

 Do not touch the printed surface nor stack the printed sheets until the ink is fixed.

### ■ Storing Printed Output

 Store printouts in photo albums, plastic folders, or photo frames to protect them from direct exposure to air.

\* This will help protect printouts from color fading.

\* Avoid storing printouts in an adhesive-type album, as you may not be able to remove them.

 When storing printouts in a pocket-type album, insert them in the pockets as far as they will go. The edges of the printouts may turn yellow depending on the type of plastic folder or pocket album.

 Avoid storing printouts in a hot or humid location or in direct sunlight. Store them in regular room temperature.

Avoid displaying or exhibiting printouts outdoors or in direct sunlight.

### ■ Printable Area

See [Printing Area.](#page-182-0)

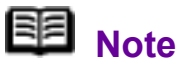

To prepare the data to be printed with **Borderless Printing**, create a document with the same size as the size of paper you are printing on, and then paste the image so that it fills the document area without leaving any margins. If you are using an application that allows you to set margins, set the left, right, top and bottom margins to 0 inches / mm. For instructions on setting margins, refer to the instruction manual of your application.

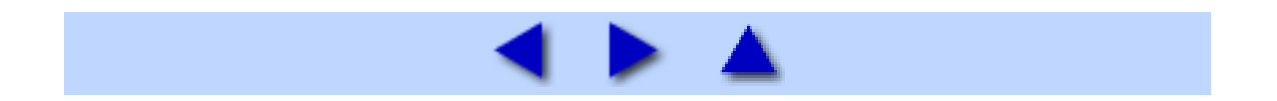

### <span id="page-57-0"></span>Photo Paper Plus Semi-gloss SG-101, SG-201

This paper provides the same excellent water-resistant coating and superior color reproduction as the Photo Paper Plus Glossy PP-101, while offering a less reflective surface, closer to a traditional matte finish.

This paper is suitable for borderless printing.

#### ■ Size

Photo Paper Plus Semi-gloss SG-101 is available in A4, Letter, and 4" x 6" / 101.6 x 152.4 mm sizes.

Photo Paper Plus Semi-gloss SG-201 is available in A4, Letter, 4" x 6" / 101.6 x 152.4 mm, and 8" x 10" / 203.2 x 254.0 mm sizes.

### **Loading**

- Load the paper in the Auto Sheet Feeder.
- Load the paper with the whiter side facing UP.

 A maximum of the following number of sheets can be loaded at once, depending on the paper size; A4 (SG-101, SG-201), Letter (SG-101, SG-201), or 8" x 10" / 203.2 x 254.0 mm (SG-201) paper, up to 10 sheets; 4" x 6" / 101.6 x 152.4 mm (SG-101, SG-201) paper, up to 20 sheets.

- If paper is curled, flatten it before loading.
- Loading paper in stacks may cause the print side to be marked as it is fed in. In this case, load one sheet at a time.
- Set the Paper Thickness Lever to the left.

#### **Printer Driver Settings**

- **Media Type**: Photo Paper Plus Glossy
- **Page Size**: Make sure that the setting matches the size set in the application.

### ■ Handling of Printed Output

• Remove each sheet as soon as it is printed.

 When printouts can be arranged without stacking them up, allow them to dry for about 24 hours. When printouts need to be stacked up, first allow each printout to dry for about 15 minutes, stack them with a sheet of plain paper, such as copying paper, inserted between each printout sheet, and allow them to dry for about 24 hours.

• Do not attempt to dry the ink with a hair dryer or by exposing printed sheets to direct sunlight.

• Do not touch the printed surface nor stack the printed sheets until the ink is fixed.

### ■ Storing Printed Output

 Store printouts in photo albums, plastic folders, or photo frames to protect them from direct exposure to air.

\* This will help protect printouts from color fading.

\* Avoid storing printouts in an adhesive-type album, as you may not be able to remove them.

 When storing printouts in a pocket-type album, insert them in the pockets as far as they will go. The edges of the printouts may turn yellow depending on the type of plastic folder or pocket album.

 Avoid storing printouts in a hot or humid location or in direct sunlight. Store them in regular room temperature.

Avoid displaying or exhibiting printouts outdoors or in direct sunlight.

### ■ Printable Area

See [Printing Area.](#page-182-0)

### 图<br>**Note**

To prepare the data to be printed with **Borderless Printing**, create a document with the same size as the size of paper you are printing on, and then paste the image so that it fills the document area without leaving any margins. If you are using an application that allows you to set margins, set the left, right, top and bottom margins to 0 inches / mm. For instructions on setting margins, refer to the instruction manual of your application.

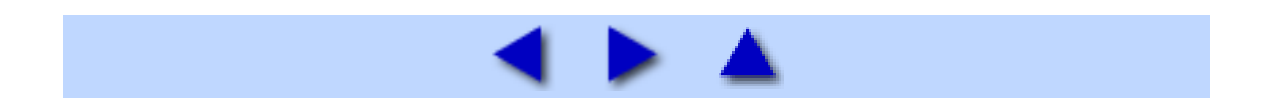

### <span id="page-59-0"></span>Photo Paper Pro PR-101

This is a thick paper with a treated surface that enhances gloss and provides superior color reproduction. It is ideal for printing high quality photographs.

It is suitable for borderless printing.

#### ■ Size

This media is available in A4, Letter, 4" x 6" / 101.6 x 152.4 mm, 8" x 10" / 203.2 x 254.0 mm, and Wide sizes.

### **Loading**

- Load the paper in the Auto Sheet Feeder.
- Load the paper with the glossier side facing UP.

 A maximum of the following number of sheets can be loaded at once, depending on the paper size; A4, Letter, or 8" x 10" / 203.2 x 254.0 mm paper, up to 10 sheets; 4" x 6" / 101.6 x 152.4 mm or Wide paper, up to 20 sheets.

• If paper is curled, flatten it before loading.

 Loading paper in stacks may cause the print side to be marked as it is fed in. In this case, load one sheet at a time.

• Set the Paper Thickness Lever to the left.

### **Printer Driver Settings**

- **Media Type:** Photo Paper Pro
- **Page Size:** Make sure that the setting matches the size set in the application.

### ■ Handling of Printed Output

 When printing on A4, Letter, or Wide paper, remove each sheet as soon as it is printed. When printing on 8" x 10" / 203.2 x 254.0 mm paper, do not stack more than 10 sheets in the Paper Output Tray. When printing on 4" x 6" / 101.6 x 152.4 mm paper, do not stack more than 20 sheets in the Paper Output Tray.

 When printouts can be arranged without stacking them up, allow them to dry for about 24 hours. When printouts need to be stacked up, first allow each printout to dry for about 15 minutes, stack them with a sheet of plain paper, such as copying paper, inserted between each printout sheet, and allow them to dry for about 24 hours.

• Do not attempt to dry the ink with a hair dryer or by exposing printed sheets to direct sunlight.

 Do not touch the printed surface nor stack the printed sheets until the ink is fixed.

### ■ Storing Printed Output

 Store printouts in photo albums, plastic folders, or photo frames to protect them from direct exposure to air.

\* This will help protect printouts from color fading.

\* Avoid storing printouts in an adhesive-type album, as you may not be able to remove them.

 When storing printouts in a pocket-type album, insert them in the pockets as far as they will go. The edges of the printouts may turn yellow depending on the type of plastic folder or pocket album.

 Avoid storing printouts in a hot or humid location or in direct sunlight. Store them in regular room temperature.

Avoid displaying or exhibiting printouts outdoors or in direct sunlight.

#### ■ Printable Area

See [Printing Area.](#page-182-0)

### **国**<br>Note

To prepare the data to be printed with **Borderless Printing**, create a document with the same size as the size of paper you are printing on, and then paste the image so that it fills the document area without leaving any margins. If you are using an application that allows you to set margins, set the left, right, top and bottom margins to 0 inches / mm. For instructions on setting margins, refer to the instruction manual of your application.

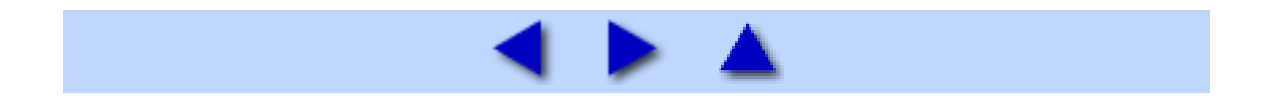

### <span id="page-61-0"></span>Photo Stickers PS-101

This is a peel-and-stick sheet that allows you to make your original stickers from your favorite photo. It is a glossy sheet and is highly resistant to water. On each sheet, you can print 16 photo stickers with excellent printing quality.

### 图 Note

You can use Easy-PhotoPrint or PhotoRecord (Windows only) to easily specify print settings. Easy-PhotoPrint and PhotoRecord (Windows only) are provided in the *Setup CD-ROM*. Install them on your computer in order to use them. For details on using Easy-PhotoPrint or PhotoRecord (Windows only), refer to the *Photo Application Guide* on-screen manual.

#### ■ Size

This media is available in 4" x 6" / 101.6 x 152.4 mm size.

#### **Loading**

 Load one sheet in the Auto Sheet Feeder at a time. Do not load Photo Stickers in the Front Feeder as this may damage the printer.

• Load each sheet with the side to be peeled off facing UP. Printing on the back side can stain the inside of the printer or your clothes.

• Place the sheet in portrait orientation with the smaller margin pointing downward. For details, refer to the instructions on the back of the sheet package.

If a sheet is curled, flatten it before loading.

• Do not use a sheet from which stickers are about to come off or a sheet you have reattached peeled off stickers.

● Set the Paper Thickness Lever to the left.

#### **Printer Driver Settings**

- **Media Type:** Photo Paper Plus Glossy
- **Page Size:** 4" x 6" / 101.6 x 152.4 mm

### ■ Handling of Printed Output

Remove each sheet as soon as it is printed.

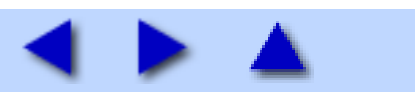

### <span id="page-63-0"></span>T-Shirt Transfers TR-301

This paper is used to create iron-on transfers. The image is printed inverted.

### **图** Note

• Create an image for printing onto A4-sized paper.

• The image is printed with the left and right inverted to the transfer. When it is ironed onto the T-shirt, you will get the correct, uninverted image.

### ■ Loading

- Load the paper in the Auto Sheet Feeder one sheet at a time.
- Load the paper with the side that does not have green lines facing UP.
- If the T-shirt transfer is curled, flatten it by curling it in the opposite direction.
- Set the Paper Thickness Lever to the right.
- **Printer Driver Settings** 
	- **Media Type:** T-Shirt Transfers
	- **Page Size:** A4

### ■ Handling of Printed Output

• Remove each T-shirt transfer as soon as it is printed.

• The T-shirt transfer with the printed image should be used as soon as possible. For details on how to use this paper, refer to the instructions supplied with the transfer.

### ■ Printable Area

See [Printing Area.](#page-182-0)

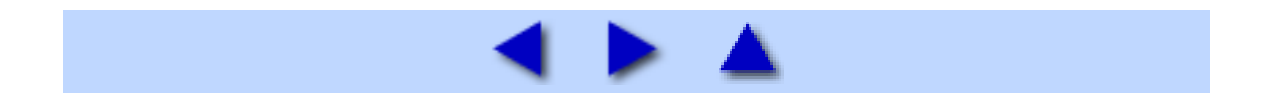

### <span id="page-64-0"></span>**Envelopes**

Use either European DL or US Comm. Env. #10 size envelopes.

### **Important**

Select either **DL Env.** or **Comm. Env. #10** in the printer driver according to the envelope size you are using. If you do not, the address will be printed in the wrong direction.

**Preparation for Printing** 

*1* Press down on all four corners and edges of the envelopes to flatten them as shown below.

2 If the envelopes are curled, hold the opposite corners and gently twist them in the opposite direction.

Make sure that the flap of the envelope is perfectly straight.

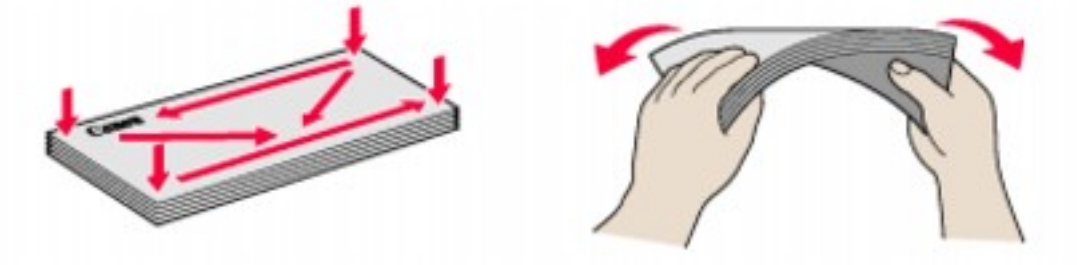

**3** If the leading edge of an envelope is puffed up or curled, use a pen to press the envelope flat and sharpen the crease. Press the envelope completely flat, working from the middle to the edge.

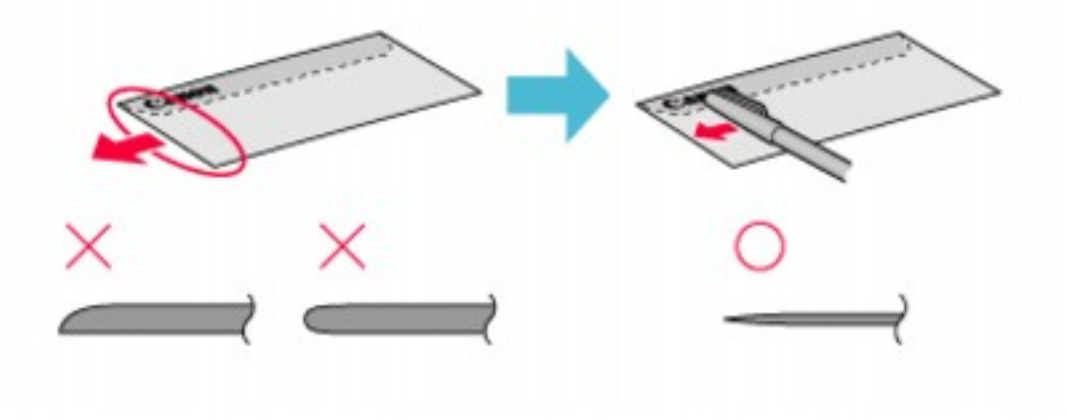

\* The above illustrations show a side view of the leading edge of the envelope.

The envelopes may jam in the printer if they are not completely flat or the edges are not aligned.

Make sure that no curl or puff exceeds 0.2 inches / 5 mm.

### Size

Use either European DL or US Comm. Env. #10 size envelopes.

**Unsuitable Envelopes** 

- **Envelopes with an embossed or treated surface**
- **Envelopes with a double flap or pressure seals**
- Envelopes with sticker flaps

### **Loading**

- **Load envelopes in the Auto Sheet Feeder.**
- Load envelopes in portrait orientation with the rear flaps DOWN on the left and the address side facing UP.
- Up to 10 envelopes can be loaded at once.
- Do not pull out the Paper Support.
- Set the Paper Thickness Lever to the right.

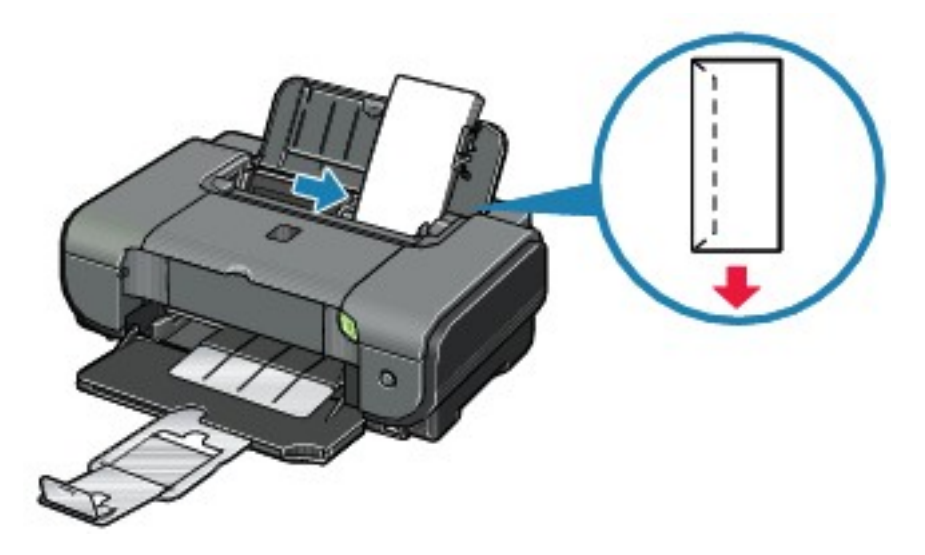

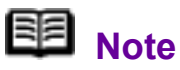

If the envelopes do not feed properly, even after removing curl, clean the Paper Feed Roller.

See [Paper Does Not Feed Properly](#page-153-0).

### **Printer Driver Settings**

**Media Type**: Envelope

**Page Size:** Select either **DL Env**. or **Comm. Env. #10** according to the envelope size you are using.

### ■ Handling of Printed Output

● Remove each envelope as soon as it is printed.

 Do not touch the printed surface nor stack the printed sheets until the ink is fixed.

**Printable Area** See [Printing Area.](#page-182-0)

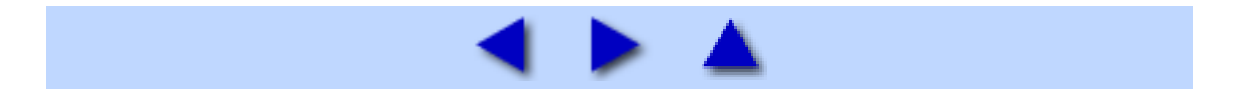

# **Routine Maintenance**

### Replacing an Ink Tank

When ink runs out, replace the ink tank. The printer will not print if the wrong type of ink tank is used, or if it is installed in the incorrect position.

The printer uses the following ink tanks.

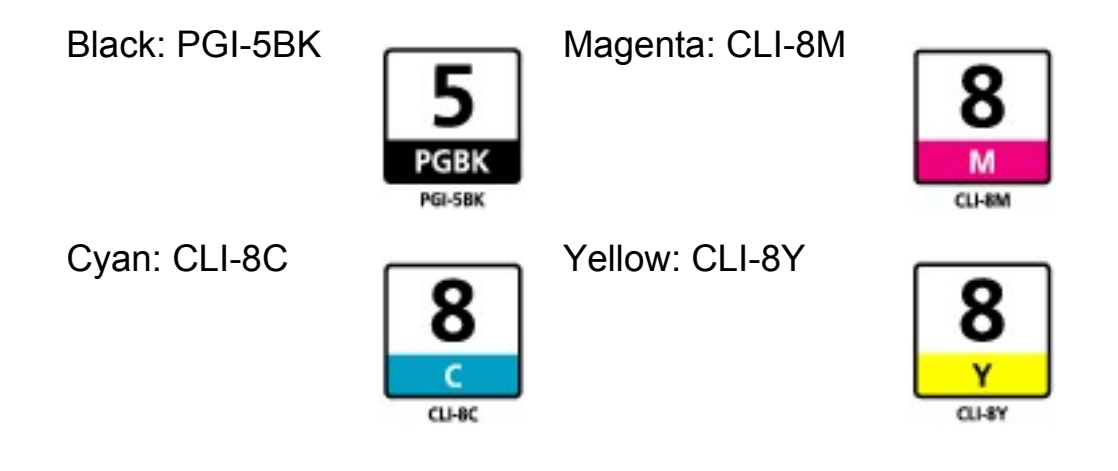

### 图 Note

■ Be sure to install the ink tanks in the correct order. The proper arrangement from the left is Black  $\Box$ , Cyan , Magenta  $\Box$ ,  $Y$ ellow $\frac{8}{4}$ 

If printing becomes faint or white streaks appear despite sufficient ink levels, see [When Printing Becomes Faint or Colors Are Incorrect](#page-79-0).

Getting the Ink Level Information

**Ink Level Indication on the Printer** 

You can confirm the ink level in each ink tank by the ink lamps. Open the Top Cover of the printer to confirm how the ink lamps light or flash.

**Ink is low:** 

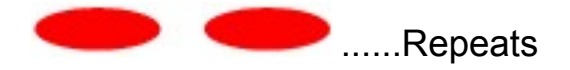

The ink lamp flashes slowly (at around 3-second intervals). You can continue printing for a while, but we recommend you to have a replacement ink tank available.

**Ink is out:** 

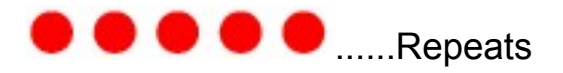

The ink lamp flashes quickly (at around 1-second intervals), and the **ALARM** lamp on the printer flashes orange four or sixteen times. Replace the ink tank with a new one.

\* When the **ALARM** lamp on the printer flashes orange seven, thirteen, fourteen, or fifteen times, an error has occurred and the printer is unable to print. For details, see [ALARM Lamp Flashes Orange](#page-162-0).

**Ink Level Indication on the Computer** 

#### **Windows**

Open the **Canon IJ Status Monitor** to check the ink level information.

**(1)** Open the printer properties dialog box.

See [Opening the Printer Properties Dialog Box \(Windows\).](#page-195-0)

**(2)** Click **View Printer Status** on the **Maintenance** sheet.

The following message is displayed.

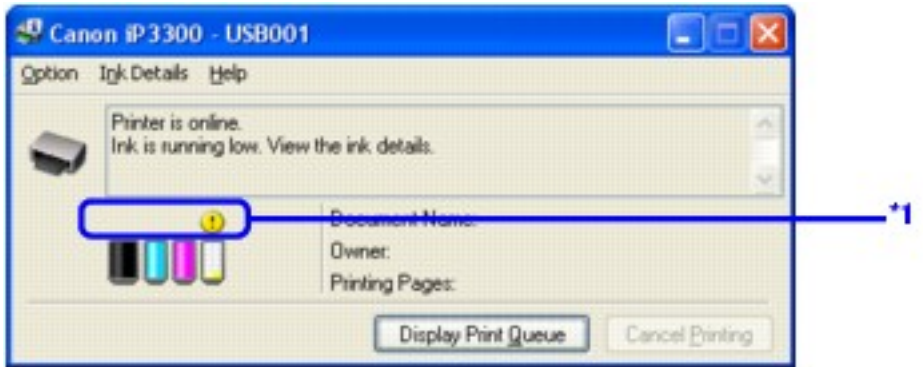

**\*1** Confirm whether any symbols are displayed here.

#### **Ink is low:**

The "!" symbol appears above an ink tank with low ink. Obtain a replacement tank as soon as possible.

#### **Ink may have run out:**

The "x" symbol appears above a tank that may have run out of ink and the "Ink may have run out." message is displayed. Replace the ink tank with a

new one.

#### **Ink is out:**

The "x" symbol appears above a tank has run out of ink and the "Ink has run out." message is displayed, and then an error message informing you that you need to replace the ink tank is displayed. Replace the ink tank with a new one immediately.

\* To confirm the ink tank information, click the **Ink Details** menu.

\* You can also display the **Canon IJ Status Monitor** by clicking the **Canon IJ Status Monitor** button which appears on the taskbar during printing.

#### acintosh

Open the **Canon IJ Printer Utility** to check the ink level information.

**(1)** Open the **Canon IJ Printer Utility**.

See [Opening the Canon IJ Printer Utility \(Macintosh\)](#page-200-0).

The **Canon IJ Printer Utility** is displayed.

**(2)** Select **Ink Level Information** in the pop-up menu.

The following dialog box is displayed.

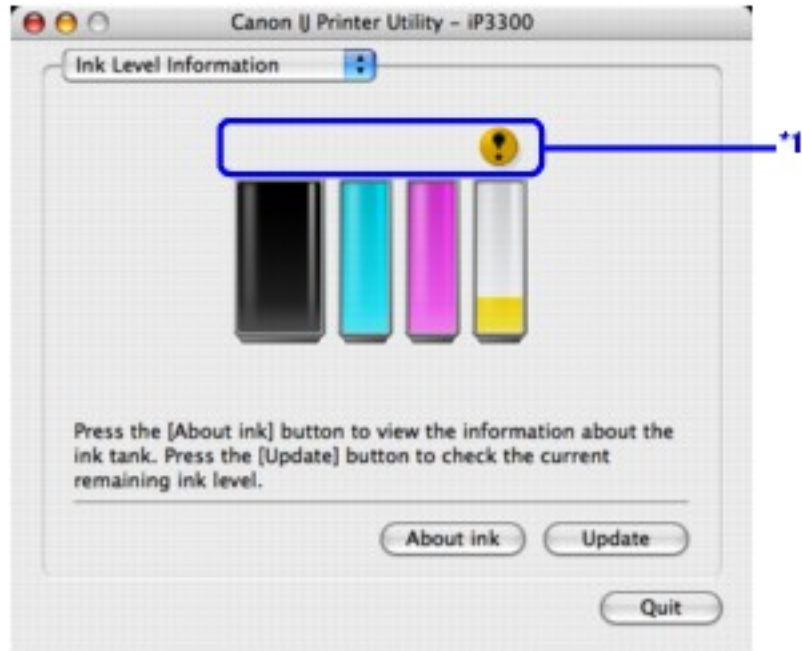

**\*1** Confirm whether any symbols are displayed here.

#### **Ink is low:**

The "!" symbol appears above an ink tank with low ink. Obtain a replacement tank as soon as possible.

#### **Ink is out or may have run out:**

The "x" symbol appears above a tank that is out or may have run out of

ink. Replace the ink tank with a new one.

\* To confirm the ink tank information, click **About ink**.

### Knowing When to Replace Ink Tank

When ink has run out or may have run out in an ink tank, the **ALARM** lamp flashes orange four or sixteen times. When ink has run out or may have run out in an ink tank while printing, one of the following messages is displayed on your computer. Confirm the empty tank and replace it with a new one. After replacing the tank, close the Top Cover to resume printing.

### **Vindows**

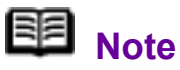

When ink is low, the "!" symbol appears above an ink tank with low ink in the **Canon IJ Status Monitor**. Obtain a replacement tank as soon as possible.

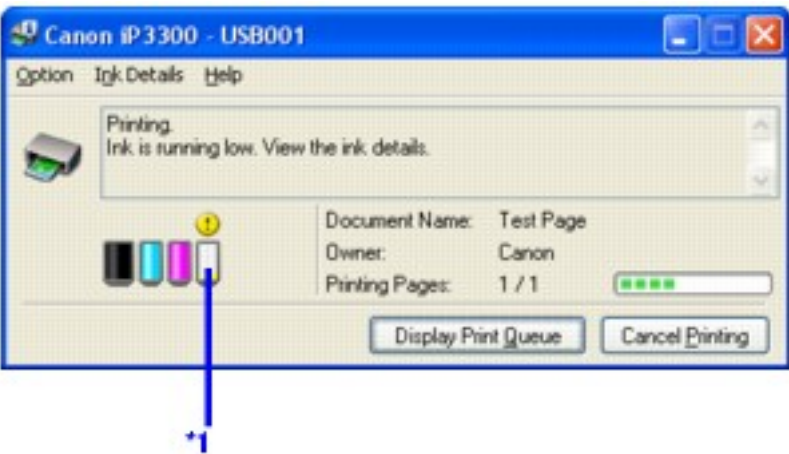

**\*1** Ink tank with low ink

#### **If the ALARM lamp flashes orange four times**

 $\bullet$  lnk may have run out. Replacing the ink tank is recommended.

 Click **Cancel Printing** to cancel printing. Replace the ink tank with a new one.

 $\bullet$  If printing is in progress and you want to continue printing, press the **RESUME/CANCEL** button with the ink tank installed. Then printing can continue. Replacing the ink tank is recommended after the printing. The printer may be damaged if printing is continued under the ink out condition.

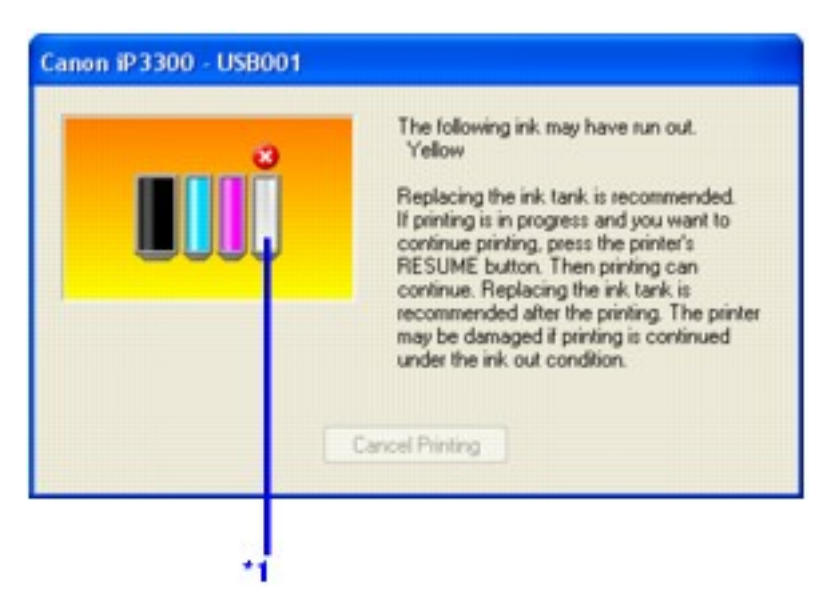

**\*1** Ink tank that may have run out of ink

#### **If the ALARM lamp flashes orange sixteen times**

 $\bullet$  lnk has run out. Replace the ink tank.

Printing under the current condition may damage the printer.

 Click **Cancel Printing** to cancel printing. Replace the ink tank with a new one.

If you want to continue printing in this condition, you need to release the function for detecting the remaining ink level. Press and hold the **RESUME/ CANCEL** button for at least 5 seconds, and then release it.

\* With this operation, releasing the function for detecting the remaining ink level is memorized, and the **Canon IJ Status Monitor** will no longer display the remaining ink level. Please be advised that Canon shall not be liable for any malfunction or trouble which may be caused by continuation of printing under the ink out condition.
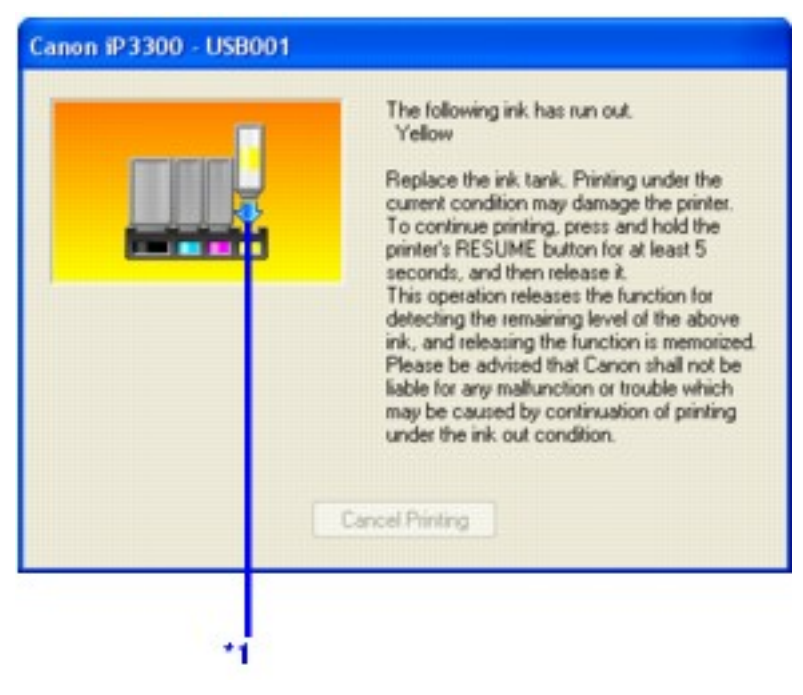

**\*1** Ink tank with no ink

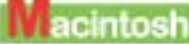

#### **If the ALARM lamp flashes orange four times**

 $\bullet$  lnk may have run out. Replacing the ink tank is recommended.

 Click **Delete Job** to cancel the current printing job. Click **Stop Job** to stop the current printing job. Click **Stop All Jobs** to stop all printing jobs. Replace the ink tank with a new one.

 $\bullet$  If printing is in progress and you want to continue printing, press the **RESUME/CANCEL** button with the ink tank installed. Then printing can continue. Replacing the ink tank is recommended after the printing. The printer may be damaged if printing is continued under the ink out condition.

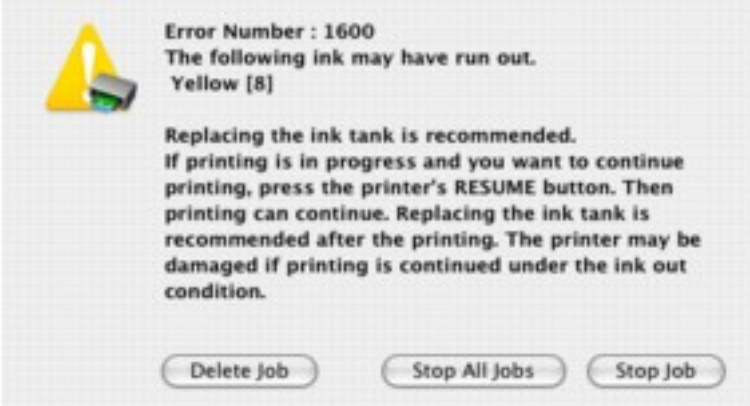

#### **If the ALARM lamp flashes orange sixteen times**

• Ink has run out. Replace the ink tank. Printing under the current condition may damage the printer.

 Click **Delete Job** to cancel the current printing job. Click **Stop Job** to stop the current printing job. Click **Stop All Jobs** to stop all printing jobs. Replace the ink tank with a new one.

If you want to continue printing in this condition, you need to release the function for detecting the remaining ink level. Press and hold the **RESUME/ CANCEL** button for at least 5 seconds, and then release it.

\* With this operation, releasing the function for detecting the remaining ink level is memorized, and the **Canon IJ Printer Utility** will no longer display the remaining ink level. Please be advised that Canon shall not be liable for any malfunction or trouble which may be caused by continuation of printing under the ink out condition.

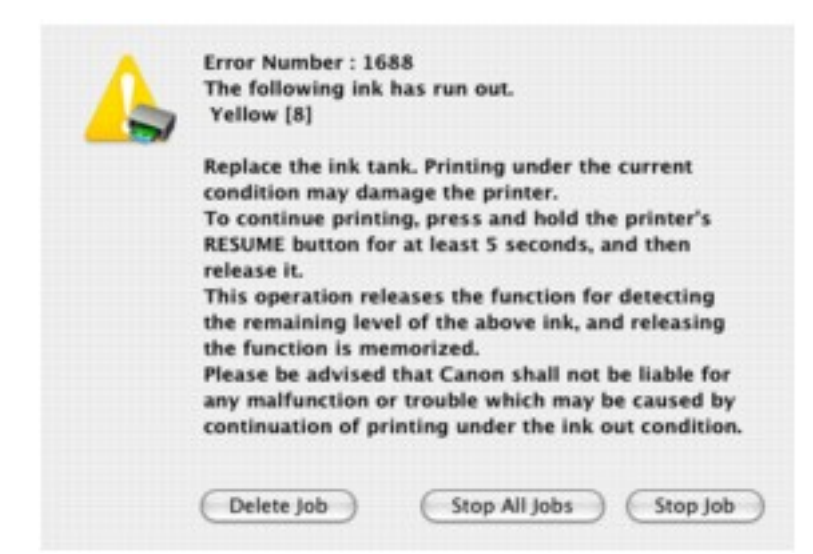

### <span id="page-73-0"></span>Replacing Ink Tanks

When ink tanks run out of ink, replace them using the following steps.

#### **Important Handling Ink**

• To maintain optimal printing quality, we recommend the use of specified Canon brand ink tanks. Refilling ink is not recommended.

 Once you remove an ink tank, replace it immediately. Do not leave the printer with ink tanks removed.

• Replace empty tanks with new ones. Inserting partially used ink tanks may cause the nozzles to clog. Furthermore, with such tanks, the printer will not be able to inform you when to replace the tanks properly.

• Once an ink tank has been installed, do not remove it from the printer and leave it out in the open. This will cause the ink tank to dry out, and the printer may not operate properly when it is reinstalled. To maintain optimal printing quality, use an ink tank within six months of first use.

• Color ink may be consumed even when printing a black-and-white document or when black-and-white printing is specified.

Color ink is also consumed in Print Head Cleaning and Print Head Deep Cleaning, which may be necessary to maintain the printer's performance. When an ink tank is out of ink, replace it immediately with a new one.

**1** Open the Front Feeder.

*2* Make sure that the printer is on, and then open the Top Cover.

The Print Head Holder moves to the center.

### A Caution

- Do not hold the Print Head Holder to stop or move it.
- Do not touch the metallic parts inside the printer.

#### **Important**

If the Top Cover is left open for more than 10 minutes, the Print Head Holder moves to the right. Close and reopen the Top Cover to return the holder to the center.

# **3** Remove the ink tank whose lamp is flashing fast.

**(1)** Push the tab and remove the ink tank.

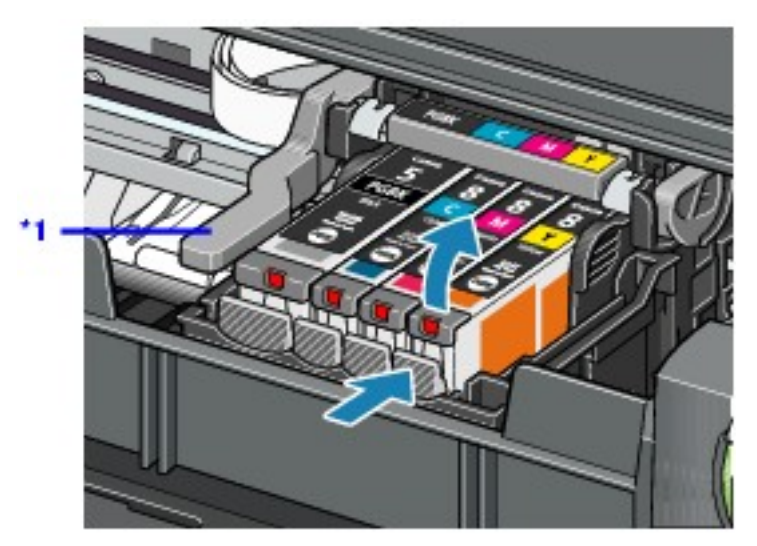

**\*1** Do NOT touch the Print Head Lock Lever; remove only the ink tank.

#### **Important**

 Handle ink tanks carefully to avoid staining clothing or the surrounding area.

 Discard empty ink tanks according to the local laws and regulations regarding disposal of consumables.

### **国** Note

Do not remove more than one ink tank at a time. Be sure to replace ink tanks one by one when replacing more than one ink tank.

• For details on ink lamp flashing speed, see Getting the [Ink Level Information.](#page-67-0)

## <span id="page-75-0"></span>*4* Prepare the replacement tank.

**(1)** Remove the new ink tank from its packaging, then pull the orange tape in the direction of the arrow **(A)** so that the protective film does not remain on the air hole **(B)**. Then remove the film completely **(C)**.

#### **Important**

Make sure that all the orange tape has been peeled off along the perforation. If part of the orange tape is remaining, ink may leak out when you remove the protective cap and may not eject properly when printing.

**(2)** Remove the orange protective cap from the bottom of the ink tank.

Discard the cap once it is removed.

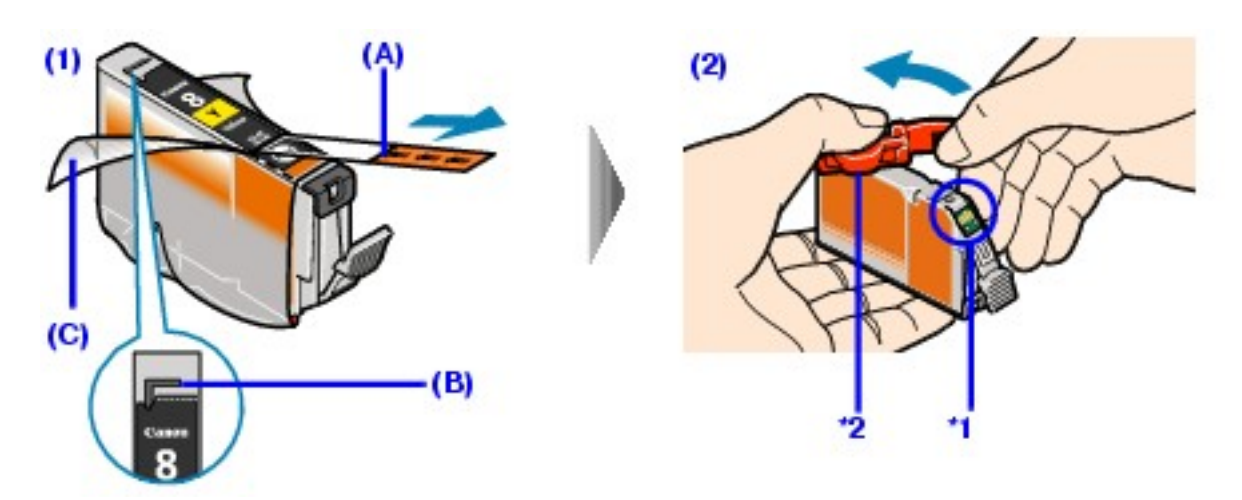

**\*1** Do not touch the electrical contacts on the ink tank. Doing so can cause the printer to malfunction or become unable to print.

**\*2** Carefully hold the protective cap when removing it to prevent the ink from staining your fingers.

#### **Important**

■ Be sure to remove the clear film from the ink tank in the exact order shown in step 4-(1), as failure to follow this step may cause the ink to leak and stain your clothes and hands.

■ Do not squeeze the side of ink tanks as this may cause the ink to leak out and stain your clothes and hands.

- Do not re-attach the protective cap once you have removed it. Discard it according to the local laws and regulations regarding disposal of consumables.
- Do not touch the open ink port once the protective cap is removed, as this may prevent the ink from being ejected properly.

■ Be careful not to stain your clothes and hands with ink on the removed protective cap.

## *5* Install the ink tank.

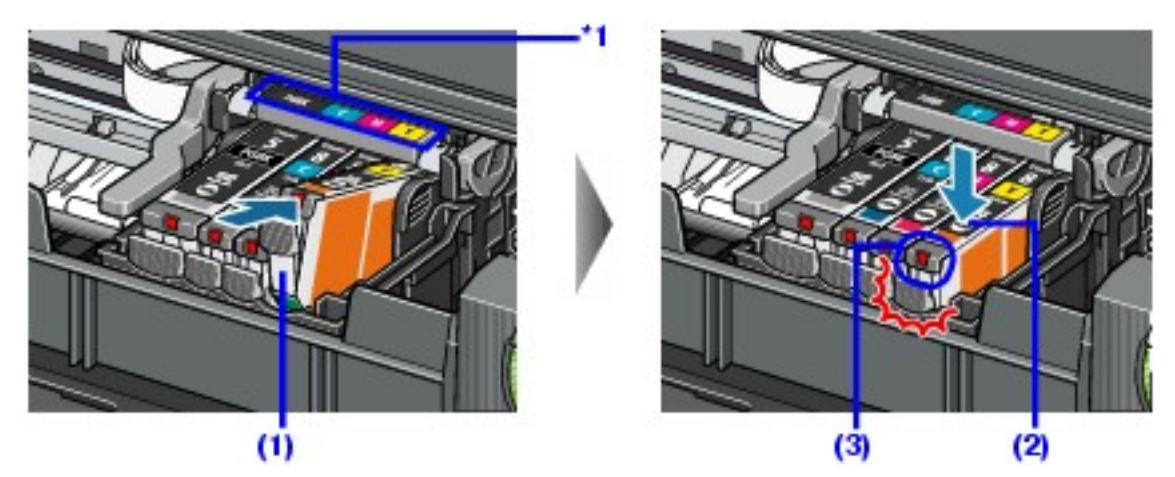

**(1)** Insert the front end of the ink tank into the Print Head.

**\*1** Make sure the position of the tank matches the label.

**(2)** Press on the **mark** on the ink tank until the ink tank snaps firmly into place.

**(3)** Make sure that the ink lamp lights up red.

### **Important**

The printer cannot be used unless all the ink tanks are installed.

# **6** Close the Top Cover.

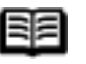

### **国**<br>Note

**If the ALARM** lamp still flashes orange after the Top Cover is closed, see [ALARM Lamp Flashes Orange.](#page-162-0)

 When you start printing after replacing the ink tank, Print Head Cleaning is performed automatically. Do not perform any other operations until Print Head Cleaning finishes. The **POWER** lamp flashes green during cleaning.

# Keeping the Best Printing Results

To avoid drying of the Print Head and clogging of the nozzles, note the following.

When You Turn Off the Printer

Follow the procedure below to turn off the printer.

**(1)** Press the **POWER** button to turn off the printer.

**(2)** Confirm that the **POWER** lamp has gone out.

This takes a few seconds or as long as around 20 seconds.

**(3)** Unplug the power cord from the wall outlet.

If you are using a power outlet strip, you can switch it off instead.

When you press the **POWER** button to turn off the printer, the printer automatically puts a protective cap on the Print Head to prevent the ink from drying. If you remove the power cord or switch off the power outlet strip before the **POWER** lamp goes out, this capping will not be done properly, causing the Print Head to dry and clog.

### ■ When You Are Not Using the Printer for a Long Time

When you are not using the printer for a long time, print in both black & white and in color, or perform Print Head Cleaning, about once a month to prevent degradation of the Print Head.

Numerous nozzles are installed in the Print Head for high-precision printing. Just as the uncapped tip of a ballpoint pen or marker becomes dry and unusable if it is not used for a long period of time, the print head nozzles become blocked by dried ink. Periodically printing or cleaning the Print Head can prevent this blockage.

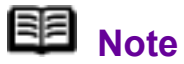

 $\bullet$  If the printed area is traced with a highlight pen or paintstick or stained with water or sweat, ink may blur depending on the paper.

• If the print head nozzles get clogged, printouts will become faint or particular colors will not be printed properly. For details, see [When Printing Becomes Faint or](#page-79-0) [Colors Are Incorrect](#page-79-0).

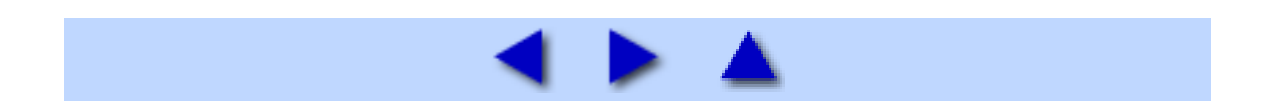

<span id="page-79-0"></span>When printing becomes faint or colors are incorrect even if ink remains in the ink tanks, the print head nozzles are probably clogged. Print the nozzle check pattern to confirm the condition of the nozzles and then perform Print Head Cleaning.

If the ruled lines are shifted after running print head maintenance, align the Print Head.

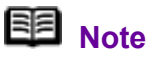

#### **Before performing maintenance**

Open the Top Cover and make sure that all lamps for the ink tanks are lit red.

- If any one of the lamps is flashing slowly, the associated ink tank is running low. You can continue printing for a while, but we recommend you to have a replacement ink tank available.

- If any one of the lamps is flashing fast, the associated ink tank is empty. Replace the ink tank. See [Replacing Ink Tanks](#page-73-0).

If an ink lamp is flashing fast even though ink remains in that ink tank, it is inserted in the wrong position. Make sure that the ink tank of the correct color is inserted in each position, matching the label. See [Replacing an Ink Tank.](#page-67-1)

- If the ink lamp is not lit, the tank is not set properly. Press the mark on the ink tank until the tank clicks into place. Make sure that all packaging material is peeled off the ink tank. See [Prepare the replacement tank..](#page-75-0)

**Increase the Print Quality setting in the printer driver settings.** 

See [Print Results Not Satisfactory](#page-127-0).

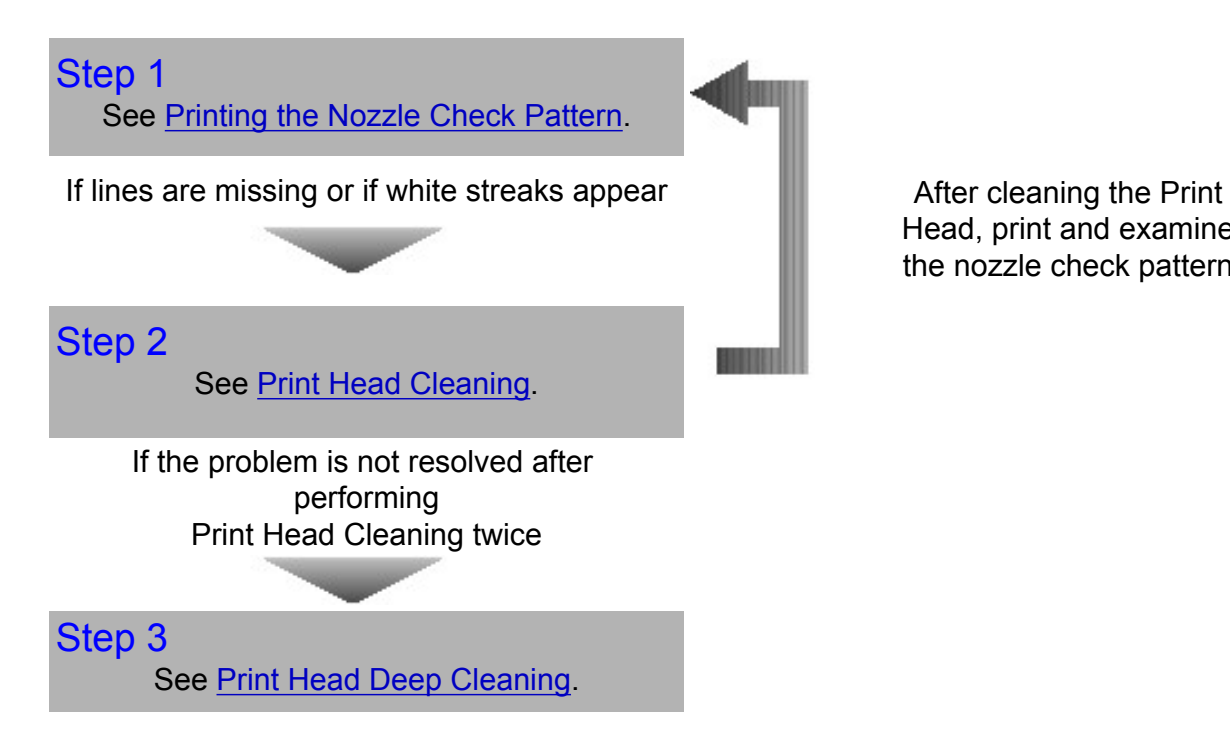

Head, print and examine the nozzle check pattern. If Print Head Deep Cleaning does not resolve the problem, the Print Head may be damaged. Contact your Canon Service representative.

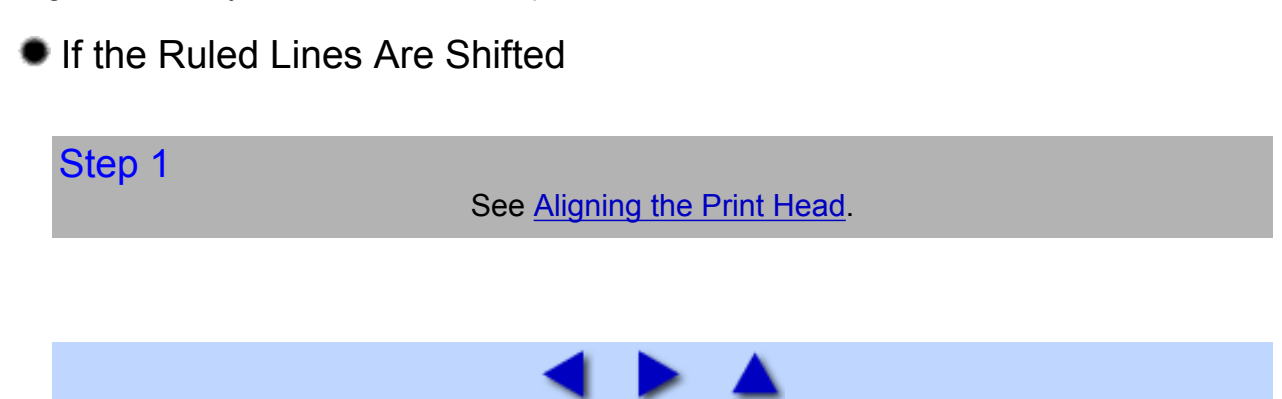

## <span id="page-81-0"></span>Printing the Nozzle Check Pattern

Print the nozzle check pattern to determine whether the ink ejects properly from the print head nozzles.

### 图 Note

 You cannot feed paper from the Front Feeder to print the Nozzle Check Pattern. Always load paper in the Auto Sheet Feeder.

#### **Printing the Nozzle Check Pattern Without a Computer**

 Nozzle check pattern printing can be performed also from the printer itself using the **RESUME/CANCEL** button.

1. Make sure that the printer is on, load a sheet of A4 or Letter-sized plain paper in the Auto Sheet Feeder.

2. Set the Paper Thickness Lever to the left.

3. Open the Front Feeder and extend the Paper Output Support.

4. Hold down the **RESUME/CANCEL** button until the **POWER** lamp flashes green twice, and then release it immediately.

The nozzle check pattern is printed. Do not open the Top Cover while printing.

### **Windows**

*1* Make sure that the printer is on, load a sheet of A4 or Letter-sized plain paper in the Auto Sheet Feeder.

Set the Paper Thickness Lever to the left.

*2* Open the Front Feeder and extend the Paper Output Support.

**3** Open the printer properties dialog box.

See [Opening the Printer Properties Dialog Box Directly from the Start Menu.](#page-195-0)

**4** Print the Nozzle Check Pattern.

- **(1)** Click the **Maintenance** tab.
- **(2)** Click **Nozzle Check**.
- **(3)** Read the message and click **Print Check Pattern**.

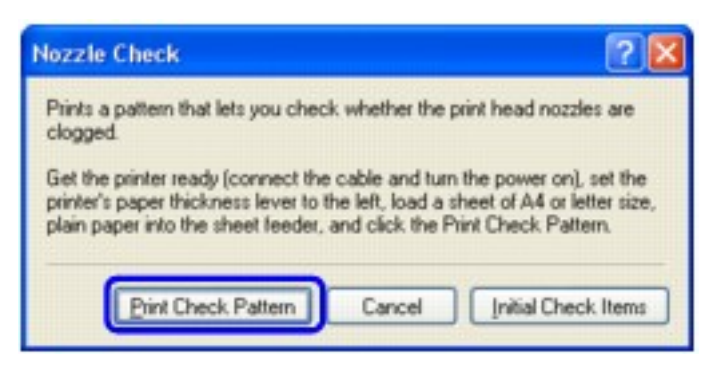

The nozzle check pattern is printed. Do not open the Top Cover while printing.

## **国目** Note

Clicking **Initial Check Items** displays the items to be checked before printing the pattern.

*5* Examine the pattern and take the appropriate action.

See [Examining the Nozzle Check Pattern](#page-84-0).

**Z**acintosh

*1* Make sure that the printer is on, load a sheet of A4 or Letter-sized plain paper in the Auto Sheet Feeder.

Set the Paper Thickness Lever to the left.

*2* Open the Front Feeder and extend the Paper Output Support.

**3** Open the Canon IJ Printer Utility dialog box.

See [Opening the Canon IJ Printer Utility \(Macintosh\).](#page-200-0)

**4** Print the Nozzle Check Pattern.

- **(1)** Select **Test Print** in the pop-up menu.
- **(2)** Click **Nozzle Check**.
- **(3)** Read the message and click **Print Check Pattern**.

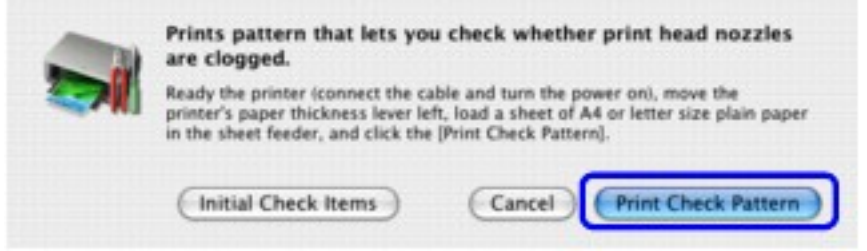

The nozzle check pattern is printed. Do not open the Top Cover while printing.

## **国** Note

Clicking **Initial Check Items** displays the items to be checked before printing the pattern.

# *5* Examine the pattern and take the appropriate action.

See [Examining the Nozzle Check Pattern](#page-84-0).

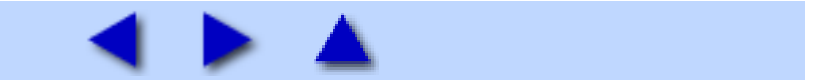

## <span id="page-84-0"></span>Examining the Nozzle Check Pattern

Examine the nozzle check pattern output by the printer, and clean the Print Head if necessary.

### **图** Note

The nozzle check pattern will not be printed correctly if there is not enough ink. Replace the ink tank if the remaining amount of ink is insufficient.

**1** Confirm the printed nozzle check pattern.

See [Replacing an Ink Tank](#page-67-1).

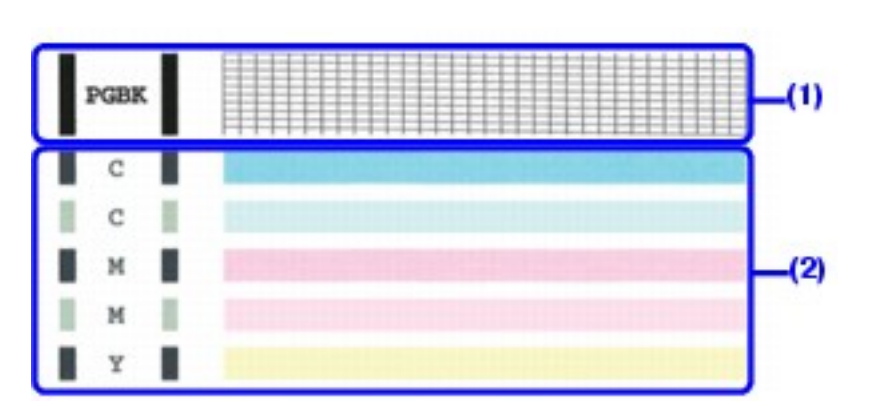

**(1)** If lines of this pattern are missing, the **Black** print head nozzle needs cleaning.

Example: When lines are missing

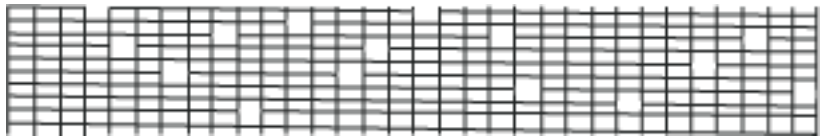

**(2)** If these patterns have white streaks, the **Color** print head nozzle needs cleaning.

Example: When white streaks appear

*2* When cleaning is necessary, click **Cleaning** on the **Pattern Check** dialog box.

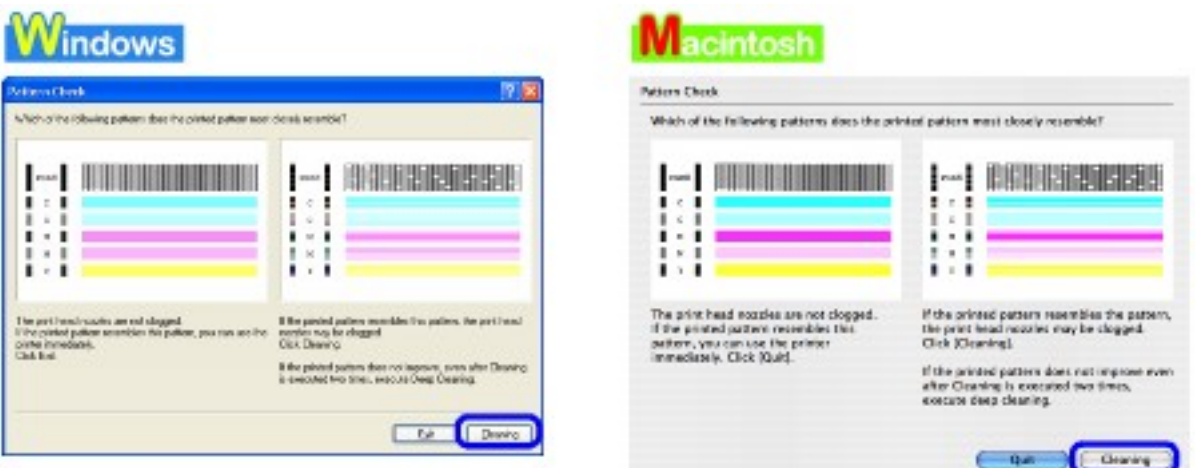

To proceed to cleaning of the Print Head, go to step 4-(3) of the Windows or Macintosh Print Head Cleaning procedure, depending on your platform. See **[Print Head Cleaning](#page-86-0).** 

If no lines of the group (1) pattern are missing and the group (2) patterns have no white streaks, click **Exit** or **Quit** to exit nozzle check pattern examination.

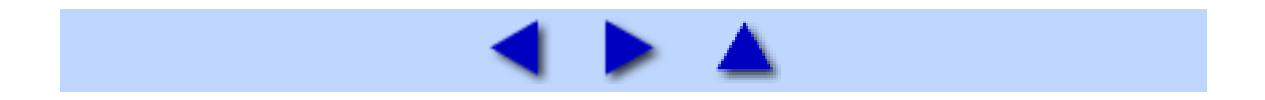

## <span id="page-86-0"></span>Print Head Cleaning

Clean the Print Head if lines are missing or if white streaks appear in the printed nozzle check pattern. Cleaning unclogs the nozzles and restores the print head condition. Note that cleaning the Print Head causes used ink to be absorbed in the ink absorber. Cleaning the Print Head consumes ink, so perform Print Head Cleaning only when necessary.

### 图 Note

#### **Cleaning the Print Head Without a Computer**

The Print Head can also be cleaned from the printer itself, using the **RESUME/CANCEL** button.

1. Make sure that the printer is on.

2. Hold down the **RESUME/CANCEL** button until the **POWER** lamp flashes green once, and then release it immediately.

### **Windows**

If you click **Cleaning** on the **Pattern Check** dialog box that is displayed after printing the nozzle check pattern, the **Print Head Cleaning** dialog box shown in of step 4-(3) in the following procedure will appear.

*1* Make sure that the printer is on.

*2* Open the Front Feeder and extend the Paper Output Support.

**3** Open the printer properties dialog box.

See [Opening the Printer Properties Dialog Box Directly from the Start Menu.](#page-195-0)

## *4* Start **Print Head Cleaning**.

- **(1)** Click the **Maintenance** tab.
- **(2)** Click **Cleaning**.

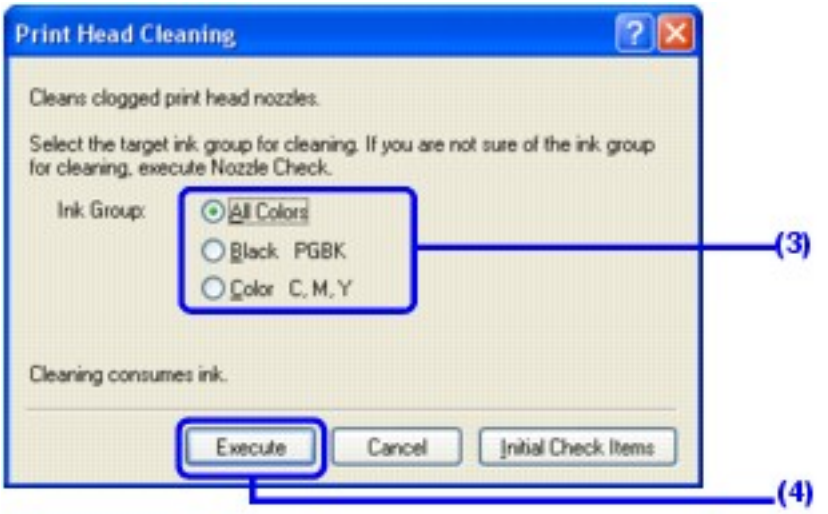

**(3)** Select the ink group to be cleaned.

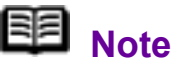

Clicking **Initial Check Items** displays the items to be checked before cleaning.

#### **(4)** Click **Execute**.

Print Head Cleaning starts when the **POWER** lamp starts flashing green.

Do not perform any other operations until Print Head Cleaning finishes. This takes about 50 seconds.

**(5)** Load a sheet of A4 or Letter-sized plain paper in the Auto Sheet Feeder and set the Paper Thickness Lever to the left.

#### **(6)** Click **Print Check Pattern**.

The nozzle check pattern is printed.

Do not perform any other operations until the nozzle check pattern finishes printing.

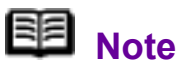

The nozzle check pattern will not be printed correctly if there is not enough ink. Replace the ink tank if the remaining amount of ink is insufficient. See [Replacing an Ink Tank.](#page-67-1)

*5* Check the print head condition with the printed nozzle check pattern, and take appropriate action.

See [Examining the Nozzle Check Pattern](#page-84-0).

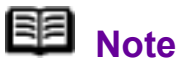

If the problem is not resolved after performing steps 4 and 5 twice, try **Print Head Deep Cleaning**. See [Print Head Deep](#page-90-0)  [Cleaning](#page-90-0).

#### acintosh

If you click **Cleaning** on the **Pattern Check** dialog box that is displayed after printing the nozzle check pattern, the **Print Head Cleaning** dialog box shown in of step 4-(3) in the following procedure will appear.

**1** Make sure that the printer is on.

*2* Open the Front Feeder and extend the Paper Output Support.

**3** Open the **Canon IJ Printer Utility** dialog box.

See [Opening the Canon IJ Printer Utility \(Macintosh\).](#page-200-0)

## *4* Start **Print Head Cleaning**.

**(1)** Make sure that **Cleaning** is selected in the pop-up menu.

**(2)** Click **Cleaning**.

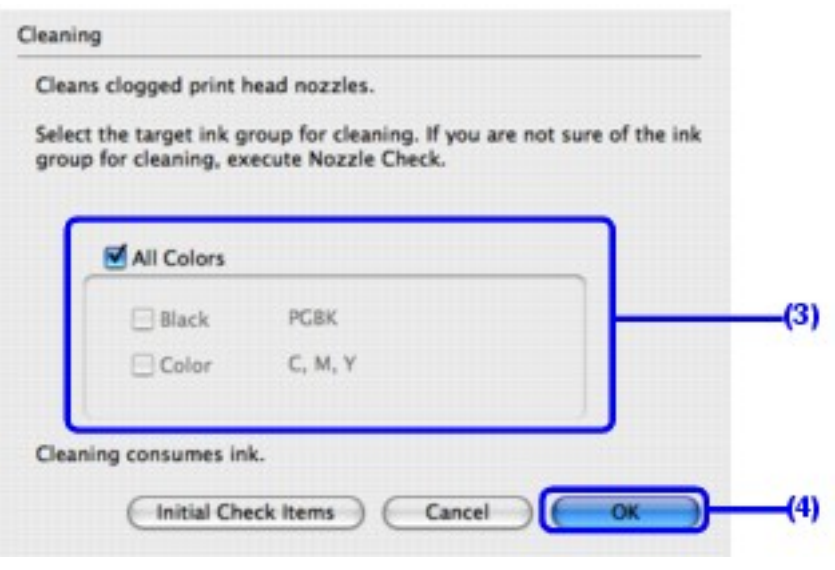

**(3)** Select the ink group to be cleaned.

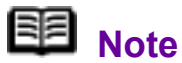

Clicking **Initial Check Items** displays the items to be checked before cleaning.

#### **(4)** Click **OK**.

Print Head Cleaning starts when the **POWER** lamp starts flashing green.

Do not perform any other operations until Print Head Cleaning finishes. This takes about 50 seconds.

**(5)** Load a sheet of A4 or Letter-sized plain paper in the Auto Sheet Feeder and set the Paper Thickness Lever to the left.

#### **(6)** Click **Print Check Pattern**.

The nozzle check pattern is printed.

Do not perform any other operations until the nozzle check pattern finishes printing.

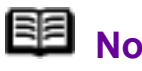

 **Note** 

The nozzle check pattern will not be printed correctly if there is not enough ink. Replace the ink tank if the remaining amount of ink is insufficient.

See [Replacing an Ink Tank](#page-67-1).

*5* Check the print head condition with the printed nozzle check pattern, and take appropriate action.

See [Examining the Nozzle Check Pattern](#page-84-0).

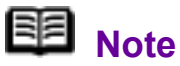

If the problem is not resolved after performing steps 4 and 5 twice, try **Print Head Deep Cleaning**. See [Print Head Deep](#page-90-0)  [Cleaning](#page-90-0).

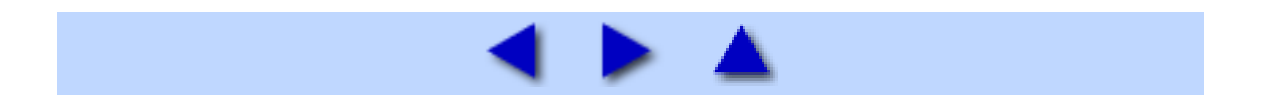

## <span id="page-90-0"></span>Print Head Deep Cleaning

If print quality does not improve by standard Print Head Cleaning, try Print Head Deep Cleaning, which is a more powerful process. Note that cleaning the Print Head causes used ink to be absorbed in the ink absorber. Print Head Deep Cleaning consumes more ink than standard Print Head Cleaning, so perform this procedure only when necessary.

**Windows** 

*1* Make sure that the printer is on, and then load a sheet of A4 or Letter-sized plain paper in the Auto Sheet Feeder. Set the Paper Thickness Lever to the left.

*2* Open the Front Feeder and extend the Paper Output Support.

**3** Open the printer properties dialog box.

See [Opening the Printer Properties Dialog Box Directly from the Start Menu.](#page-195-0)

*4* Start **Print Head Deep Cleaning**.

**(1)** Click the **Maintenance** tab.

**(2)** Click **Deep Cleaning**.

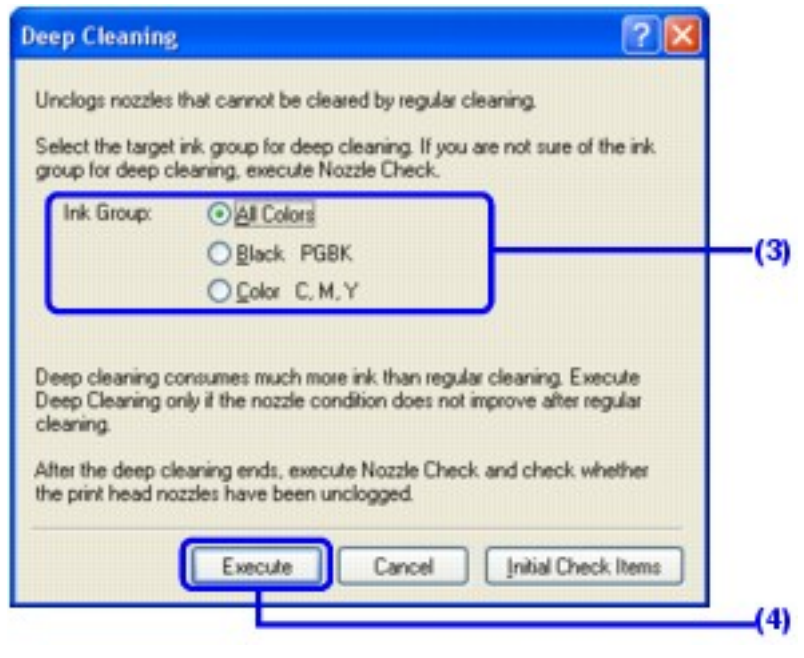

**(3)** Select the ink group to be deeply cleaned.

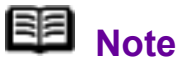

Clicking **Initial Check Items** displays the items to be checked before deep cleaning.

#### **(4)** Click **Execute**.

**(5)** When the confirmation message is displayed, click **OK**.

Print Head Deep Cleaning starts when the **POWER** lamp starts flashing green.

Do not perform any other operations until Print Head Deep Cleaning finishes. This takes about 100 seconds.

**5** Check the condition of the Print Head.

**(1)** Print the nozzle check pattern to check the print head condition.

See [Printing the Nozzle Check Pattern](#page-81-0).

If a particular color is not printed properly, replace the ink tank of that color.

See [Replacing an Ink Tank.](#page-67-1)

**(2)** If the print head nozzles are still not clean, turn off the printer and perform another Print Head Deep Cleaning after 24 hours.

**(3)** If this does not solve the problem, the Print Head may be damaged. Contact your Canon Service representative.

#### *L* acintosh

*1* Make sure that the printer is on, and then load a sheet of A4 or Letter-sized plain paper in the Auto Sheet Feeder. Set the Paper Thickness Lever to the left.

*2* Open the Front Feeder and extend the Paper Output Support.

*3* Open the **Canon IJ Printer Utility** dialog box.

See [Opening the Canon IJ Printer Utility \(Macintosh\).](#page-200-0)

*4* Start Print Head Deep Cleaning.

**(1)** Make sure that **Cleaning** is selected in the pop-up menu.

#### **(2)** Click **Deep Cleaning**.

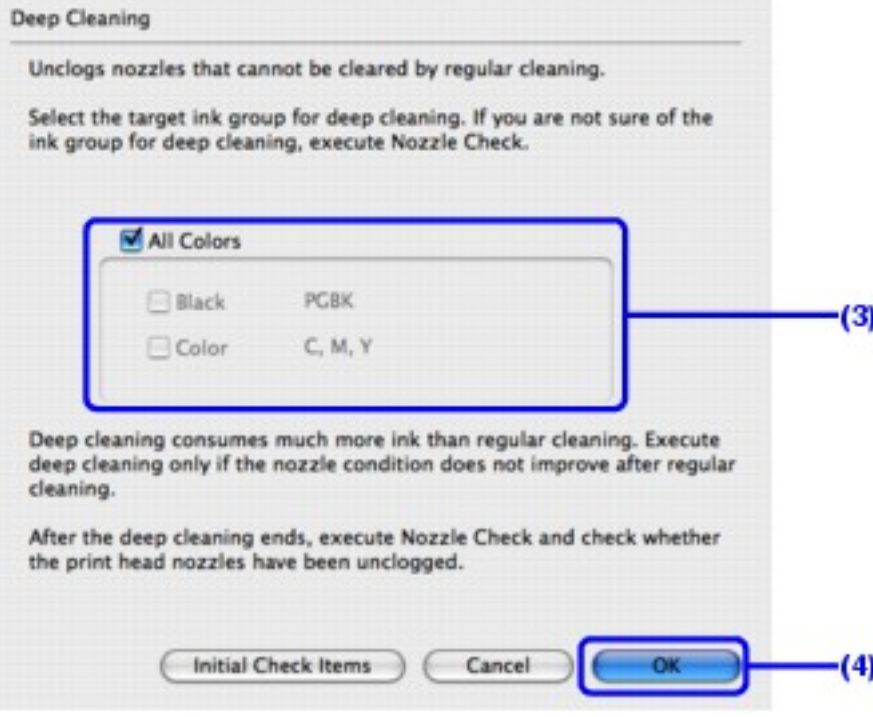

**(3)** Select the ink group to be deeply cleaned.

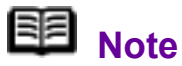

Clicking **Initial Check Items** displays the items to be checked before deep cleaning.

#### **(4)** Click **OK**.

Print Head Deep Cleaning starts when the **POWER** lamp starts flashing green.

Do not perform any other operations until Print Head Deep Cleaning finishes. This takes about 100 seconds.

## **5** Check the condition of the Print Head.

**(1)** Print the nozzle check pattern to check the print head condition.

See [Printing the Nozzle Check Pattern](#page-81-0).

If a particular color is not printed properly, replace the ink tank of that color.

See [Replacing an Ink Tank.](#page-67-1)

**(2)** If the print head nozzles are still not clean, turn off the printer and perform another Print Head Deep Cleaning after 24 hours.

**(3)** If this does not solve the problem, the Print Head may be damaged. Contact your Canon Service representative.

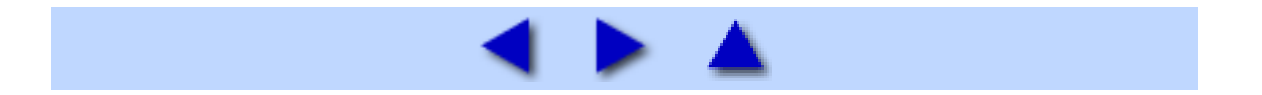

# <span id="page-94-0"></span>Aligning the Print Head

If ruled lines are printed misaligned or print results are otherwise unsatisfactory, adiust the print head position.

### 图 Note

You cannot feed paper from the Front Feeder when performing Print Head Alignment. Always load paper in the Auto Sheet Feeder.

### **Windows**

**1** Make sure that the printer is on, and then load two sheets of A4 or Letter-sized plain paper in the Auto Sheet Feeder. Set the Paper Thickness Lever to the left.

### **Important**

You cannot print the print head alignment pattern if paper of size other than A4 or Letter is loaded. Be sure to use A4 or Letter-sized plain paper.

*2* Open the Front Feeder and extend the Paper Output Support.

**3** Open the printer properties dialog box.

See [Opening the Printer Properties Dialog Box Directly from the Start Menu.](#page-195-0)

## *4* Click the **Maintenance** tab and then **Print Head Alignment**.

*5* When the confirmation message is displayed, click **Print Head Alignment**.

#### **Important**

Do not open the Top Cover while printing.

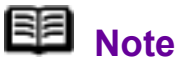

Clicking **Check Setting** prints the current settings and finishes Print Head Alignment.

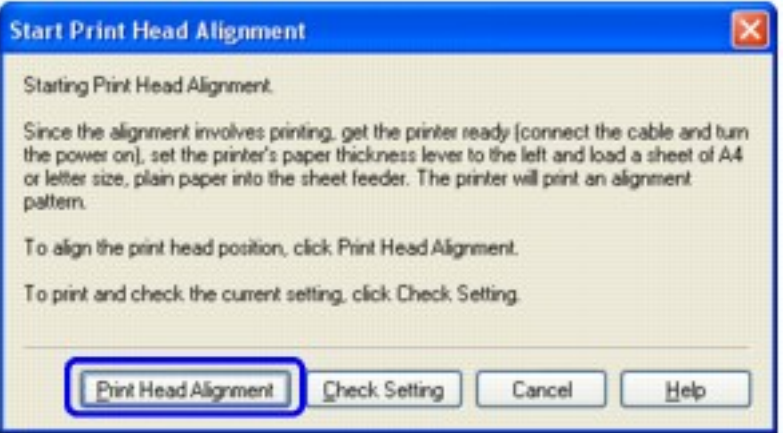

## *6* After the pattern is printed, click **Yes**.

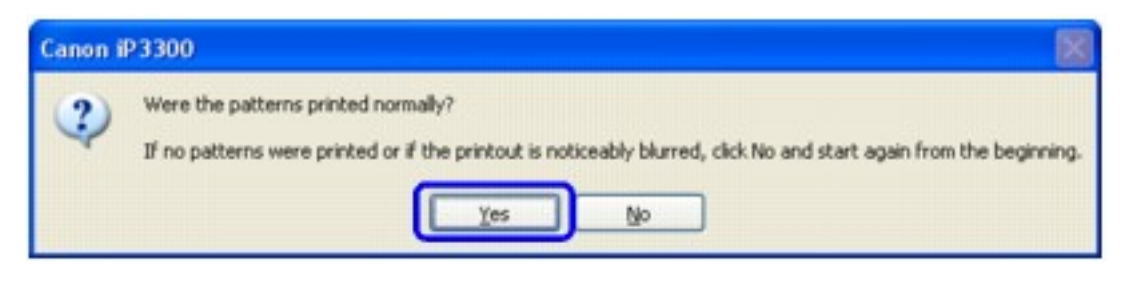

*7* Look at the printout. From the patterns, select the most even, least irregular patterns for each column and enter their numbers. Click **OK**.

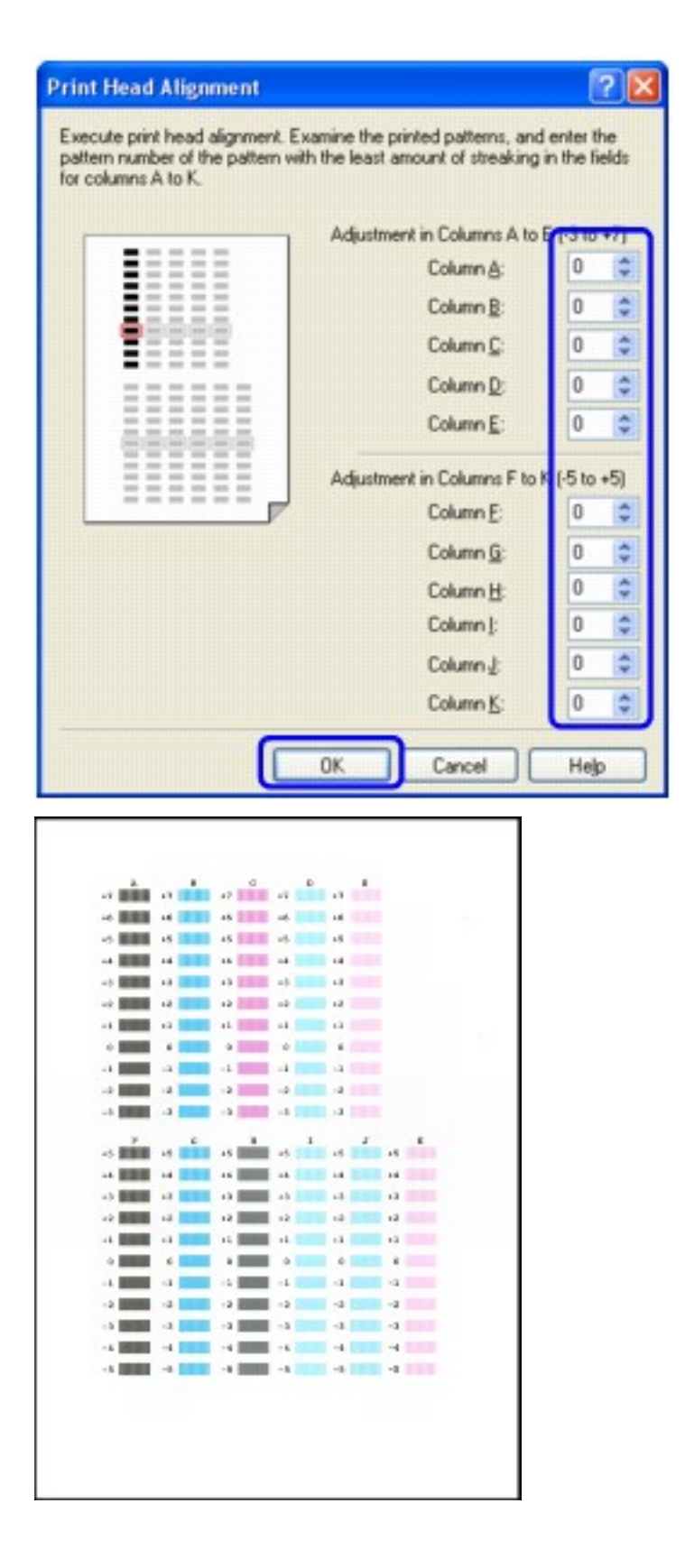

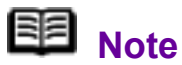

If it is difficult to pick the best pattern, pick the setting that produces the least noticeable vertical white streaks.

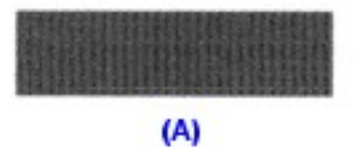

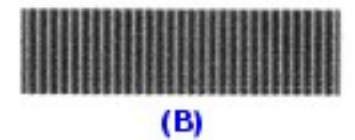

**(A)** Less noticeable white streaks

**(B)** More noticeable white streaks

*8* Confirm the message, and then click **OK**.

### **Important**

Do not open the Top Cover while printing.

**9** In the same way, select the best patterns for each column, enter their numbers, then click **OK**.

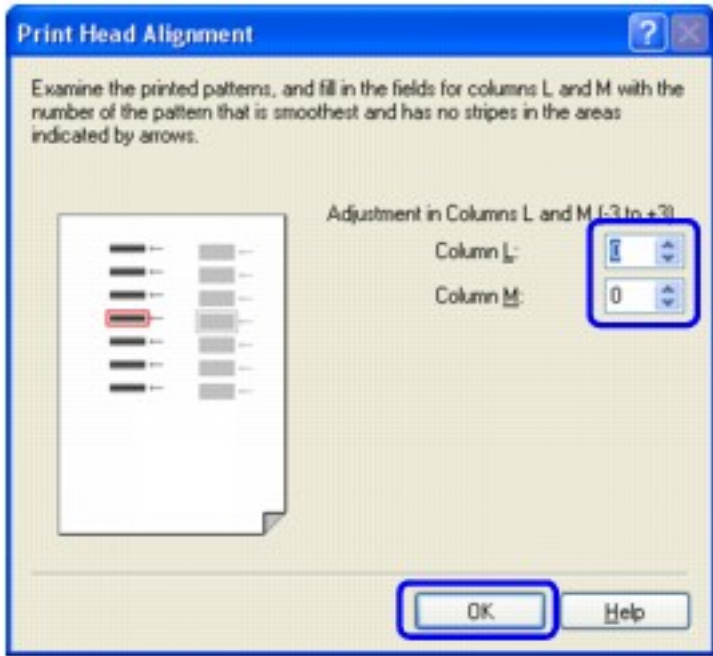

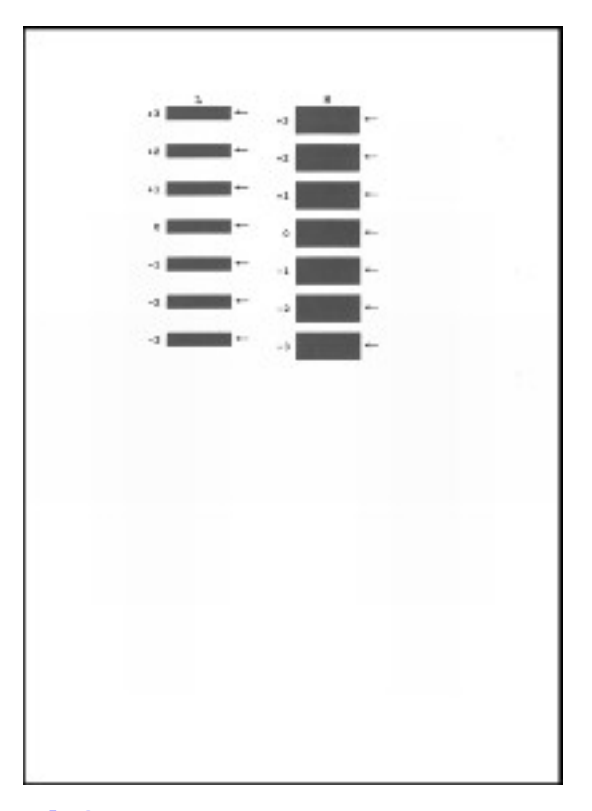

*10* When the confirmation message is displayed, click **OK**.

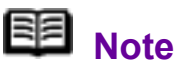

When you turn off the printer, be sure to press the **POWER** button on the printer. Otherwise, the settings made here will not be saved.

#### *<u>ivacintosh</u>*

**1** Make sure that the printer is on, and then load two sheets of A4 or Letter-sized plain paper in the Auto Sheet Feeder. Set the Paper Thickness Lever to the left.

#### **Important**

You cannot print the print head alignment pattern if paper of size other than A4 or Letter is loaded. Be sure to use A4 or Letter-sized plain paper.

*2* Open the Front Feeder and extend the Paper Output Support.

# **3** Open the **Canon IJ Printer Utility** dialog box.

See [Opening the Canon IJ Printer Utility \(Macintosh\).](#page-200-0)

*4* Select **Test Print** in the pop-up menu.

*5* Click **Print Head Alignment**.

*6* When the confirmation message is displayed, click **Print Head Alignment**.

#### **Important**

Do not open the Top Cover while printing.

### 图 Note

Clicking **Check Setting** prints the current settings and finishes Print Head Alignment.

*7* Look at the printout. From the patterns, select the most even, least irregular patterns for each column and enter their numbers. Click **Send**.

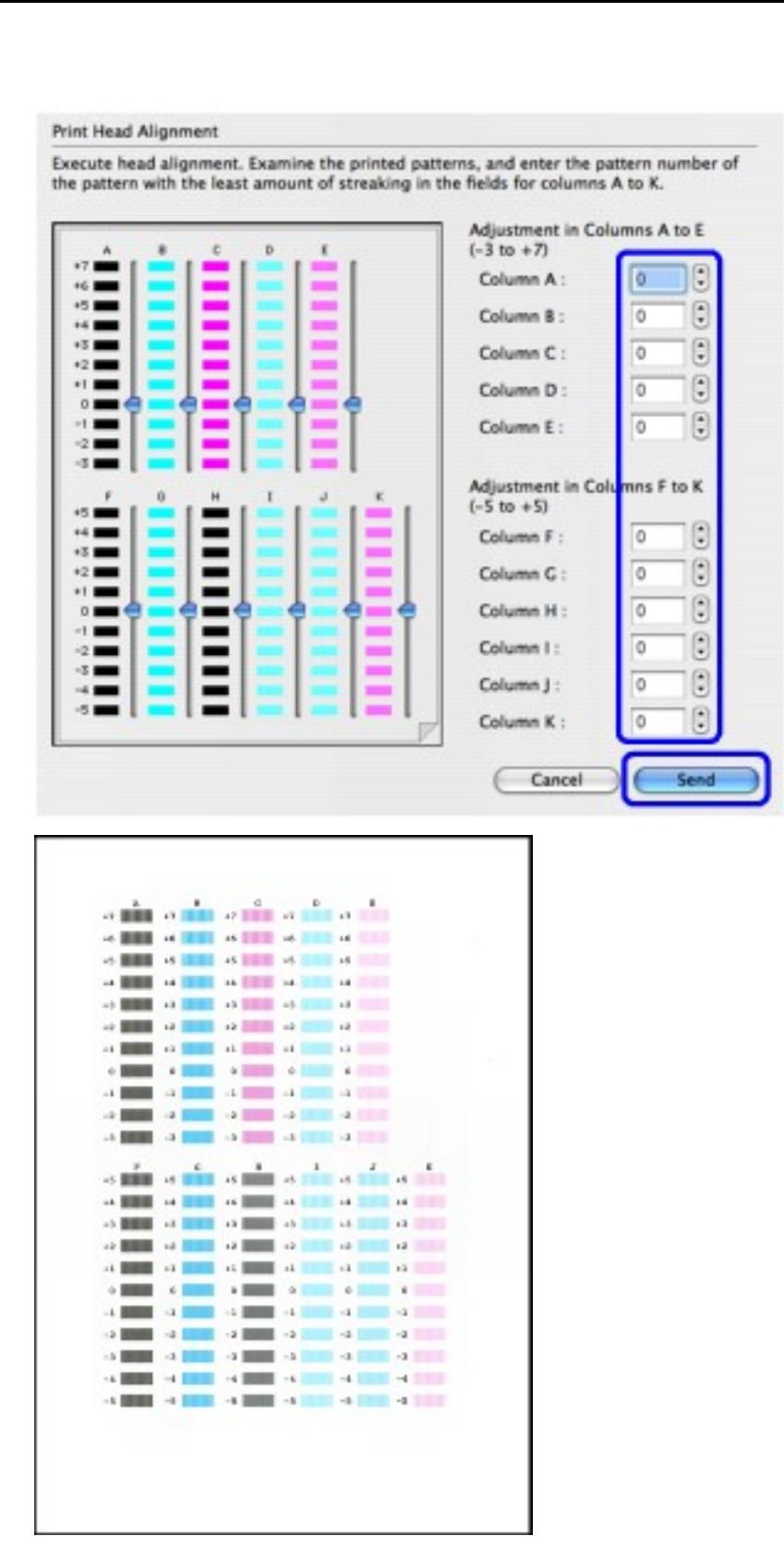

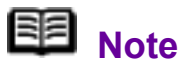

If it is difficult to pick the best pattern, pick the setting that produces the least noticeable vertical white streaks.

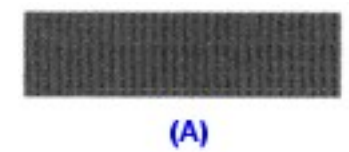

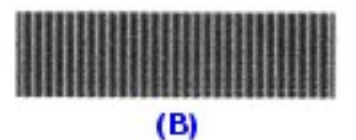

- **(A)** Less noticeable white streaks
- **(B)** More noticeable white streaks

## *8* Confirm the message, and then click **OK**.

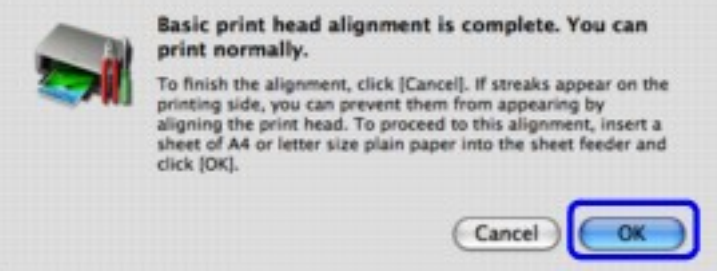

## **Important**

Do not open the Top Cover while printing.

**9** In the same way, select the best patterns for each column, enter their numbers, then click **Send**.

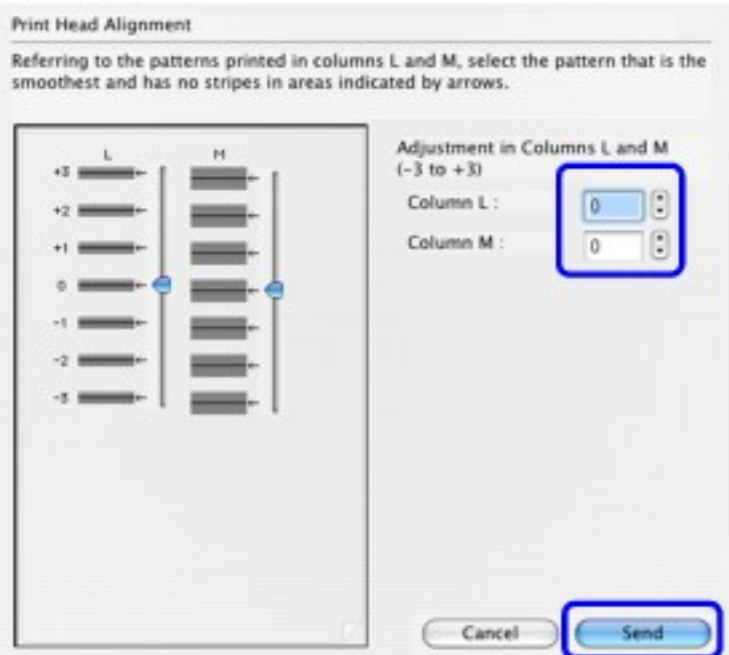

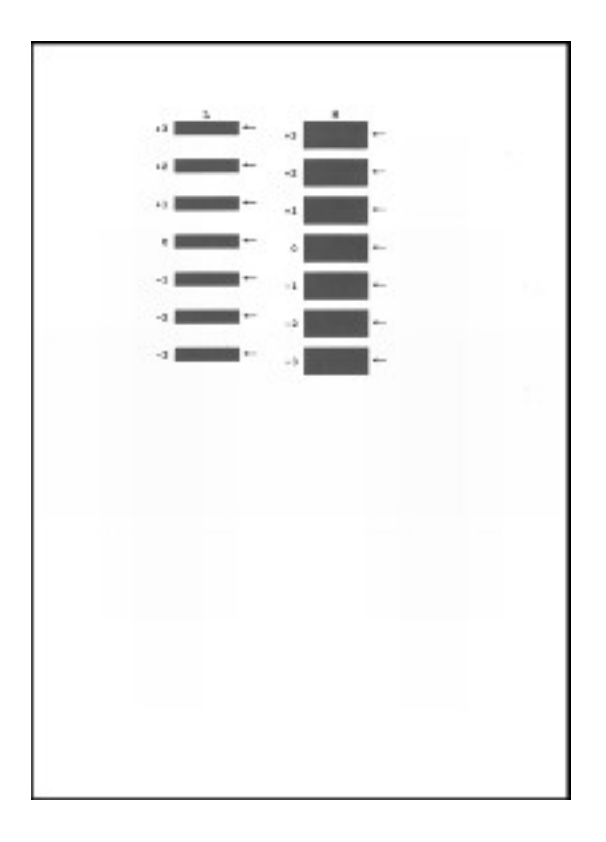

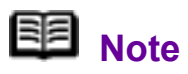

When you turn off the printer, be sure to press the **POWER** button on the printer. Otherwise, the settings made here will not be saved.

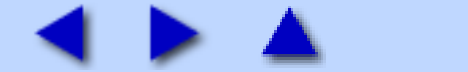

## Cleaning Your Printer

### ■ Cleaning the Inside of the Printer

If the printed paper is smudged, the inside of the printer may be dirty.

To always get best quality printing result, periodical cleaning of the inside of the printer is recommended.

You can clean this part in three ways:

- See [Cleaning the Paper Feed Rollers](#page-103-0).
- See [Cleaning with the Printer Driver \(Bottom Plate cleaning\).](#page-106-0)
- See [Cleaning the Protrusions Inside the Printer.](#page-110-0)

#### **Important**

When using Photo Paper Plus Double Sided PP-101D, be sure to clean the inside of the printer before printing.

See [Photo Paper Plus Double Sided PP-101D](#page-52-0).

### <span id="page-103-0"></span>■ Cleaning the Paper Feed Rollers

If paper is not fed properly, clean the paper feed rollers. Follow the procedure below.

Cleaning the Paper Feed Roller of the Auto Sheet Feeder

Cleaning the Paper Feed Roller of the Auto Sheet Feeder consumes it, so perform this procedure only when necessary.

*1* Ensure that the printer is turned on.

If the paper is loaded in the printer, remove the paper.

*2* Open the Front Feeder and extend the Paper Output Support.

*3* Hold down the **RESUME/CANCEL** button; when the **POWER** lamp flashes green three times, release the button. The Paper Feed Roller will rotate as it cleans.

*4* Repeat step 3 twice.

### *5* Load three or more sheets of A4 or Letter-sized plain paper in the Auto Sheet Feeder.

Set the Paper Thickness Lever to the left.

### *6* Hold down the **RESUME/CANCEL** button; when the **POWER** lamp flashes green three times, release the button.

The paper that is loaded in the printer will feed through the printer and be ejected.

# *7* Repeat step 6 three times.

If repeating this procedure three times or more does not solve the problem, clean the surface of the roller with applying a slightly moisten cotton swab with water to wipe off dust or stain. If the problem still persists, contact a Canon service representative.

**Cleaning the Paper Feed Roller of the Front Feeder** 

**1** Turn off the printer.

*2* Load five or more sheets of A4 or Letter-sized plain paper in the Front Feeder.

## **国**<br>Note

Paper is loaded to aid the cleaning process and will not be printed on.

**3** Hold the Rear Cover Lever and then press to the right and pull to remove the Rear Cover.

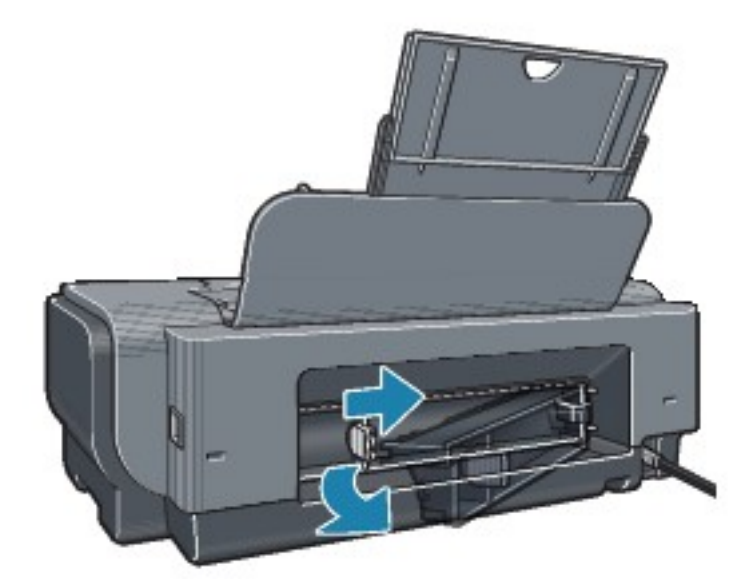

*4* Manually rotate the paper feed roller toward you and apply a cotton swab or the like to wipe off dust or stain.

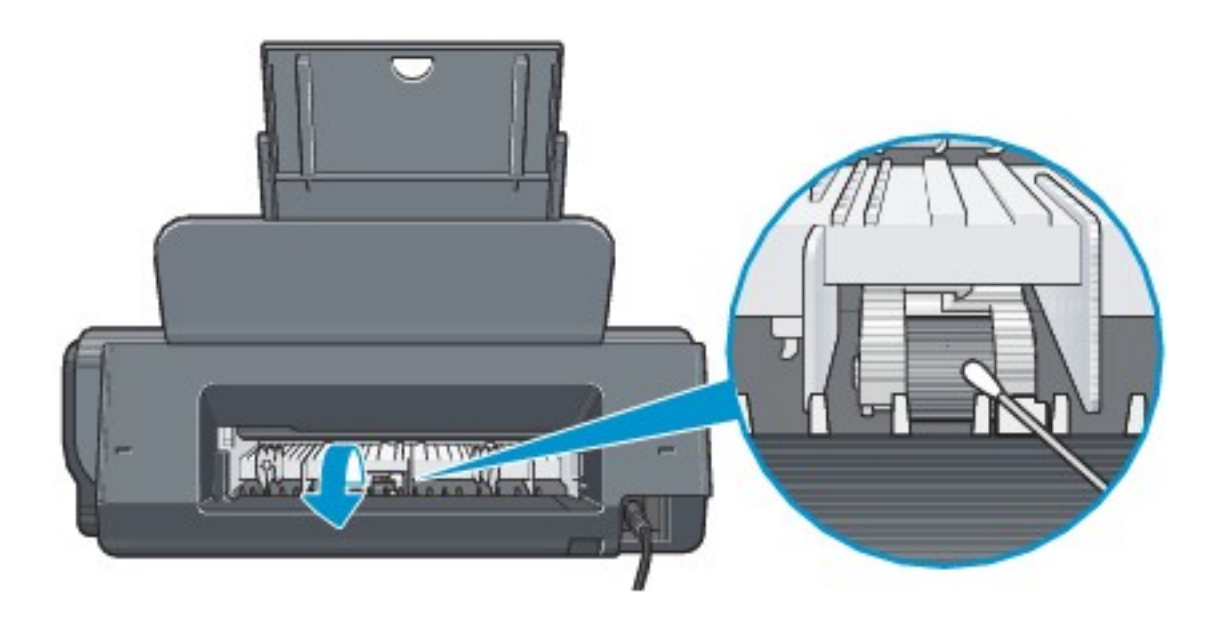

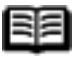

## **Note**

 $\bullet$  If the dirt is hard to remove, slightly moisten the tip of the cotton swab with water.

 Paper loaded in the Front Feeder will gradually feed and eject as you manually rotate the roller. Remove ejected paper. If you run out of paper while cleaning, reload the paper in the Front Feeder.

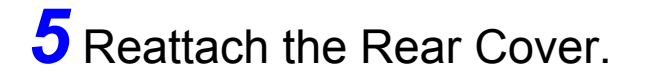

Hold the Rear Cover so that the Rear Cover Lever comes to the left. Align the protrusions at the right edge of the cover with the slots at the rear of the printer and press on the lever to reattach the Rear Cover.

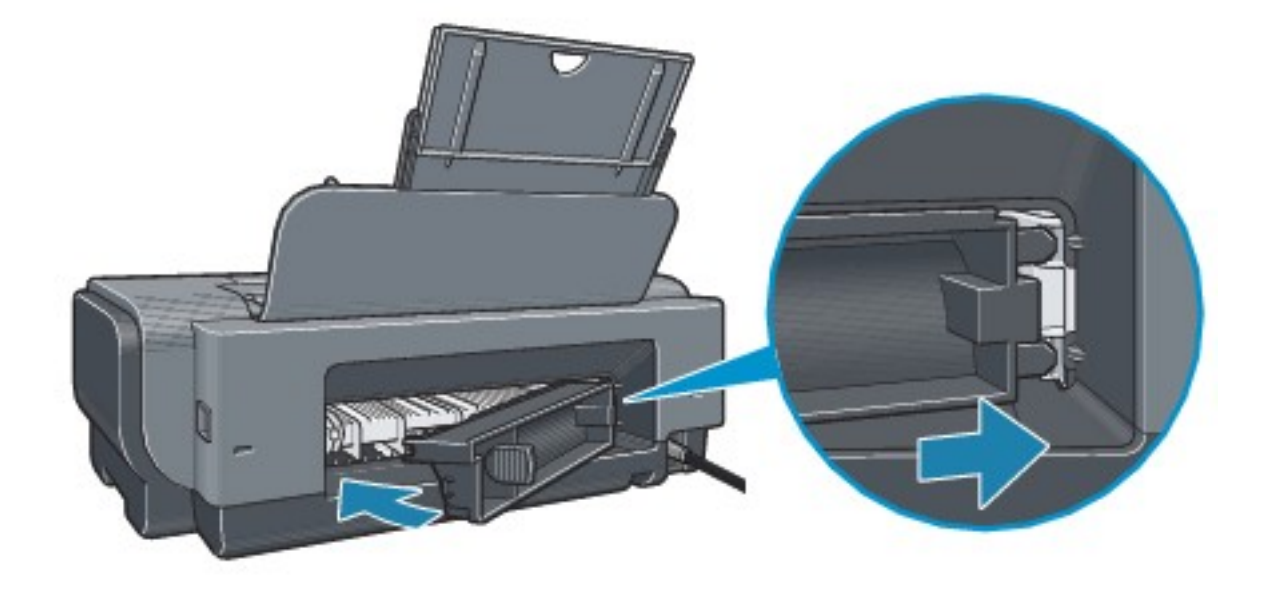

#### **Important**

Press firmly on the Rear Cover until it is fit squarely in the rear of the printer. If the Rear Cover is not reattached properly, paper may not be fed properly and cause paper jams.

### <span id="page-106-0"></span>**Cleaning with the Printer Driver (Bottom Plate cleaning)**

This section describes how to clean the inside of the printer. If the inside of the printer becomes dirty, printed paper may get dirty, so we recommend performing cleaning regularly.

### **BB** Note

• You cannot feed paper from the Front Feeder when performing Bottom Plate Cleaning. Always load paper in the Auto Sheet Feeder.

#### **Cleaning the Inside of the Printer without a Computer**

• The inside of the printer can also be cleaned without a computer; it can be performed from the printer itself.

1. Make sure that the printer is turned on, and then remove any paper from the Auto Sheet Feeder.

2. Open the Front Feeder and extend the Paper Output Support.

3. Fold a sheet of A4 or Letter-sized plain paper in half widthwise, and then unfold it.

4. Load this and only this sheet of paper in the Auto Sheet Feeder with the open side to the front.

5. Set the Paper Thickness Lever to the left.

6. Hold down the **RESUME/CANCEL** button and release it when the **POWER** lamp flashes green five times.

The paper cleans the inside of the printer as it feeds through the printer.

If the ejected paper is smudged, clean the inside of the printer again.

If the problem is not resolved after performing cleaning twice, the protrusions inside the printer may be stained. Clean them according to instructions. See [Cleaning the](#page-110-0) [Protrusions Inside the Printer](#page-110-0).

**Windows** 

*1* Make sure that the printer is turned on, and then remove any paper from the Auto Sheet Feeder.

*2* Open the Front Feeder and extend the Paper Output Support.

**3** Fold a single sheet of A4 or Letter-sized plain paper in half widthwise, and then unfold the paper.

*4* Load this and only this sheet of paper in the Auto Sheet Feeder with the open side to the front.

Set the Paper Thickness Lever to the left.
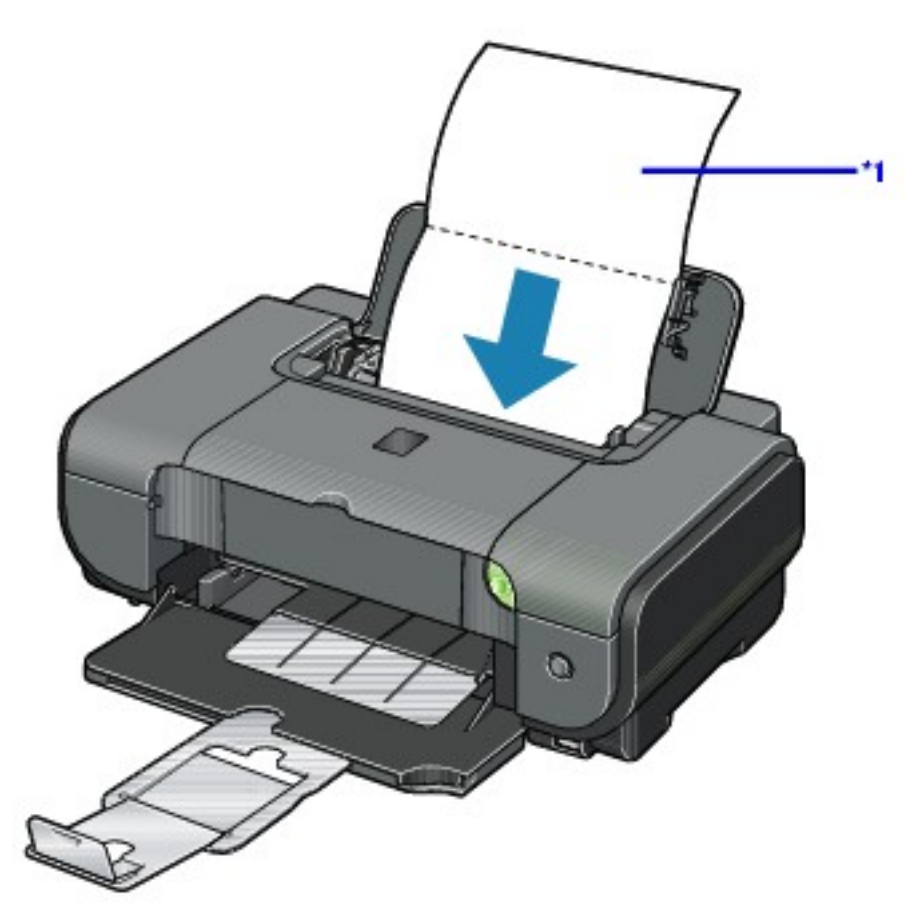

**\*1** Load the paper after unfolding it.

**5** Open the printer properties dialog box.

See [Opening the Printer Properties Dialog Box \(Windows\)](#page-195-0).

# *6* Click the **Maintenance** tab, and then **Bottom Plate Cleaning**.

7 When the confirmation message is displayed, click **Execute**.

The paper cleans the inside of the printer as it feeds through the printer.

If the ejected paper is smudged, clean the inside of the printer again.

If the problem is not resolved after performing cleaning twice, the protrusions inside the printer may be stained. Clean them according to instructions. See [Cleaning the Protrusions Inside the Printer.](#page-110-0)

### **Lacintosh**

*1* Make sure that the printer is turned on, and then remove any paper from the Auto Sheet Feeder.

*2* Open the Front Feeder and extend the Paper Output Support.

**3** Fold a single sheet of A4 or Letter-sized plain paper in half widthwise, and then unfold the paper.

*4* Load this and only this sheet of paper in the Auto Sheet Feeder with the open side to the front.

Set the Paper Thickness Lever to the left.

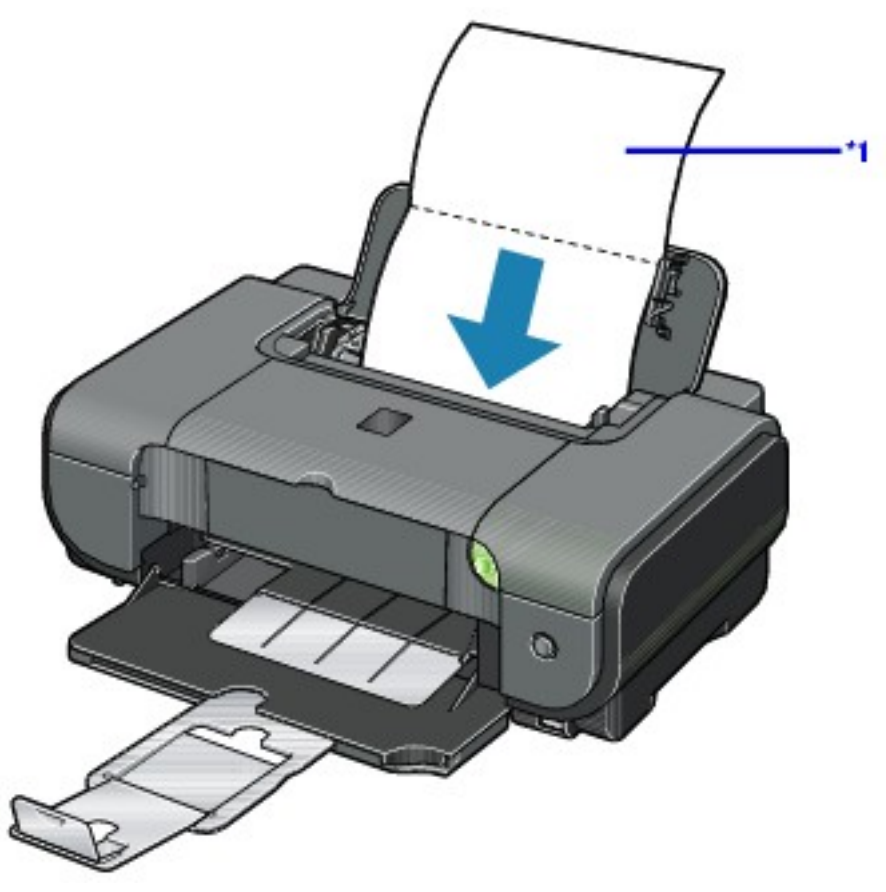

**\*1** Load the paper after unfolding it.

# *5* Open the **Canon IJ Printer Utility** dialog box.

See [Opening the Canon IJ Printer Utility \(Macintosh\).](#page-200-0)

*6* Make sure that **Cleaning** is selected in the pop-up menu.

*7* Click **Bottom Plate Cleaning**.

**8** When the confirmation message is displayed, click

### **Execute**.

The paper cleans the inside of the printer as it feeds through the printer.

If the ejected paper is smudged, clean the inside of the printer again.

If the problem is not resolved after performing cleaning twice, the protrusions inside the printer may be stained. Clean them according to instructions. See [Cleaning the Protrusions Inside the Printer.](#page-110-0)

### <span id="page-110-0"></span>• Cleaning the Protrusions Inside the Printer

If protrusions inside the printer are stained, wipe off any ink from the protrusions using a cotton swab or the like.

### **Important**

Before cleaning the inner parts, be sure to turn the printer off.

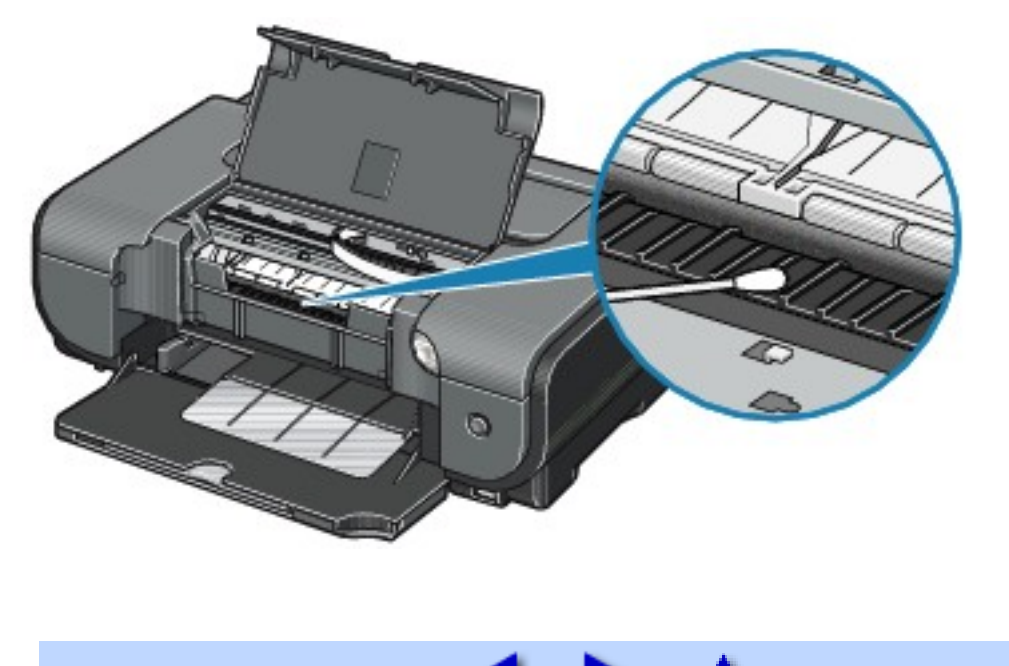

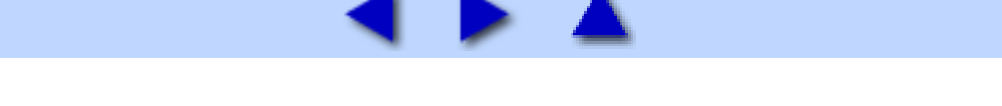

# **Using the Canon Setup Utility**

# Features of the Canon Setup Utility

With the Canon Setup Utility, you can pre-specify the type and size of media to be printed on from a PictBridge-compatible device without operating your computer (printer driver).

Use the *Setup CD-ROM* to install the Canon Setup Utility. Clicking **Easy Install** on the initial menu installs the printer driver, which installs the Canon Setup Utility automatically in your computer.

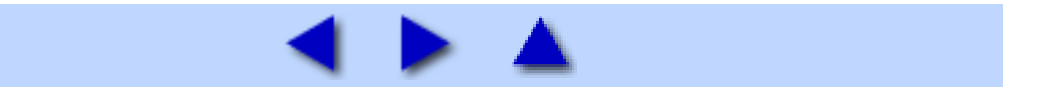

# Starting the Canon Setup Utility

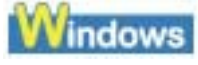

*1* Make sure that the printer is connected to your computer with a USB cable and the **POWER** lamp on the printer is lit in green.

*2* Click **Start** > **All Programs** (**Programs** in non-XP Windows) > **Canon Utilities** > **Canon Setup Utility 2.3** > **Canon Setup Utility 2.3**.

The **Canon Setup Utility** dialog box will be displayed.

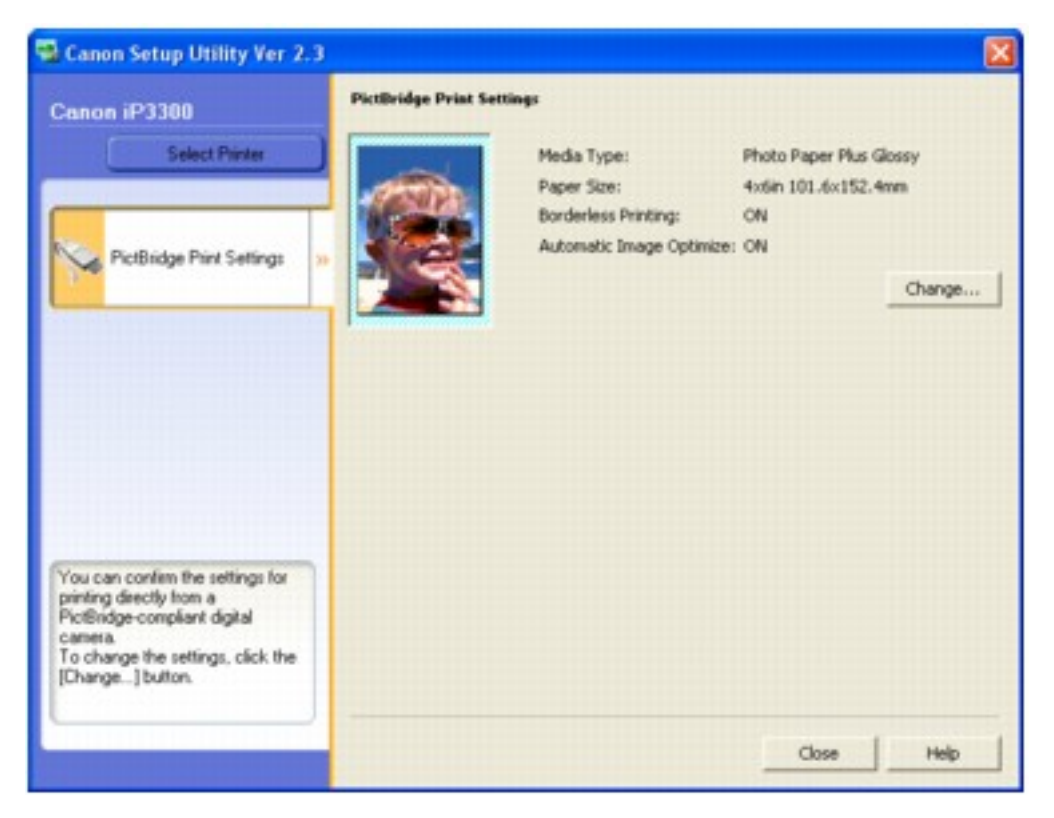

### **Important**

 Confirm that **iP3300** is shown above the **Select Printer** button. If any other printer is displayed, click the **Select Printer** button, and select your printer in the **Available Printers** list.

If the computer is connected to two or more printers that support the Canon Setup Utility, a dialog box for selecting the printer to be configured with Canon Setup Utility may be displayed. If this appears, select the name of the printer in the **Available Printers** list.

### **Macintosh**

*1* Make sure that the printer is connected to your computer with a USB cable and the **POWER** lamp on the printer is lit in green.

*2* Select **Applications** on the **Go** menu.

*3* Double-click the **Canon Utilities** folder, the **Canon Setup Utility 2.3** folder, and then the **Setup Utility 2.3** icon.

The **Canon Setup Utility** dialog box will be displayed.

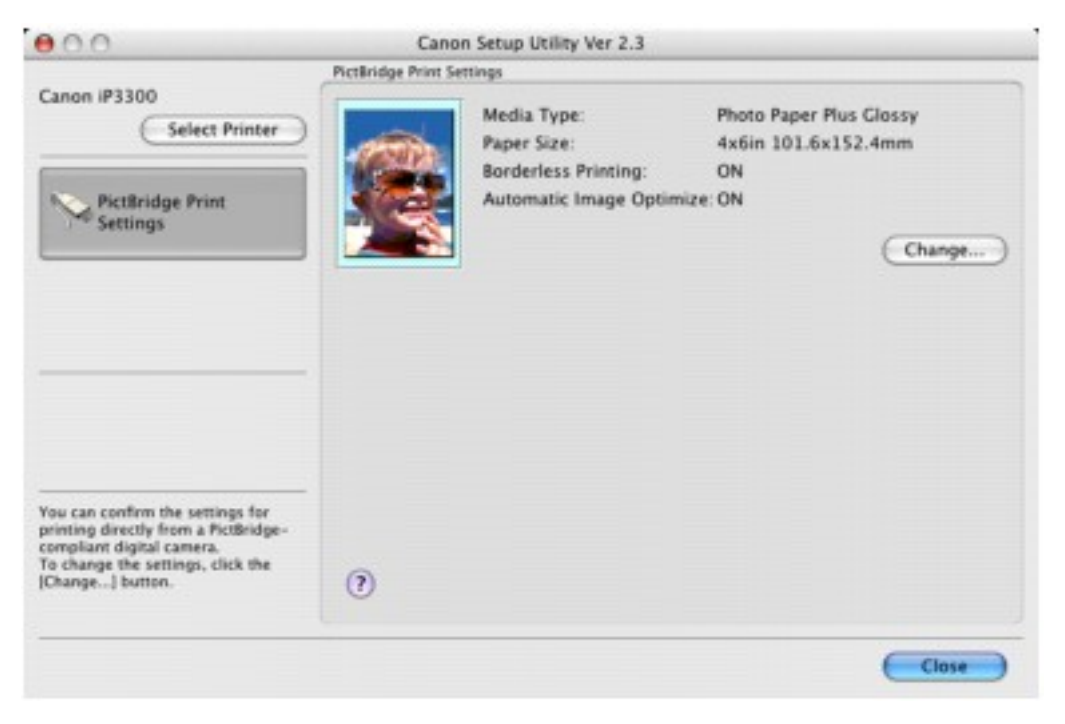

### **Important**

 Confirm that **iP3300** is shown above the **Select Printer** button. If any other printer is displayed, click the **Select Printer** button, and select your printer in the **Available Printers** list.

If the computer is connected to two or more printers that support the Canon Setup Utility, a dialog box for selecting the printer to be configured with Canon Setup Utility may be displayed. If this appears, select the name of the printer in the **Available Printers** list.

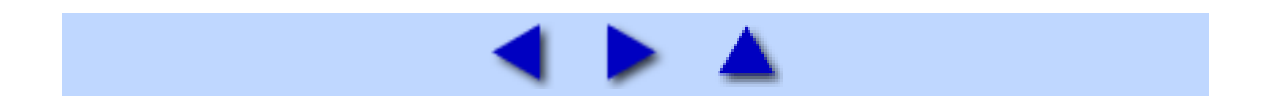

# Canon Setup Utility Menu (Windows)

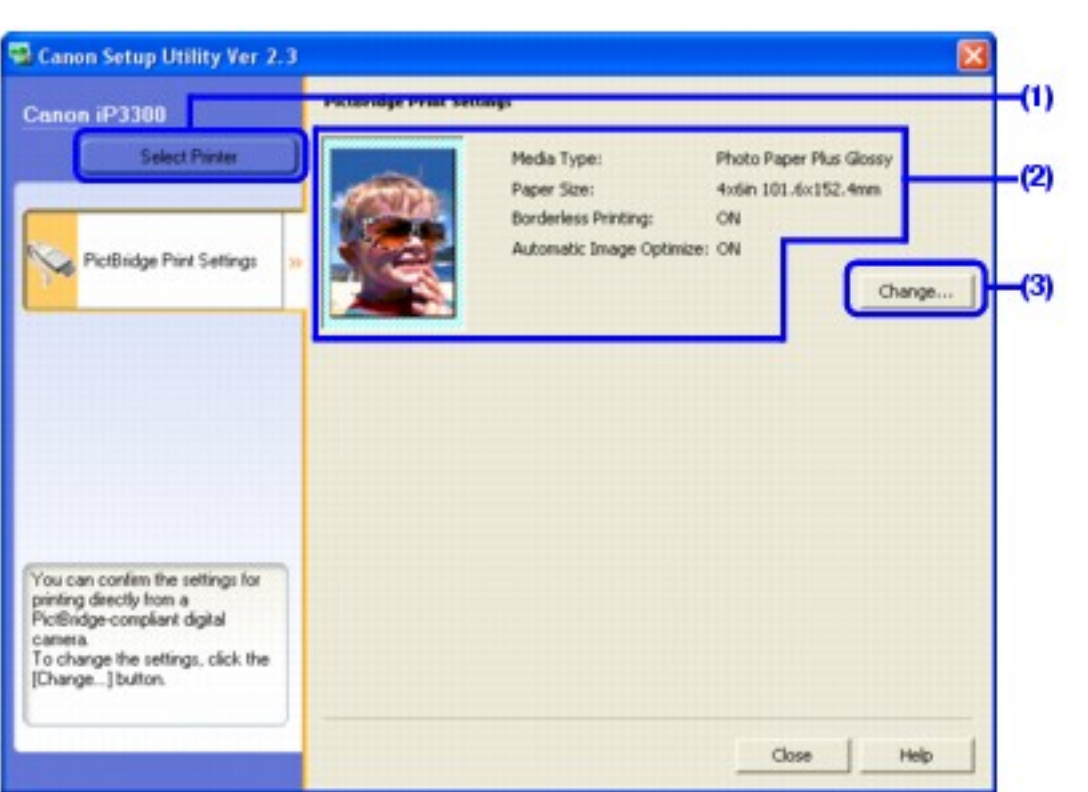

#### **(1) Select Printer**

Click to display the **Select Printer** dialog box. If there are multiple printers supported by Canon Setup Utility connected to the computer, select the name of the printer to configure with Canon Setup Utility in the **Available Printers** list.

#### **(2) PictBridge Print Settings**

Displays the default settings for PictBridge printing, such as the type and size of media, borderless printing, and automatic image optimization.

#### **(3) Change**

Click this to display the **PictBridge** dialog box. You can change the default settings for printing in a PictBridge-compatible device.

# 图<br>Note

• This section refers to Windows XP SP2 operation.

The screens may vary depending on your operating system.

 To view the guidance on using the Canon Setup Utility, click the **Help** button.

### ■ PictBridge Dialog Box

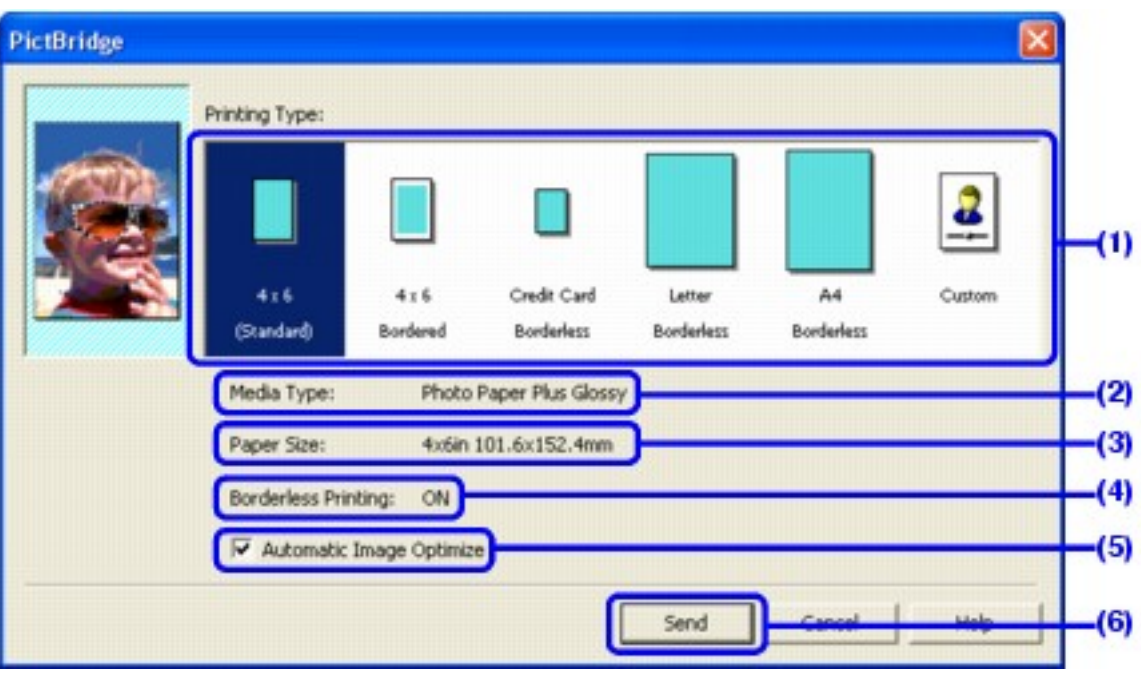

#### **(1) Printing Type**

Select the type (layout) for printing with PictBridge.

You can select from **4 x 6 (Standard)**, **4 x 6 Bordered**, **Credit Card Borderless**, **Letter Borderless**, **A4 Borderless**, and **Custom**.

Select **Custom** to specify the media type, paper size, and printing options such as borderless printing and automatic image optimization.

#### **(2) Media Type**

Displays the type of media selected in **Printing Type**. If **Custom** is selected in **Printing Type**, you can select media type from **Photo Paper Pro**, **Photo Paper Plus Glossy**, and **Plain Paper**.

#### **(3) Paper Size**

Displays the size of paper selected in **Printing Type**. If **Custom** is selected in **Printing Type**, you can select paper size from **4 x 6 in 101.6 x 152.4 mm**, **5 x 7 in 127.0 x 177.8 mm**, **Letter**, **A4**, **L 89 x 127 mm**, **2L 127 x 178 mm**, **Hagaki 100 x 148 mm**, **Credit Card 2.13 x 3.39 in 54 x 86 mm**, and **8 x 10 in 203.2 x 254.0 mm**.

#### **(4) Borderless Printing**

Displays whether borderless printing is enabled. When **Custom** is selected in **Printing Type**, select this check box to print data so that it fills the paper without leaving any margins.

You cannot perform borderless printing if **Plain Paper** is selected for **Media Type**.

#### **(5) Automatic Image Optimize**

Select this check box to automatically optimize the color tones and brightness of the photos to be printed.

#### **(6) Send**

Sends the settings to the printer.

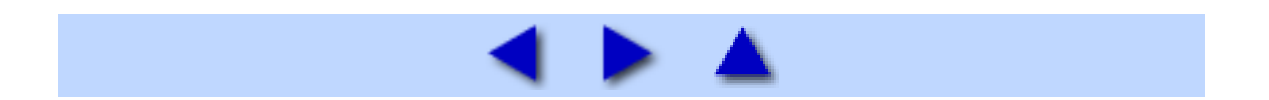

# Canon Setup Utility Menu (Macintosh)

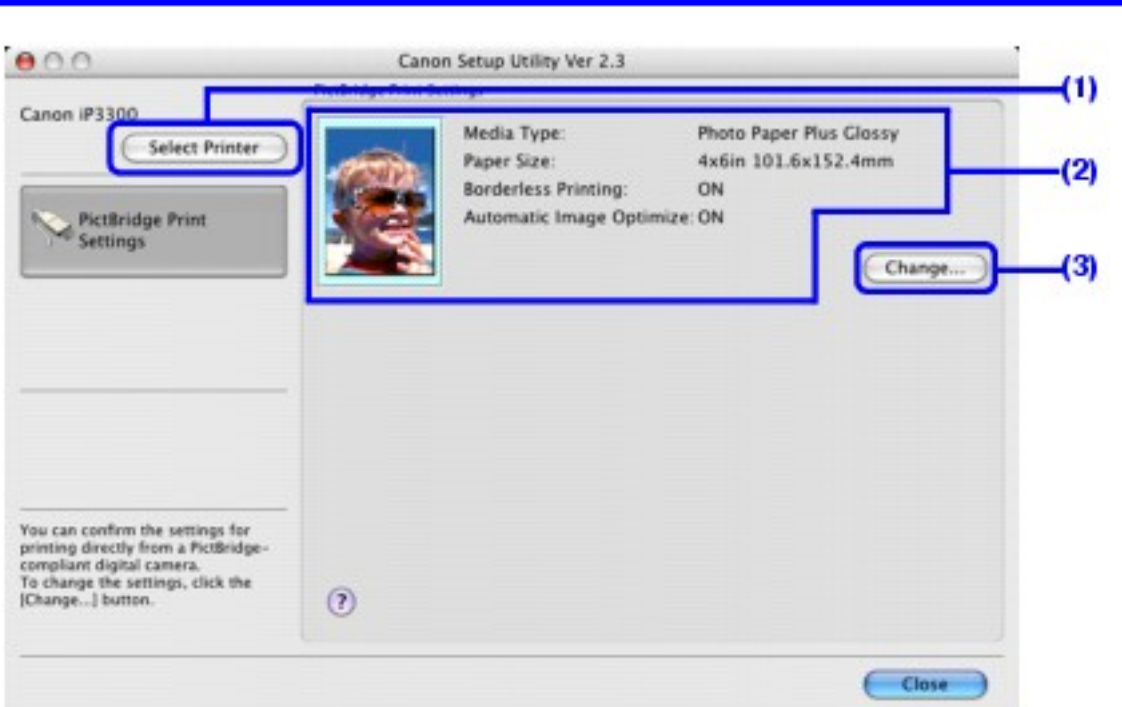

#### **(1) Select Printer**

Click to display the **Select Printer** dialog box. If there are multiple printers supported by Canon Setup Utility connected to the computer, select the name of the printer to configure with Canon Setup Utility in the **Available Printers** list.

#### **(2) PictBridge Print Settings**

Displays the default settings for PictBridge printing, such as the type and size of media, borderless printing, and automatic image optimization.

#### **(3) Change**

Click this to display the **PictBridge** dialog box. You can change the default settings for printing from a PictBridge-compatible device.

# **BB** Note

• This section refers to Mac OS X v.10.4.x operation.

The screens may vary depending on your operating system.

 To view the guidance on using the Canon Setup Utility,  $click$  the  $\overline{2}$  button.

### ■ PictBridge Dialog Box

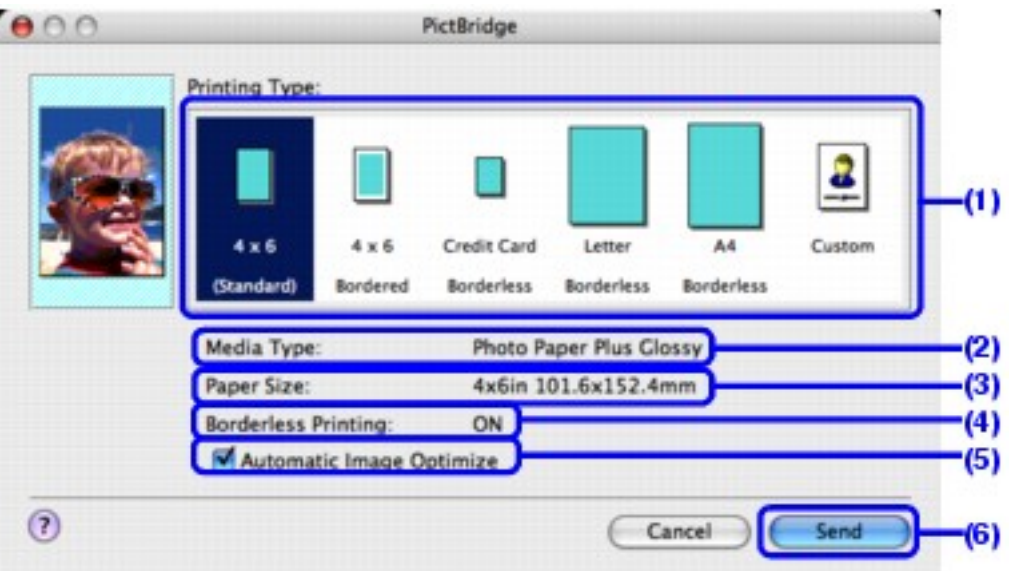

#### **(1) Printing Type**

Select the type (layout) for printing with PictBridge.

#### You can select from **4 x 6 (Standard)**, **4 x 6 Bordered**, **Credit Card Borderless**, **Letter Borderless**, **A4 Borderless**, and **Custom**.

Select **Custom** to specify the media type, paper size, and printing options such as borderless printing and automatic image optimization.

#### **(2) Media Type**

Displays the type of media selected in **Printing Type**. If **Custom** is selected in **Printing Type**, you can select media type from **Photo Paper Pro**, **Photo Paper Plus Glossy**, and **Plain Paper**.

#### **(3) Paper Size**

Displays the size of paper selected in **Printing Type**. If **Custom** is selected in **Printing Type**, you can select paper size from **4 x 6 in 101.6 x 152.4 mm**, **5 x 7 in 127.0 x 177.8 mm**, **Letter**, **A4**, **L 89 x 127 mm**, **2L 127 x 178 mm**, **Hagaki 100 x 148 mm**, **Credit Card 2.13 x 3.39 in 54 x 86 mm**, and **8 x 10 in 203.2 x 254.0 mm**.

#### **(4) Borderless Printing**

Displays whether borderless printing is enabled. When **Custom** is selected in **Printing Type**, select this check box to print data so that it fills the paper without leaving any margins.

You cannot perform borderless printing if **Plain Paper** is selected for **Media Type**.

#### **(5) Automatic Image Optimize**

Select this check box to automatically optimize the color tones and brightness of the photos to be printed.

**(6) Send**

Sends the settings to the printer.

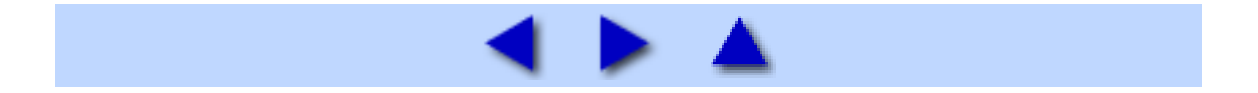

# **Troubleshooting**

This section describes troubleshooting tips for problems you may encounter when using the printer.

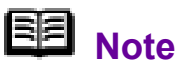

If you cannot find appropriate tips for your problem, refer to the on-screen manuals.

- [Cannot Install the Printer Driver](#page-123-0)
- [Cannot Connect to Computer Properly](#page-125-0)
	- [Printing Speed Is Slow / USB 2.0 Hi-Speed Connection Does Not Work](#page-125-1)
	- . Windows ["Hi-Speed USB Device Plugged into non-Hi-Speed USB Hub" or](#page-126-0) ["This Device Can Perform Faster" Message Is Displayed \(Windows XP Only\)](#page-126-0)
- [Print Results Not Satisfactory](#page-127-0)
	- [Cannot Print to End of Job](#page-127-1)
	- [Part of the Page Is Not Printed](#page-127-2)
	- [Colors Are Unclear](#page-127-3)

■ [Ink Does Not Come Out/Printing Does Not Start/Printing Is Blurred/Colors](#page-128-0) [Are Wrong/Straight Lines Are Misaligned](#page-128-0)

**Mindows** [Line or Image Does Not Print or Prints Partially \(Windows XP/](#page-131-0) [Windows 2000 Only\)](#page-131-0)

- [White Streaks](#page-132-0)
- [Printed Paper Curls or Has Ink Blots](#page-133-0)
- [Printed Surface Is Scratched/Paper Is Smudged](#page-134-0)
- [Colors Are Uneven or Streaked](#page-141-0)
- [Printer Does Not Start or Stops During Print Jobs](#page-144-0)
	- [Printing Does Not Start](#page-144-1)
	- [Printing Stops Before It Is Completed](#page-147-0)
	- **[Printer Moves But Ink Is Not Ejected](#page-148-0)**
	- [Printing Speed Not as Fast as Expected](#page-150-0)
- [Print Head Holder Does Not Move to the Center](#page-150-1)
- [Paper Does Not Feed Properly](#page-153-0)
- [Paper Jams](#page-158-0)
- [ALARM Lamp Flashes Orange](#page-162-0)
	- [ALARM Lamp Flashes Orange](#page-162-1)
	- [POWER Lamp Flashes Green and ALARM Lamp Flashes Orange](#page-165-0) **[Alternately](#page-165-0)**
- [Error Message Appears on the Screen](#page-165-1)
	- . Windows [Writing Error/Output Error/Communication Error](#page-166-0)
	- **Machtosh** [Error No.: 300 Is Displayed](#page-168-0)
	- **Macintosh** [Error No.: 1700/1710 Is Displayed](#page-169-0)
	- **Madintosh [Error No.: 2001 Is Displayed](#page-170-0)**
	- [Other Error Messages](#page-171-0)
- [Windows-specific Problems](#page-173-0)
	- [Canon IJ Status Monitor Is Not Displayed](#page-173-1)
	- [Cannot Print in Background \(Windows Me/Windows 98 Only\)](#page-174-0)
- [Cannot Print Properly from a Digital Camera](#page-174-1)
- [If You Cannot Resolve the Problem](#page-180-0)

### **Vindows**

### **If an Error Occurs When the Printer Is Connected to a Computer**

When an error occurs in printing such as the printer is out of paper or paper is jammed, a troubleshooting message is displayed automatically. Take the appropriate action described in the message.

The message may vary depending on the version of your Windows operating system.

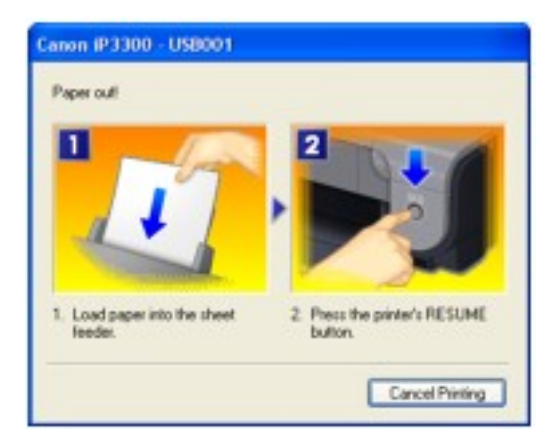

# <span id="page-123-0"></span>Cannot Install the Printer Driver

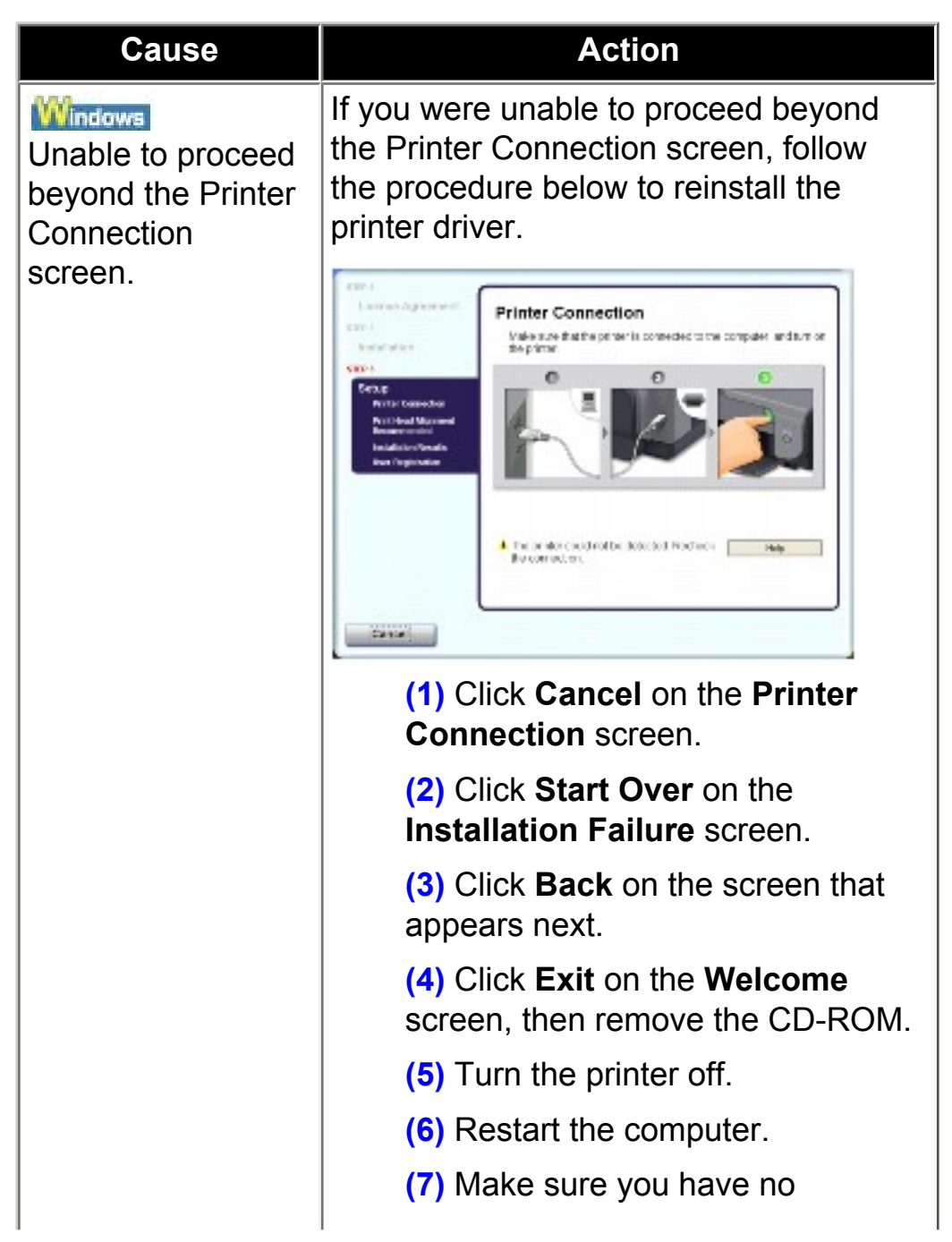

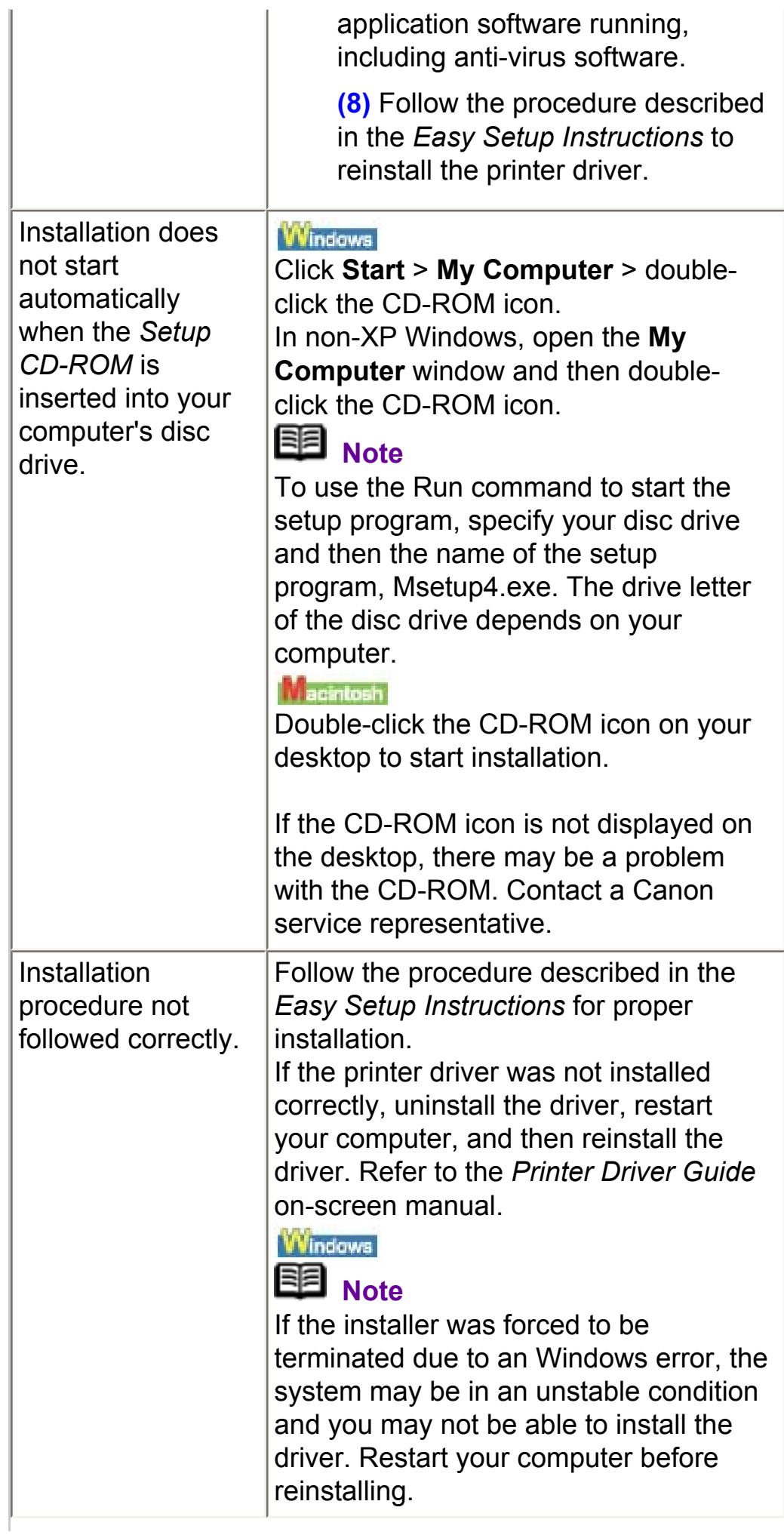

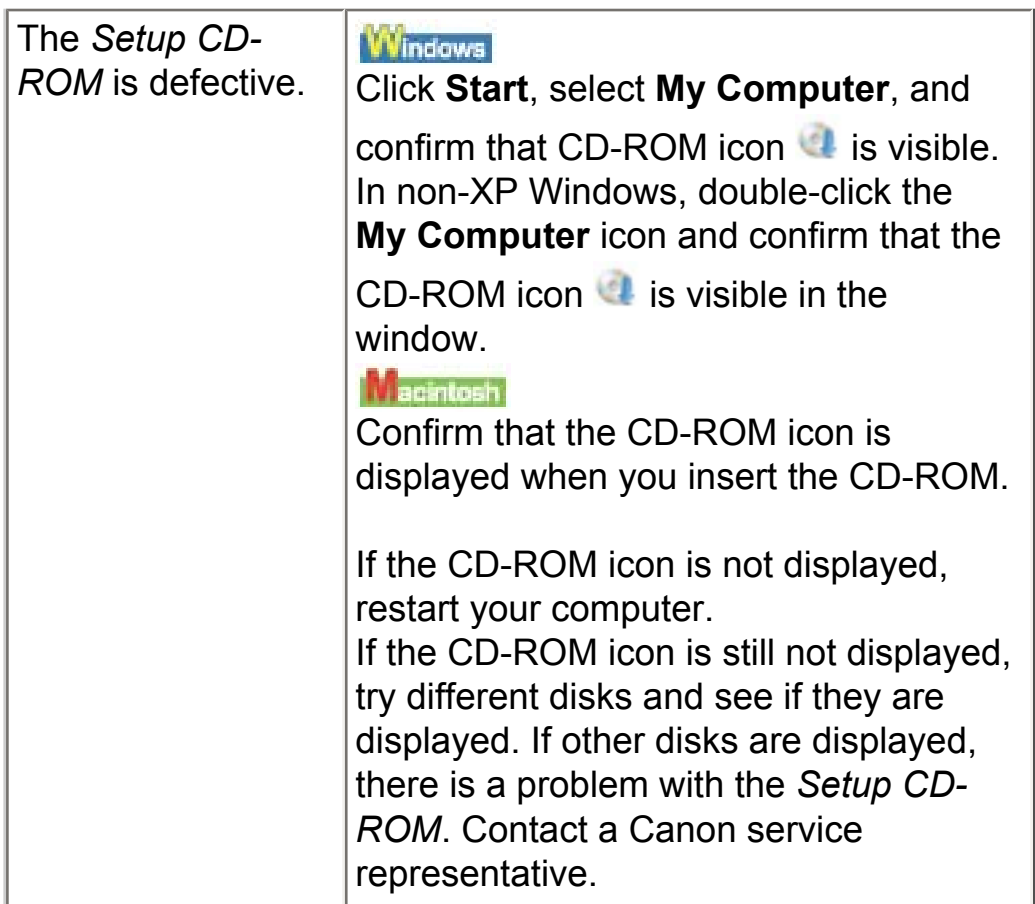

# <span id="page-125-1"></span><span id="page-125-0"></span>Cannot Connect to Computer Properly

■ Printing Speed Is Slow / USB 2.0 Hi-Speed Connection Does Not Work

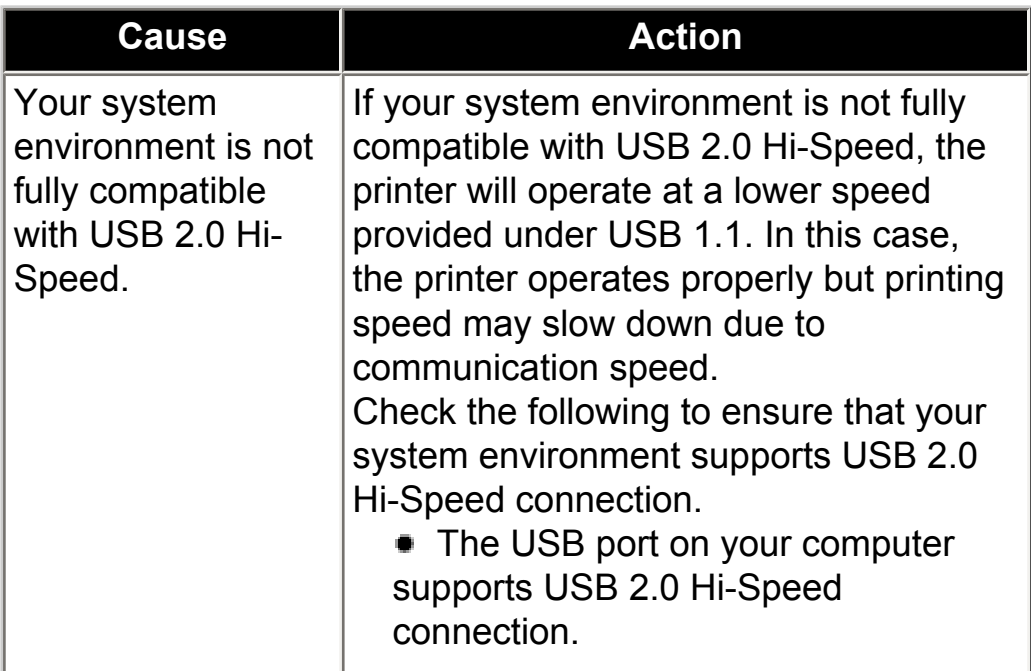

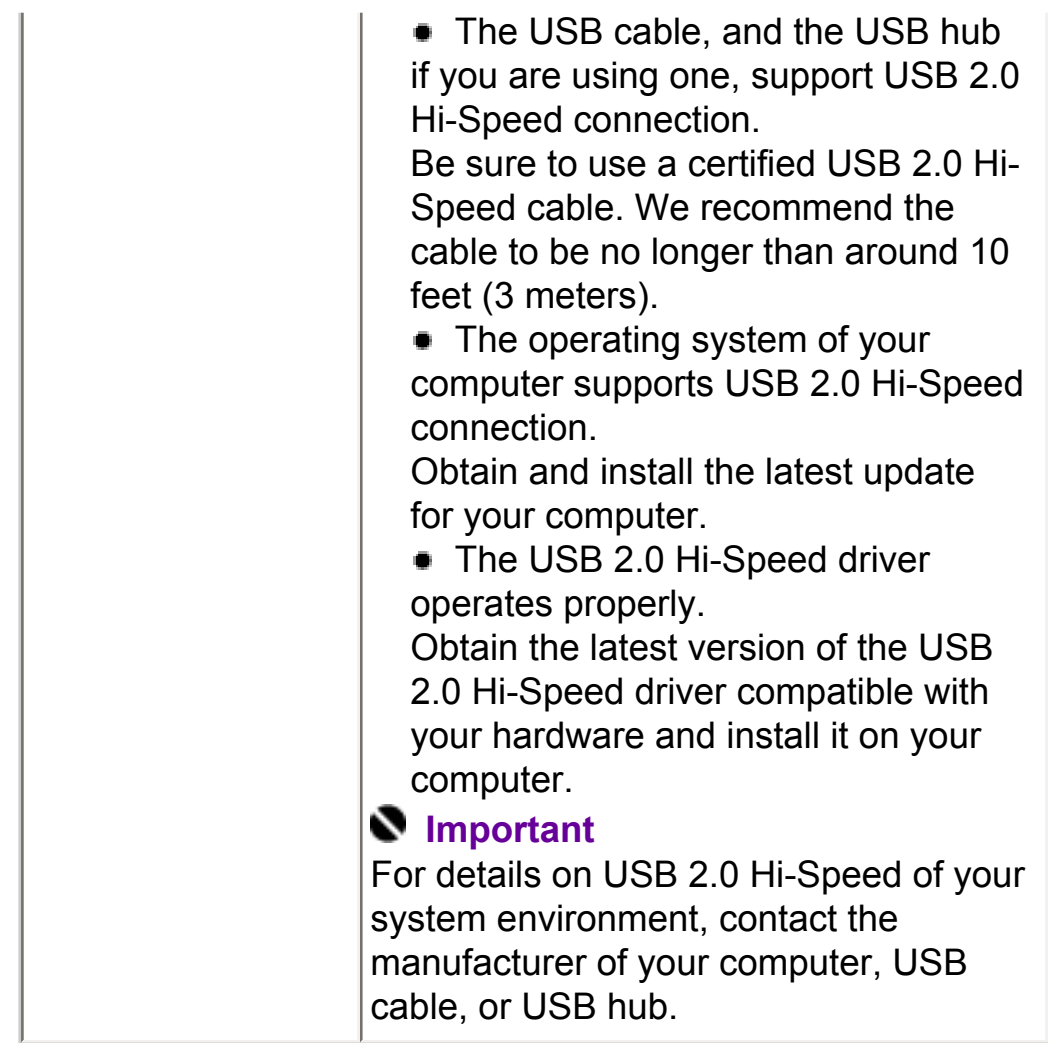

<span id="page-126-0"></span>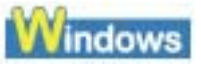

■ "Hi-Speed USB Device Plugged into non-Hi-Speed USB Hub" or "This Device Can Perform Faster" Message Is Displayed (Windows XP Only)

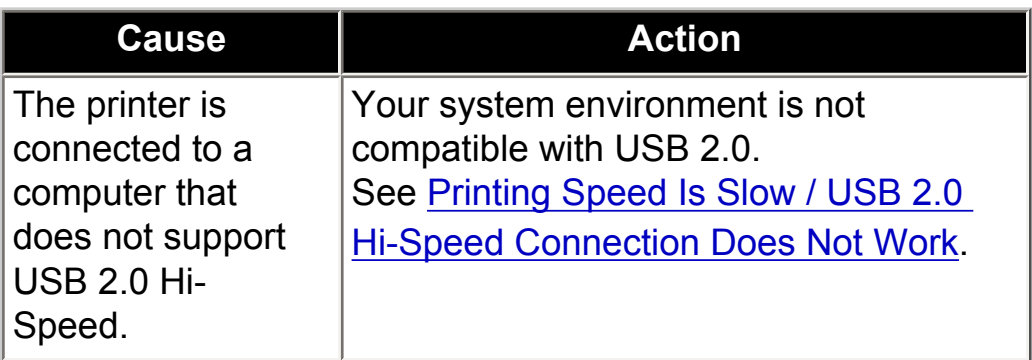

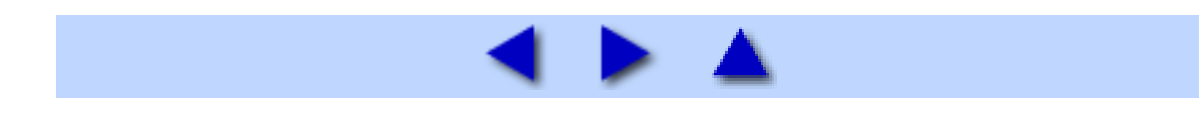

### <span id="page-127-1"></span><span id="page-127-0"></span>■ Cannot Print to End of Job

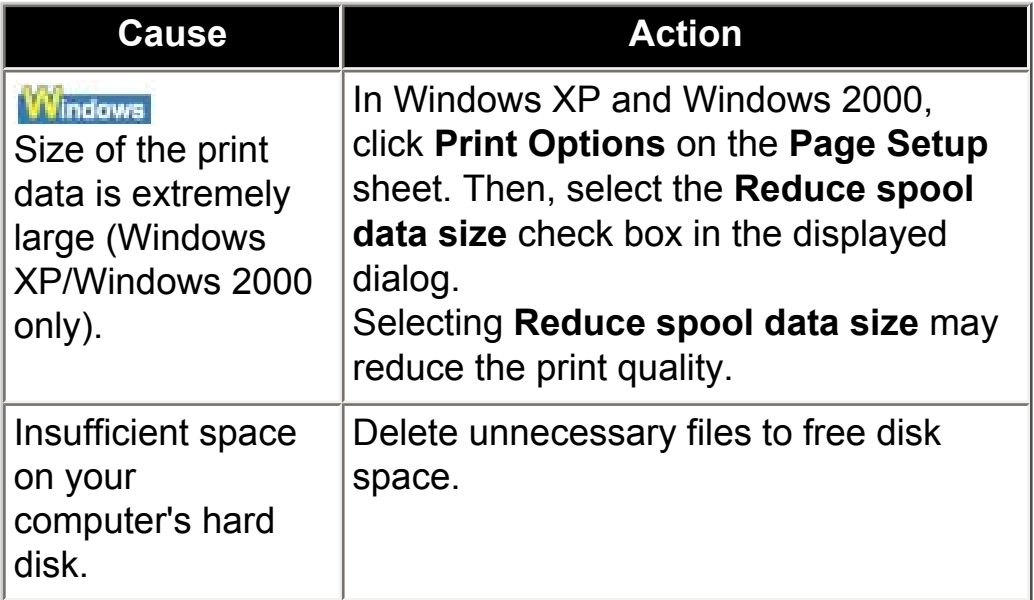

### <span id="page-127-2"></span>■ Part of the Page Is Not Printed

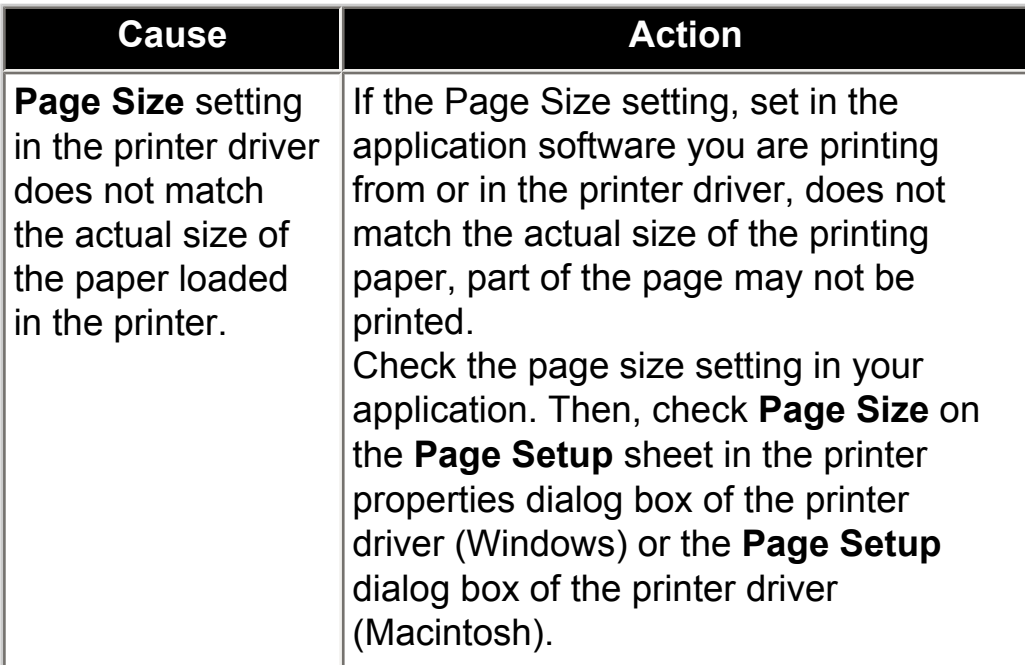

### <span id="page-127-3"></span>Colors Are Unclear

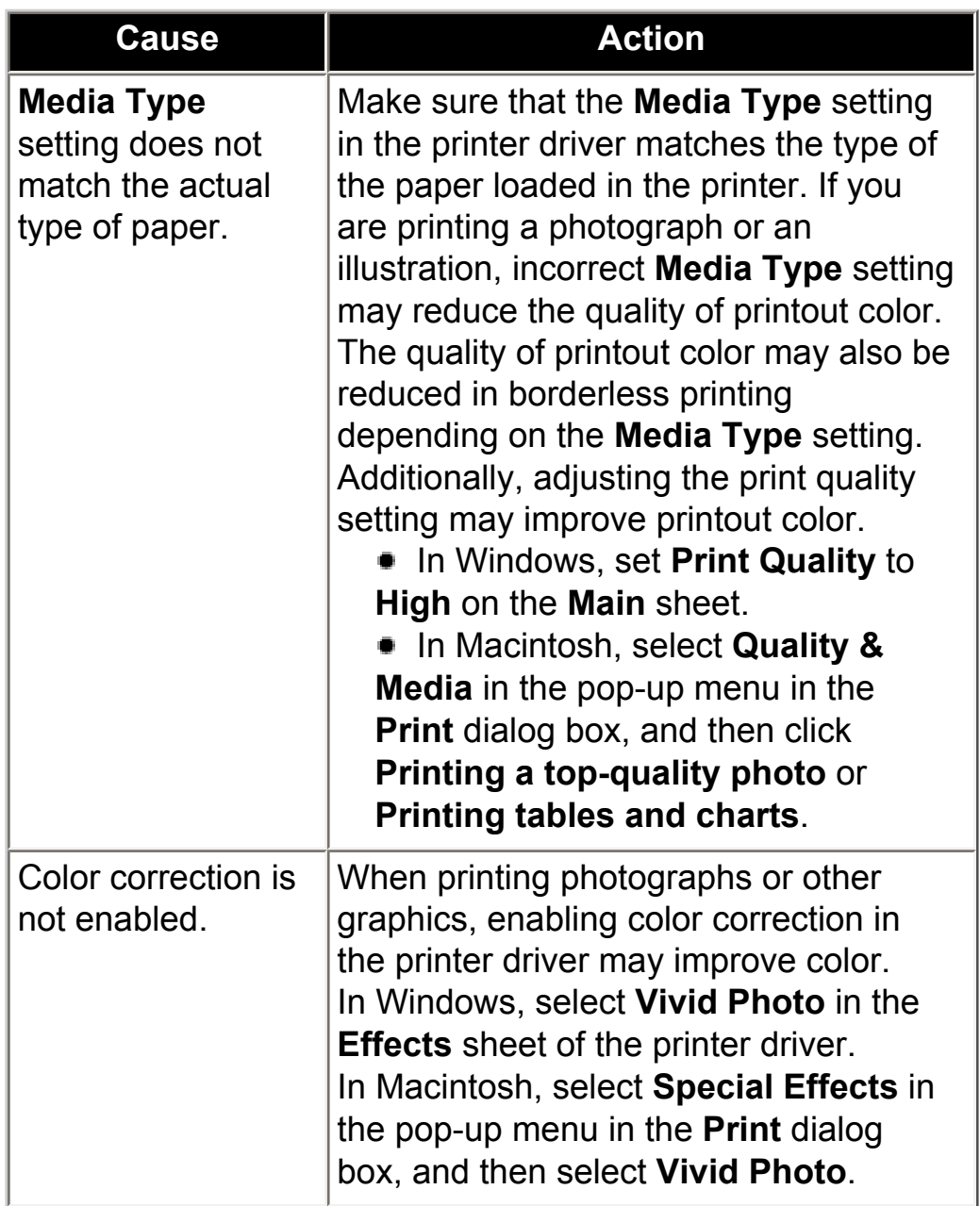

<span id="page-128-0"></span>■ Ink Does Not Come Out/Printing Does Not Start/Printing Is Blurred/Colors Are Wrong/Straight Lines Are Misaligned

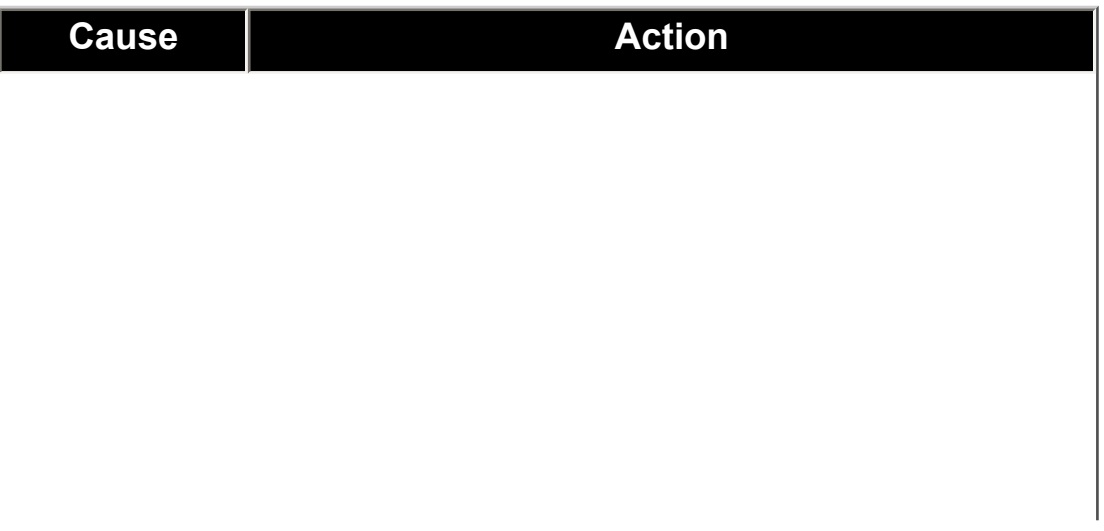

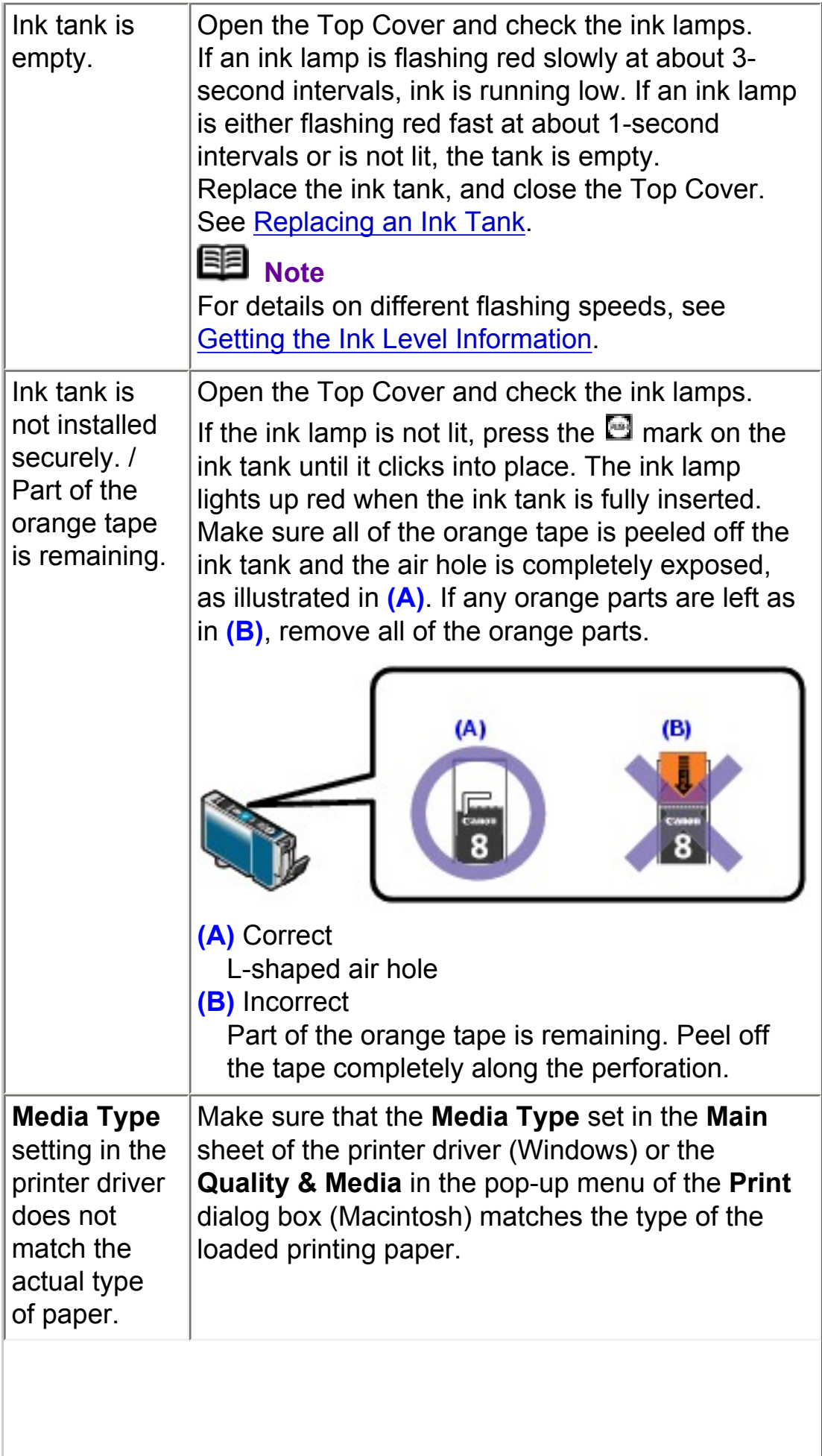

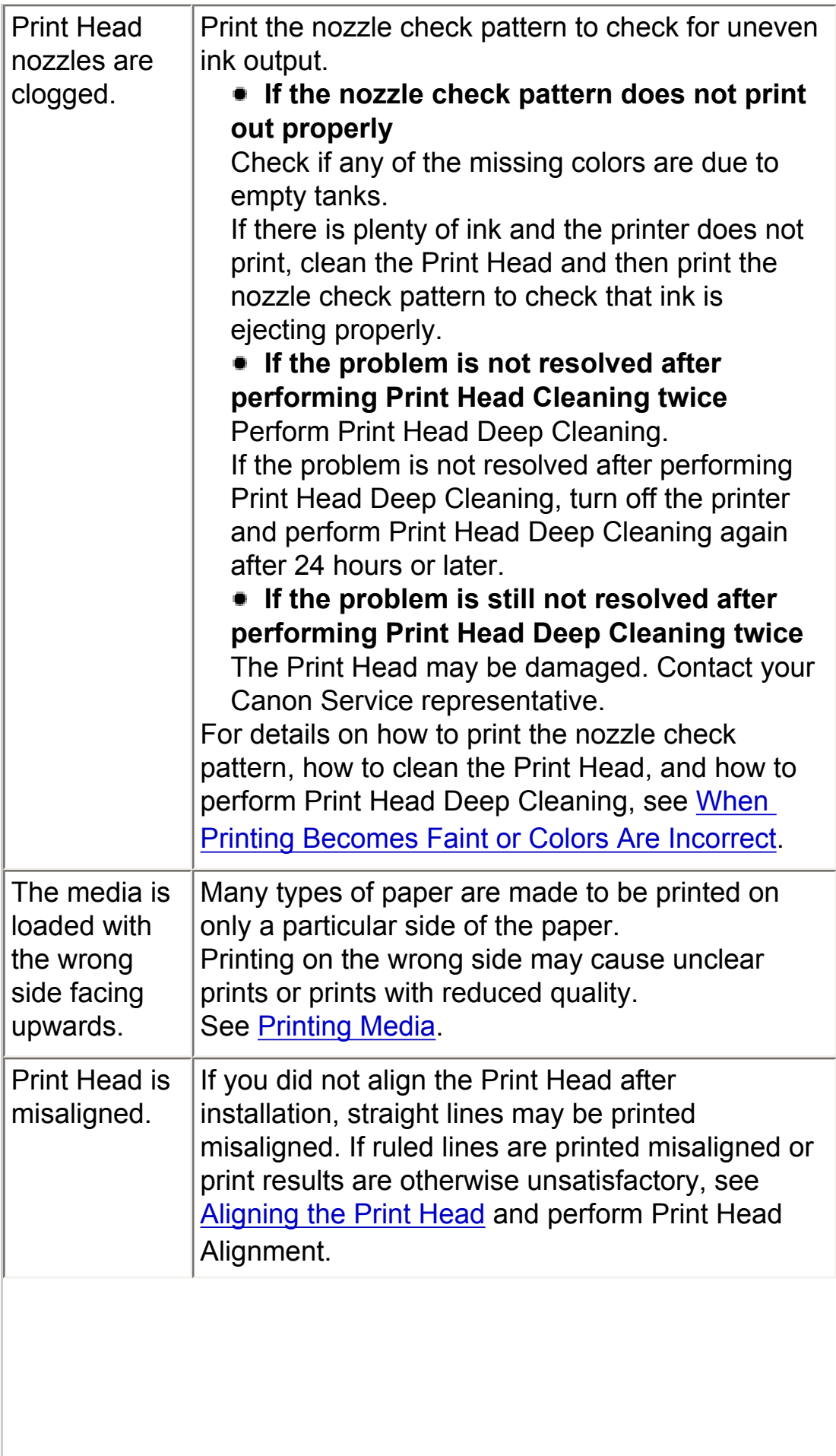

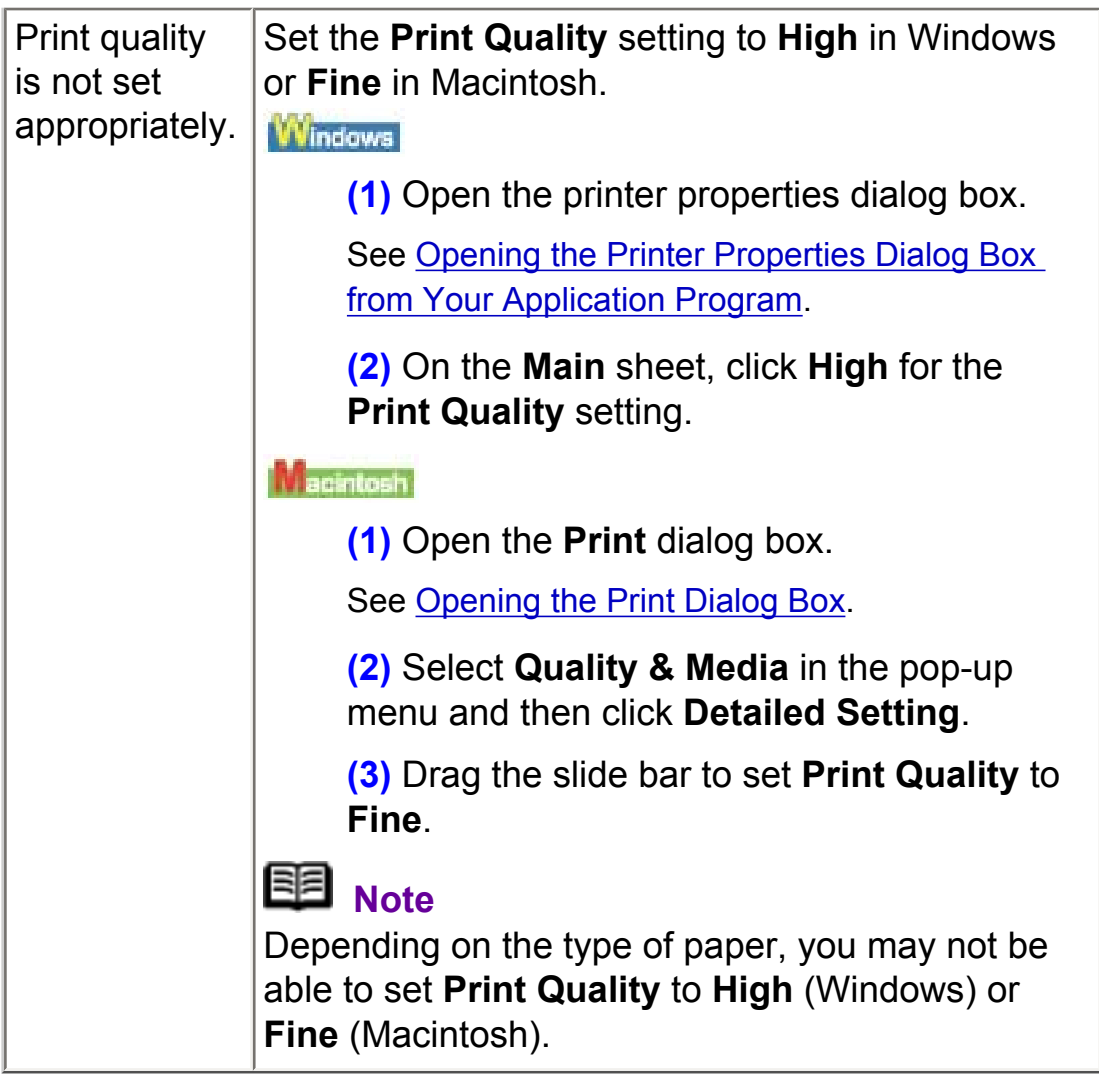

# <span id="page-131-0"></span>**Windows**

■ Line or Image Does Not Print or Prints Partially (Windows XP/Windows 2000 Only)

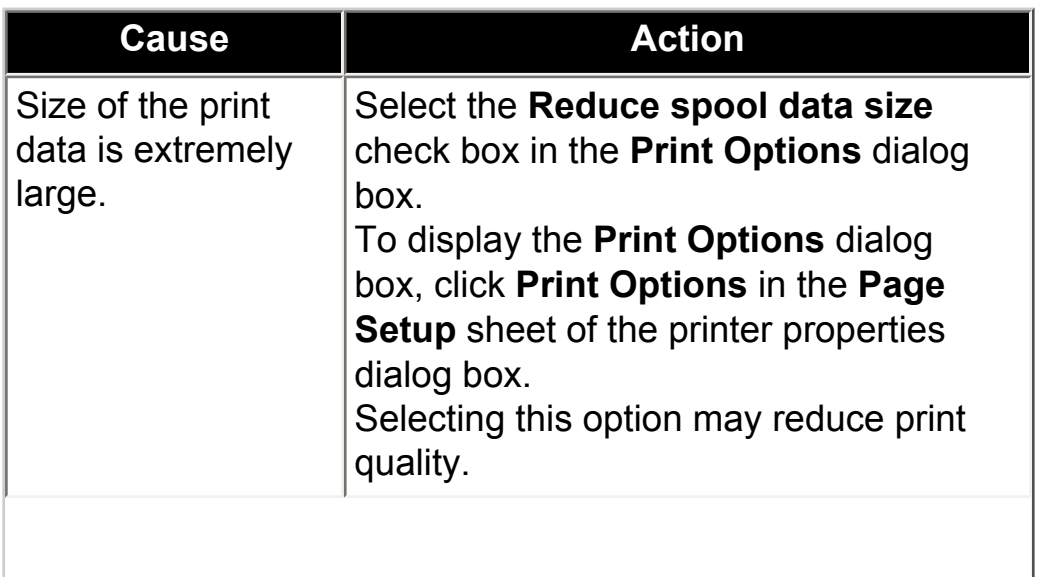

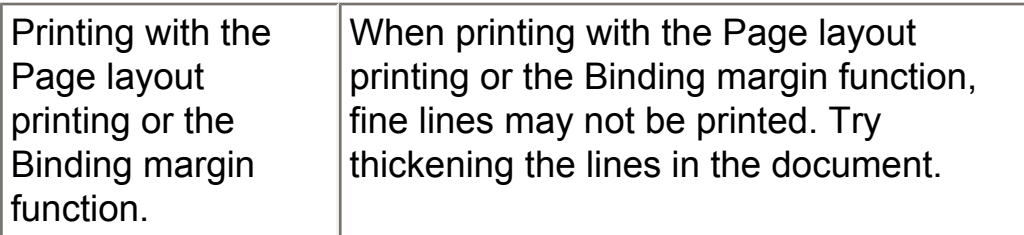

## <span id="page-132-0"></span>White Streaks

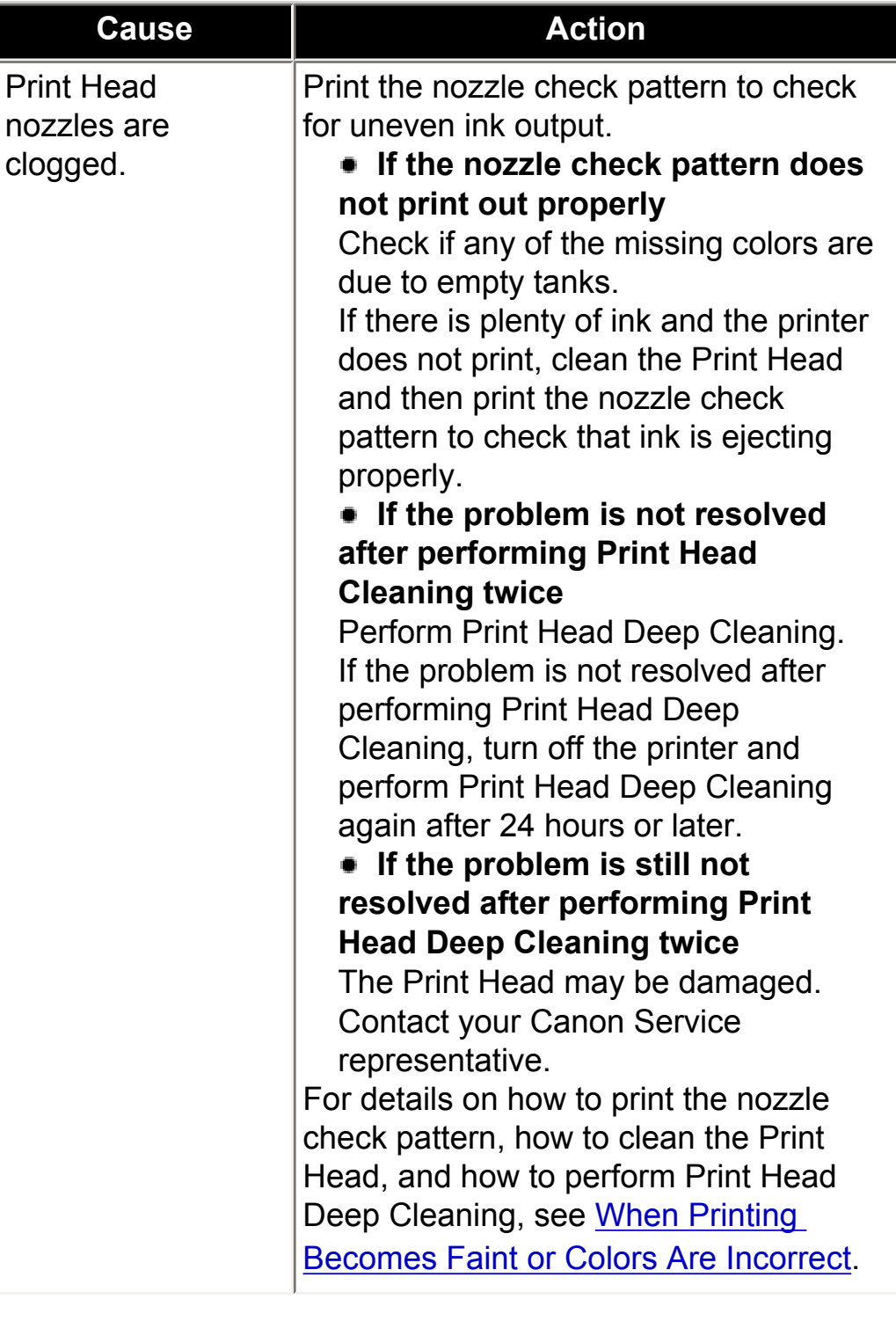

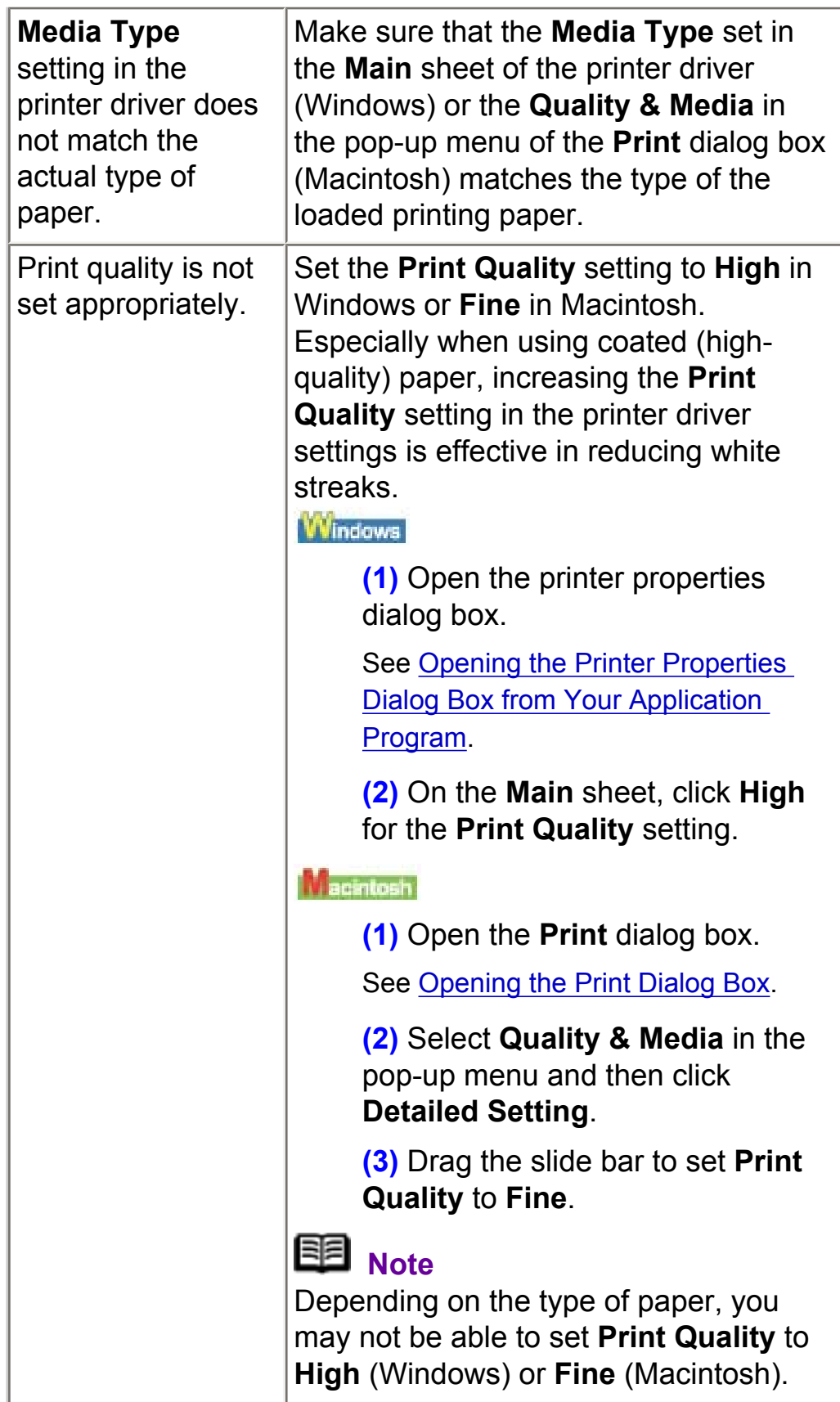

# <span id="page-133-0"></span>**Printed Paper Curls or Has Ink Blots**

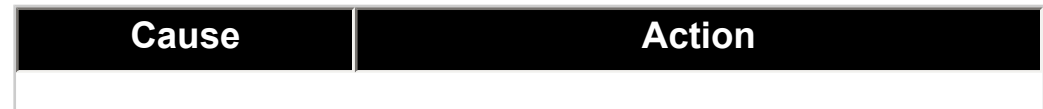

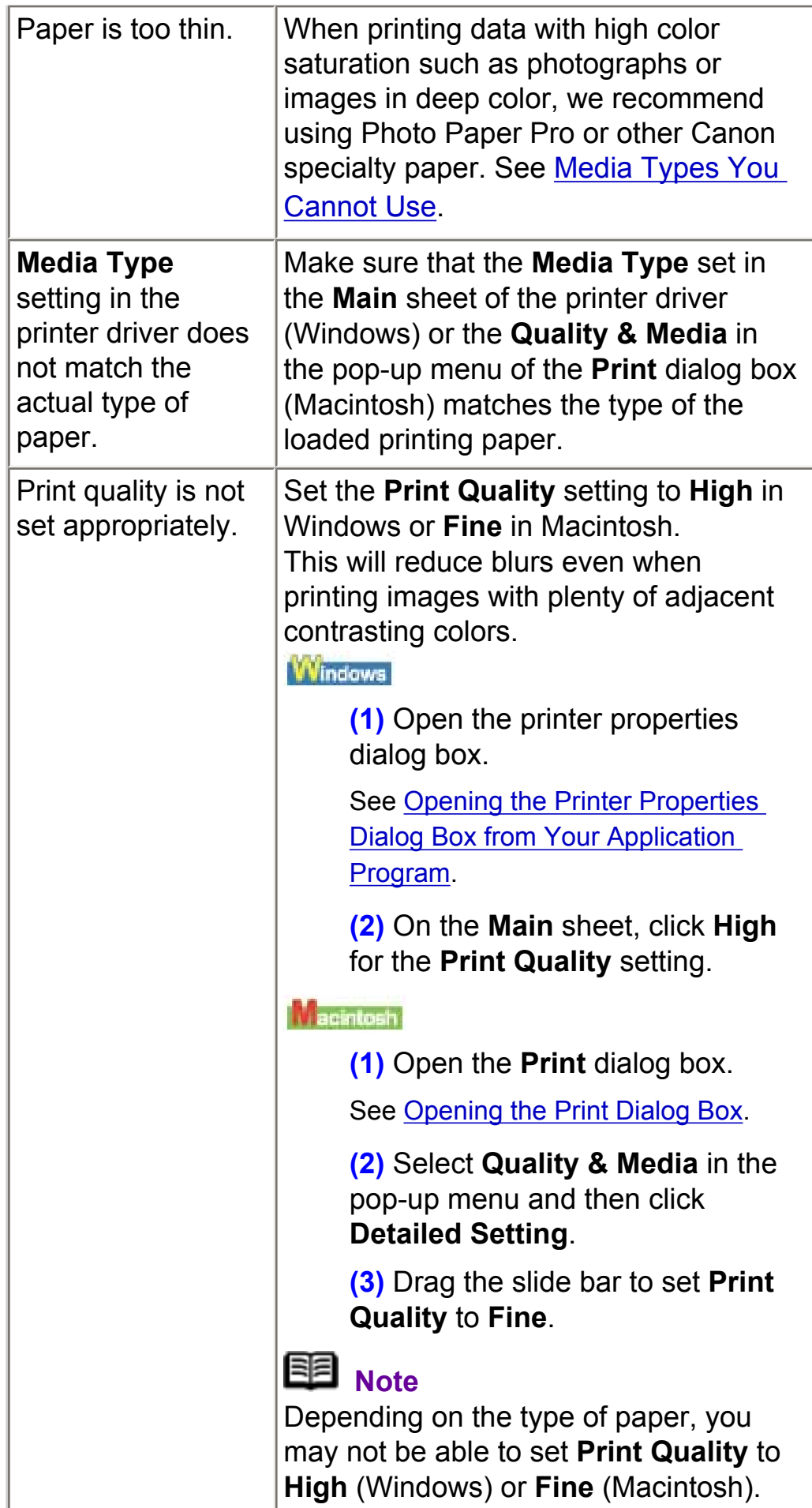

# <span id="page-134-0"></span>**Printed Surface Is Scratched/Paper Is Smudged**

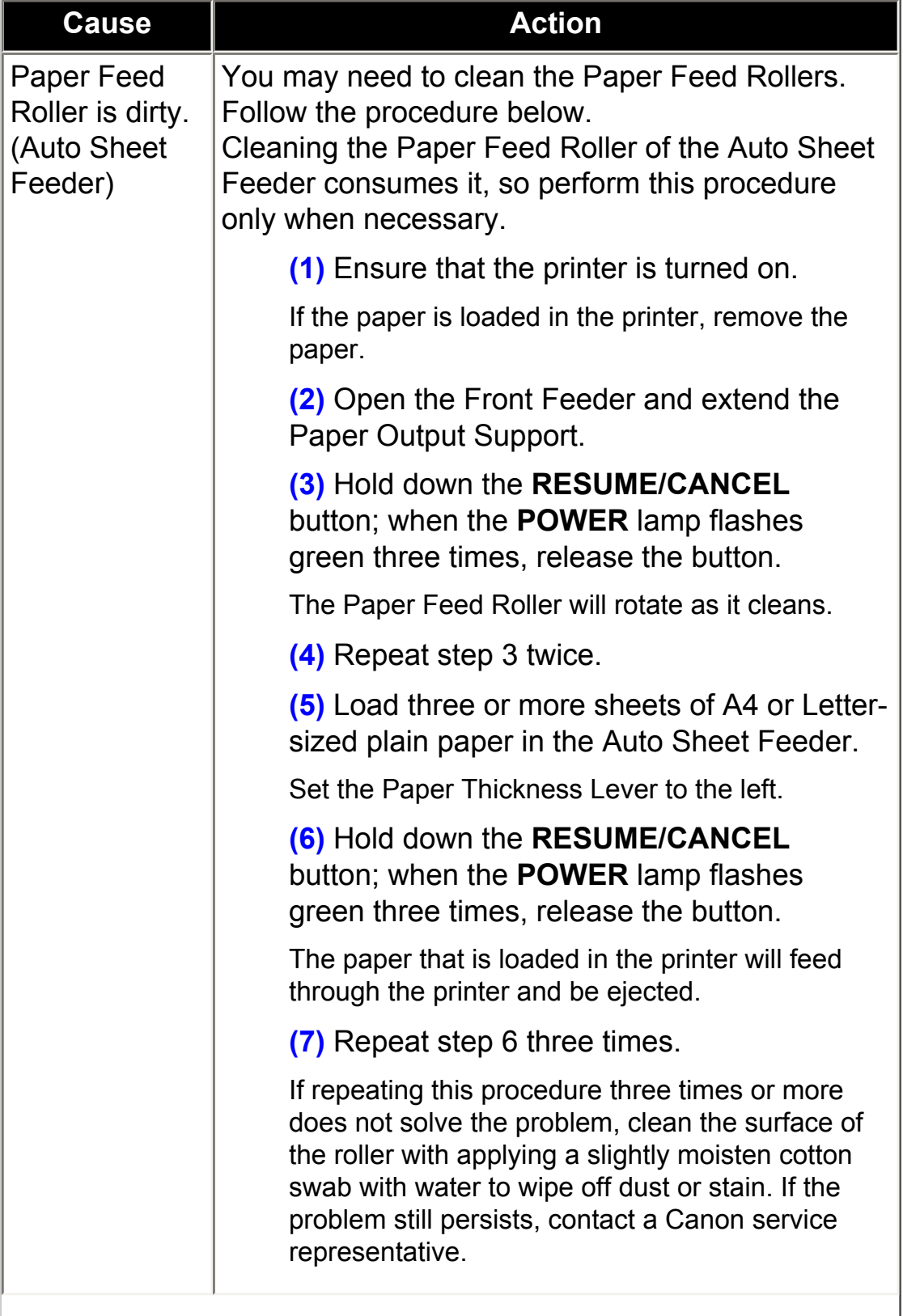

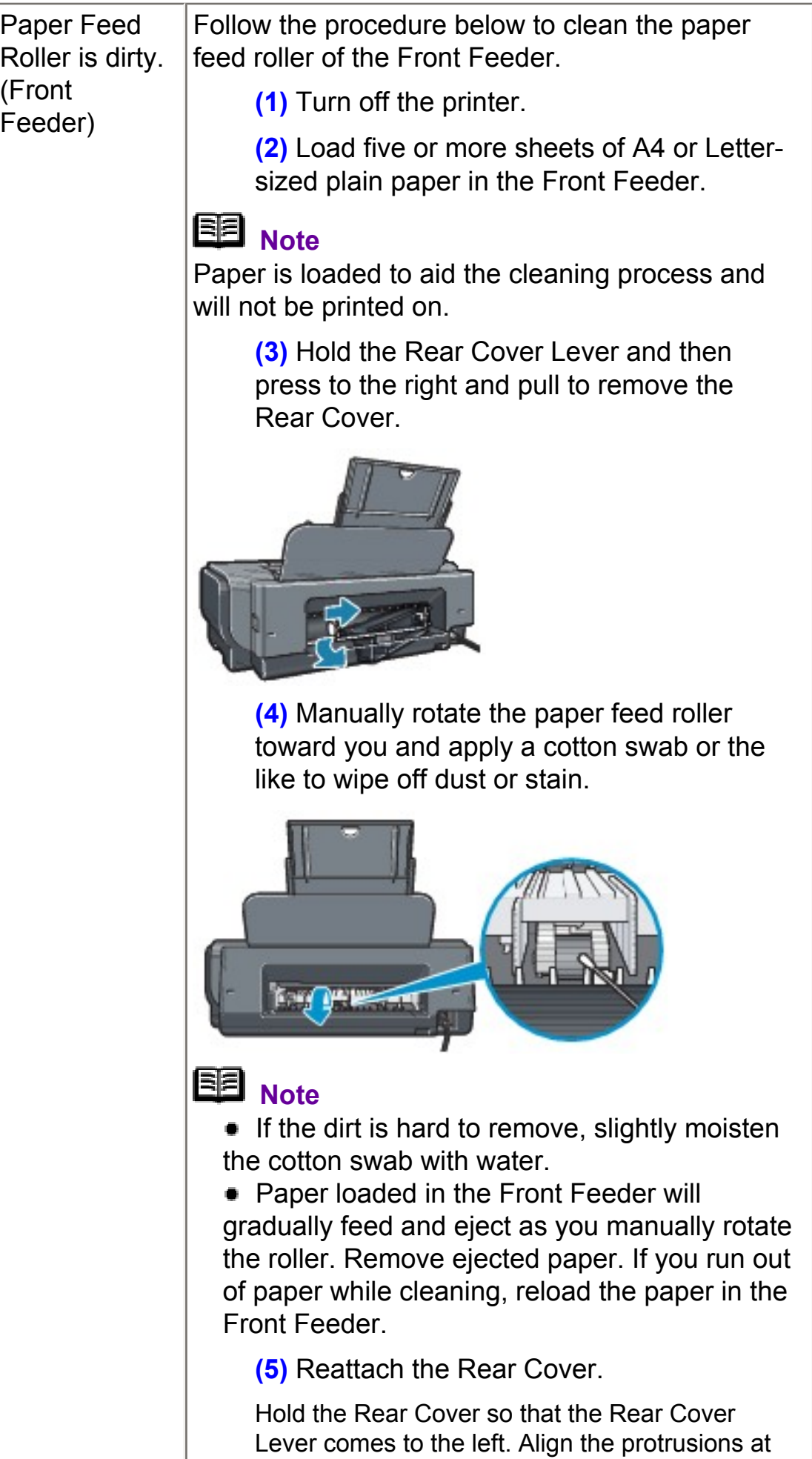

the right edge of the cover with the slots at the

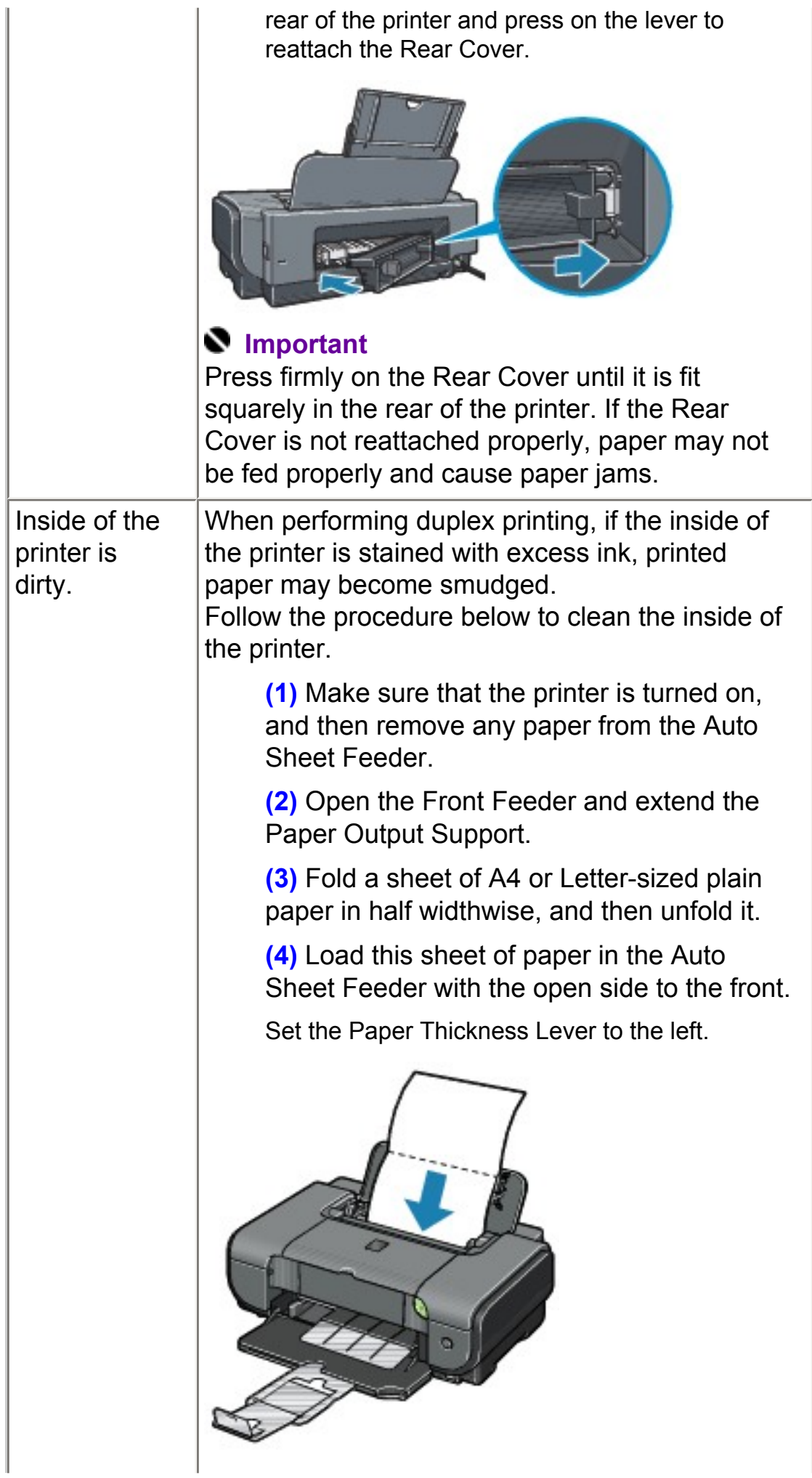

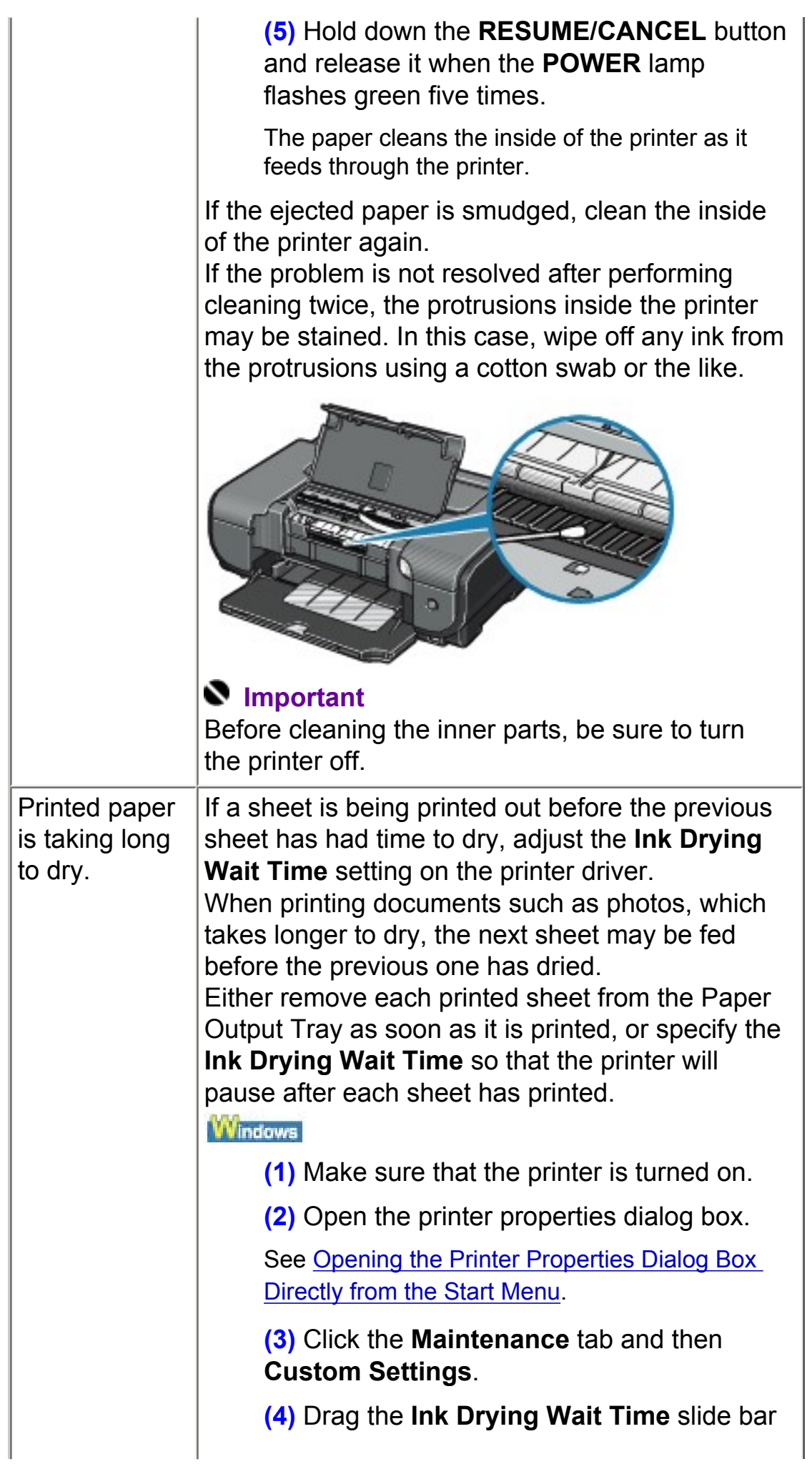

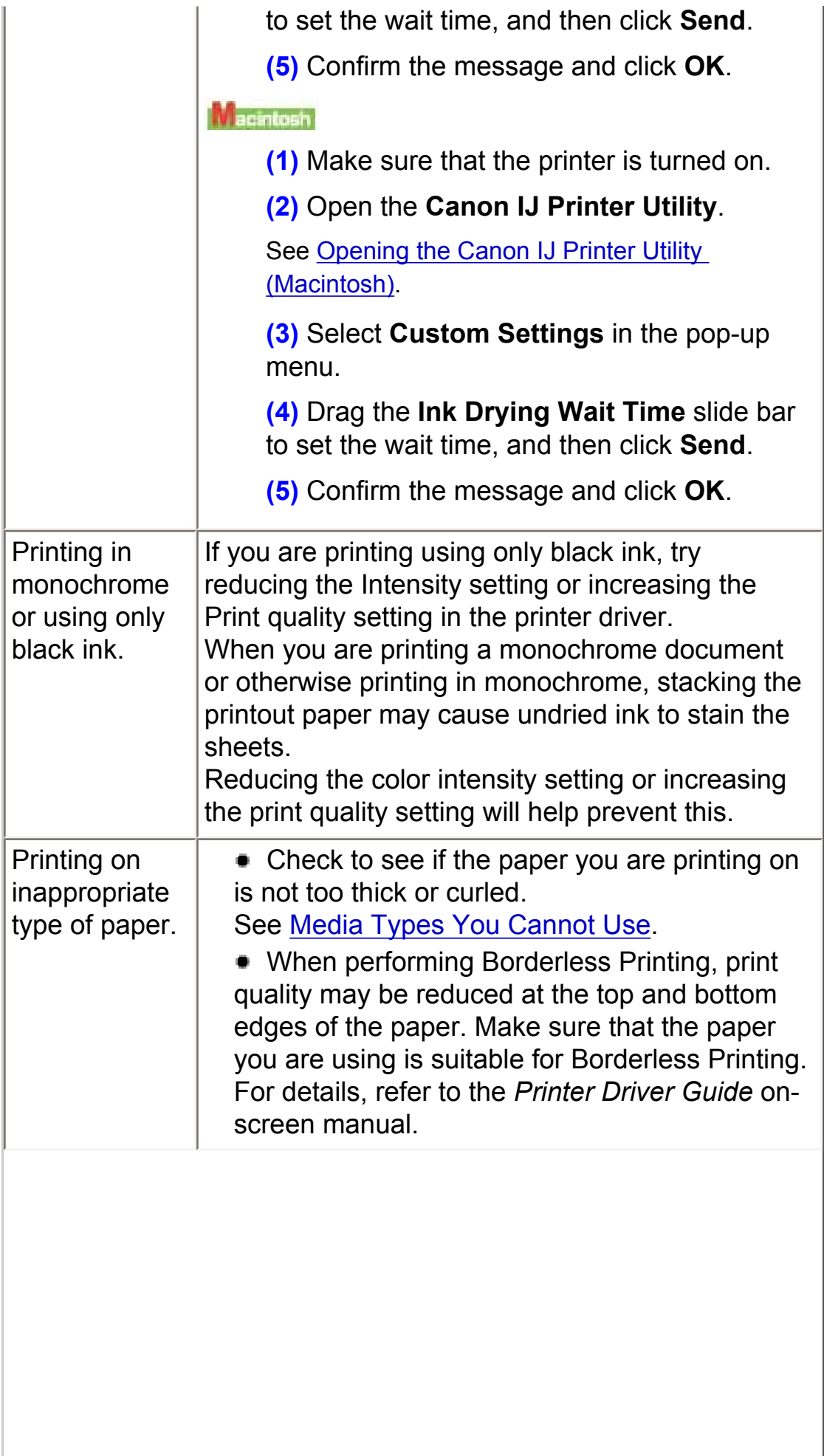

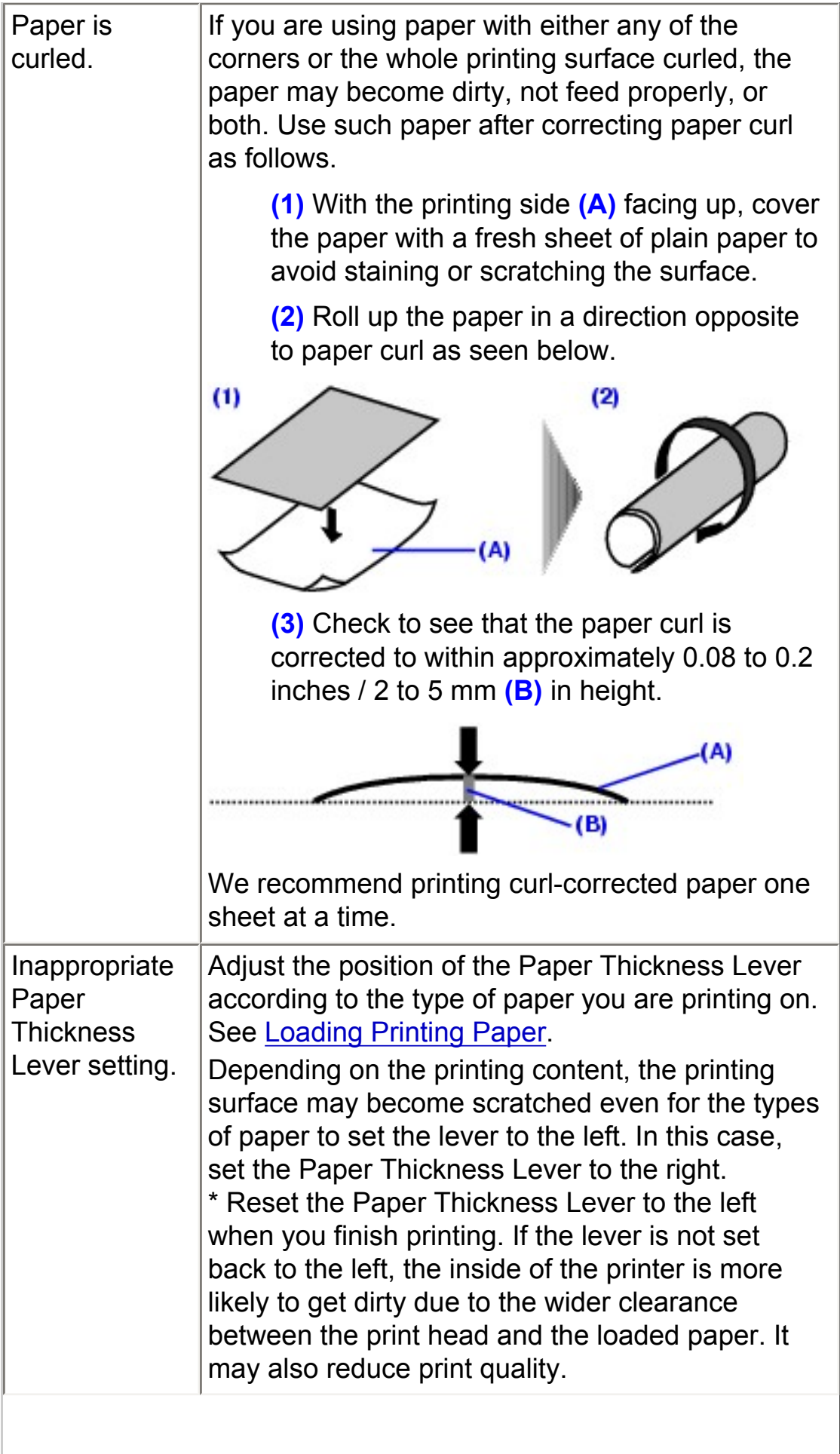

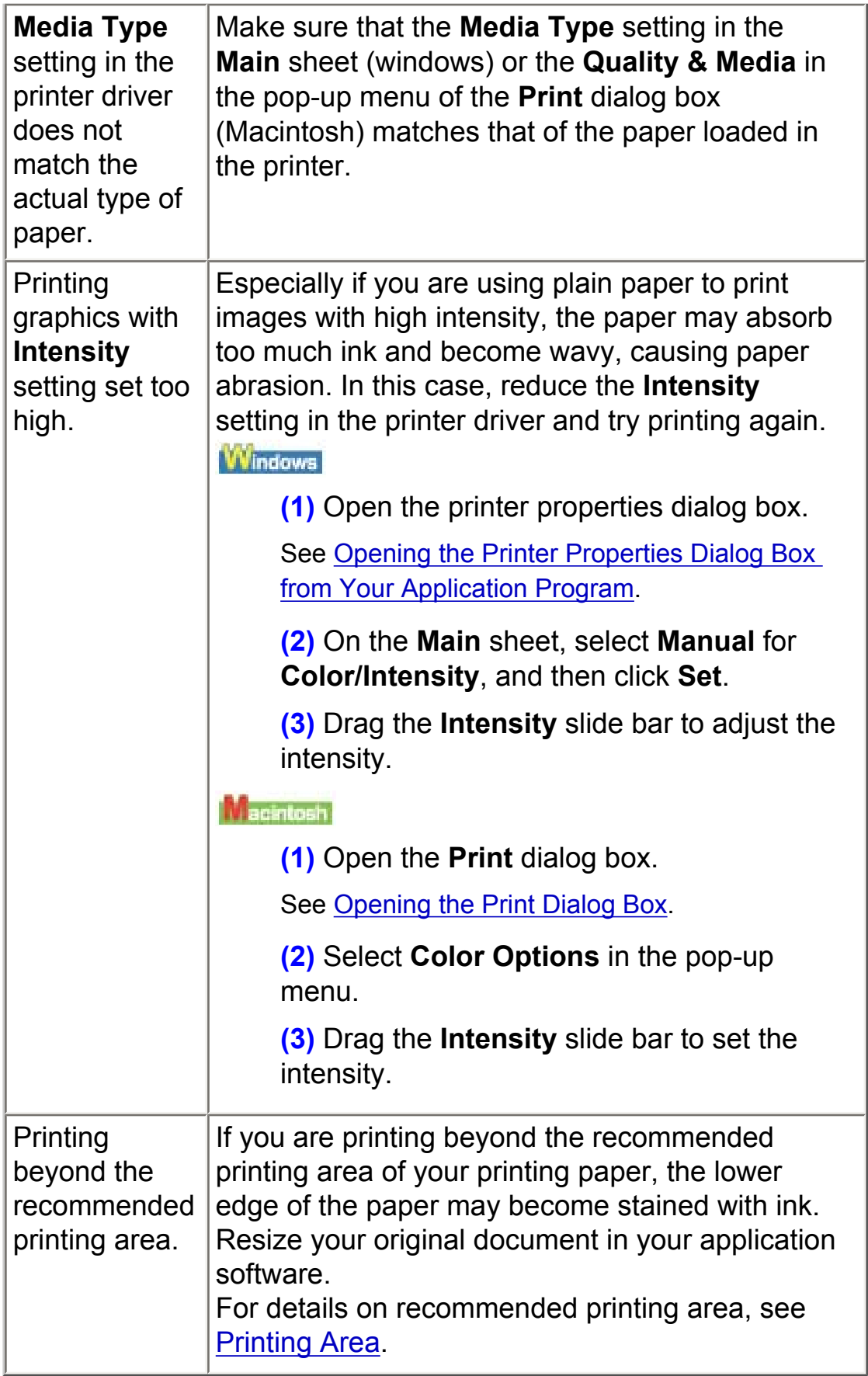

## <span id="page-141-0"></span>Colors Are Uneven or Streaked

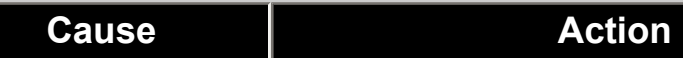

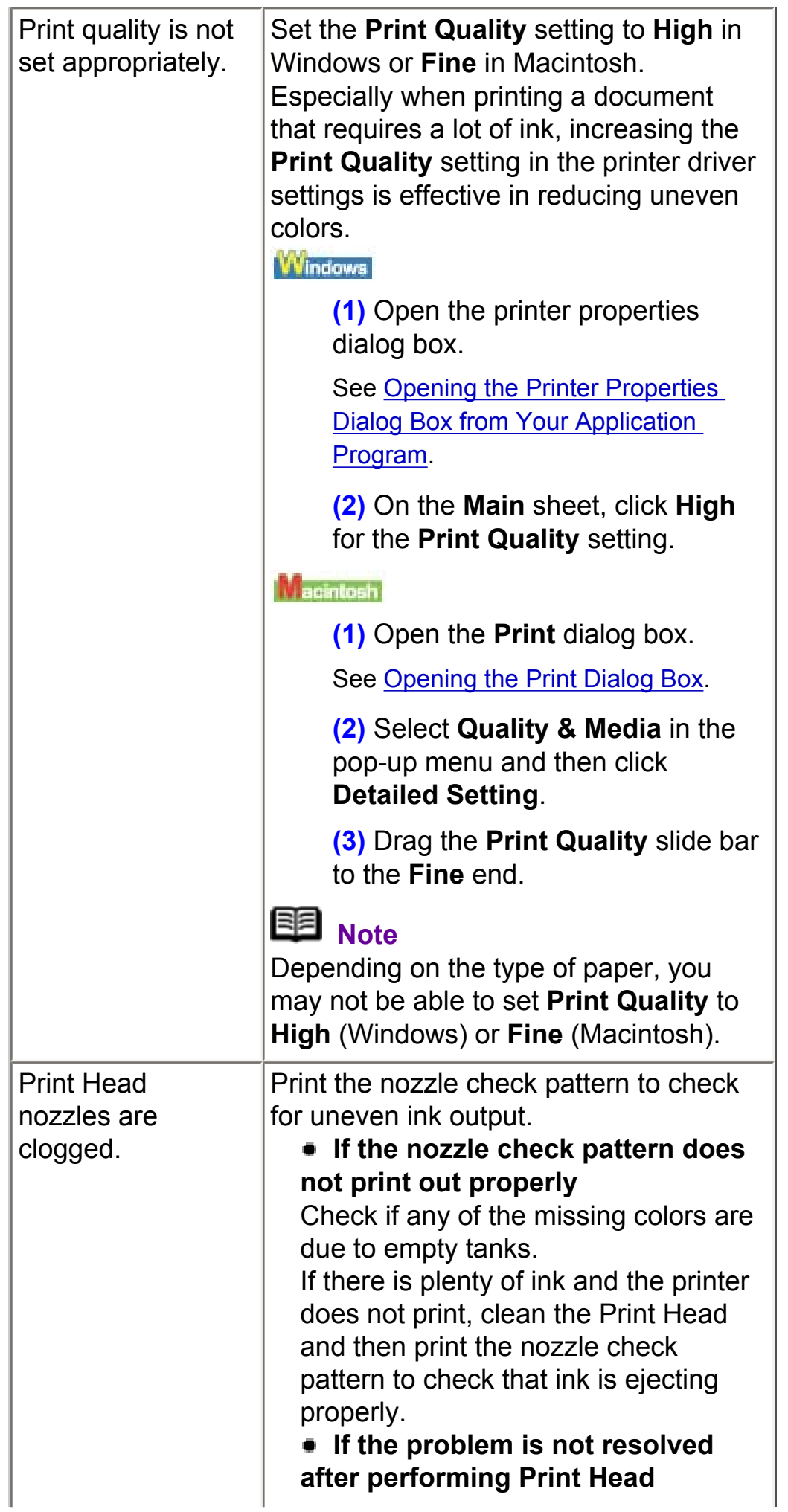

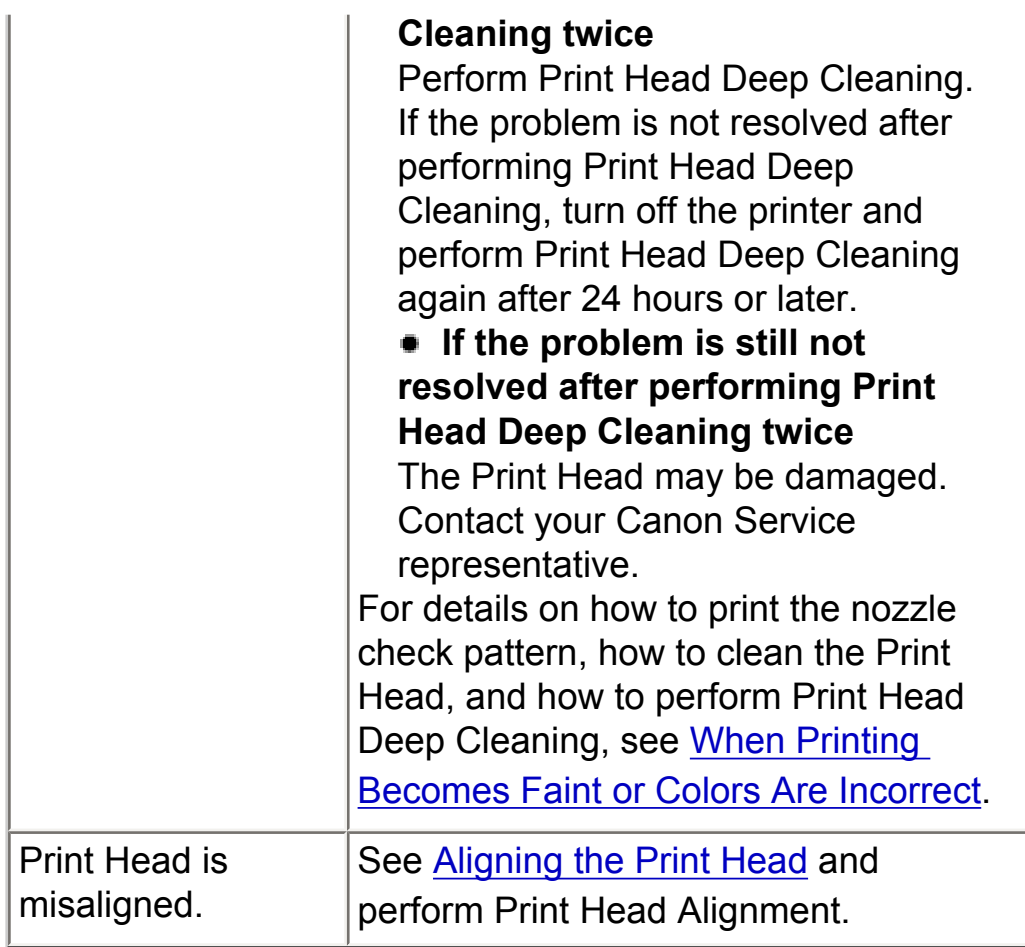

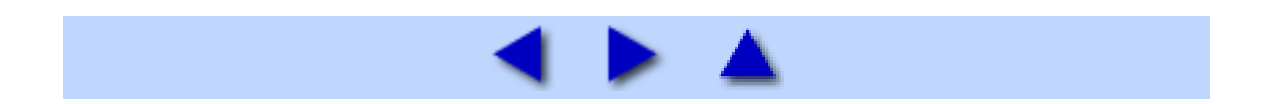
## Printing Does Not Start

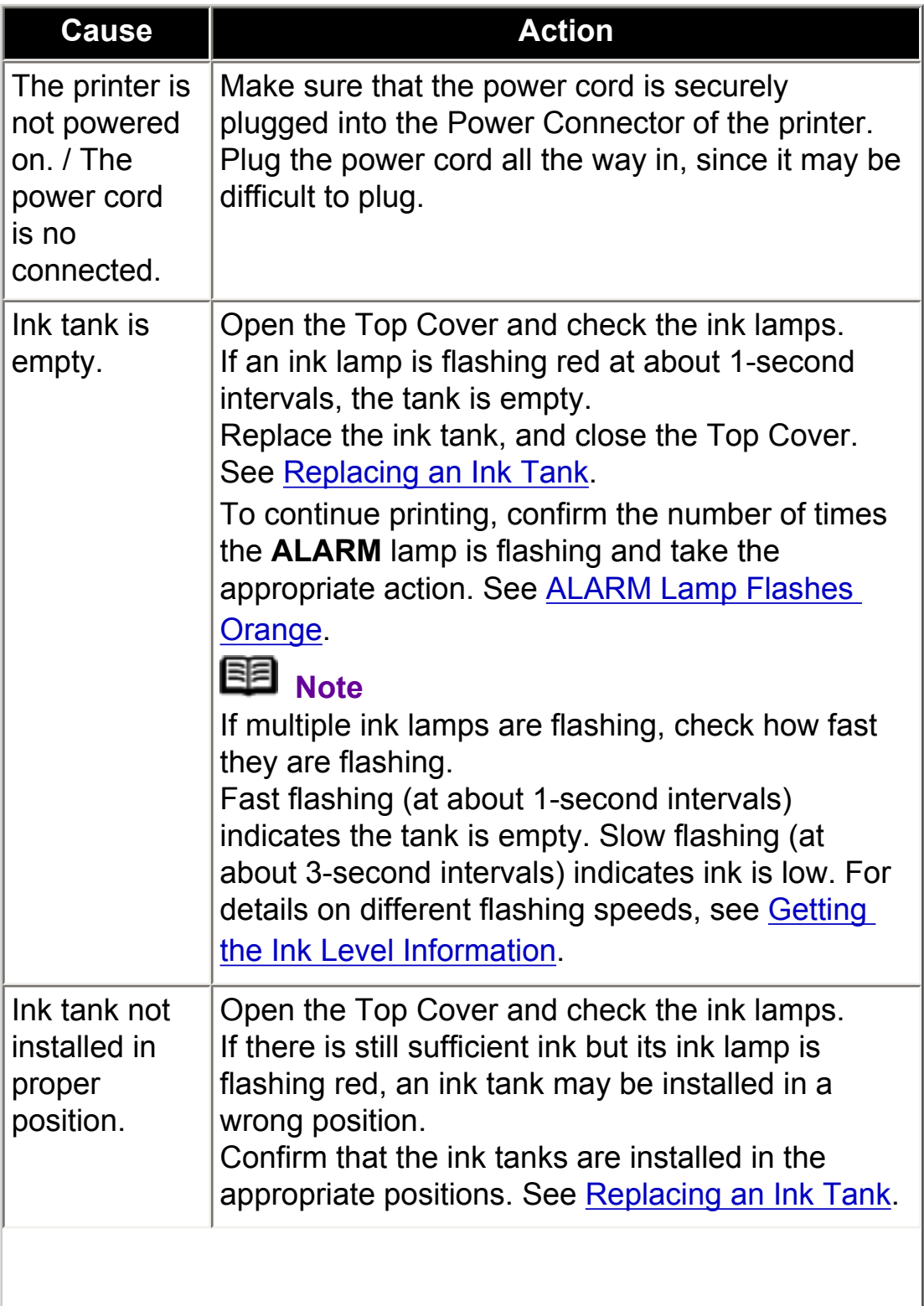

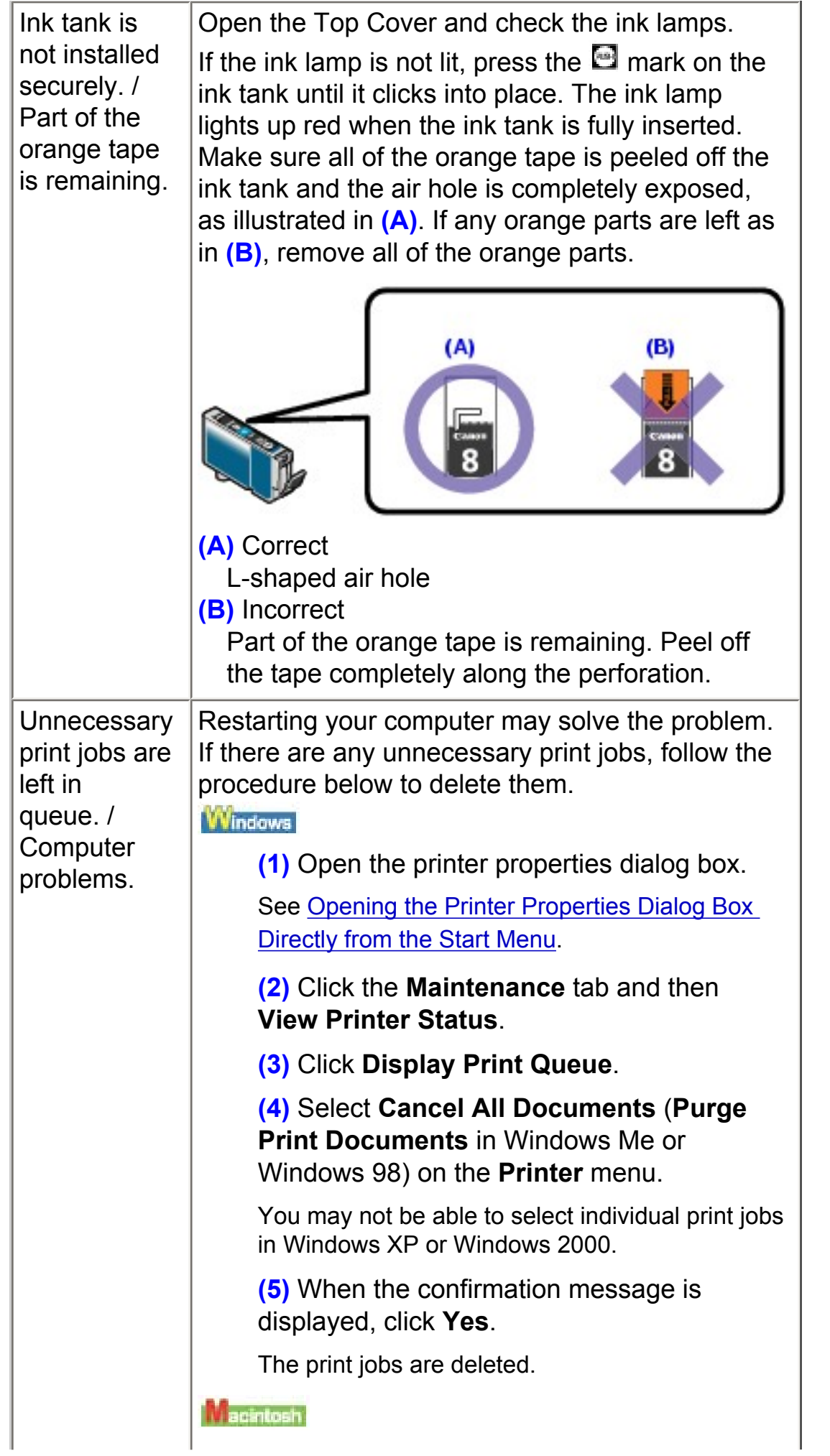

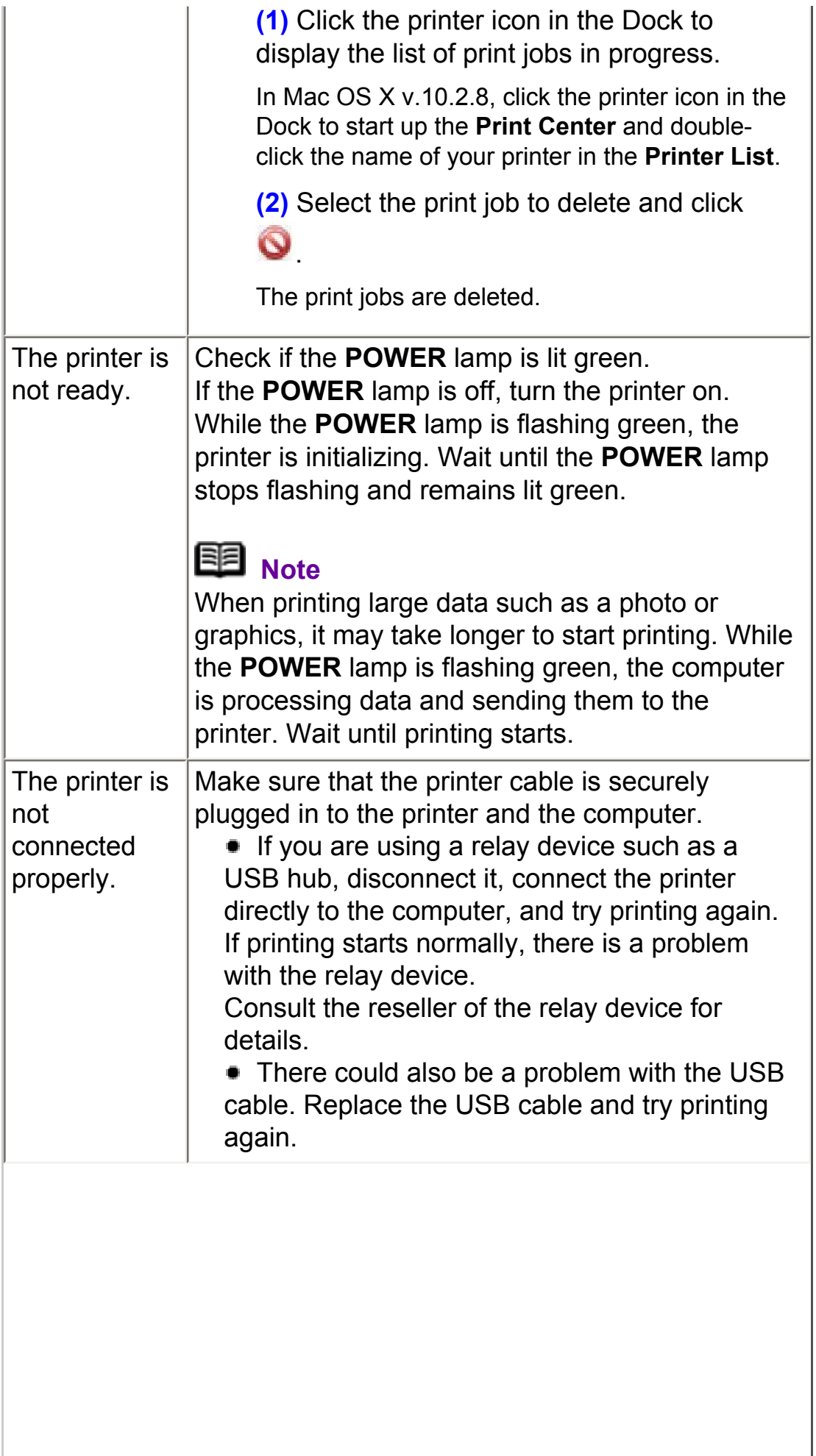

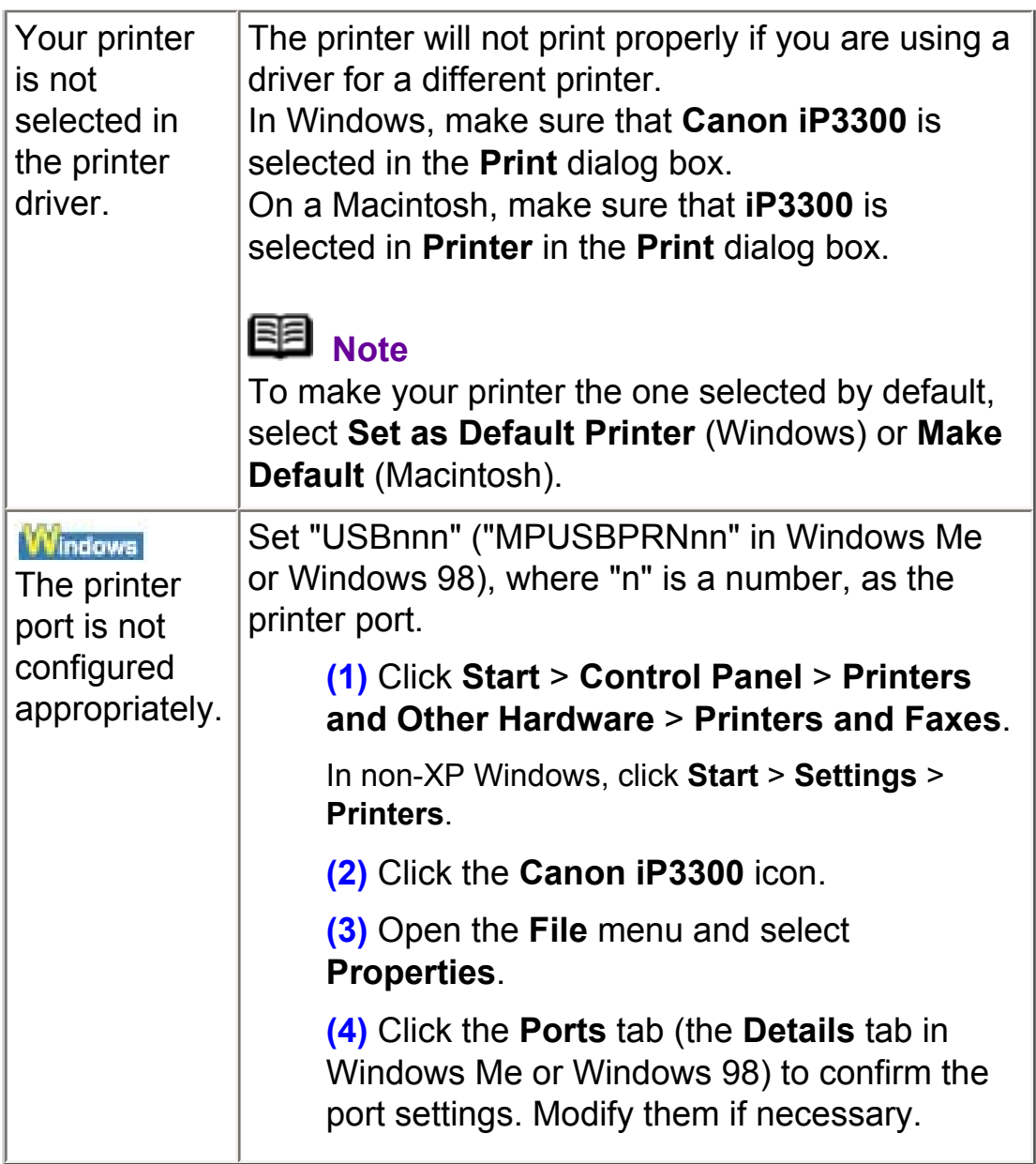

# **Printing Stops Before It Is Completed**

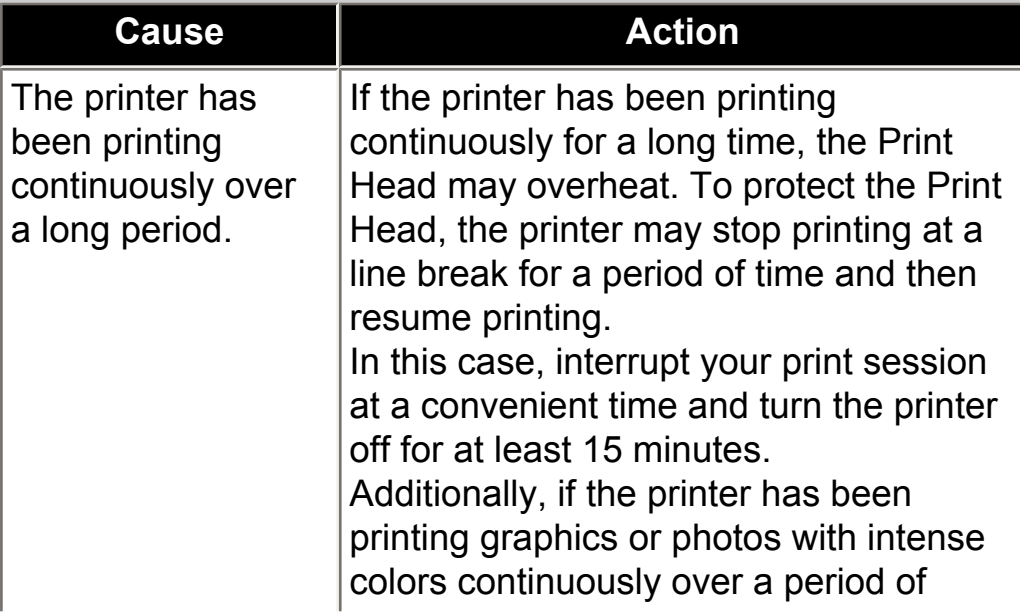

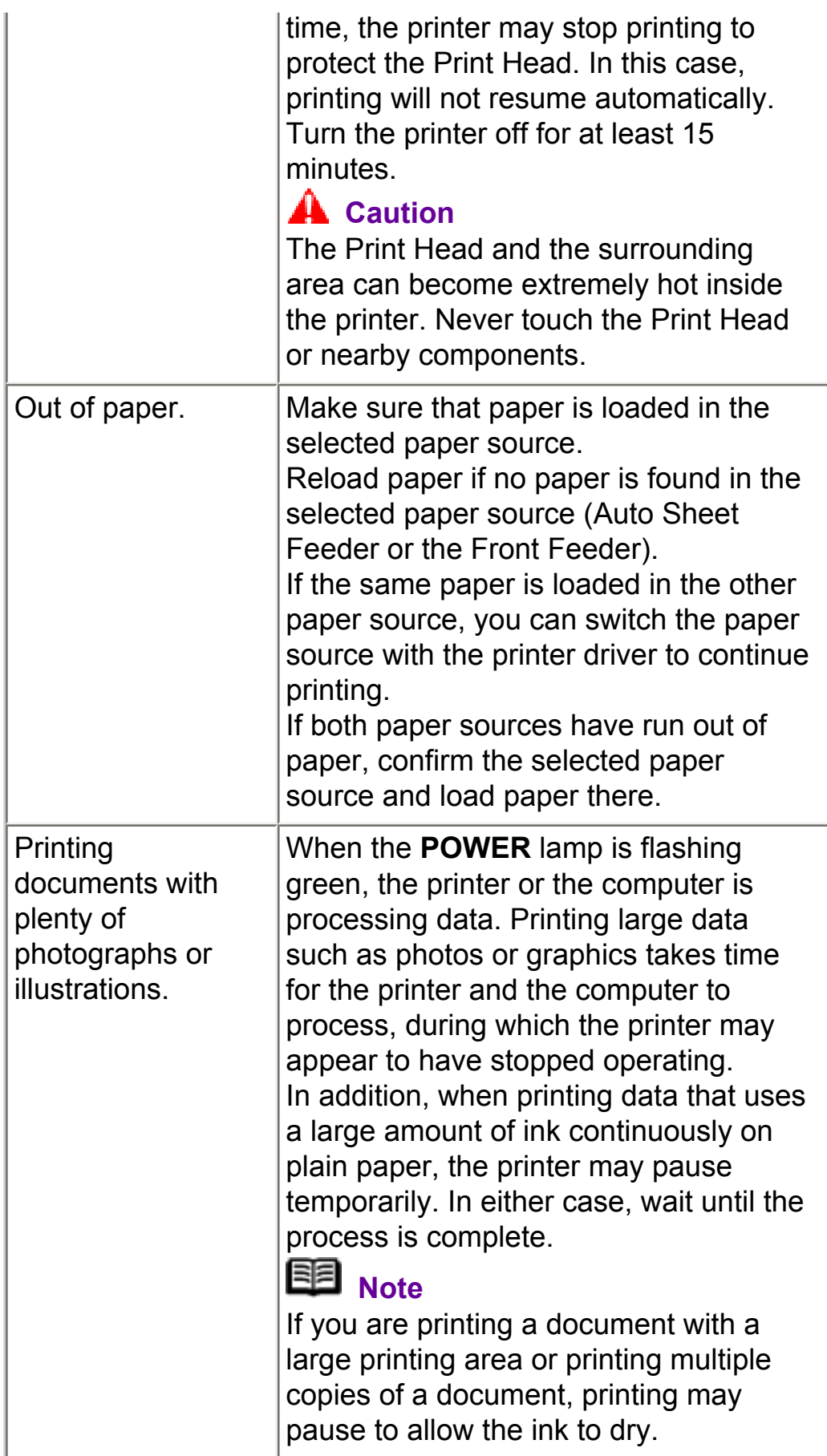

## **Printer Moves But Ink Is Not Ejected**

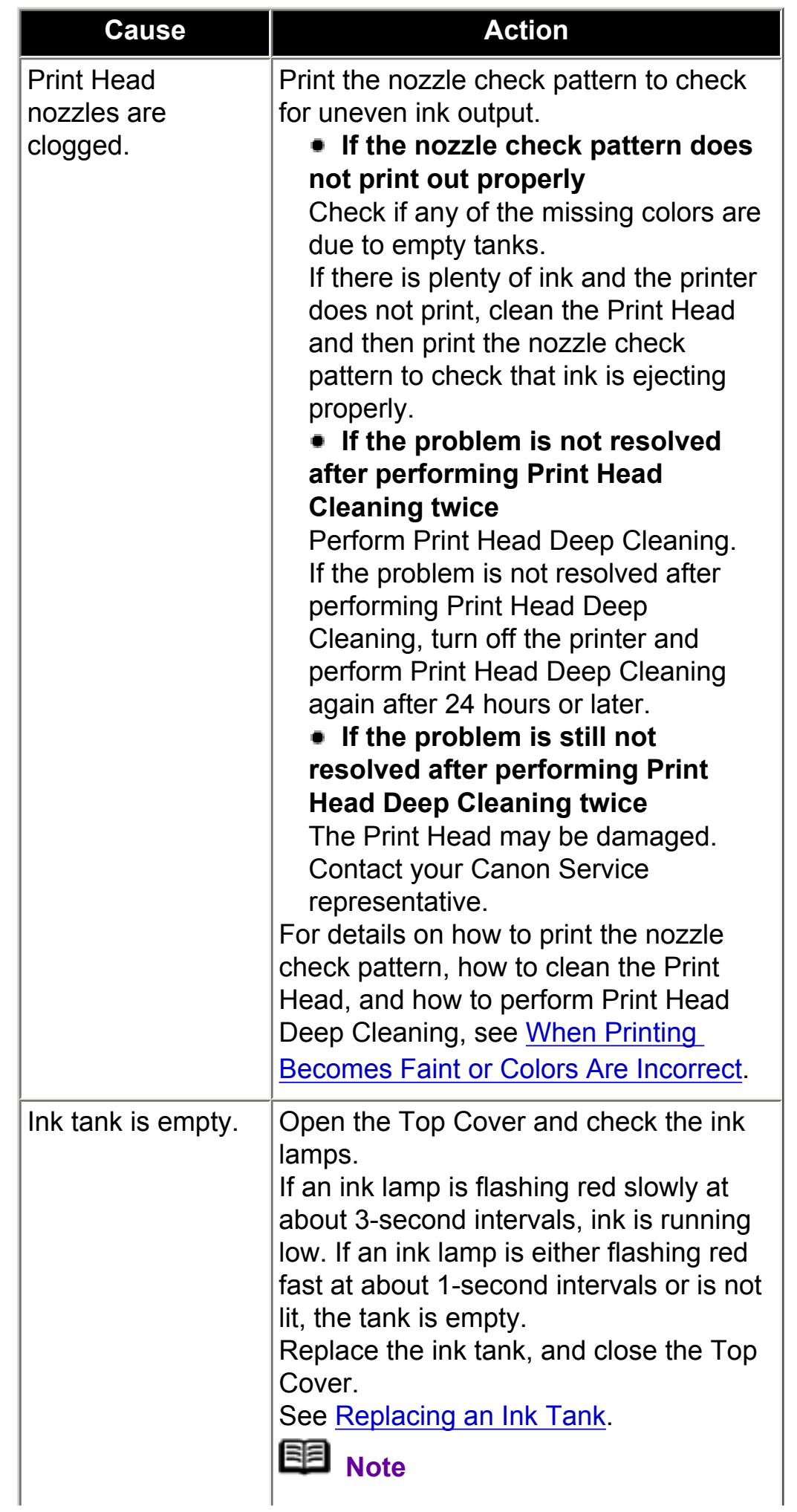

### **Printing Speed Not as Fast as Expected**

# **Note**

Printing speed may not improve noticeably by following the instructions below, depending on your system environment.

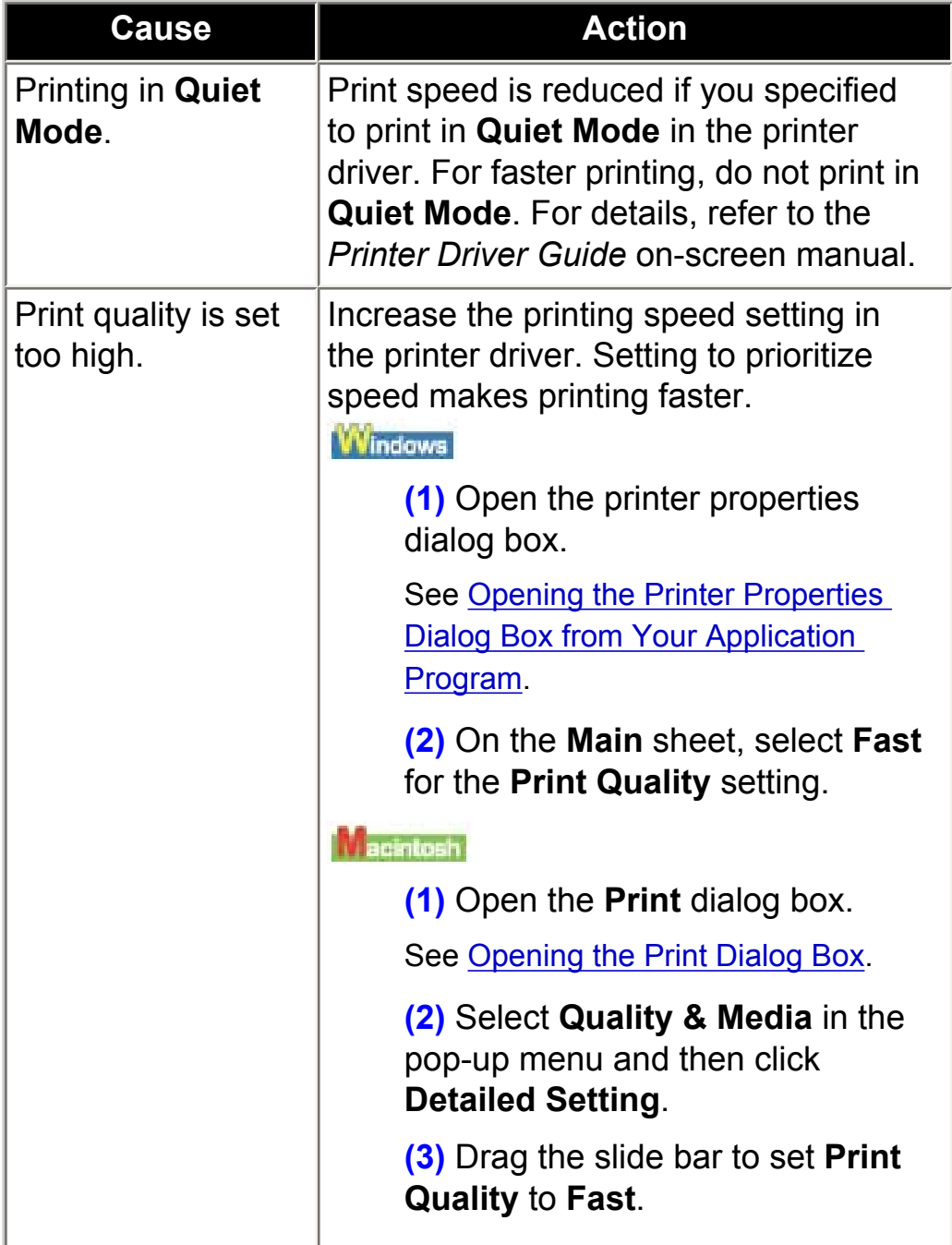

**Print Head Holder Does Not Move to the Center** 

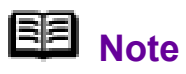

Opening the Top Cover while printing moves the Print Head Holder to the right. Close the Top Cover, and reopen it after printing finishes.

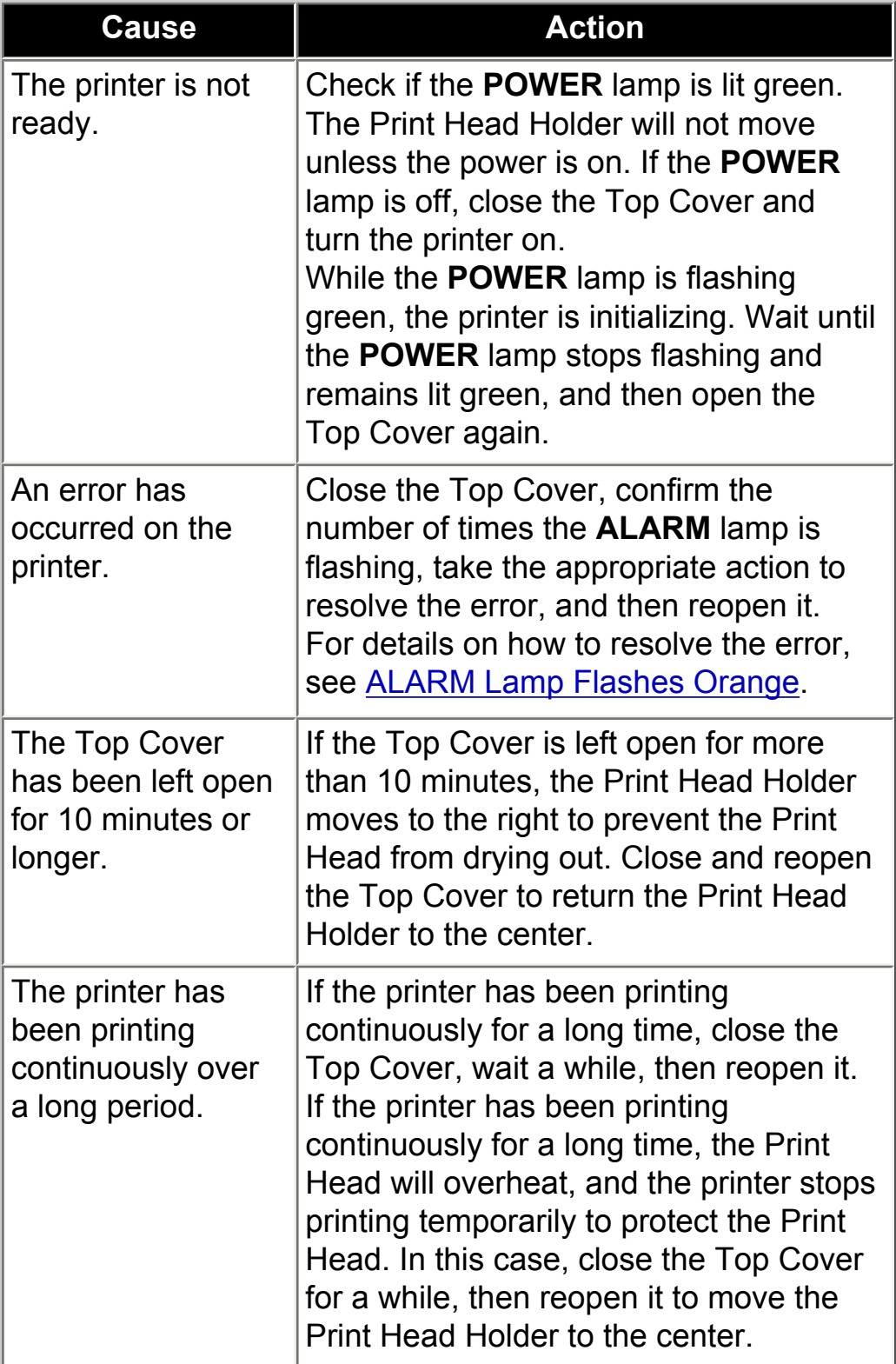

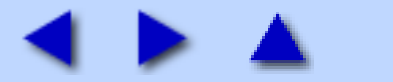

<span id="page-153-0"></span>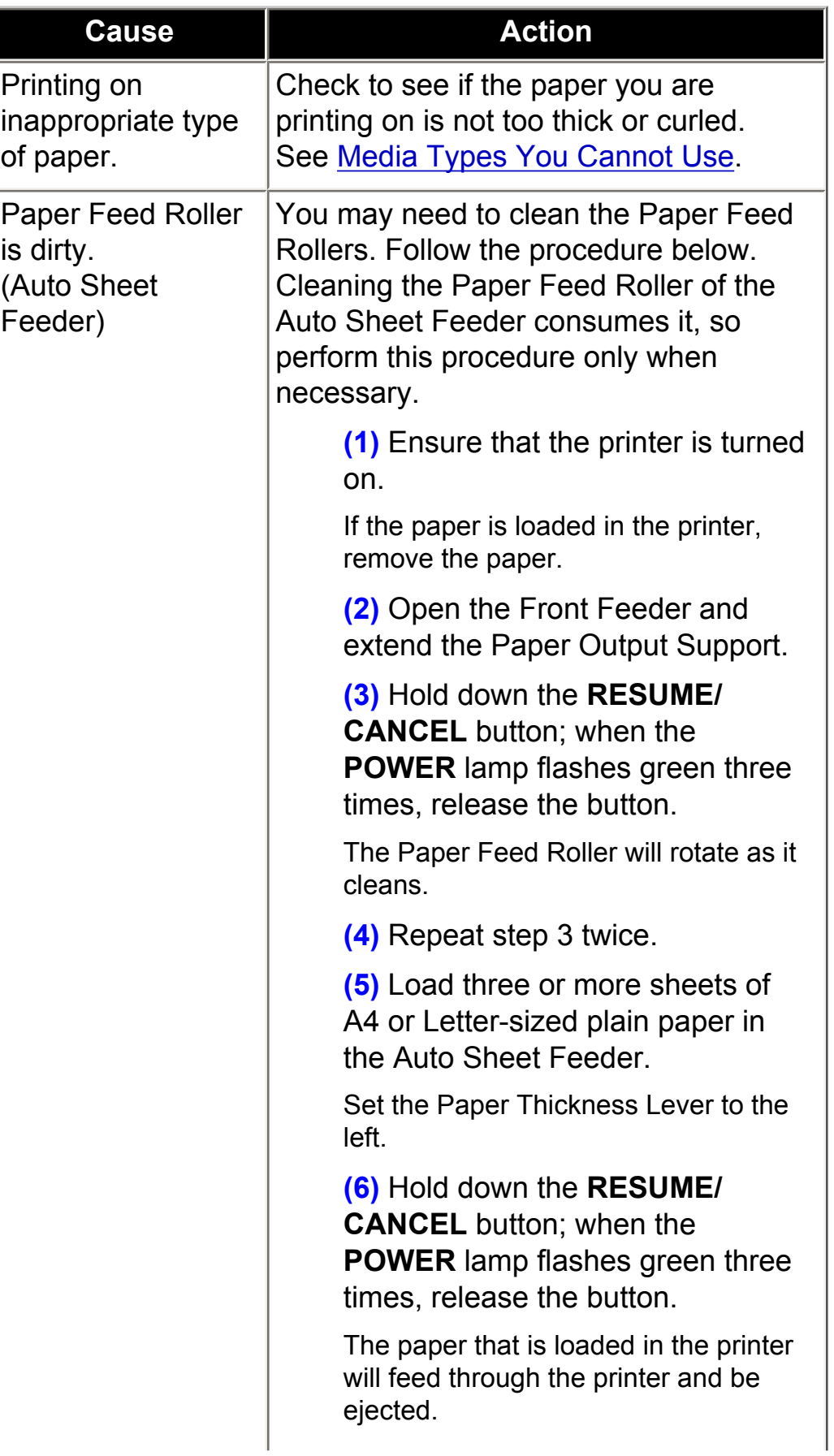

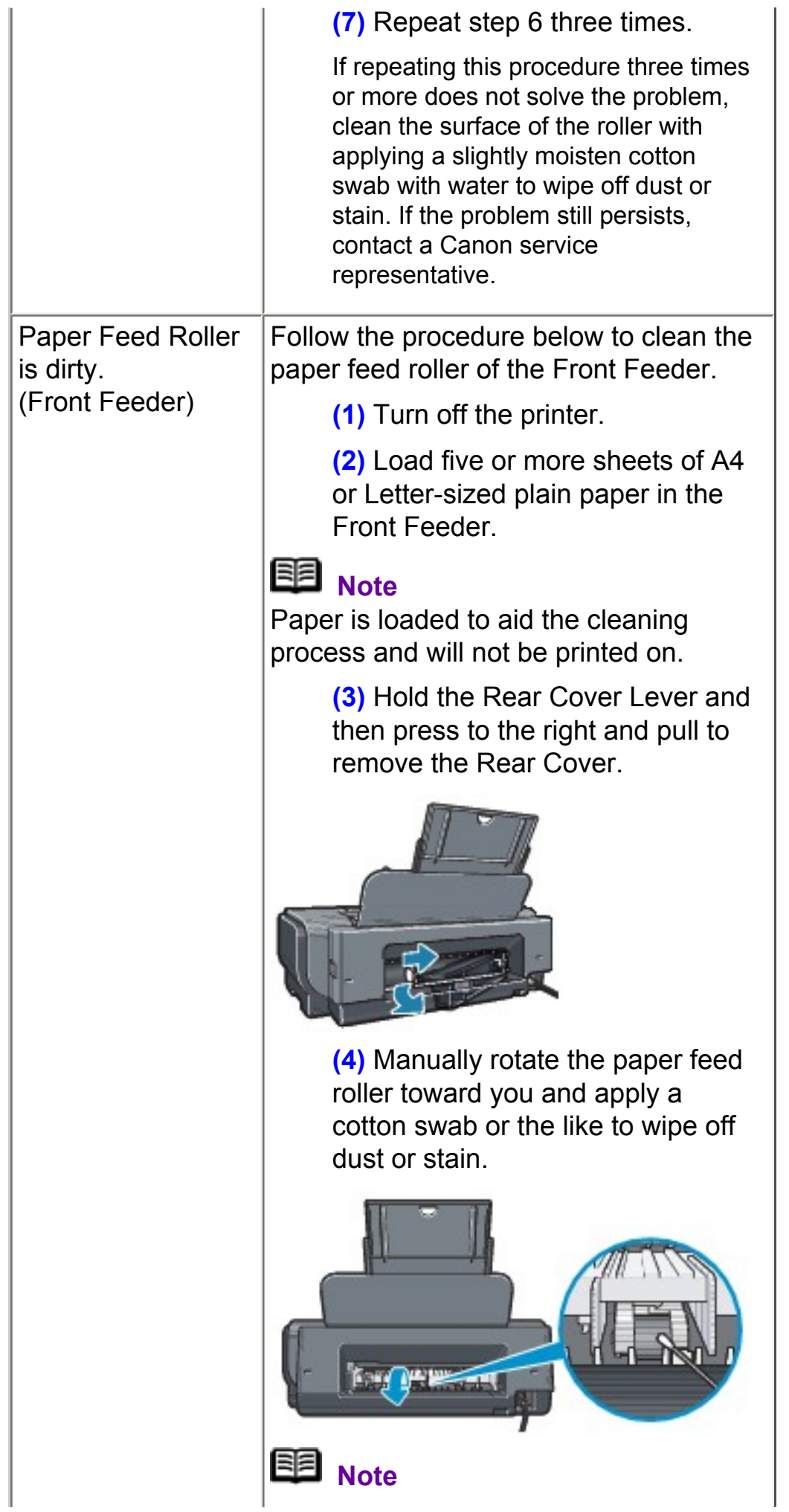

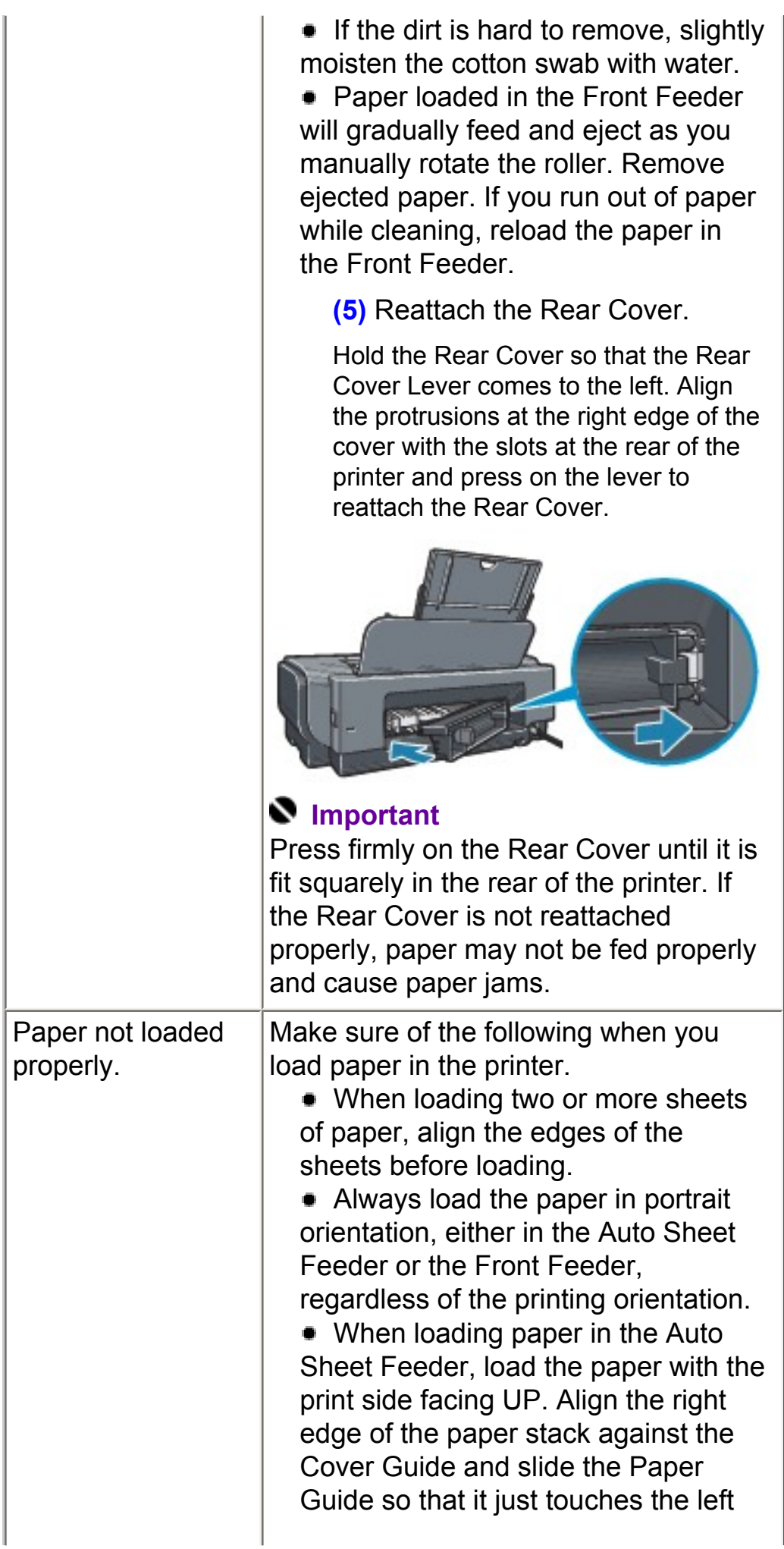

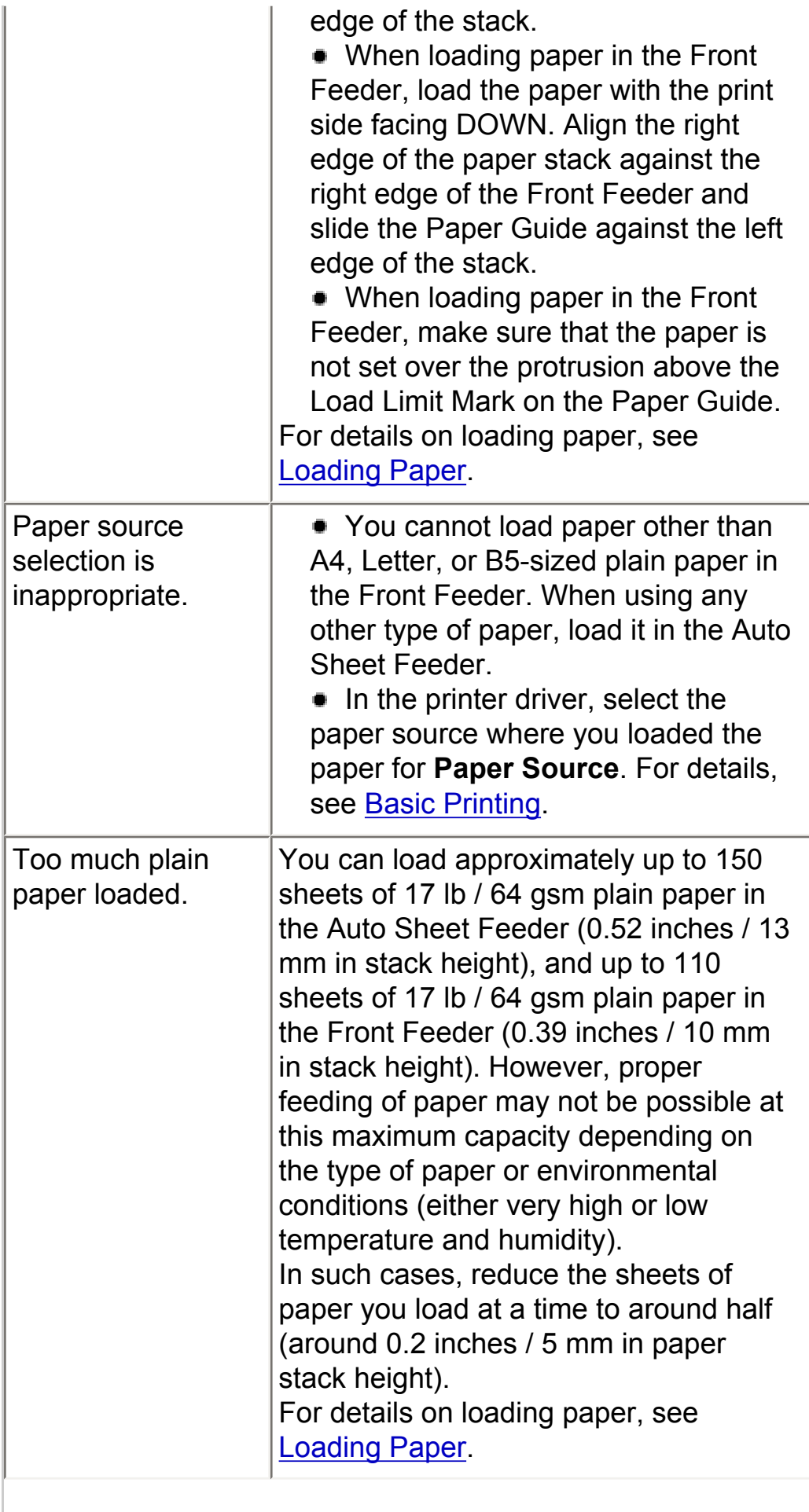

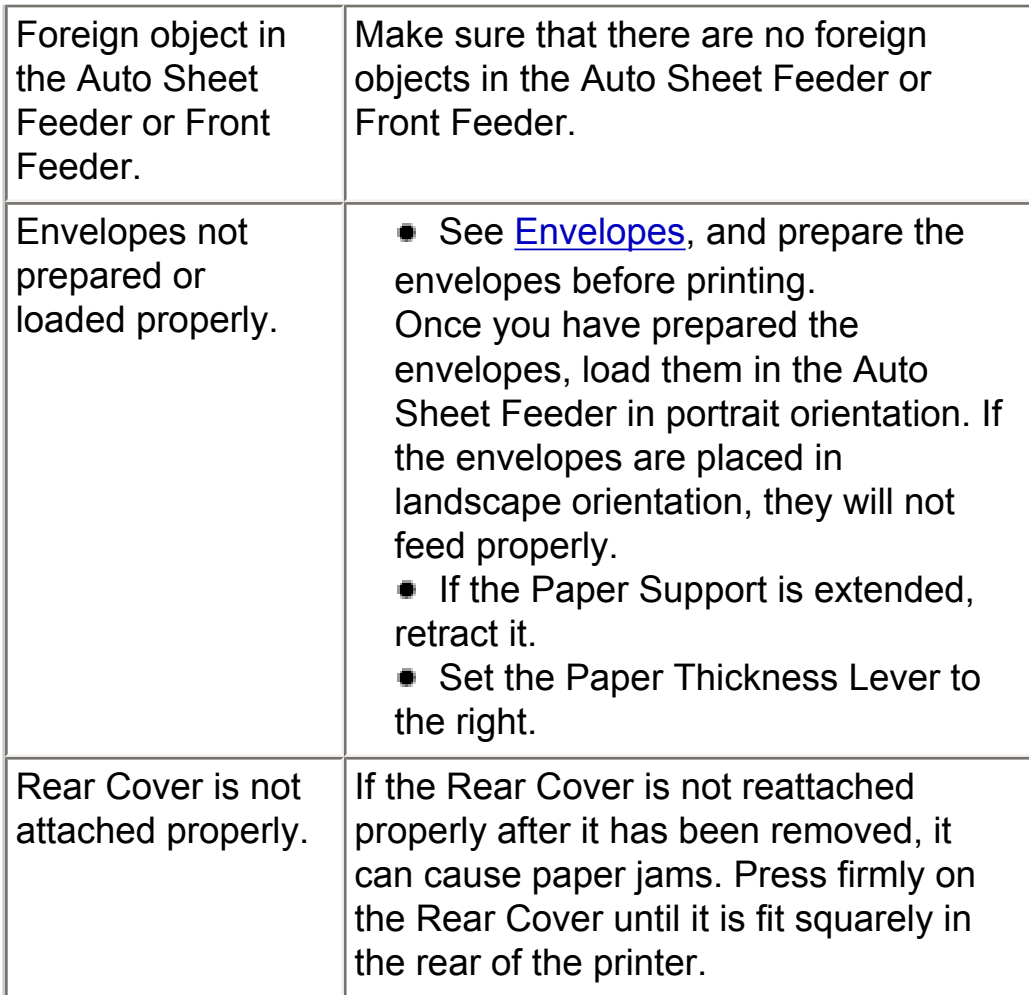

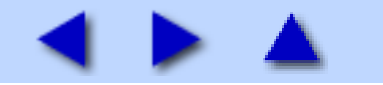

# <span id="page-158-1"></span>Paper Jams

<span id="page-158-0"></span>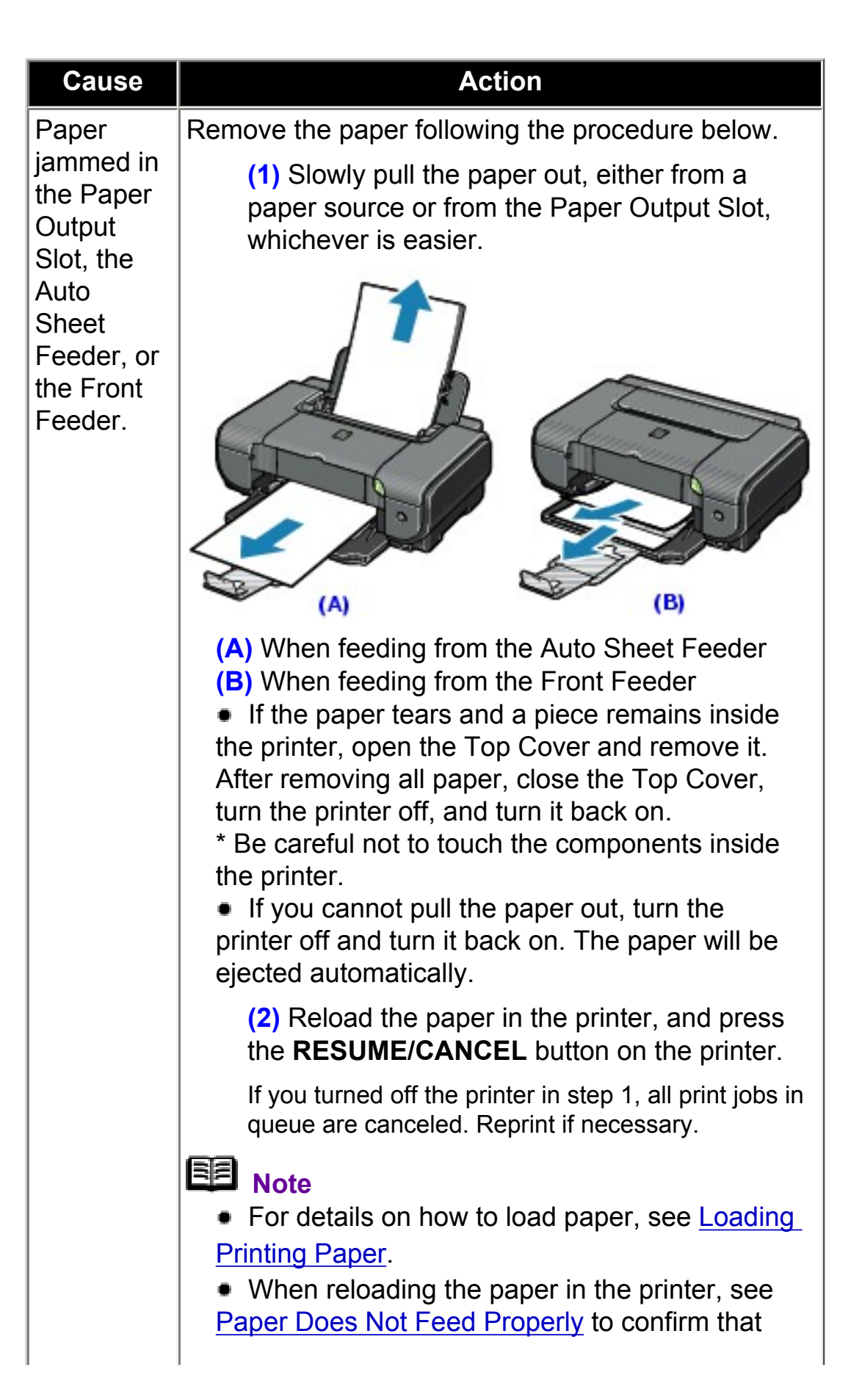

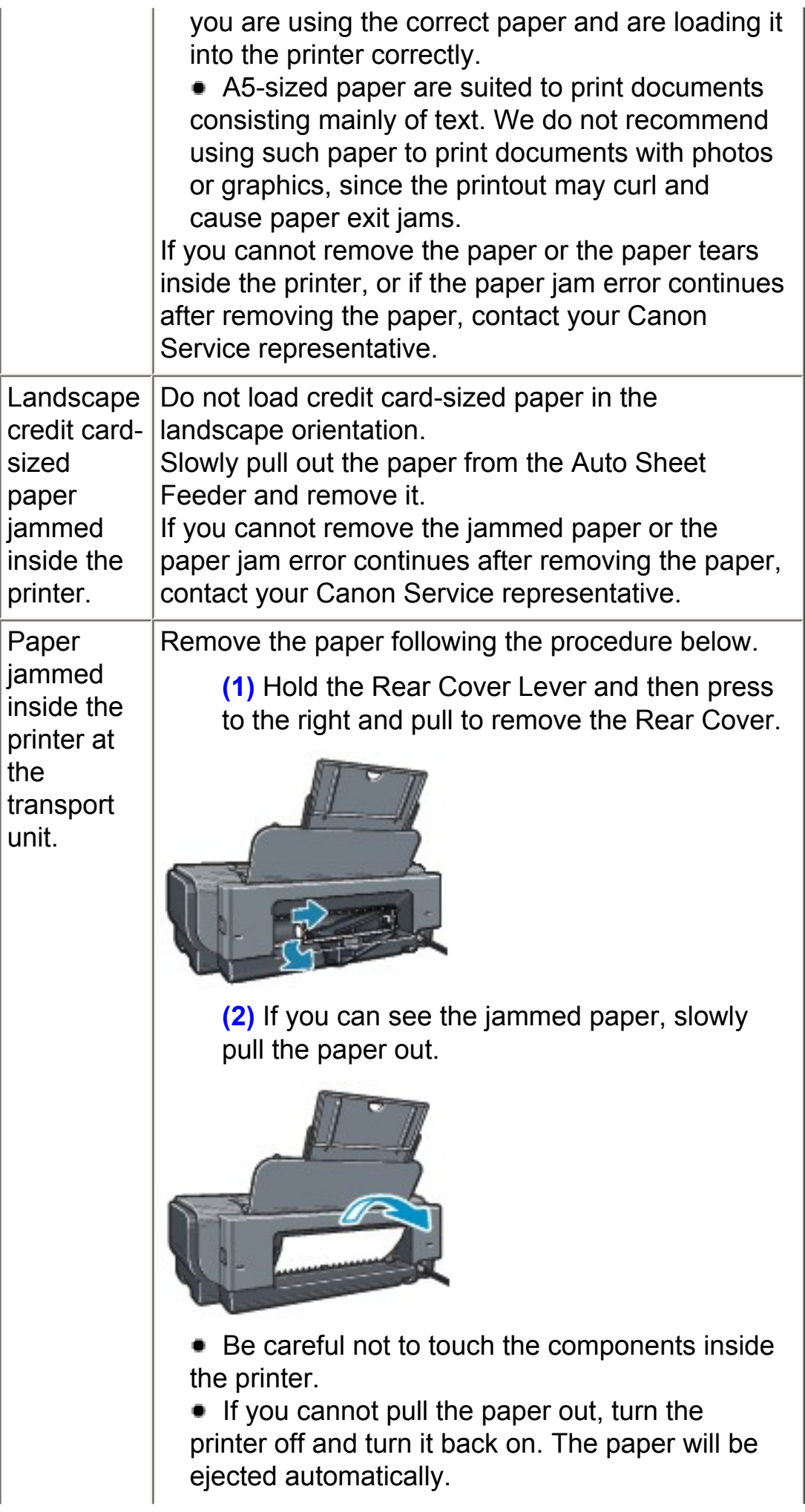

**(3)** Hold the Rear Cover so that the Rear Cover Lever comes to the left. Align the protrusions at the right edge of the cover with the slots at the rear of the printer and press on the lever to reattach the Rear Cover.

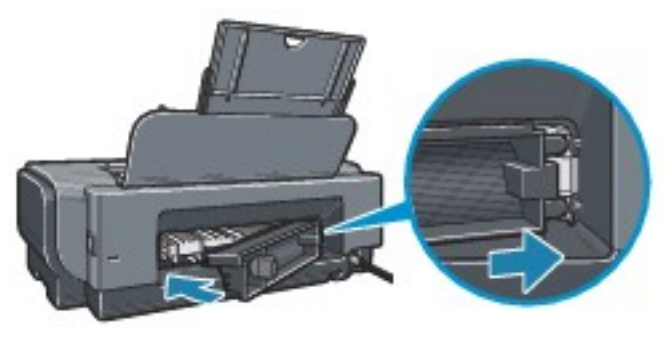

#### **Important**

Press firmly on the Rear Cover until it is fit squarely in the rear of the printer. If the Rear Cover is not reattached properly, paper may not be fed properly and cause paper jams.

**(4)** If you were not able to remove the paper out in step 2, remove it from the Front Feeder. See [Paper jammed in the Paper Output Slot,](#page-158-0)  [the Auto Sheet Feeder, or the Front Feeder..](#page-158-0)

**(5)** Reload the paper in the Front Feeder and press the **RESUME/CANCEL** button on the printer.

If you turned off the printer in step 2, all print jobs in queue are canceled. Reprint if necessary.

## 图 Note

When reloading the paper in the printer, see [Paper](#page-153-0) [Does Not Feed Properly](#page-153-0) to confirm that you are using the correct paper and are loading it in the printer correctly.

If you cannot remove the paper or the paper tears inside the printer, or if the paper jam error continues after removing the paper, contact your Canon Service representative.

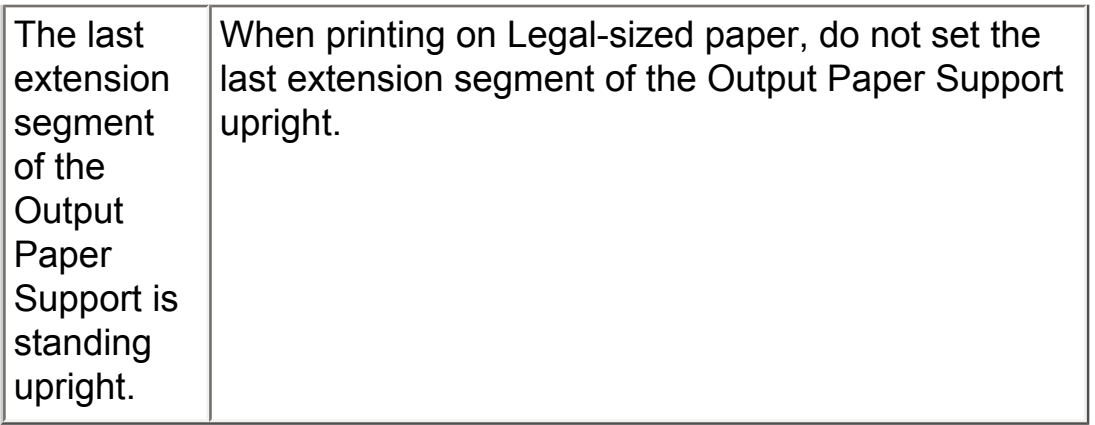

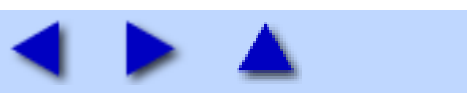

# <span id="page-162-0"></span>ALARM Lamp Flashes Orange

#### ALARM Lamp Flashes Orange

When a printer error occurs, the **ALARM** lamp flashes orange as shown below. The number of flashes indicates the type of error that has occurred. Count the flashes and take the appropriate action to correct the error.

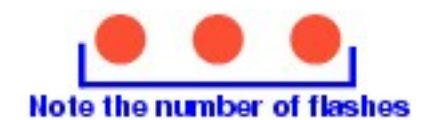

I

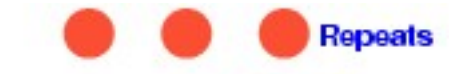

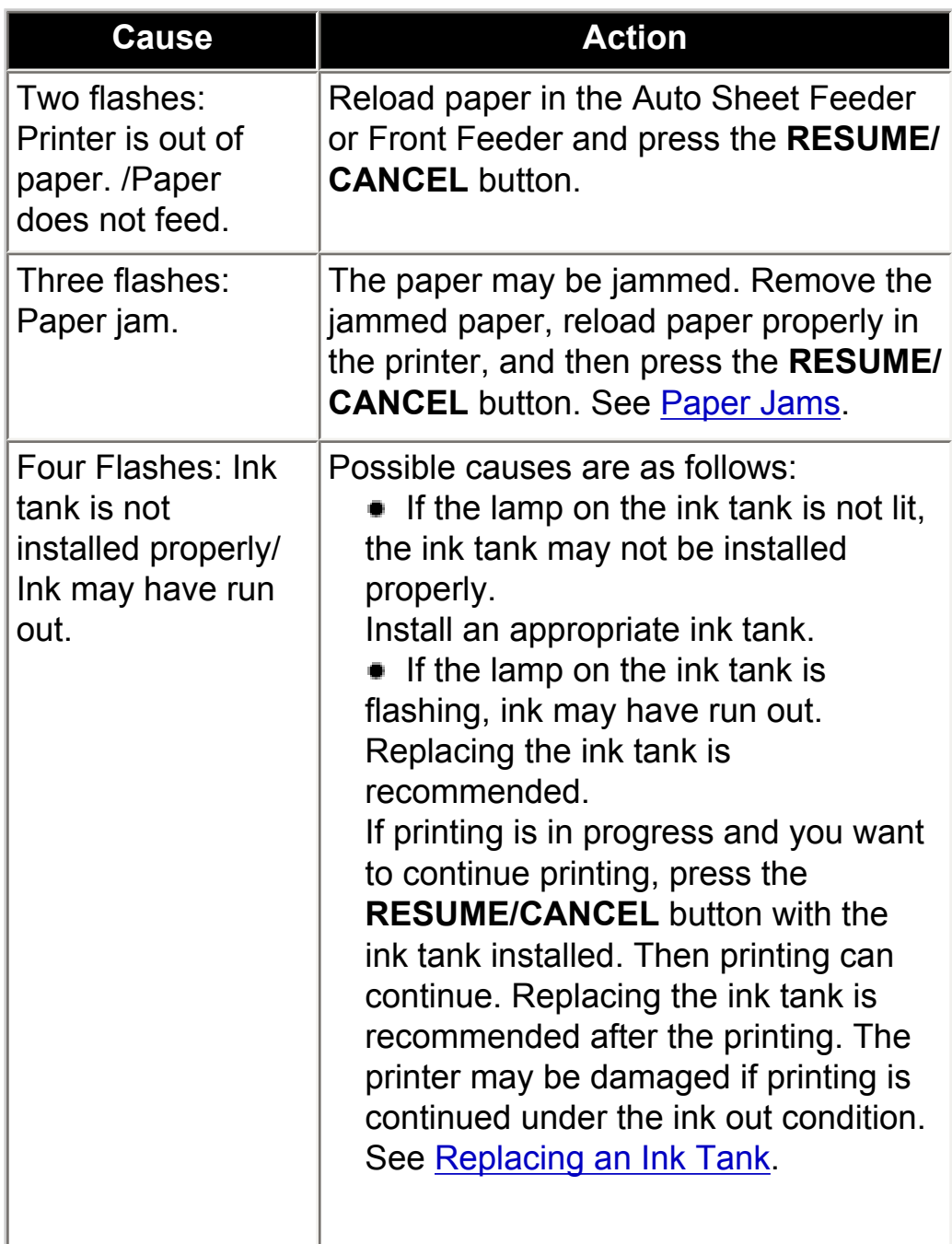

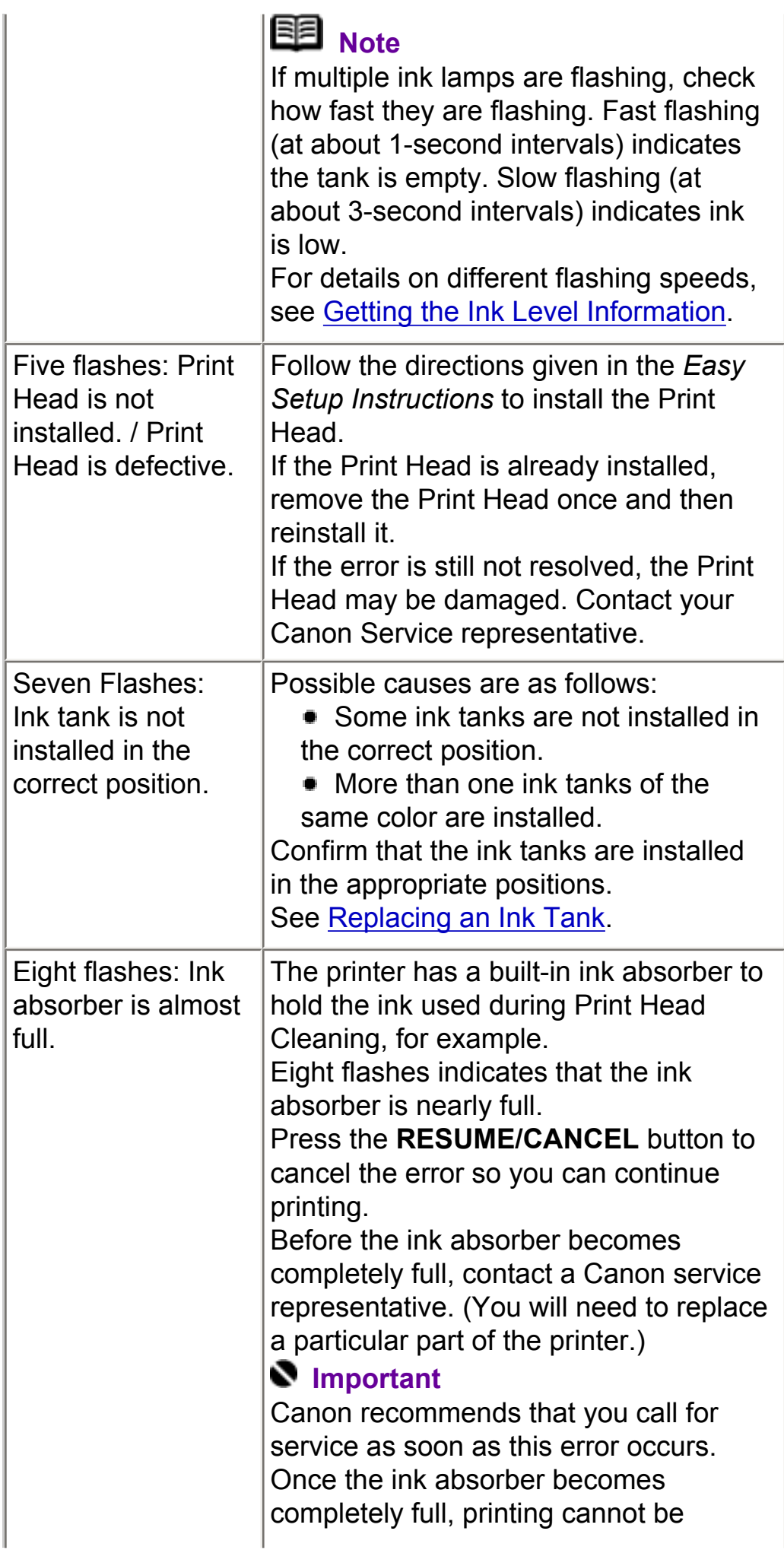

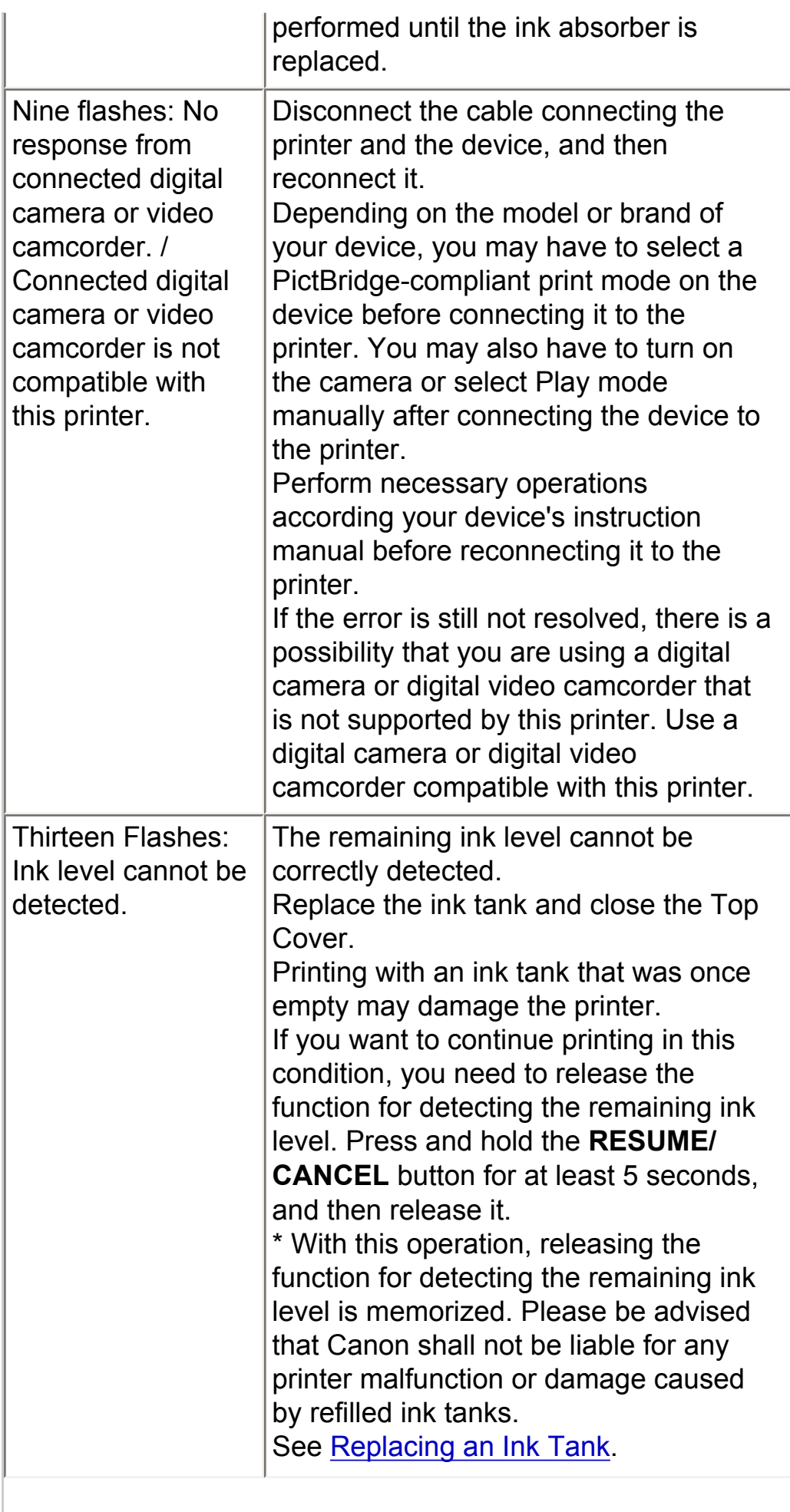

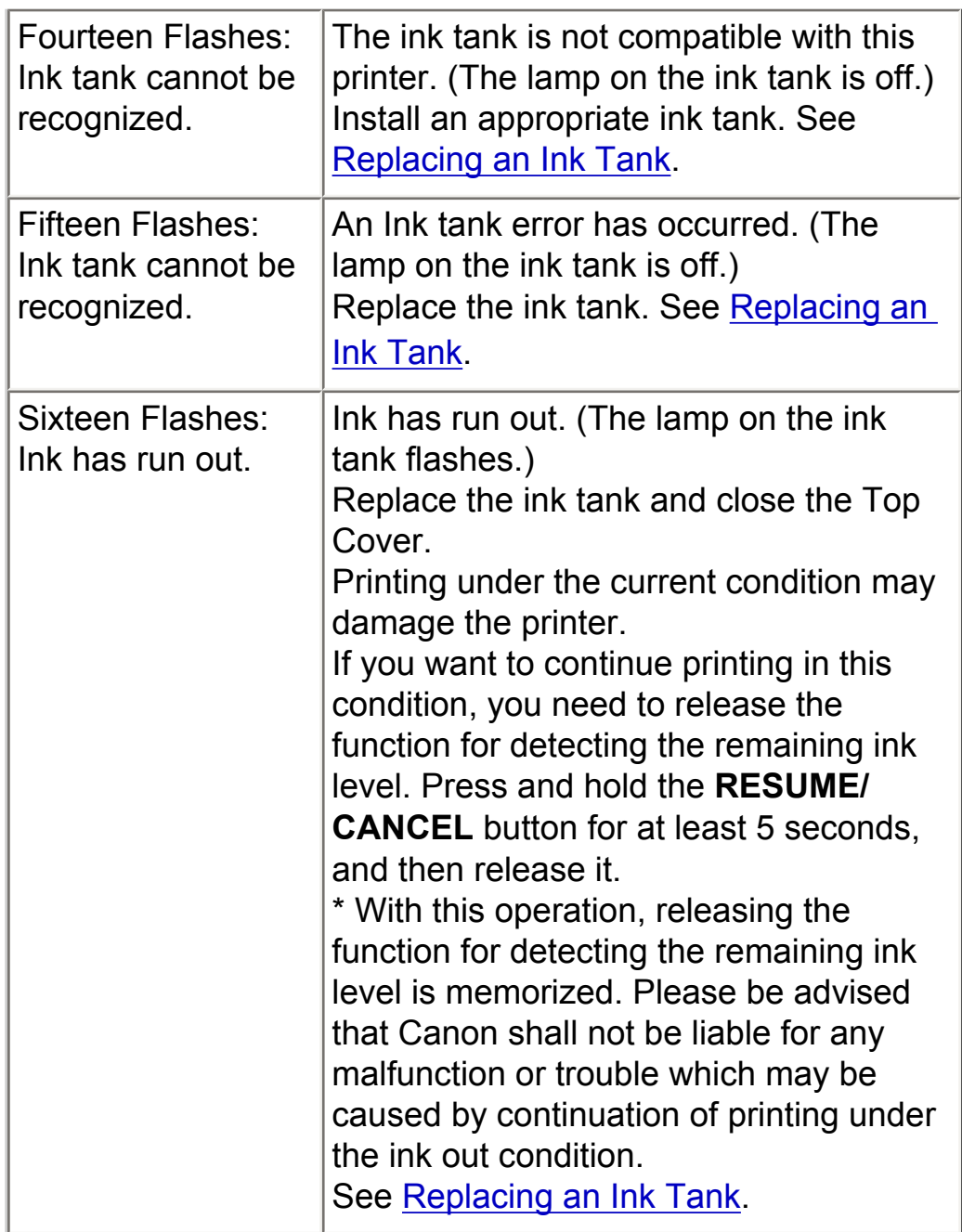

#### **POWER Lamp Flashes Green and ALARM Lamp Flashes** Orange Alternately

The **POWER** and **ALARM** lamps flash alternately as shown below.

Disconnect the printer cable from the printer, turn the printer off, and then unplug the printer from the power supply. Plug the printer back in and turn the printer back on after leaving it for a while.

If the problem is not resolved, contact your Canon Service representative.

### Error Message Appears on the Screen

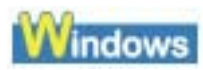

## ■ Writing Error/Output Error/Communication Error

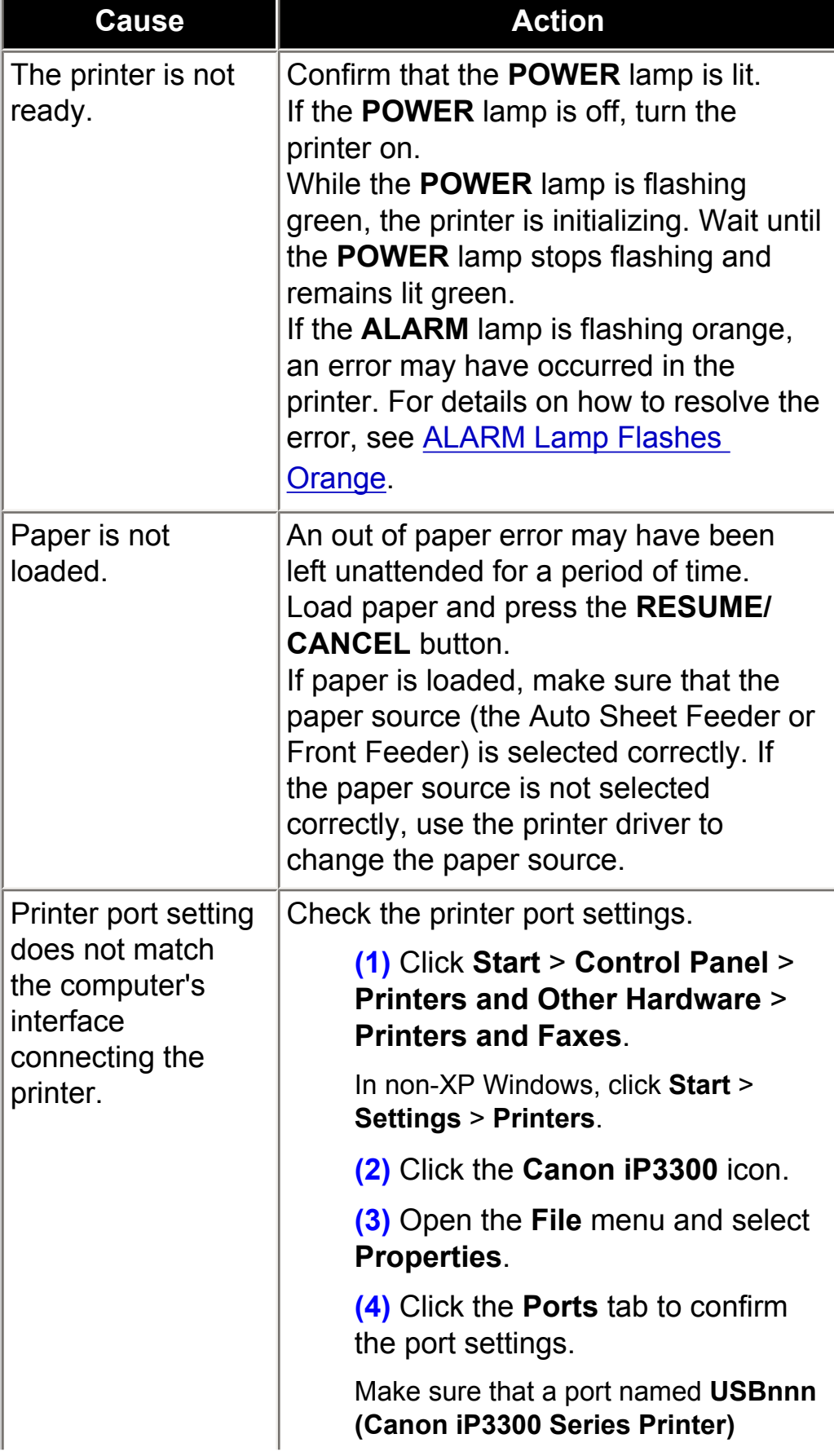

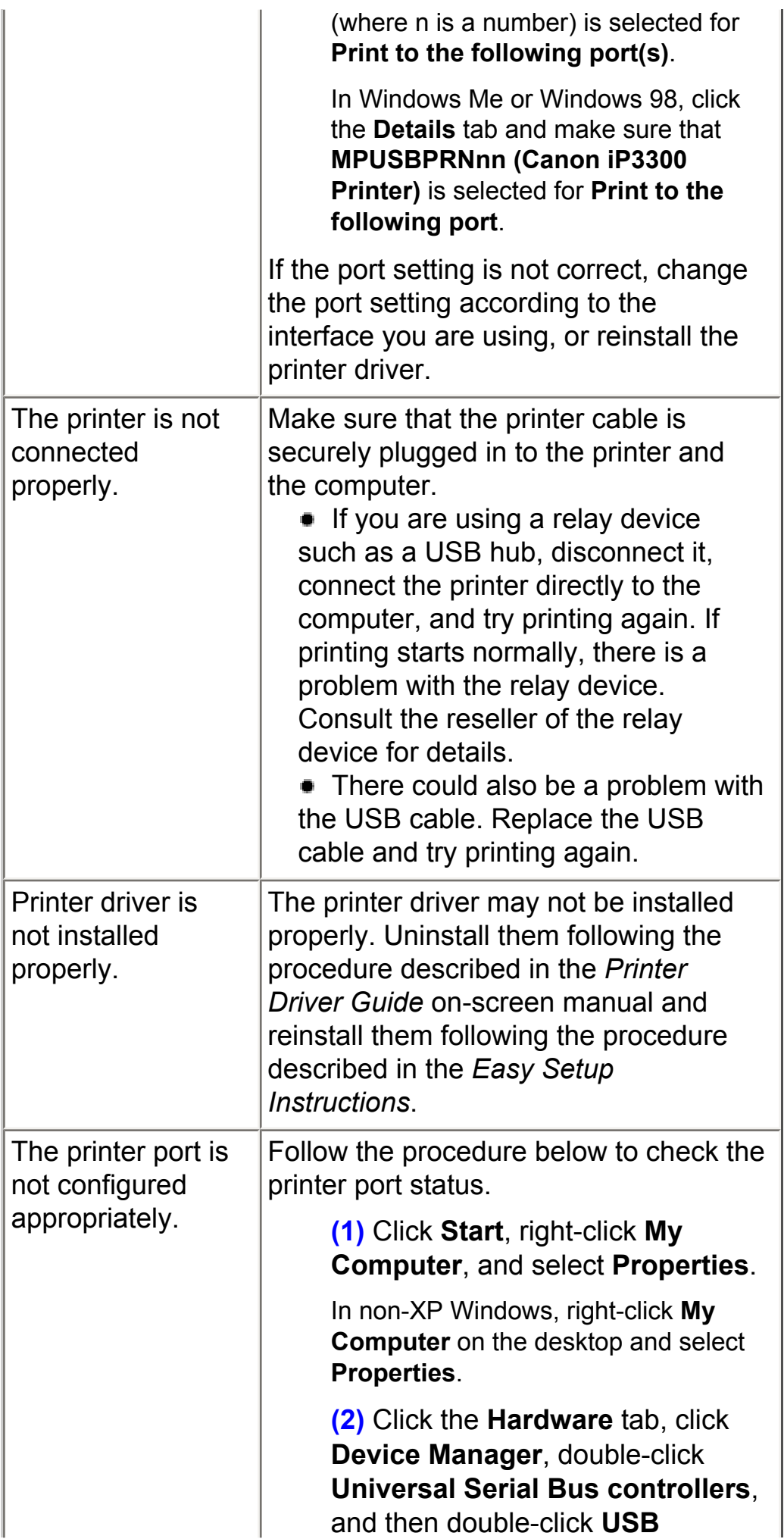

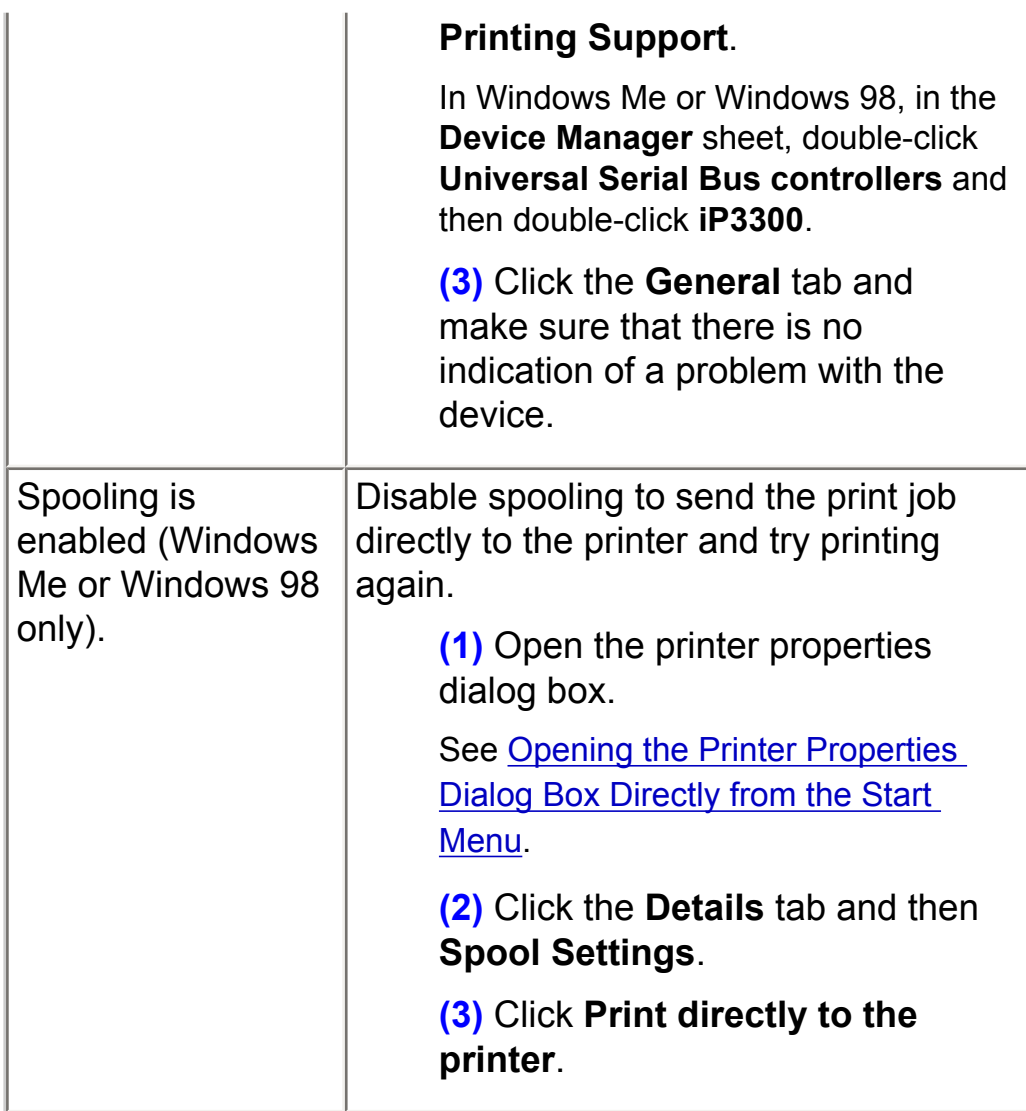

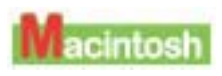

Error No.: 300 Is Displayed

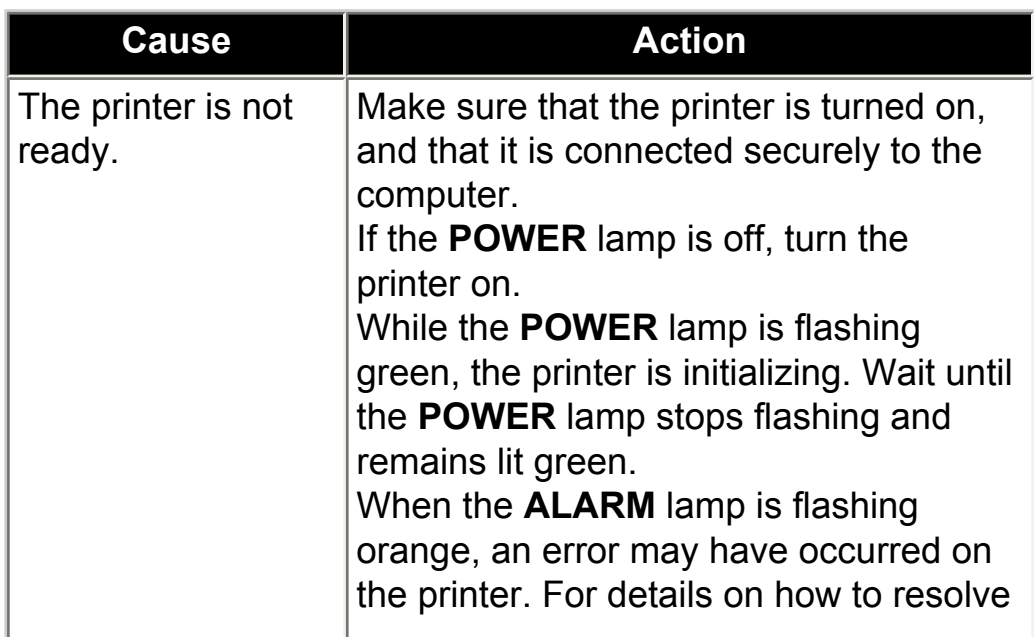

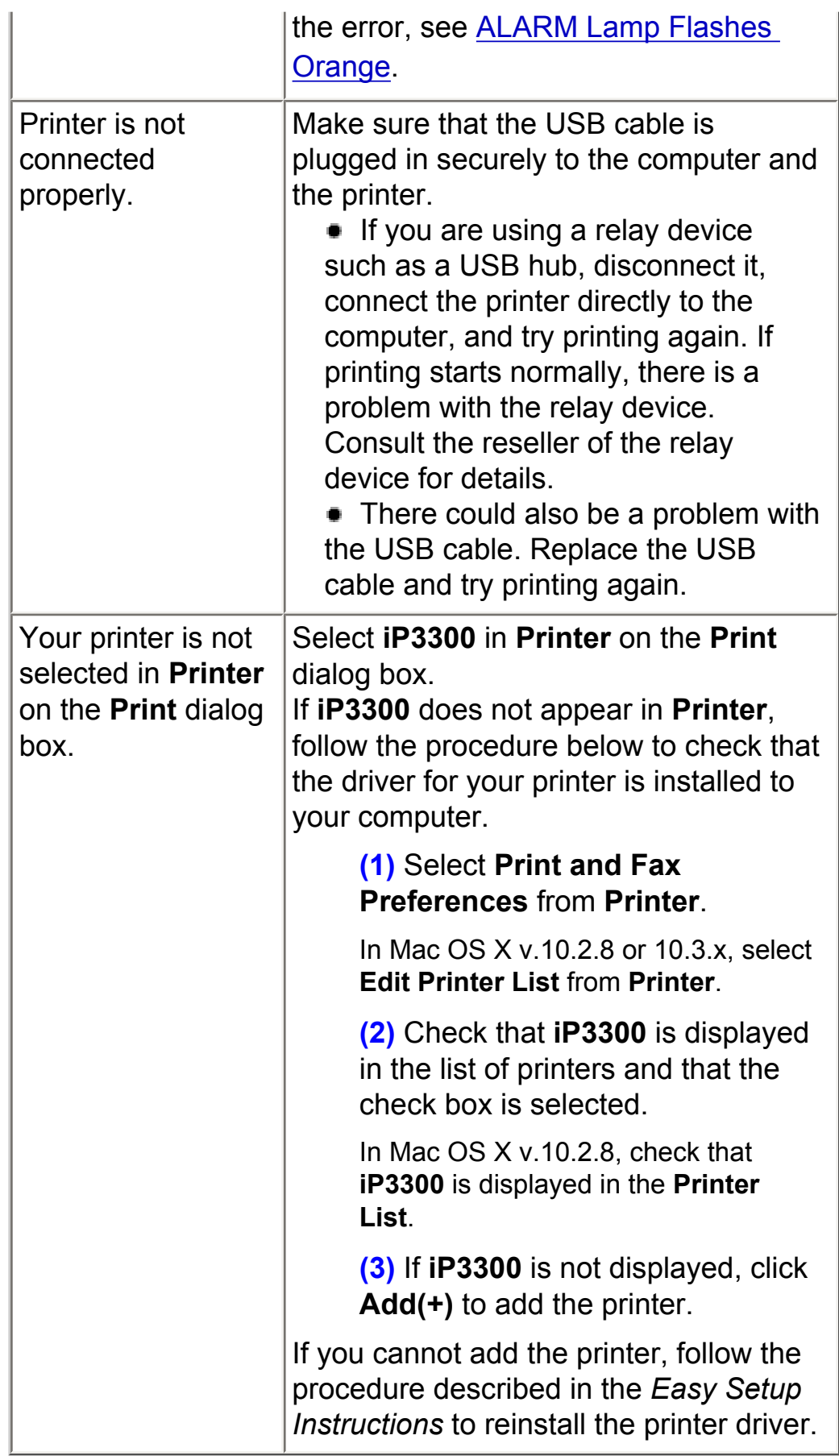

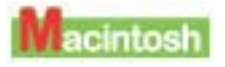

Error No.: 1700/1710 Is Displayed

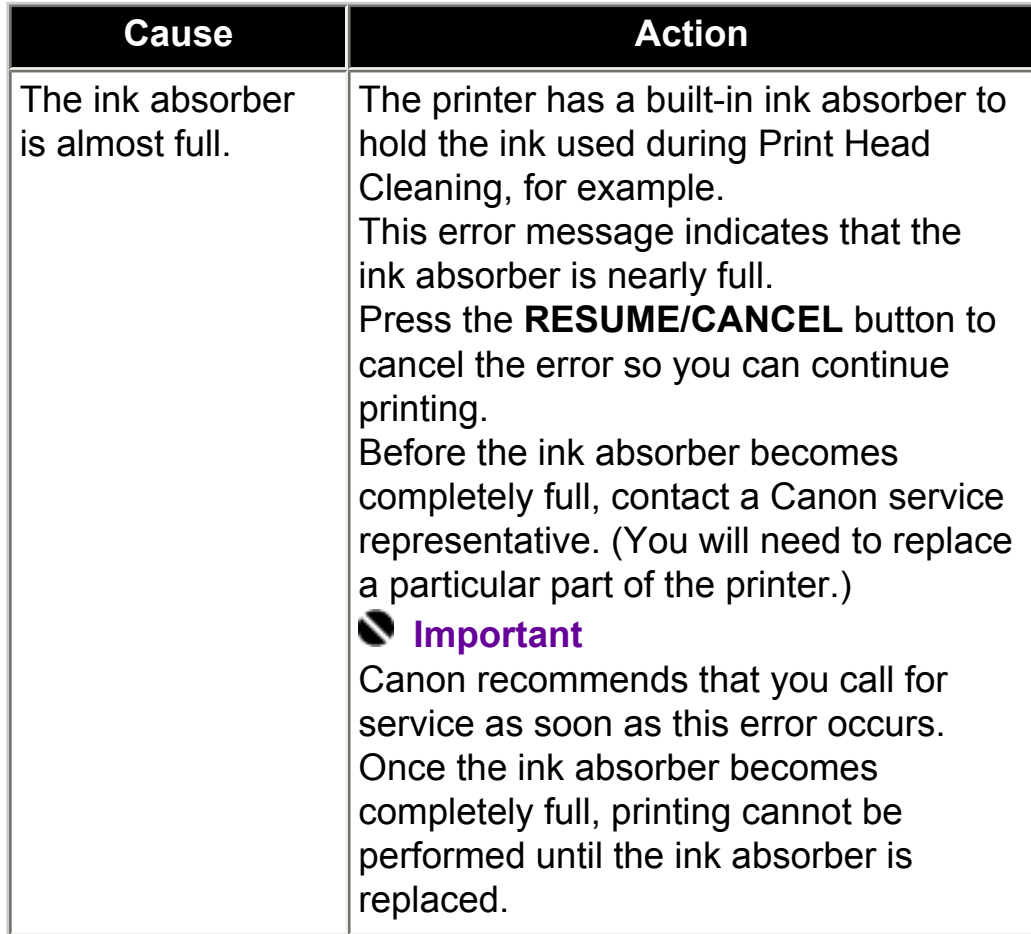

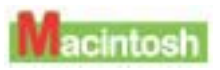

# Error No.: 2001 Is Displayed

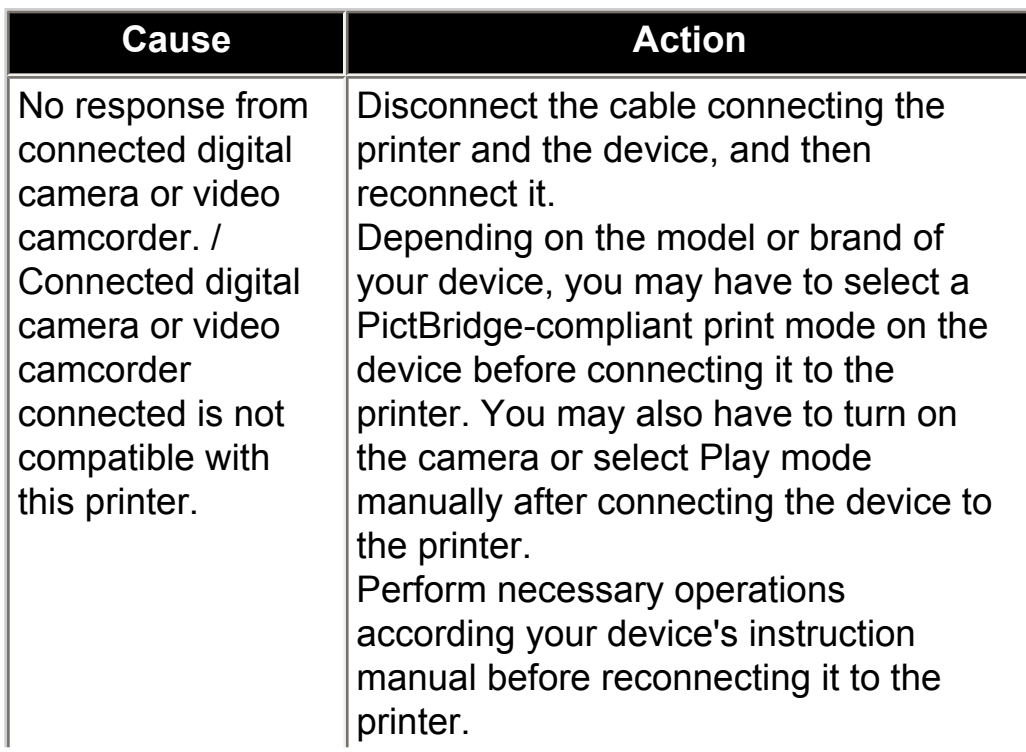

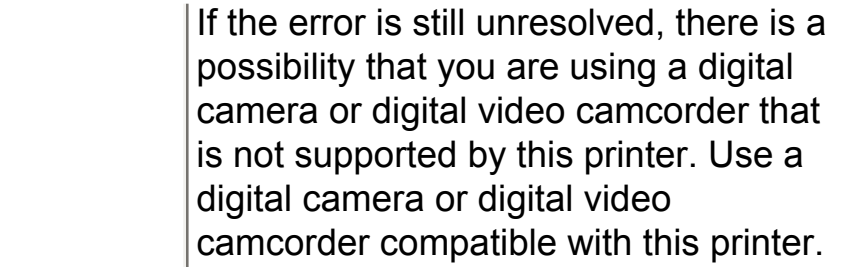

## Other Error Messages

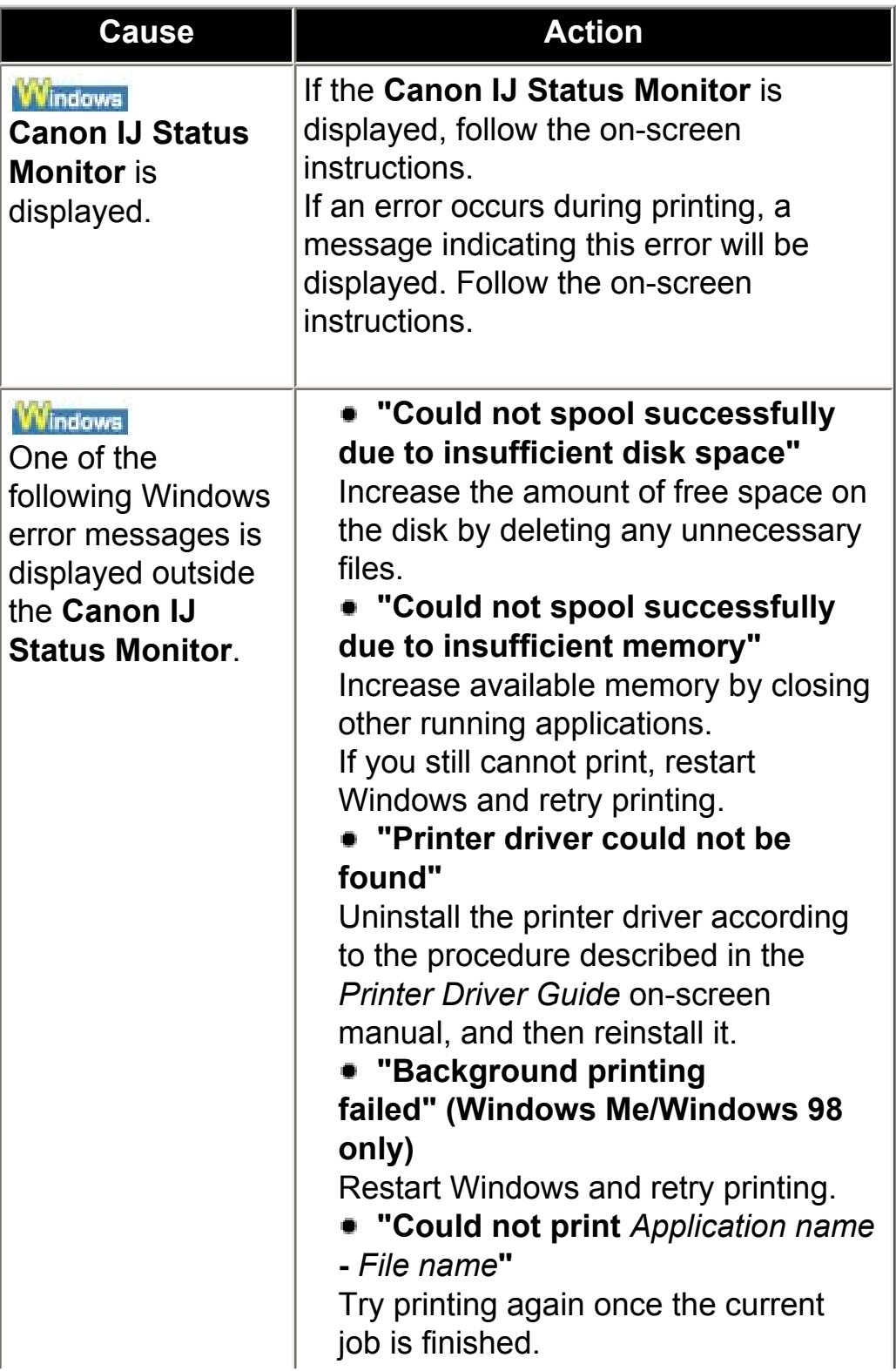

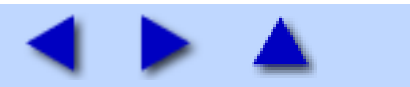

■ Canon IJ Status Monitor Is Not Displayed

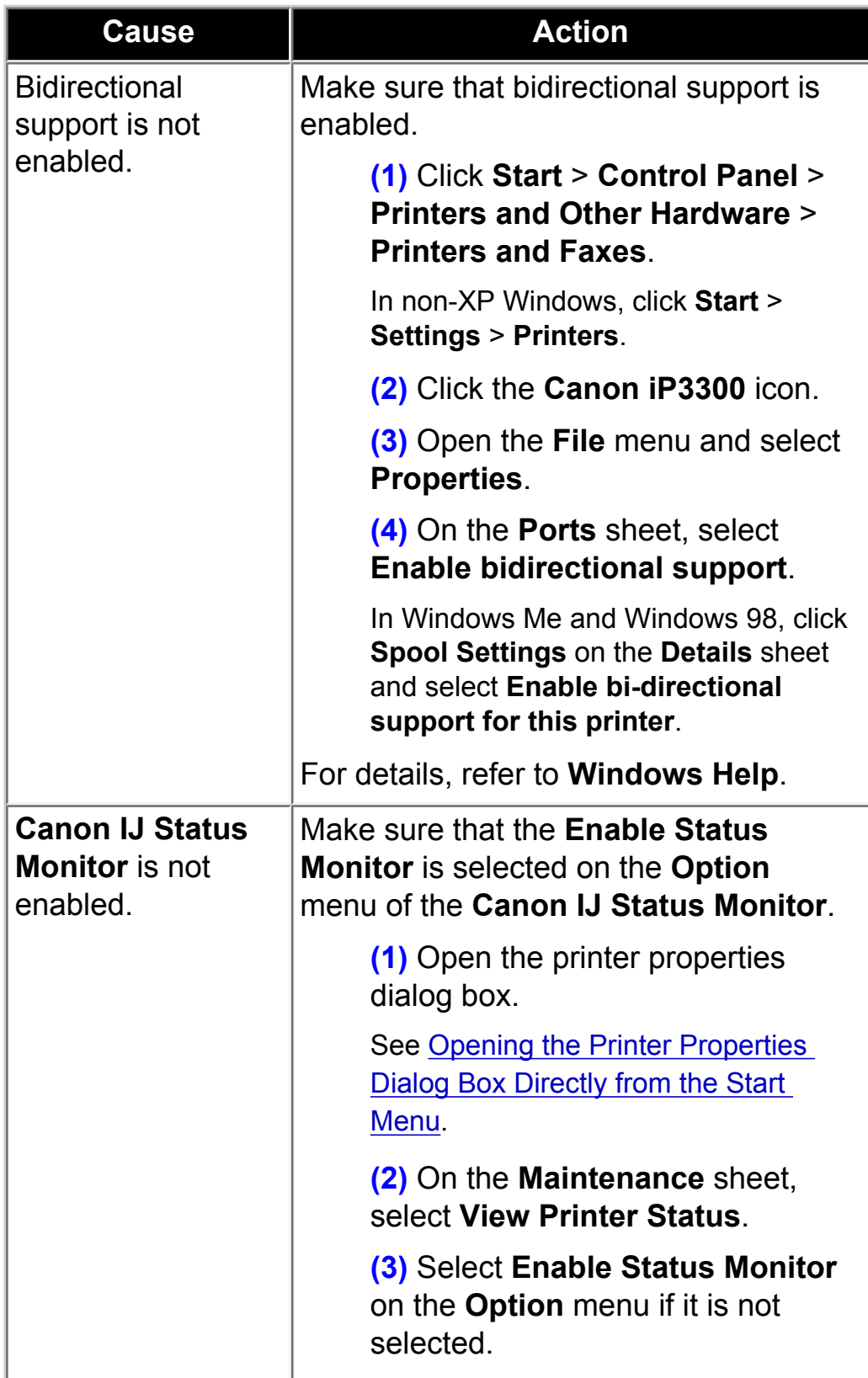

■ Cannot Print in Background (Windows Me/Windows 98 Only)

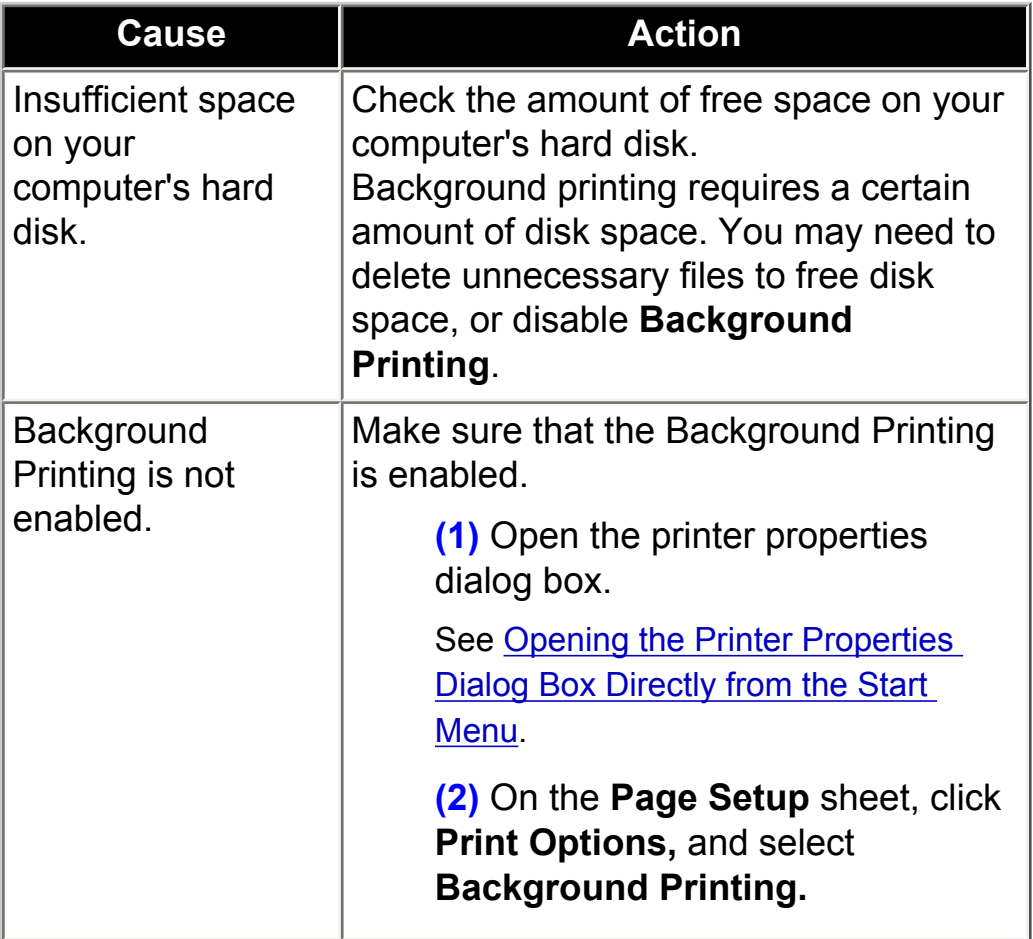

## Cannot Print Properly from a Digital Camera

The following are the possible errors that may occur when printing directly from a digital still camera or digital video camcorder\*, and the actions to resolve them.

\* Hereafter, the digital still cameras and digital video camcorders are collectively referred to as "digital camera" or "camera".

# **图** Note

• PictBridge compatible digital cameras can be connected to your printer for direct printing.

 This section describes errors that are indicated on Canon-brand PictBridge compatible cameras. The error messages and operations may vary depending on the camera you are using. If you are using a non-Canon PictBridge compatible camera and not sure how to dismiss the printer error message from the camera, check the status of the **ALARM** lamp and dismiss the error message. For details on dismissing an error message from the printer, see [ALARM Lamp](#page-162-0)  [Flashes Orange.](#page-162-0)

 $\bullet$  If you connect a digital camera not compatible with PictBridge, the **ALARM** lamp on your printer will flash orange nine times. In this case, unplug the cable connecting the camera to the printer to dismiss the error message.

 A communication time out occurs if printing takes a long time or if it takes too much time to send data. This may cancel printing. In such cases, disconnect the cable between the printer and the camera, and then reconnect it. Turn the camera on if it does not turn on automatically. If the problem is still not resolved, select a different photo and check if it can be printed.

• Your PictBridge compatible device may need to be switched to printing mode before it is connected to the printer, depending on the model of the camera. Also, it may need to be turned on manually or switched to playback mode after connected to the printer. Refer to your camera's instruction manual and take perform necessary operation before connection.

• The print head nozzles may be clogged if printing becomes faint or colors are incorrect. See [When Printing Becomes Faint or Colors Are](#page-79-0)  [Incorrect](#page-79-0).

 $\bullet$  If the paper is curled or its surface is scratched during printing, make sure that you are using the correct type of paper. If the printing surface becomes scratched even when printing on appropriate paper, adjust the position of the Paper Thickness Lever for the type of paper. See [Paper Handling.](#page-18-1)

• For the errors indicated on the camera and their solution, also refer to your camera's instruction manual. For details on other troubles with a digital camera, contact the manufacturer of the camera.

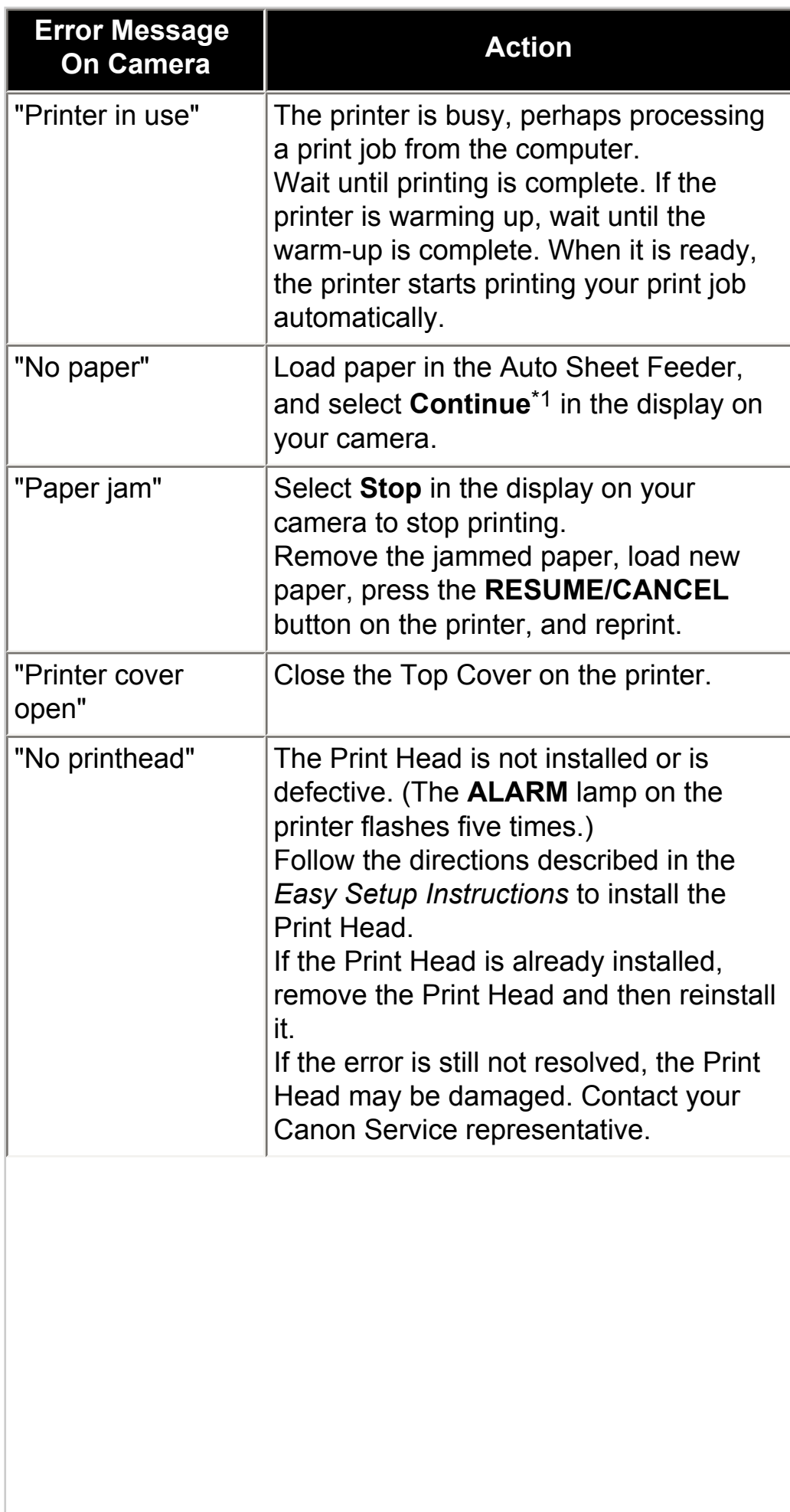

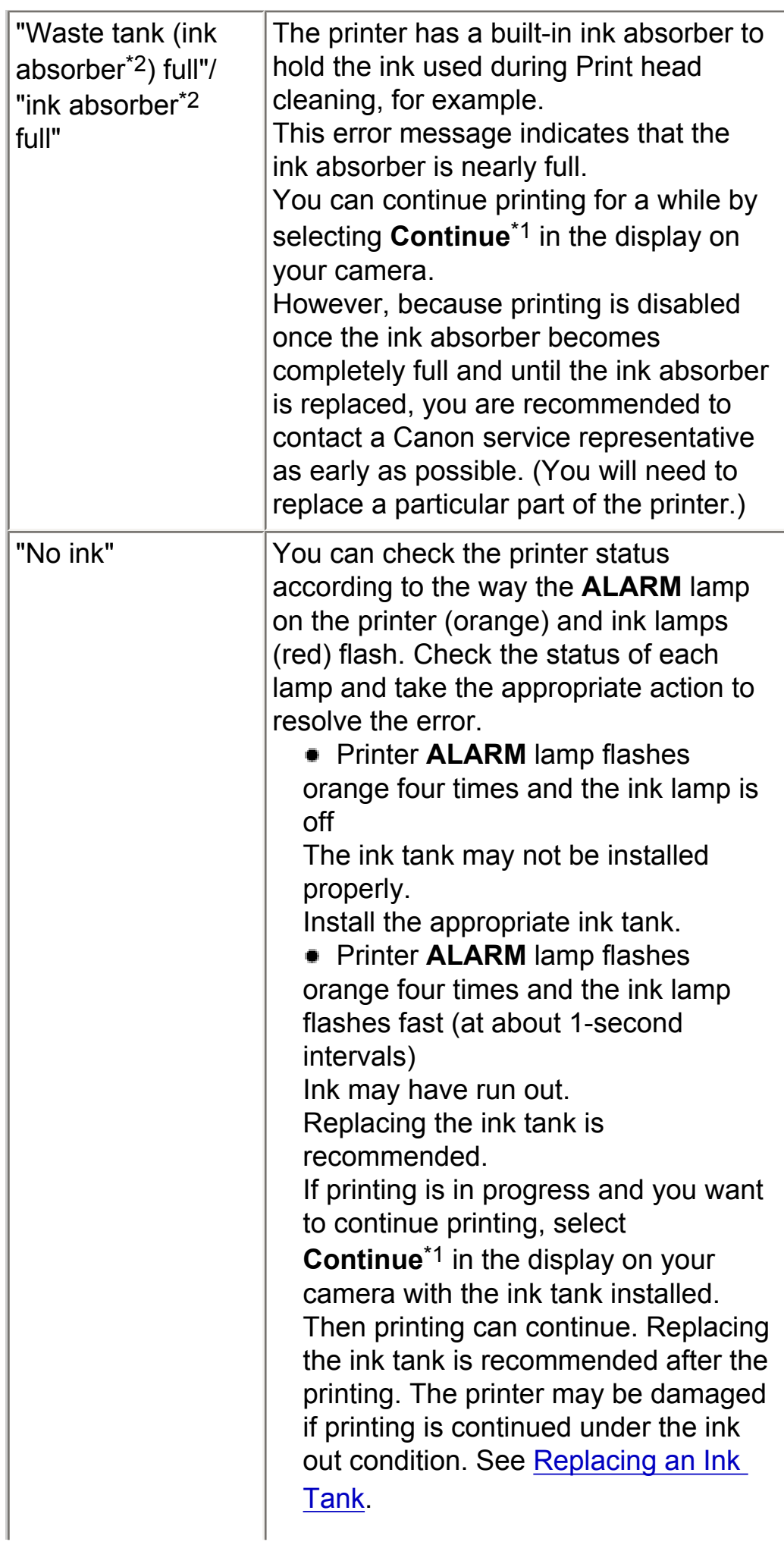

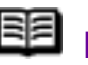

**围** Note

If multiple ink lamps are flashing, check how fast they are flashing. Fast flashing (at about 1-second intervals) indicates the tank is empty. Slow flashing (at about 3-second intervals) indicates ink is low.

For details on different flashing speeds, see [Getting the Ink Level Information.](#page-67-1)

• Printer **ALARM** lamp flashes orange seven times and the ink lamp flashes fast (at about 1-second intervals)

Some ink tanks are not installed in the correct position, or more than one ink tanks of the same color are installed.

Confirm that the ink tanks are installed in the appropriate positions. See [Replacing an Ink Tank](#page-67-0).

**• Printer ALARM** lamp flashes orange fourteen times and the ink lamp is off

The ink tank is not compatible with this printer.

Install an appropriate ink tank. See [Replacing an Ink Tank.](#page-67-0)

**• Printer ALARM** lamp flashes orange sixteen times and the ink lamp flashes fast (at about 1-second intervals)

Ink has run out.

Replace the ink tank and close the Top Cover.

Printing under the current condition may damage the printer.

If you want to continue printing in this condition, you need to release the function for detecting the remaining ink level. Press and hold the

**RESUME/CANCEL** button for at least

5 seconds, and then release it.

\* With this operation, releasing the function for detecting the remaining ink level is memorized. Please be

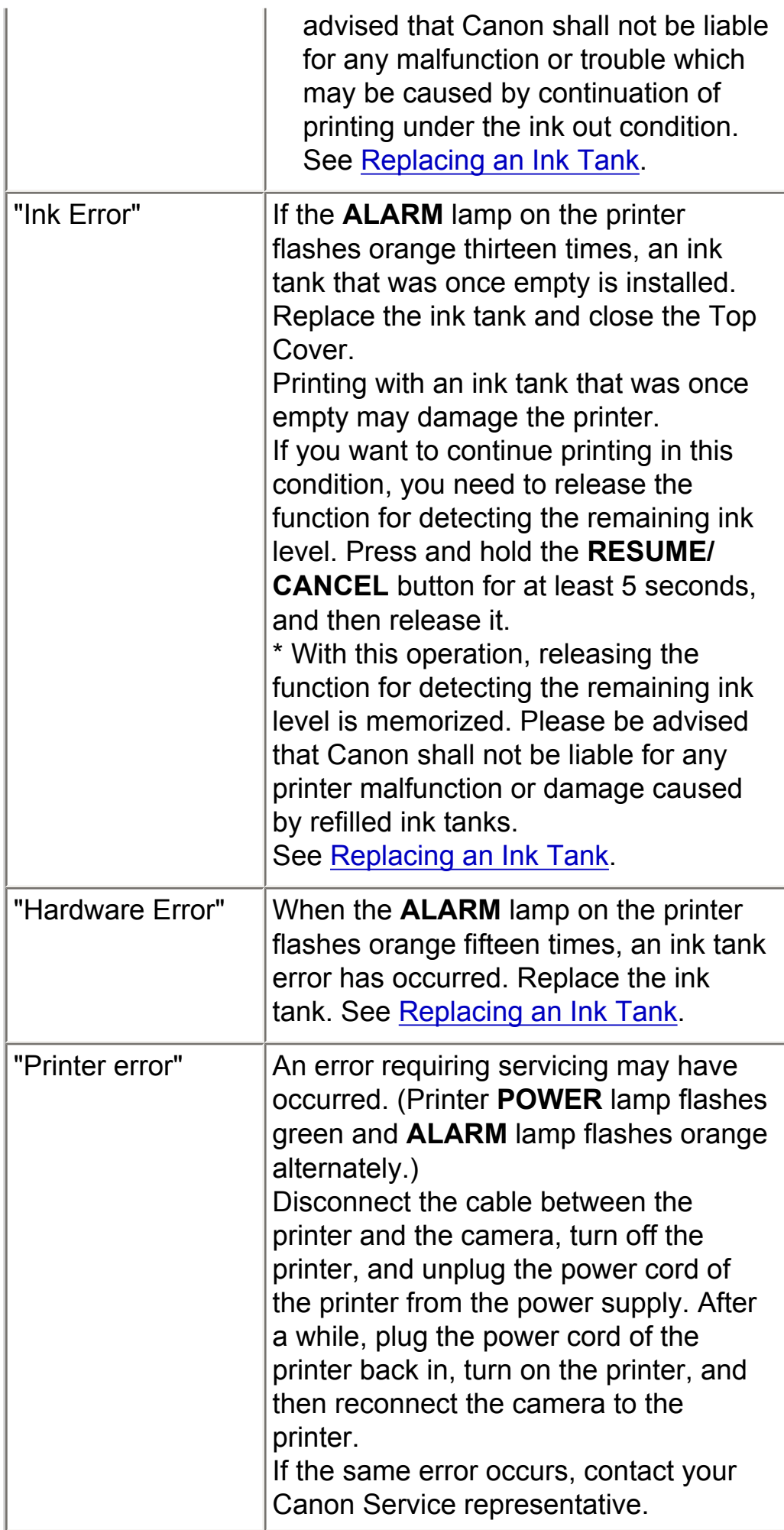
\*1 To resume printing, you can also press the **RESUME/CANCEL** button on the printer instead of selecting **Continue** on the camera.

<sup>\*2</sup> The ink absorber absorbs ink used during cleaning, for example. If this message appears, you will need to call for servicing to replace the absorber and to check the printer for proper operation.

## If You Cannot Resolve the Problem

If you cannot resolve the problem with any of the workarounds in this chapter, please contact the seller of the printer or a Canon service representative.

Canon support staff are trained to be able to provide technical support to satisfy customers.

### **A** Caution

Attempts by customers to repair or take apart the printer will invalidate any warranty regardless of whether the warranty has expired.

Before contacting a Canon service representative, confirm the following:

- Product name: PIXMA iP3300
- Serial number: written on the label inside the printer
- Details of the problem
- What you tried to solve the problem, and what happened

### **图** Note

If the printer emits any unusual sound, smoke, or odor, turn it off immediately. Unplug the power cord from the outlet and contact the seller or a Canon service representative. Never attempt to repair or disassemble the printer yourself.

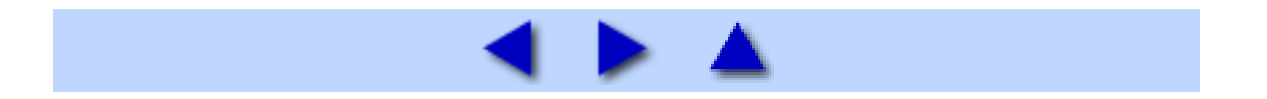

# **Appendix**

### Included Items

Check that all the following items are in the box. If anything is missing or damaged, contact your Canon Service representative.

- Printer
- Setup CD-ROM
- Easy Setup Instructions (Setup Sheet)
- Quick Start Guide
- Print Head
- Ink tanks (PGI-5BK, CLI-8C, CLI-8M, CLI-8Y)
- Power cord

#### \* A USB cable is necessary to connect the printer with your computer.

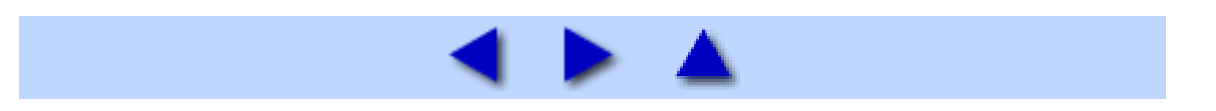

## Printing Area

To ensure the best print quality, the printer allows a margin along each edge of media. The actual printable area will be the area inside these margins.

### **Note**

#### **Borderless Printing**

By selecting **Borderless Printing** on the printer driver, you can make prints with no margins.

- For Borderless Printing, use the following paper.
	- - [Photo Paper Pro PR-101](#page-59-0)

- [Glossy Photo Paper GP-401 / Glossy Photo Paper "Everyday Use"](#page-48-0)  [GP-501](#page-48-0)

- - [Photo Paper Plus Glossy PP-101](#page-55-0)
- - [Photo Paper Plus Double Sided PP-101D](#page-52-0)
- - [Photo Paper Plus Semi-gloss SG-101, SG-201](#page-57-0)
- - [Matte Photo Paper MP-101](#page-50-0)

Performing Borderless Printing on any other type of paper may substantially reduce printing quality and/or result in printouts with altered color hues.

Borderless Printing on plain paper may result in printouts with reduced quality. Use them only for test printing. You cannot perform Borderless Printing when printing on plain paper from a PictBridge compliant device.

• Depending on the type of paper, Borderless Printing may reduce the print quality at the top and bottom edges of the paper or cause these parts to become smudged.

Recommended printing area (dark blue):

Canon recommends that you print within this area.

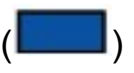

Printable area (light blue): The area where it is

possible to print.  $($ However, printing in this area can affect the print quality or the paper feed precision.

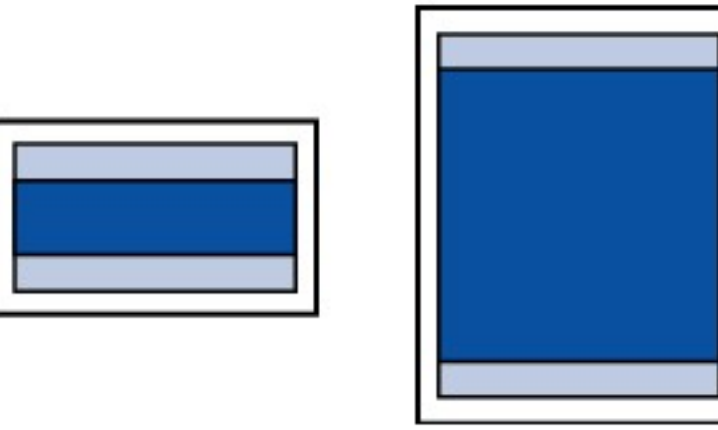

See [A5, A4, B5, 4" x 6", 4" x 8", 5" x 7", 8" x 10", Credit Card, Wide](#page-183-0).

See [Letter, Legal.](#page-184-0)

<span id="page-183-0"></span>See [Envelopes](#page-185-0).

■ A5, A4, B5, 4" x 6", 4" x 8", 5" x 7", 8" x 10", Credit Card, Wide

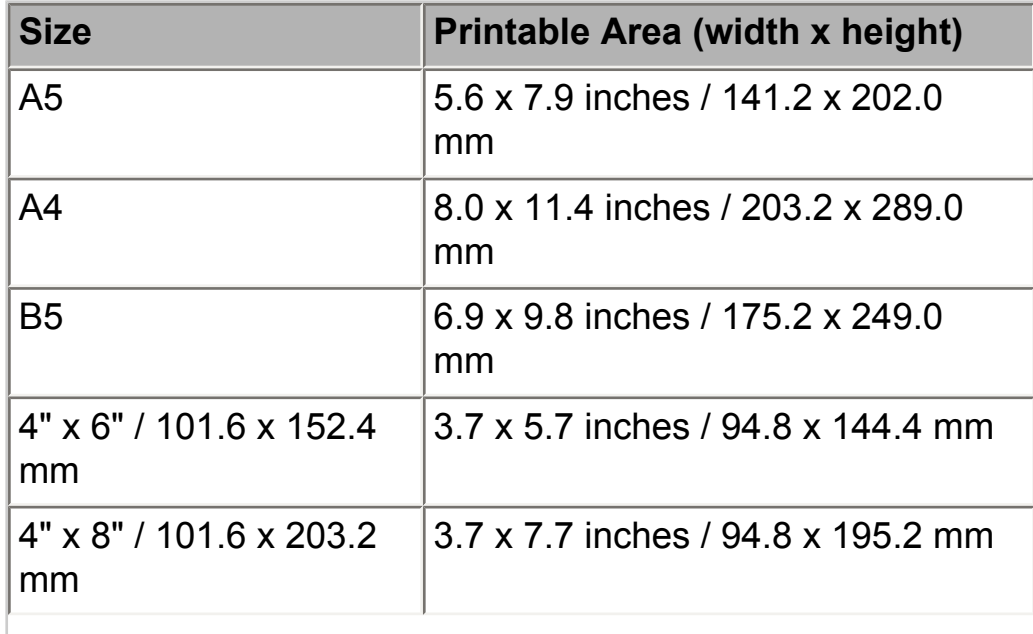

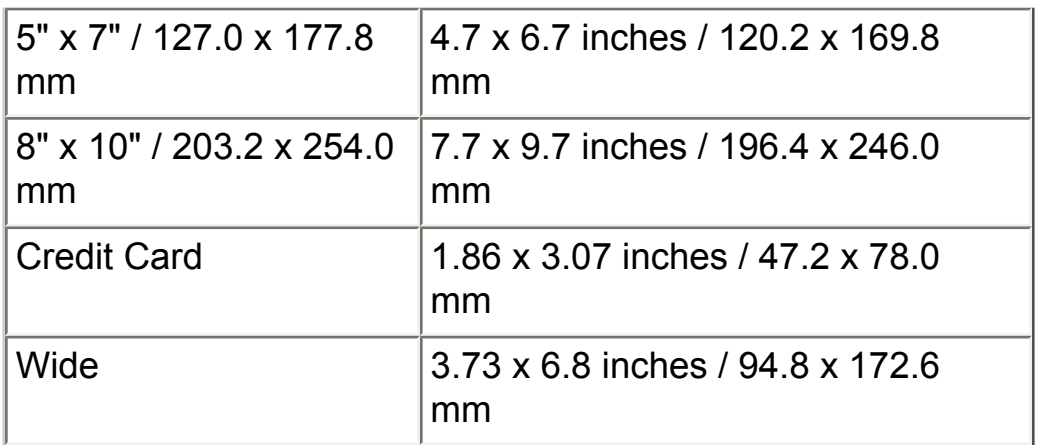

## **Note**

By selecting **Borderless Printing** on the printer driver, you can make prints with no margins. Borderless Printing can be specified only when one of the following paper sizes is selected; A4, 4" x 6" /101.6 x 152.4 mm, 4" x 8" / 101.6 x 203.2 mm, 5" x 7" / 127.0 x 177.8 mm, 8" x 10" / 203.2 x 254.0 mm, Credit Card, or Wide.

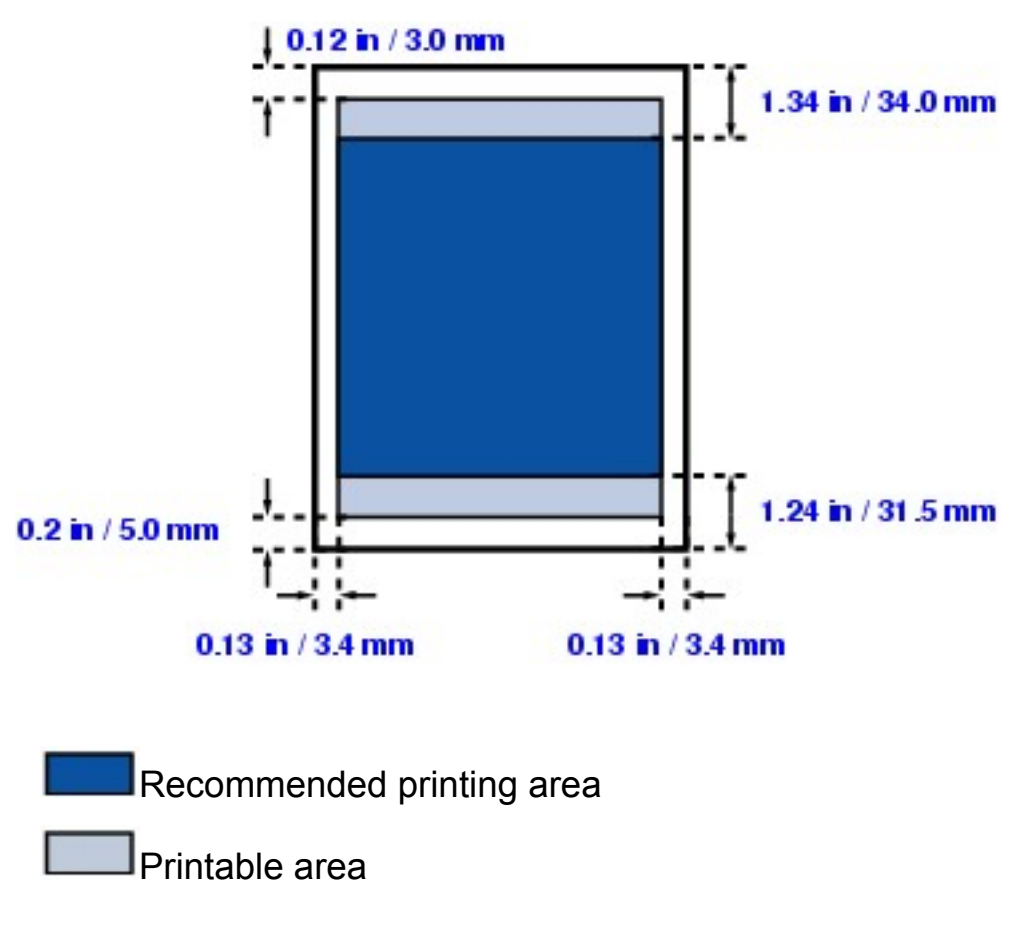

<span id="page-184-0"></span>Letter, Legal

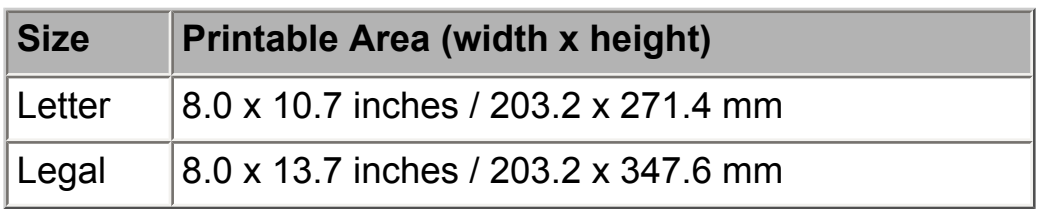

## **围** Note

By selecting **Borderless Printing** on the printer driver, you can make prints with no margins. Borderless Printing can be specified only when Letter is selected for paper size.

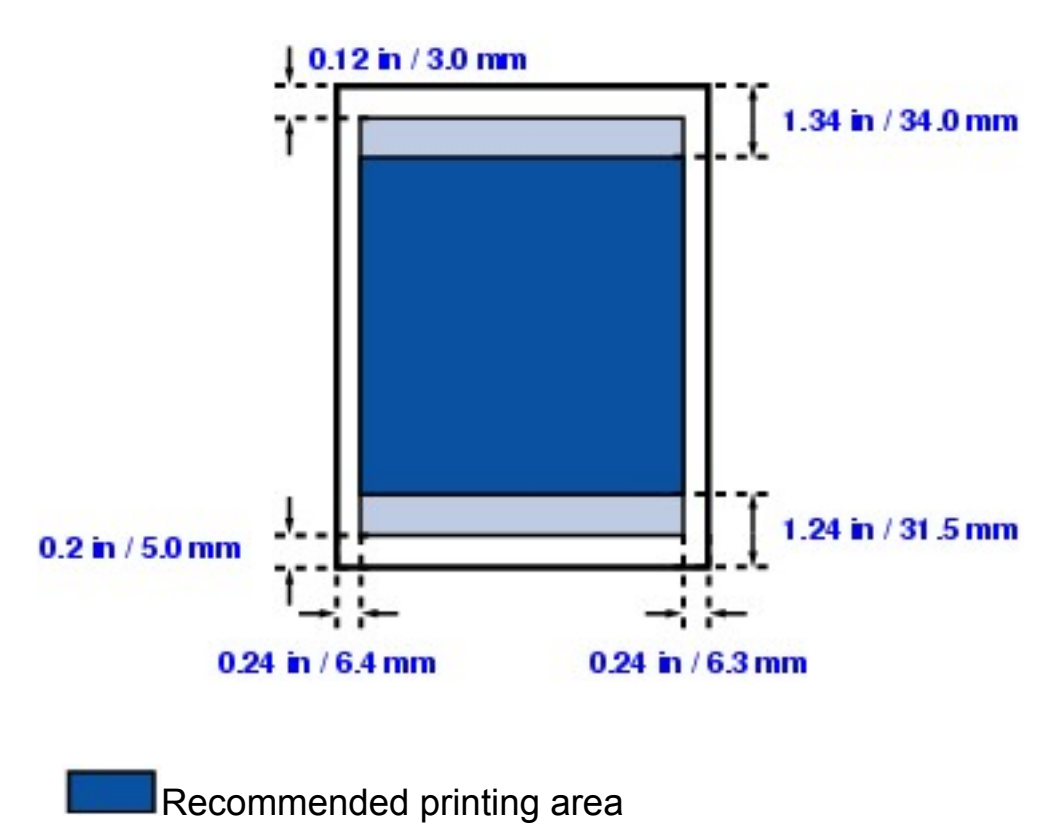

Printable area

### <span id="page-185-0"></span>**Envelopes**

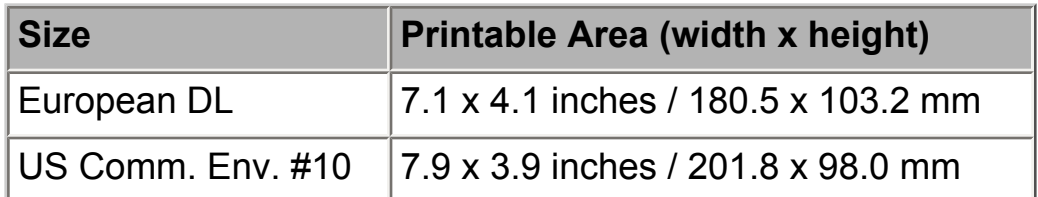

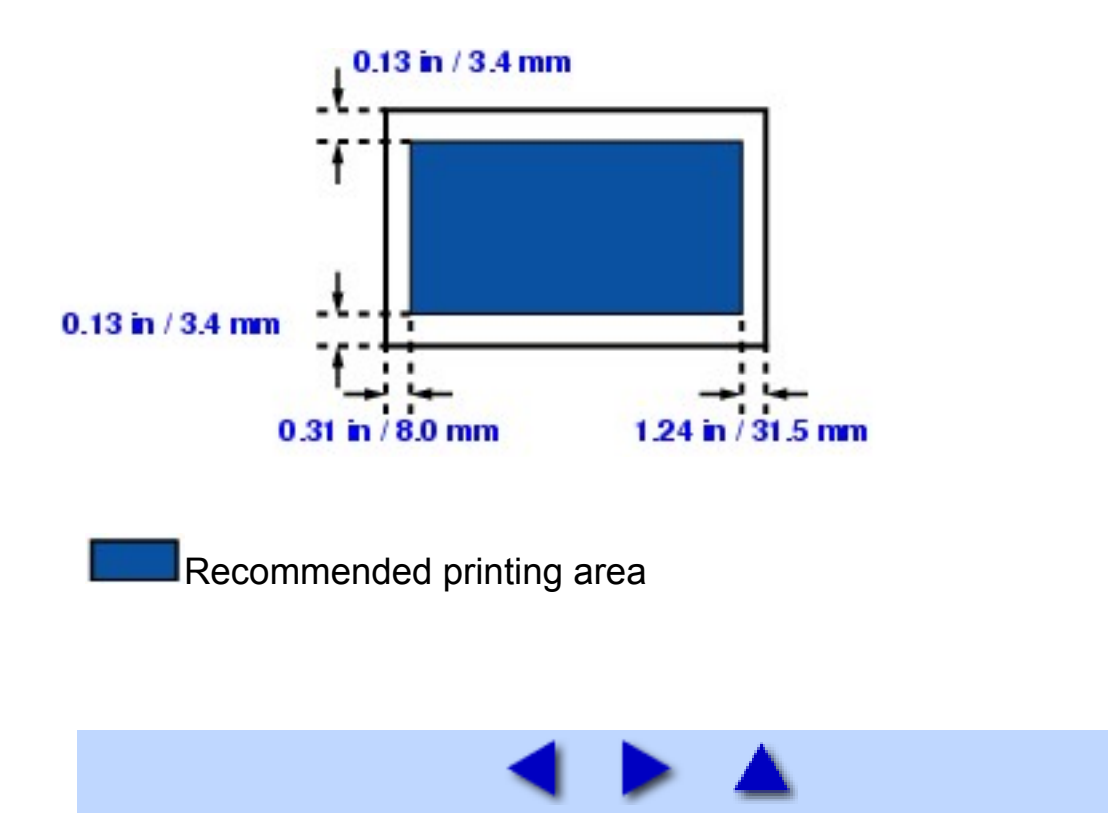

## Uninstalling the On-Screen Manuals

Follow the procedure below to uninstall all of the installed on-screen manuals (*User's Guide*, *Printer Driver Guide*, and *Photo Application Guide*) from your computer.

### **Windows**

If the *User's Guide*, *Printer Driver Guide*, and *Photo Application Guide* have been installed, they will be deleted at the same time.

## *1* Click **Start** > **All Programs** (**Programs** in non-XP Windows) > **Canon iP3300 Manual** > **Uninstall**.

*2* Click **OK** when the confirmation message appears.

The *User's Guide*, *Printer Driver Guide*, and *Photo Application Guide* will be uninstalled.

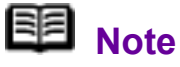

When the message prompting you to restart your computer is displayed, click **OK** to restart your computer.

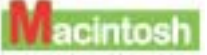

■ Uninstalling the Printer Driver Guide

The *Printer Driver Guide* is uninstalled when the printer driver is uninstalled.

■ Uninstalling the User's Guide and the Photo Application Guide

*1* Select **Applications** on the **Go** menu.

*2* Double-click the **Canon Utilities** folder, and then the **IJ Manual** folder.

**3** Drag the **iP3300** folder into the trash.

 Drag the **iP3300 On-screen Manual** icon on your desktop into the trash.

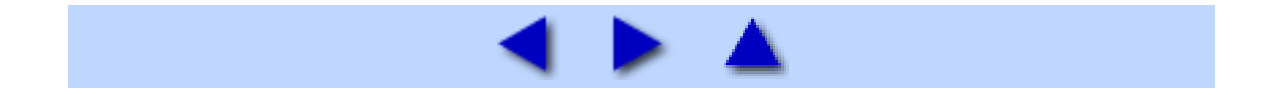

## Transporting the Printer

When relocating the printer or storing the printer for a long period of time, pack the printer using the original packing materials.

If you do not have the original packing materials, pack the printer carefully using protective material and place it inside a sturdy box.

### **Important**

Pack the printer with the Print Head and ink tanks left installed in the printer.

*1* Turn the printer off.

### *2* Confirm that the **POWER** lamp is off and unplug the printer.

### **Important**

Do not unplug the printer while the **POWER** lamp is lit or flashing green, as it may cause malfunction or damage to the printer, making the printer unable to print.

**3** Retract the Paper Support and the Output Paper Support, and then close the Sheet Feeder Cover and the Front Feeder.

*4* Disconnect the printer cable from the computer and from the printer, and then disconnect the power cord from the printer.

**5** Secure the Paper Support with adhesive tape to keep it closed, and then pack the printer in the plastic bag.

*6* Attach the protective material to both sides of the printer when packing the printer.

### **A** Caution

Do not transport or store the printer slanted, vertically, or upside-down, as the ink may leak and damage the printer.

### Shipping the Printer

Before shipping the printer by a delivery service:

- Tape the lid of the box securely with strong tape.
- Clearly label the box as "FRAGILE" or "HANDLE WITH CARE."

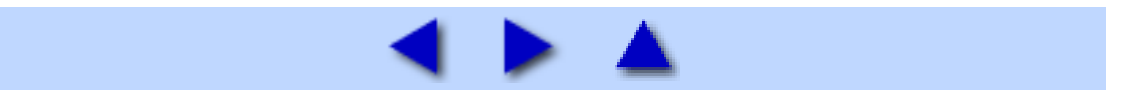

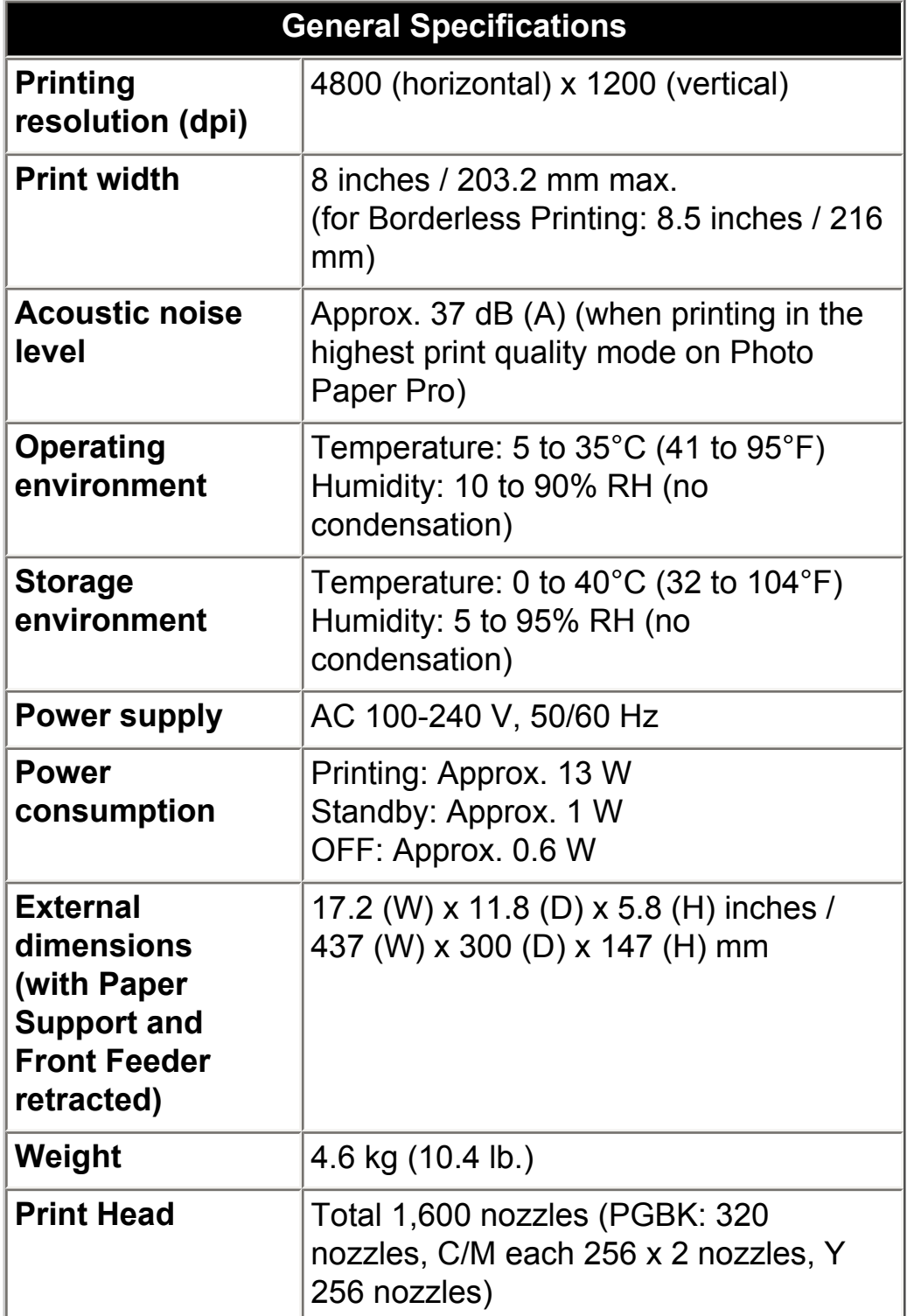

### **Camera Direct Print (PictBridge)**

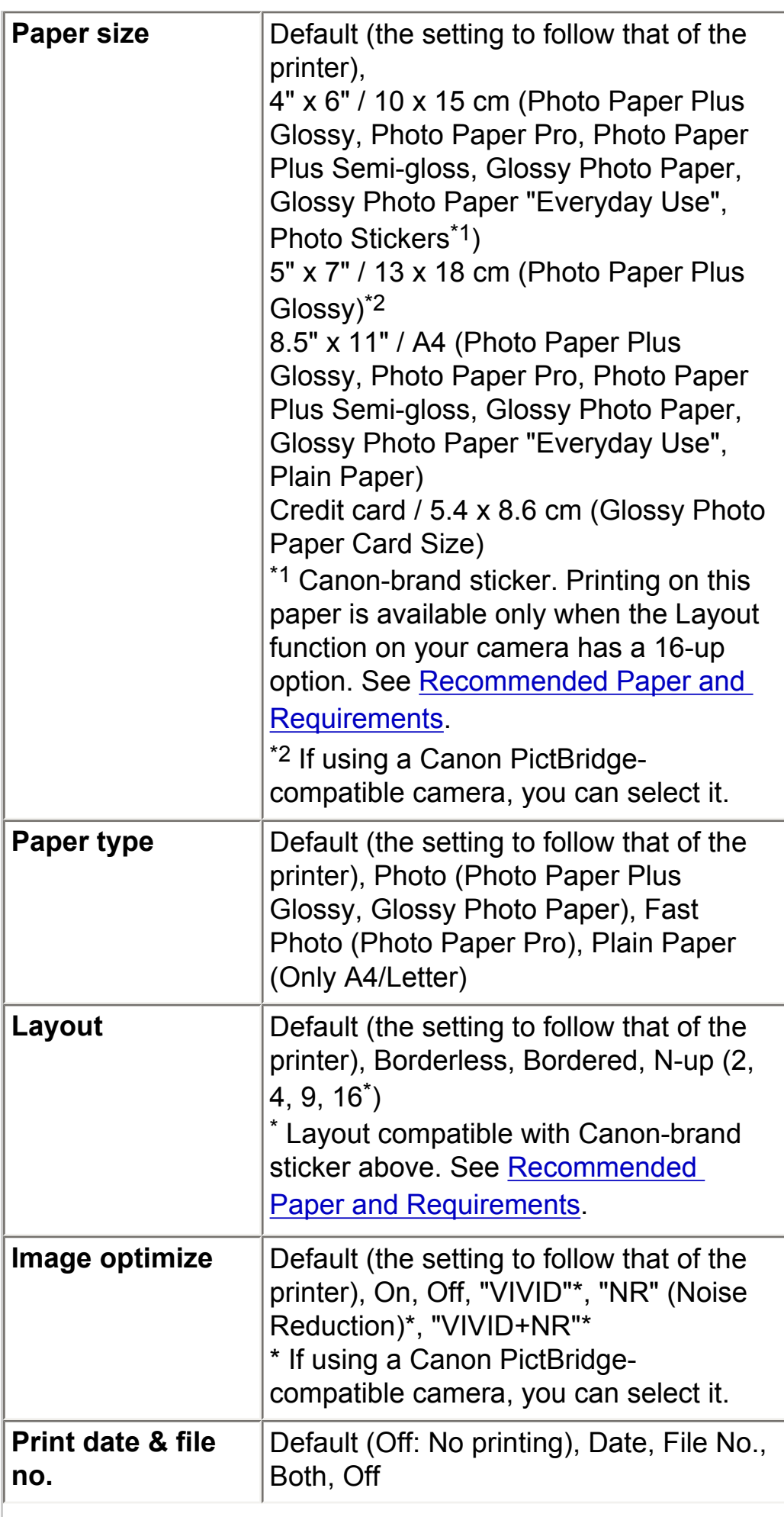

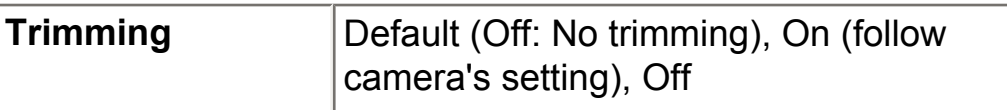

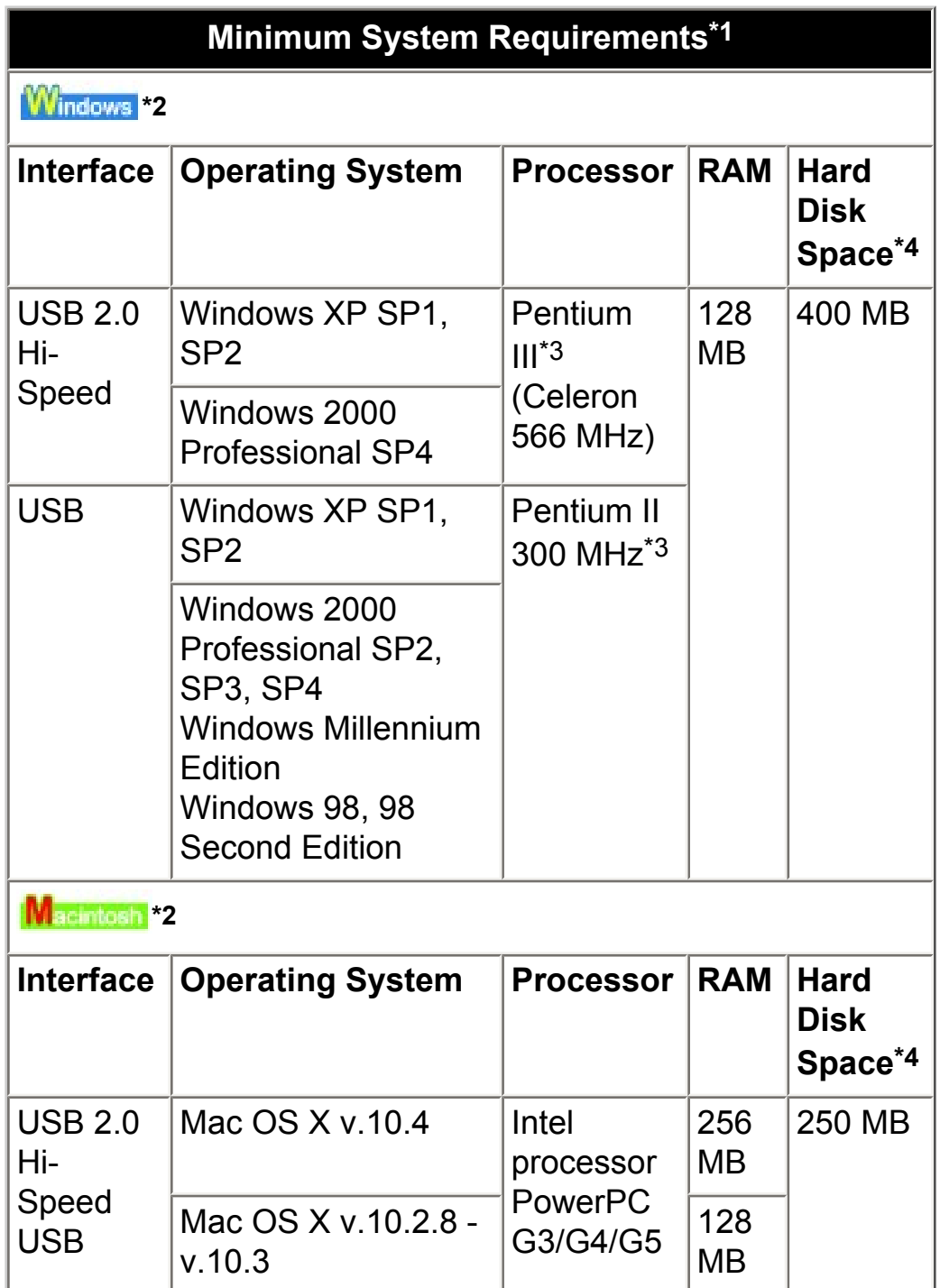

\*1 Conform to the operating system's requirement when it is higher than this. For updated compatibility, visit our website.

\*2 Operation can only be guaranteed on a computer with built-in USB or USB 2.0 Hi-Speed port and pre-installed Windows XP, 2000, Me, 98, or Mac OS X v.10.2.8  $- v.10.4.$ 

\*3 Including compatible processors.

\*4 For bundled software installation.

• CD-ROM drive

 Display: Windows; 800 x 600 Color 16 bit, Macintosh; 800 x 600 Thousands Colors

 Macintosh File System: Mac OS Extended (Journaled), Mac OS X Extended.

#### **Additional System Requirements for On-Screen Manuals**

#### **Windows**

Browser: Windows HTML Help Viewer Note: Microsoft Internet Explorer® 5.0 or later must be installed. The on-screen manual may not be displayed properly depending on your operating system or Internet Explorer version. We recommend that you keep your system up to date with Windows Update.

 Browser: Help Viewer Note: The on-screen manual may not be displayed properly depending on your operating system. We recommend that you keep your system up to date.

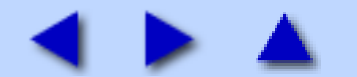

## Opening the Printer Properties Dialog Box (Windows)

The printer properties dialog box can be opened either from an application program, or directly from the Windows Start menu.

### **图** Note

The printer properties dialog box can be opened from the My Printer application as well. Double-click the **My Printer** icon on your desktop and select **Printer Settings**.

\* My Printer application may not be available depending on your country.

### ■ Opening the Printer Properties Dialog Box from Your Application Program

When specifying the print settings before printing, follow the procedure below.

## **国**<br>Note

Depending on your application program, the command and menu names may differ, and there may be more steps involved in opening the printer properties dialog box. For details, refer to the instruction manual of your application.

### *1* In your application program, select the command to print the document.

The **Print** dialog box can usually be opened by selecting **Print** on the **File** menu in your application program.

### *2* Make sure that **Canon iP3300** is selected, and then click **Preferences** (or **Properties**).

The printer properties dialog box opens.

### ■ Opening the Printer Properties Dialog Box Directly from the Start Menu

This method is used for printer maintenance and configuring print settings shared among all application programs.

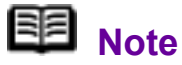

When opening the printer properties dialog box from **Properties**, the tabs related to the Windows function (e.g., the **Ports** tab, or the **Details** tab) appear. These tabs do not appear when opening the printer properties dialog box from **Printing Preferences** or applications. For details on the tabs related to the Windows function, refer to the Windows documentation.

## *1* Click **Start** > **Control Panel** > **Printers and Other Hardware** > **Printers and Faxes**.

In non-XP Windows, click **Start** > **Settings** > **Printers**.

*2* Click the **Canon iP3300** icon.

*3* Open the **File** menu and select **Printing Preferences** (**Properties** in Windows Me or Windows 98).

The printer properties dialog box opens.

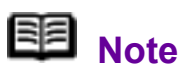

For details on how to set each function, refer to the *Printer Driver Guide* on-screen manual or the online help.

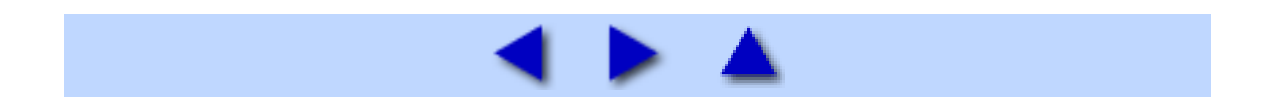

## Opening the Page Setup and Print Dialog Box (Macintosh)

Open the Page Setup dialog box and the Print dialog box from the application program you are using.

### Opening the Page Setup Dialog Box

Open the Page Setup dialog box to specify page (paper) settings before printing.

### *1* Select **Page Setup** on the **File** menu in your application program.

The **Page Setup** dialog box opens.

### ■ Opening the Print Dialog Box

Open the Print dialog box to specify print settings before printing.

*1* Select **Print** on the **File** menu in your application program.

The **Print** dialog box opens.

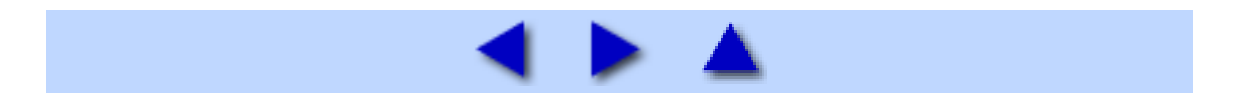

## <span id="page-198-0"></span>Opening the Printer Setup Utility (Print Center) (Macintosh)

You can open the Printer Setup Utility either from the Finder or from an application program you are using.

Opening from the Finder

*1* Select **Applications** on the **Go** menu.

*2* Double-click the **Utilities** folder, and then double-click the **Printer Setup Utility** icon.

In Mac OS X v.10.2.8, double-click the **Utilities** folder and then the **Print Center** icon.

The **Printer List** opens.

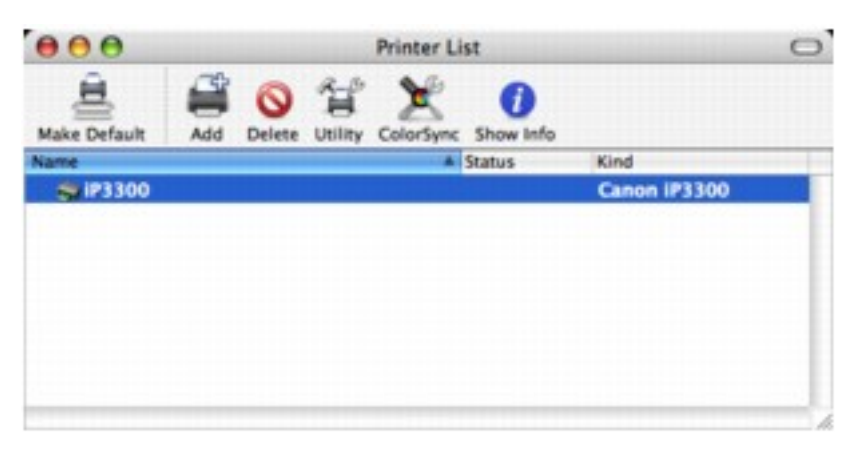

■ Opening from an Application Program (Mac OS X v.10.3.x or Mac OS X v.10.2.8 Only)

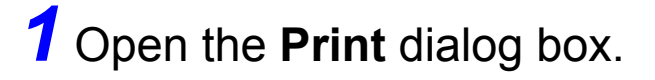

The **Print** dialog box can usually be opened by selecting **Print** on the **File** menu in your application program.

## *2* Select **Edit Printer List** in **Printer**.

The **Printer List** opens.

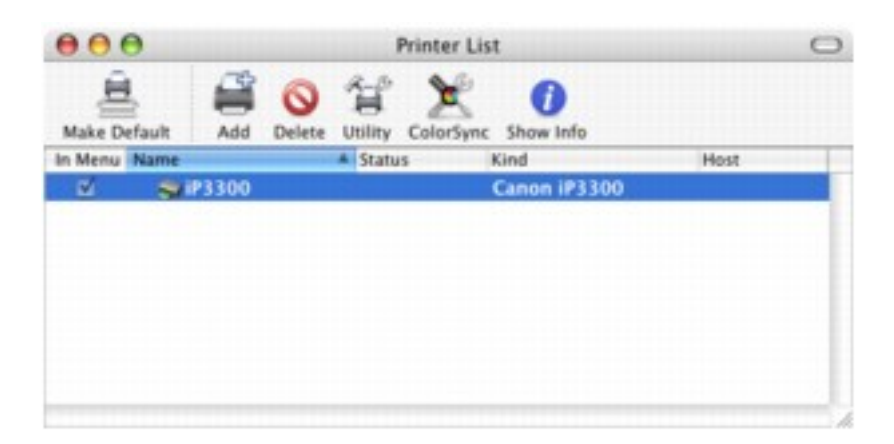

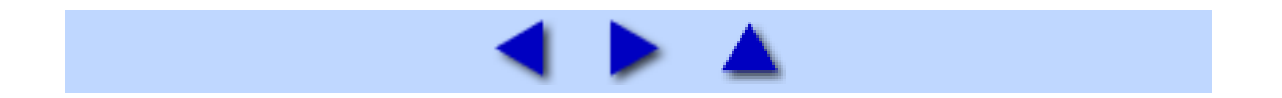

## Opening the Canon IJ Printer Utility (Macintosh)

To open the **Canon IJ Printer Utility**, follow the procedure below.

## *1* Select **Applications** on the **Go** menu.

## *2* Double-click the **Utilities** folder, and then double-click the **Printer Setup Utility** icon.

In Mac OS X v.10.2.8, double-click the **Utilities** folder and then the **Print Center** icon.

The **Printer List** opens.

## *3* Select **iP3300** in the **Name** list and click **Utility**.

In Mac OS X v.10.2.8, select **iP3300** in the **Name** list and click **Configure**.

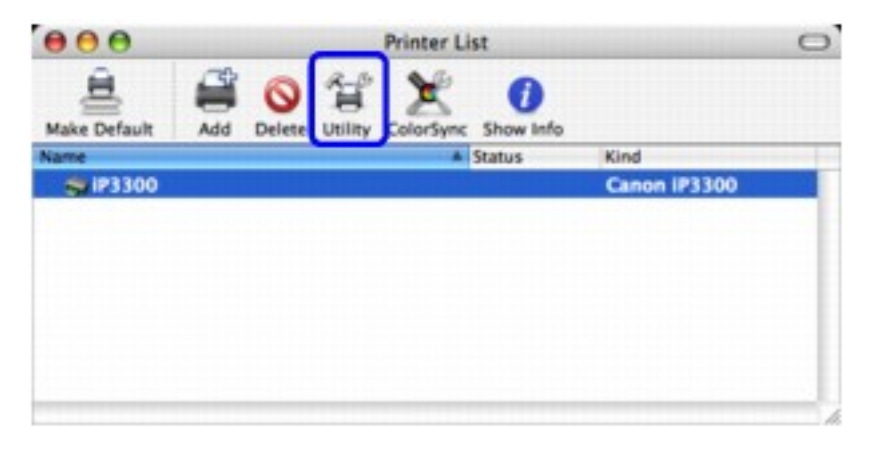

*4* Select **iP3300** in the **Product** list and click **Maintenance**.

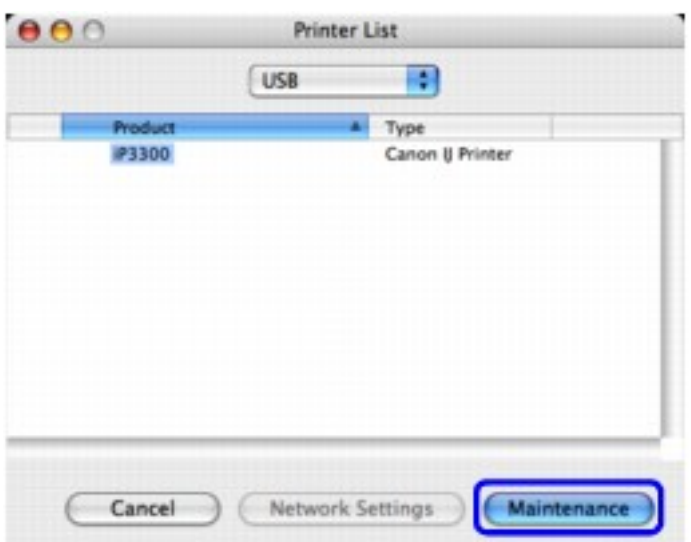

The **Canon IJ Printer Utility** starts up.

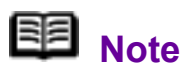

For details on how to set each function, refer to the *Printer Driver Guide* on-screen manual or the online help.

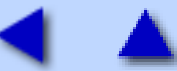